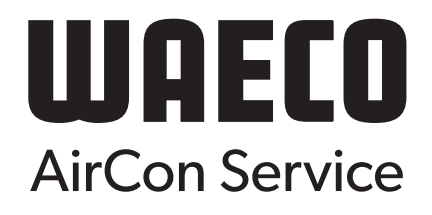

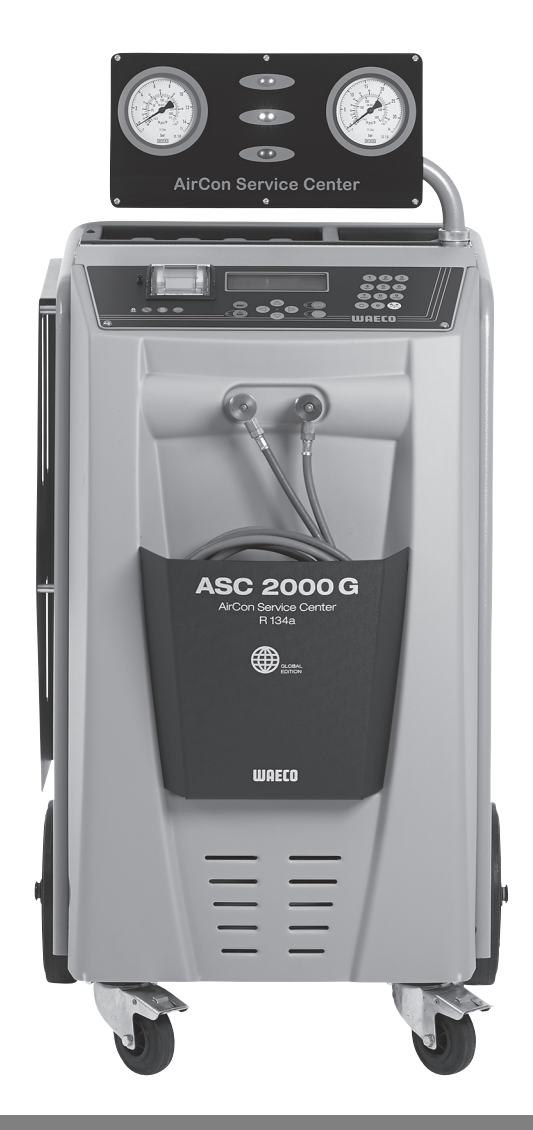

# AirConServiceCenter ASC1000G/ASC2000G/ASC3000G

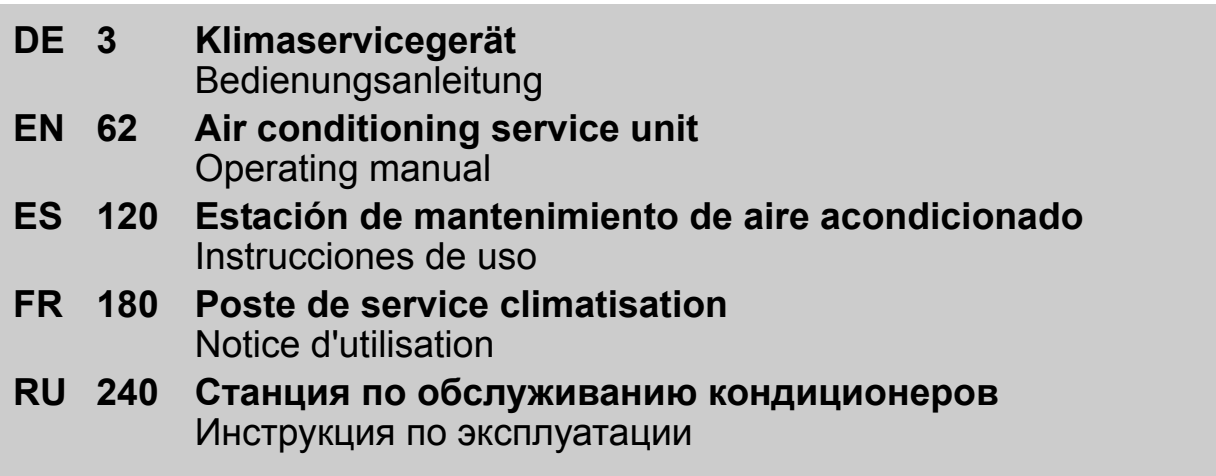

## **Inhaltsangabe**

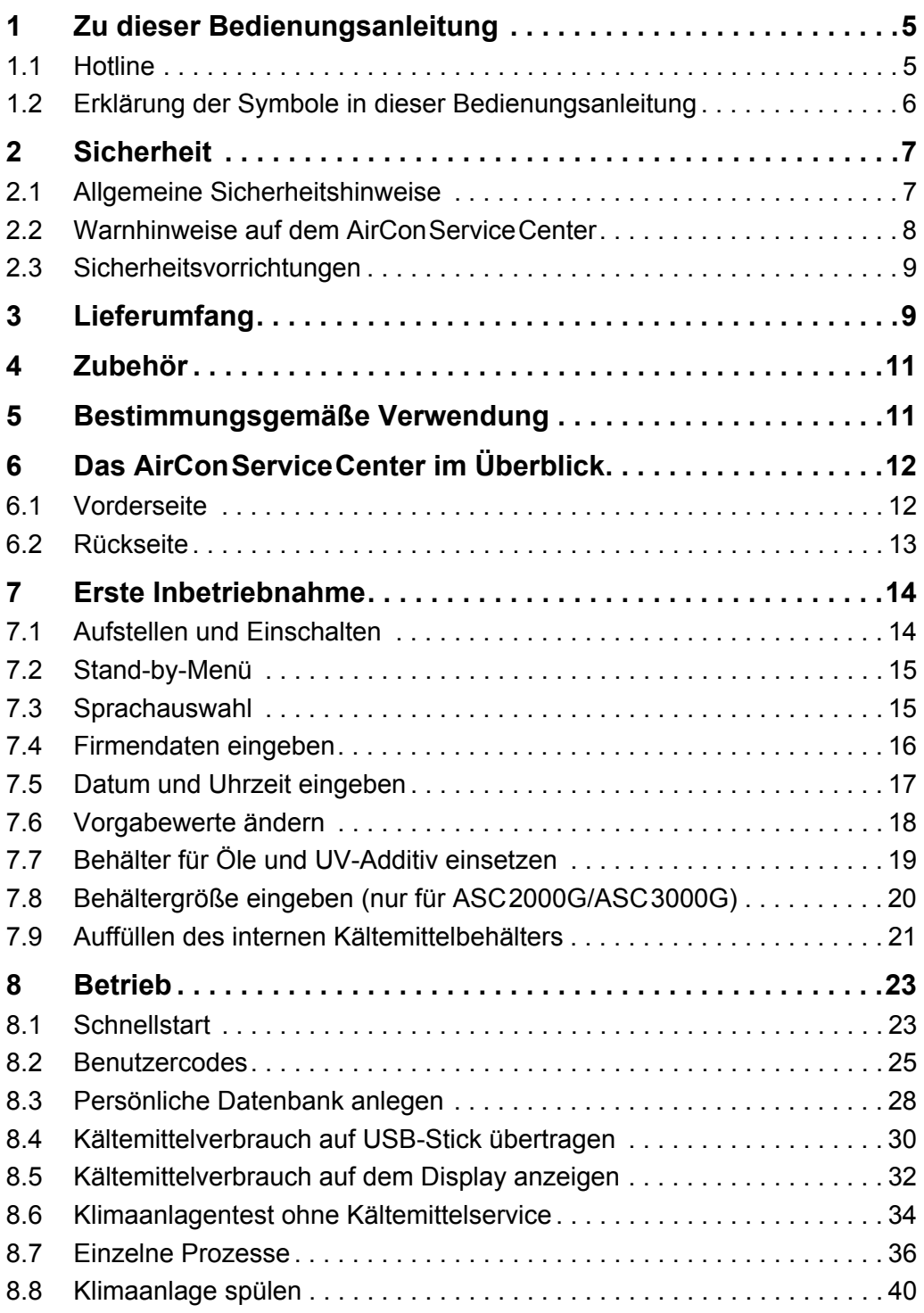

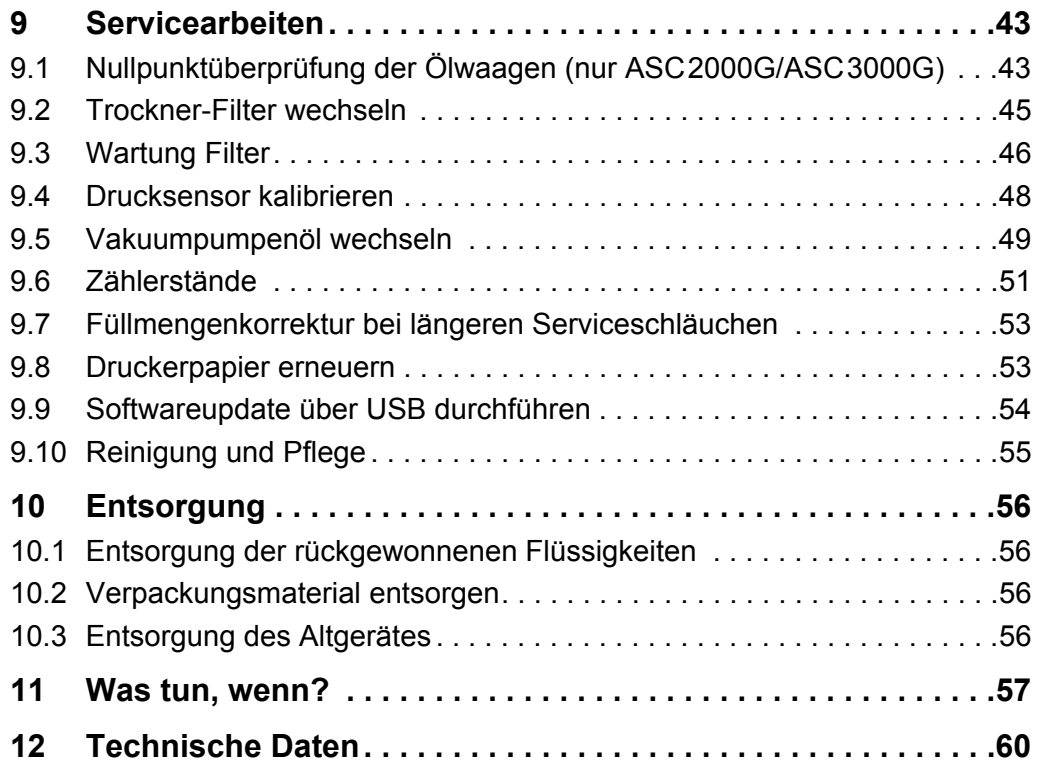

### **1 Zu dieser Bedienungsanleitung**

Diese Bedienungsanleitung beschreibt die Klima-Service-Stationen (AirConServiceCenter) ASC1000G, ASC2000G und ASC3000G.

Diese Bedienungsanleitung richtet sich an Personen, die Wartungen an Fahrzeug-Klimaanlagen durchführen und hierzu die entsprechenden Fachkenntnisse besitzen.

Diese Bedienungsanleitung enthält alle erforderlichen Hinweise für einen sicheren und effektiven Betrieb der Klima-Service-Station. Bevor Sie das Gerät zum ersten Mal in Betrieb nehmen, lesen Sie diese Bedienungsanleitung aufmerksam durch.

Beachten Sie darüber hinaus auch:

- Das Schulungshandbuch "Fahrzeugklimatisierung Technische Grundlagen" von Dometic WAECO
- Die Informationsbroschüre "Fahrzeugklimatisierung Gesetzliche Grundlagen" von Dometic WAECO
- **Hinweise der Kältemittelhersteller**
- Eventuell in Ihrem Betrieb vorhandene, spezielle Hinweise zur Wartung von Fahrzeug-Klimaanlagen

Bewahren Sie diese Bedienungsanleitung in der Ablage des AirConServiceCenters auf, damit Sie bei Bedarf schnell die gewünschte Information erhalten.

#### **1.1 Hotline**

Wenn Sie weitere Informationen über das AirConServiceCenter benötigen, die Sie in dieser Bedienungsanleitung nicht finden, setzen Sie sich bitte mit der Hotline in Verbindung:

Tel.: +49 (0) 25 72/8 79-1 91

### **1.2 Erklärung der Symbole in dieser Bedienungsanleitung**

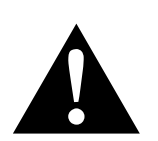

#### **WARNUNG!**

**Sicherheitshinweis:** Nichtbeachtung kann zu Tod oder schwerer Verletzung führen.

# $\bigodot$

#### *ACHTUNG!*

Nichtbeachtung kann zu Materialschäden führen und die Funktion des Produktes beeinträchtigen.

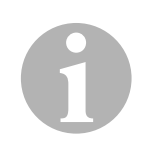

#### *HINWEIS*

Ergänzende Informationen zur Bedienung des Produktes.

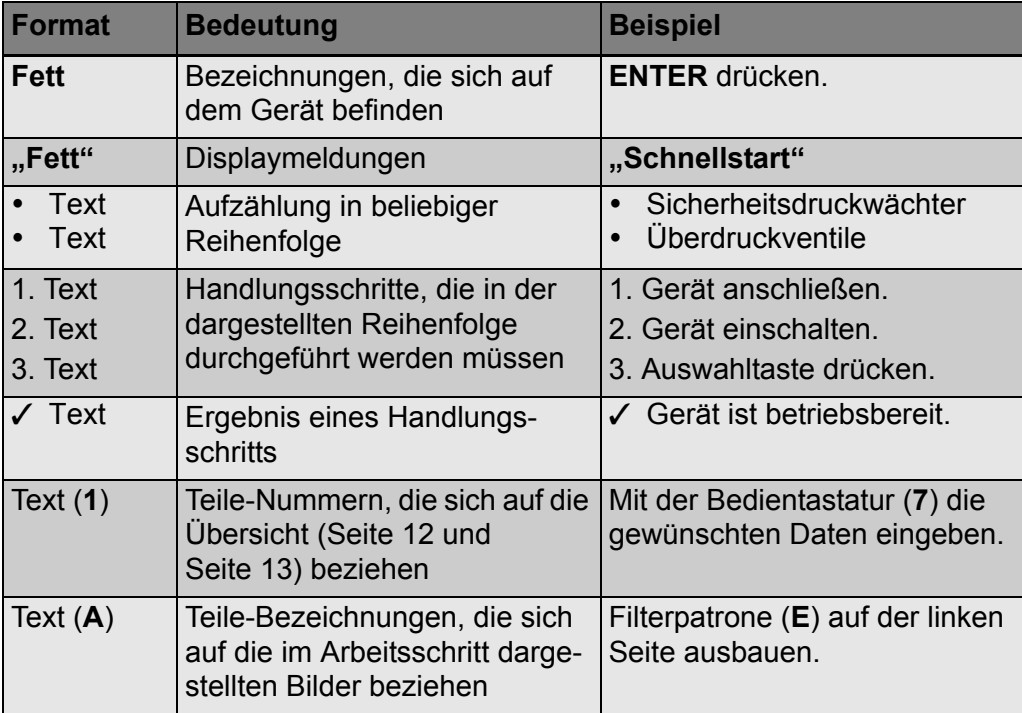

### **2 Sicherheit**

Der Hersteller übernimmt keine Haftung für Schäden aufgrund folgender Punkte:

- Beschädigungen am Produkt durch mechanische Einflüsse und Überspannungen
- Veränderungen am Produkt ohne ausdrückliche Genehmigung vom **Hersteller**
- Verwendung für andere als die in der Anleitung beschriebenen Zwecke

#### **2.1 Allgemeine Sicherheitshinweise**

Bevor Sie das AirConServiceCenter zum ersten Mal in Betrieb nehmen, lesen Sie diese Bedienungsanleitung aufmerksam durch.

Benutzen Sie dieses Gerät nur für den angegebenen Verwendungszweck.

Verwenden Sie ausschließlich das Kältemittel R-134a. Wird das Kältemittel mit anderen Kältemitteln gemischt, kann dies zu Schäden am AirConServiceCenter beziehungsweise an der Fahrzeug-Klimaanlage führen.

Verwenden Sie ausschließlich WAECO UV-Additive. Werden andere UV-Additive eingesetzt, kann dies zu Schäden am AirConServiceCenter führen.

Tragen Sie persönliche Schutzausrüstung (Schutzbrille und Schutzhandschuhe) und vermeiden Sie Körperkontakt mit dem Kältemittel. Körperkontakt mit dem Kältemittel entzieht dem Körper Wärme, so dass es an den betroffenen Stellen zu Erfrierungen kommen kann.

Atmen Sie die Kältemitteldämpfe nicht ein. Die Kältemitteldämpfe sind zwar ungiftig, sie verdrängen aber den für die Atmung erforderlichen Sauerstoff.

Führen Sie keine Änderungen oder Umbauten am AirConServiceCenter durch.

Überprüfen Sie vor jeder Inbetriebnahme oder vor dem Nachfüllen des AirConServiceCenters, ob das Gerät und alle Serviceschläuche unbeschädigt sind und ob alle Ventile geschlossen sind.

Nehmen Sie das AirConServiceCenter nicht in Betrieb, wenn es beschädigt ist.

Verwenden Sie zum Nachfüllen des AirConServiceCenters nur zugelassene Kältemittelflaschen mit Sicherheitsventil.

Entleeren Sie die Serviceschläuche, bevor Sie die Anschlüsse lösen.

Betreiben Sie das AirConServiceCenter nicht in explosionsgefährdeter Umgebung (zum Beispiel nicht im Batterieladeraum oder der Lackierkabine).

Benutzen Sie immer den Hauptschalter des AirConServiceCenters zum Ein- bzw. Ausschalten. Lassen Sie das Gerät nicht unbeaufsichtigt, solange es eingeschaltet ist.

Stellen Sie vor dem Ausschalten des AirConServiceCenters sicher, dass das gewählte Programm beendet ist und dass alle Ventile geschlossen sind. Sonst kann Kältemittel austreten.

Füllen Sie keine Druckluft in die Kältemittelleitungen des AirConServiceCenters oder einer Fahrzeug-Klimaanlage. Ein Gemisch aus Druckluft und Kältemittel kann entzündlich oder explosiv sein.

#### **2.2 Warnhinweise auf dem AirConServiceCenter**

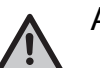

Achtung!

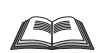

Beachten Sie die Bedienungsanleitung!

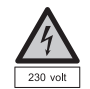

Schließen Sie das Gerät nur an eine Steckdose mit 230 V/50 Hz Wechselstrom an!

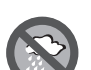

Schützen Sie das Gerät vor Regen!

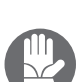

Tragen Sie beim Umgang mit Kältemittel Handschuhe!

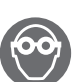

Tragen Sie beim Umgang mit Kältemittel eine Schutzbrille!

#### **2.3 Sicherheitsvorrichtungen**

- Sicherheitsdruckwächter: Schaltet den Kompressor aus, wenn der normale Betriebsdruck überschritten wird.
- Überdruckventile: Zusätzliche Sicherheitsvorrichtung, um ein Bersten von Leitungen oder Behältern zu verhindern, falls der Überdruck trotz des Sicherheitsdruckwächters weiter steigt.

### **3 Lieferumfang**

Das AirConServiceCenter und das mitgelieferte Zubehör wurden vor dem Versand sorgfältig kontrolliert.

Kontrollieren Sie nach der Anlieferung, ob alle unten genannten Teile vorhanden und unbeschädigt sind.

Informieren Sie bei fehlenden oder beschädigten Teilen umgehend das für den Transport verantwortliche Unternehmen.

#### **ASC1000G (Art.-Nr. 9103301843)**

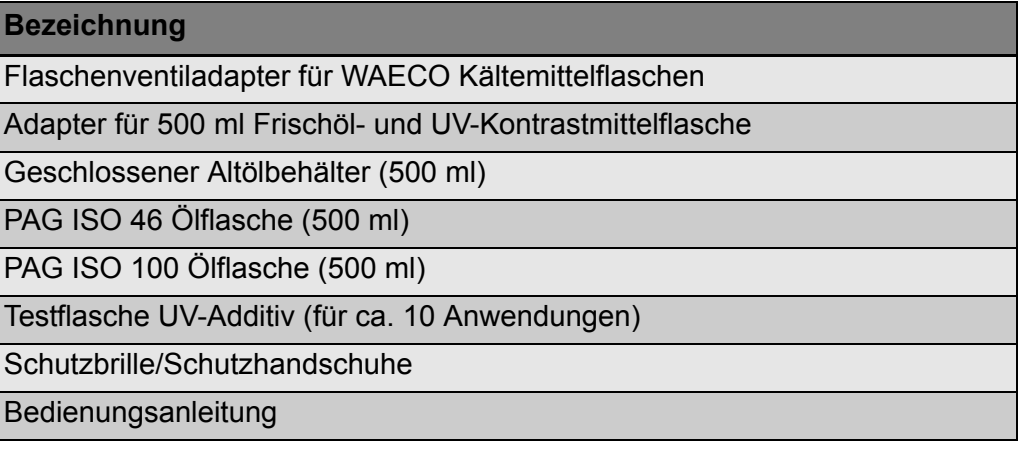

#### **ASC2000G (Art.-Nr. 9103301841)**

#### **Bezeichnung**

Flaschenventiladapter für WAECO Kältemittelflaschen

Adapter für 500 ml Frischöl- und UV-Kontrastmittelflasche

Geschlossener Altölbehälter (500 ml)

PAG ISO 46 Ölflasche (500 ml)

PAG ISO 100 Ölflasche (500 ml)

Testflasche UV-Additiv (für ca. 10 Anwendungen)

**Geräteschutzhaube** 

Schutzbrille/Schutzhandschuhe

Bedienungsanleitung

#### **ASC3000G (Art.-Nr. 9103301845)**

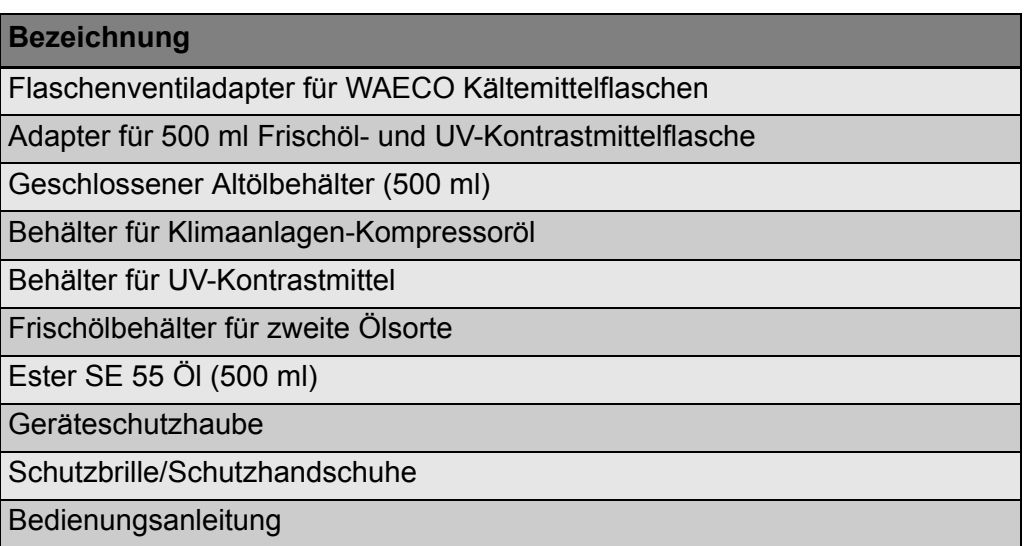

### **4 Zubehör**

Als Zubehör erhältlich (nicht im Lieferumfang enthalten):

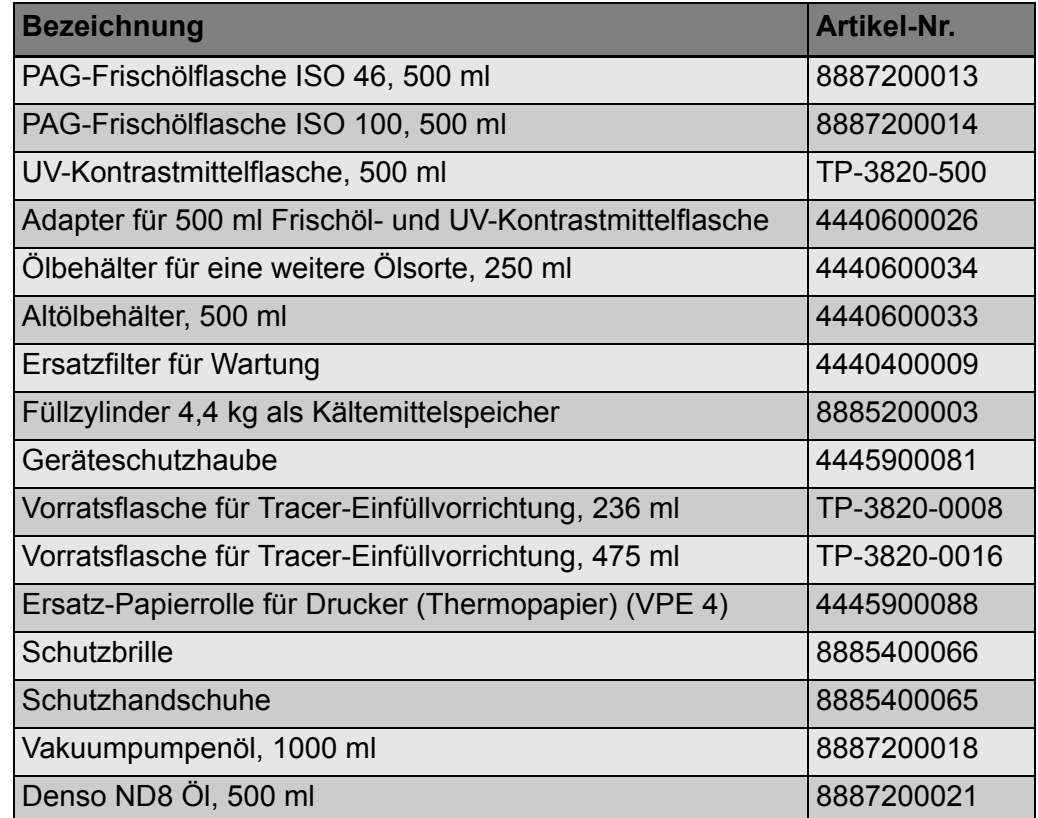

### **5 Bestimmungsgemäße Verwendung**

Das AirConServiceCenter ist für Wartungen an Fahrzeug-Klimaanlagen bestimmt. Das Gerät ist für den kommerziellen Einsatz ausgelegt.

Die Bedienung des AirConServiceCenters darf nur durch Personen erfolgen, welche die entsprechenden Fachkenntnisse zur Wartung von Klimaanlagen besitzen.

Mit dem AirConServiceCenter dürfen nur Fahrzeug-Klimaanlagen gewartet werden, in denen das Kältemittel R-134a verwendet wird.

### **6 Das AirConServiceCenter im Überblick**

#### **6.1 Vorderseite**

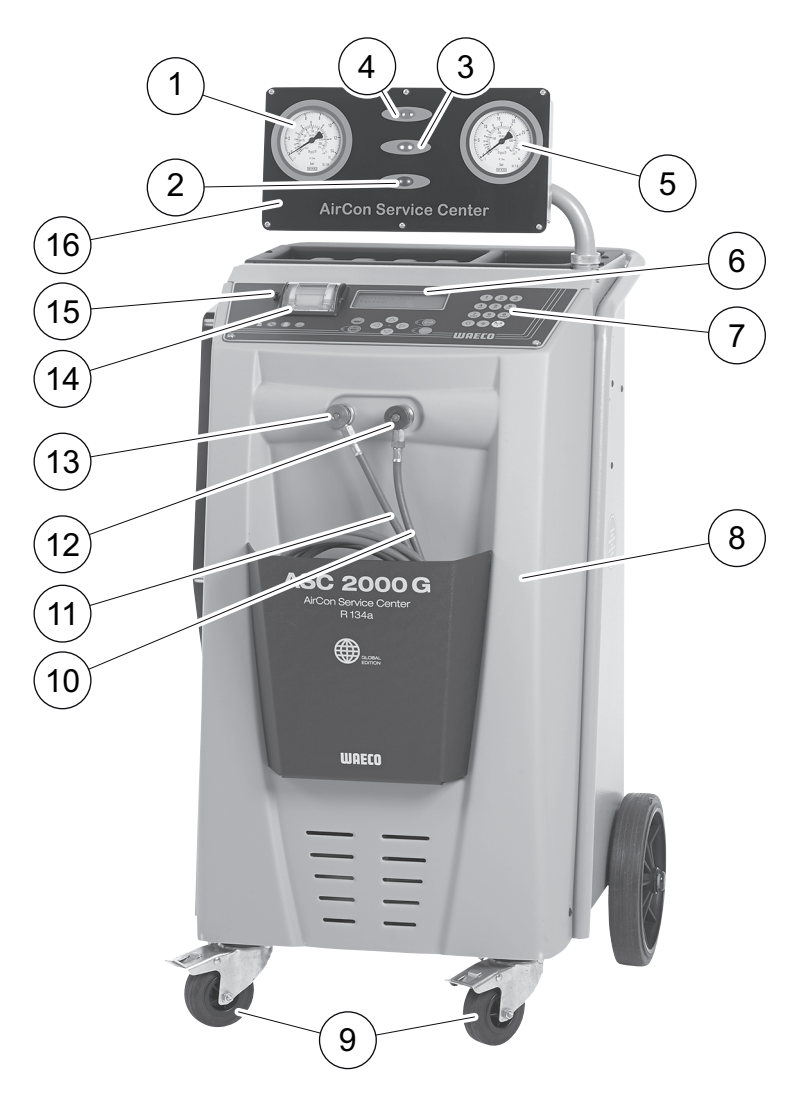

- Niederdruckmanometer
- Statusleuchte Rot "Füllen"
- Statusleuchte Blau "Evakuieren"
- 4 Statusleuchte Grün "Absaugen"
- Hochdruckmanometer
- Display
- Bedientastatur
- Frontabdeckung
- Feststellbare Vorderräder
- Serviceschlauch Niederdruckanschluss (blau)
- Serviceschlauch Hochdruckanschluss (rot)
- Servicekupplung für Hochdruckanschluss (rot)
- Servicekupplung für Niederdruckanschluss (blau)
- Drucker
- USB-Anschluss
- Anzeigeeinheit

#### **6.2 Rückseite**

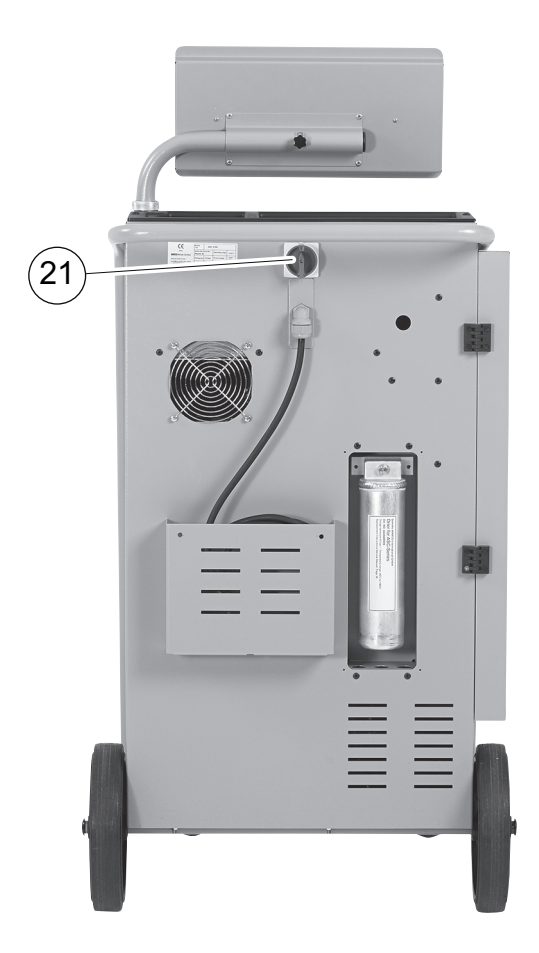

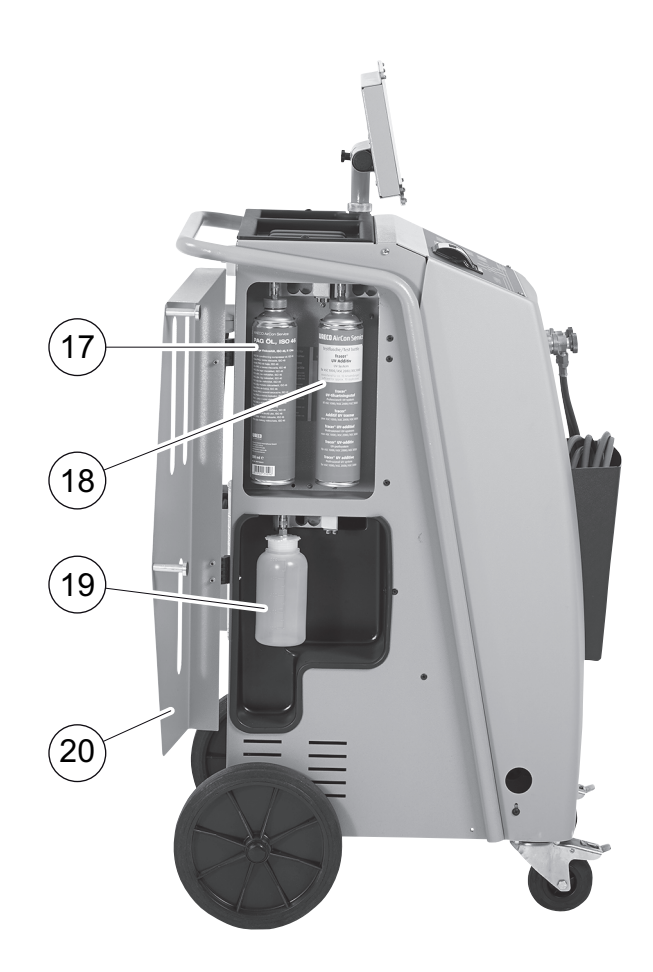

- Frischöldose (500 ml)
- Behälter für UV-Additiv (500 ml)
- Altölbehälter
- Abdeckklappe
- Hauptschalter

### **7 Erste Inbetriebnahme**

#### **7.1 Aufstellen und Einschalten**

1. AirConServiceCenter zum Arbeitsplatz fahren und Vorderräder (**9**) feststellen.

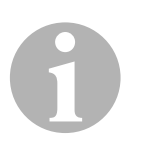

#### *HINWEIS*

Das Gerät muss während des Einsatzes fest auf einem waagerechten, ebenen Untergrund stehen, damit die Messungen korrekt durchgeführt werden können.

- 2. AirConServiceCenter an das Stromnetz anschließen.
- 3. Zum Einschalten Hauptschalter (**20**) auf I stellen. Das Display (**6**) zeigt für einige Sekunden die Software-Versionsnummer:

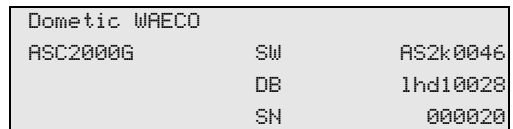

- **"SW"**: Softwarestand
- **"DB"**: Datenbank
- **"SN"**: Seriennummer
- ✓ Anschließend läuft ein Software-Test des AirConServiceCenters.

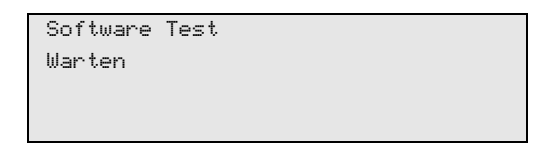

- ✓ Zum Abschluss des Startvorgangs zeigt das AirConServiceCenter Folgendes:
	- ASC1000G:

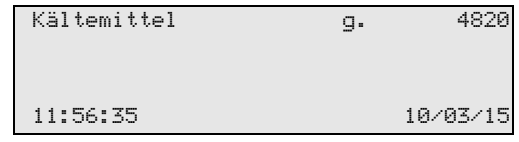

– ASC2000G/ASC3000G:

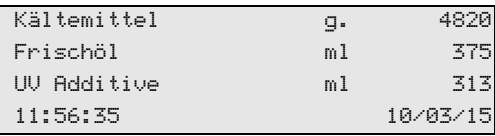

#### **7.2 Stand-by-Menü**

Das Stand-by-Menü informiert über aktuelle Bestandsmengen sowie Zeiteinstellungen des AirConServiceCenters.

Es werden angezeigt:

- **Bestandsmenge Kältemittel**
- **nur ASC2000G/ASC3000G:** Bestandsmenge Frischöl
- **nur ASC2000G/ASC3000G:** Bestandsmenge UV-Additive
- **•** Uhrzeit
- **•** Datum

#### **7.3 Sprachauswahl**

- 1. Pfeiltasten  $\uparrow$  oder  $\downarrow$  drücken, um ins Grundmenü zu gelangen.
- 2. Im Grundmenü mit den Pfeiltasten ↑ oder ↓ "Weitere Menues" wählen:

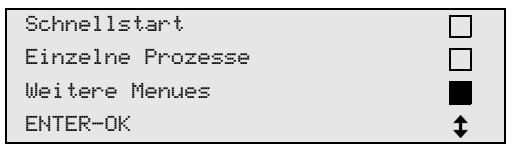

- 3. Zur Bestätigung **ENTER** drücken.
- 4. Mit der Pfeiltaste **+ "Service"** wählen.
- 5. Zur Bestätigung **ENTER** drücken.
- 6. Passwort "5264" eingeben.
- 7. Mit den Pfeiltasten  $\uparrow$  oder  $\downarrow$  die gewünschte Sprache wählen.
- 8. Zur Bestätigung **ENTER** drücken.
- 9. **STOP** drücken. Die gewählte Sprache ist aktiv und das Stand-by-Menü wird angezeigt.

#### **7.4 Firmendaten eingeben**

Die Firmendaten werden mit jedem Serviceprotokoll ausgedruckt.

1. Im Grundmenü mit den Pfeiltasten ↑ oder ↓ "Weitere Menues" wählen:

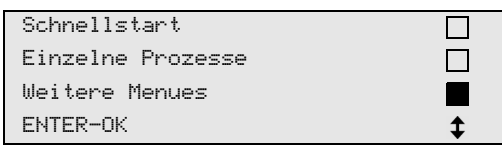

- 2. Zur Bestätigung **ENTER** drücken.
- 3. Mit der Pfeiltaste **↓ "Service"** wählen.
- 4. Zur Bestätigung **ENTER** drücken.
- 5. Passwort "3282" eingeben.
- 6. Die Firmendaten werden in der dritten Zeile des Displays (**6**) angezeigt.

Es können fünf Zeilen mit je 20 Zeichen eingegeben werden.

Im Display erscheint die Zahl der angezeigten Firmendaten-Zeile hinter der Meldung "Firmendaten eingeben" ("01" bis "05"). Mit den Pfeiltasten  $\uparrow$  oder  $\downarrow$  wird die gewünschte Firmendaten-Zeile ausgewählt.

7. Mit der Bedientastatur (**7**) und den Pfeiltasten die gewünschten Daten eingeben:

Zum Umschalten zwischen Groß- oder Kleinbuchstaben, die Info-Taste a drücken.

Zum Löschen einzelner Zeichen, Taste **C** kurz drücken.

Zum Löschen der angezeigten Zeile, Taste **C** länger drücken.

- 8. Zur Bestätigung **ENTER** drücken.
- 9. **STOP** drücken. Die eingestellten Daten sind aktiv.
- 10. Erneut **STOP** drücken, um in das Stand-by-Menü zu gelangen.

#### **7.5 Datum und Uhrzeit eingeben**

Datum und Uhrzeit werden zusammen mit den Firmendaten mit jedem Serviceprotokoll ausgedruckt.

1. Im Grundmenü mit den Pfeiltasten ↑ oder ↓ "Weitere Menues" wählen:

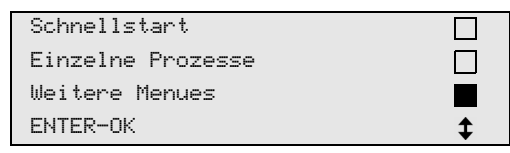

- 2. Zur Bestätigung **ENTER** drücken.
- 3. Mit der Pfeiltaste **↓ "Service"** wählen.
- 4. Zur Bestätigung **ENTER** drücken.
- 5. Passwort "8463" eingeben.
- 6. Mit der Bedientastatur und den Pfeiltasten die gewünschten Daten eingeben.
- 7. Zur Bestätigung **ENTER** drücken.
- 8. **STOP** drücken, um in das Stand-by-Menü zu gelangen.

#### **7.6 Vorgabewerte ändern**

Das AirConServiceCenter hat voreingestellte Werte für die wichtigsten Servicearbeiten. Diese Vorgabewerte erscheinen automatisch beim Aufrufen der entsprechenden Menüs.

Die folgenden Vorgabewerte können an den speziellen Bedarf angepasst werden:

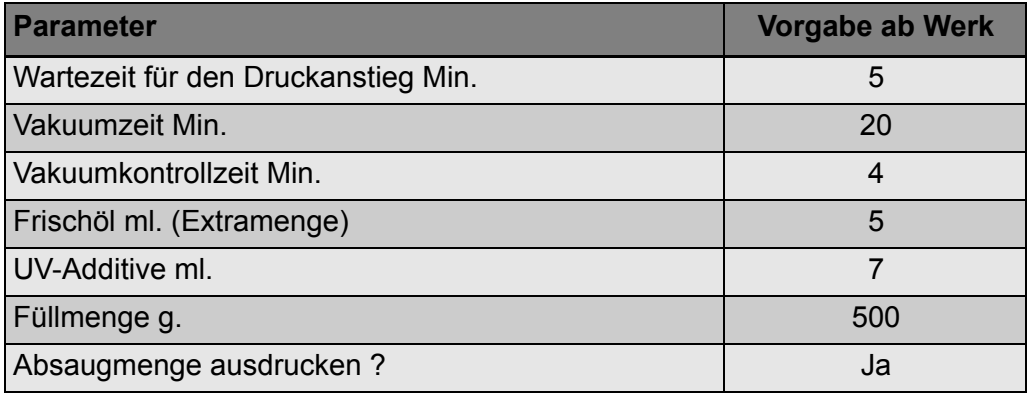

1. Im Grundmenü mit den Pfeiltasten ↑ oder ↓ "Weitere Menues" wählen:

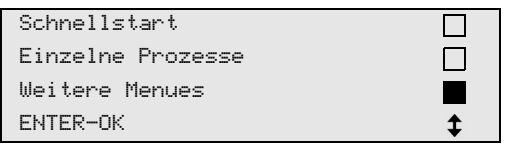

- 2. Zur Bestätigung **ENTER** drücken.
- 3. Mit der Pfeiltaste **↓ "Service"** wählen.
- 4. Zur Bestätigung **ENTER** drücken.
- 5. Passwort "7388" eingeben.
- 6. Mit der Bedientastatur und den Pfeiltasten die gewünschten Daten eingeben.
- 7. Zur Bestätigung **ENTER** drücken.
- 8. **STOP** drücken, um in das Stand-by-Menü zu gelangen.

#### **7.7 Behälter für Öle und UV-Additiv einsetzen**

Die aktuellen Bestandsmengen werden im Stand-by-Menü angezeigt.

- 1. Abdeckklappe (**20**) an der linken Seite öffnen und Behälter an den Schnellverschlüssen aufstecken:
	- Behälter für frisches Öl (**17**)
	- Behälter für UV-Additiv (**18**) und
	- Altölbehälter (**19**)

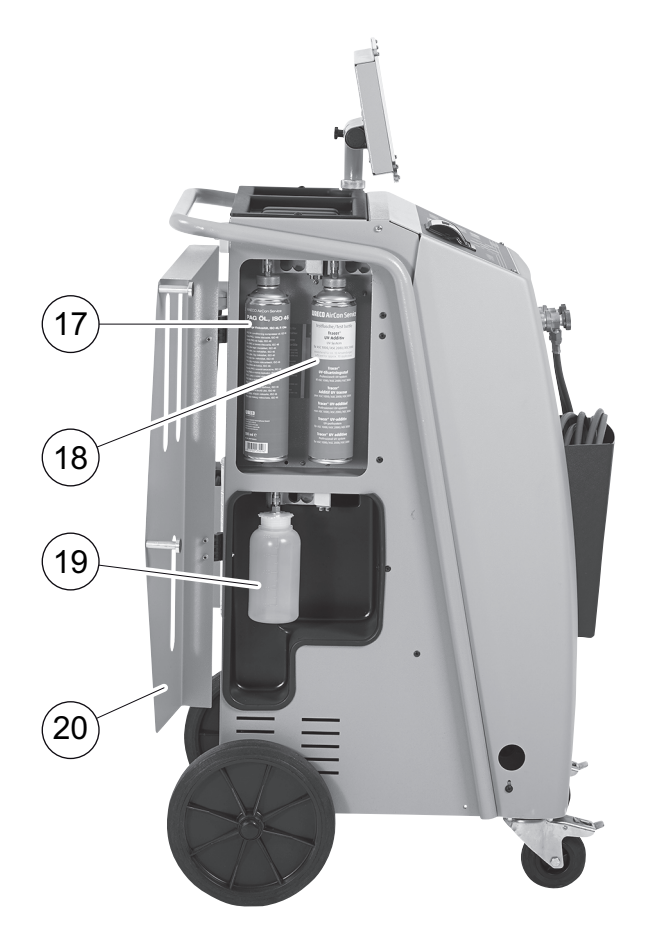

- 2. Abdeckklappe (**20**) schließen.
- 3. Behältergröße für Frischöl und UV-Kontrastmittel eingeben (siehe Kapitel "Behältergröße eingeben (nur für ASC2000G/ASC3000G)" auf Seite 20).

#### **7.8 Behältergröße eingeben (nur für ASC2000G/ASC3000G)**

Für Frischöl und UV-Kontrastmittel können Behälter mit 500 ml (**B**) oder 250 ml (**C**) (Zubehör) verwendet werden. Die entsprechende Behältergröße muss in das AirConServiceCenter eingegeben werden.

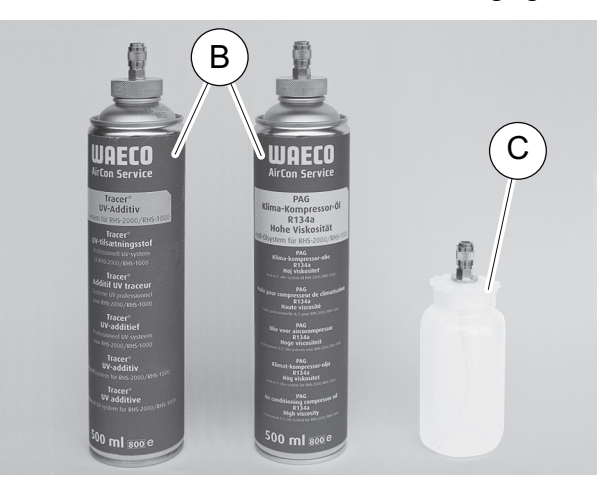

1. Im Grundmenü mit den Pfeiltasten ↑ oder ↓ "Weitere Menues" wählen:

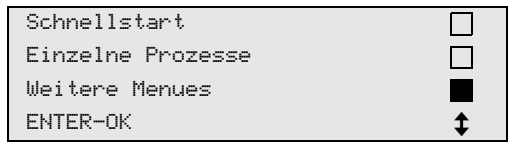

- 2. Zur Bestätigung **ENTER** drücken.
- 3. Mit der Pfeiltaste **↓ "Service"** wählen.
- 4. Zur Bestätigung **ENTER** drücken.
- 5. Passwort "2688" eingeben.
- 6. Mit den Pfeiltasten die gewünschten Felder aktivieren (die dunklen Felder sind aktiv).
- 7. Zur Bestätigung **ENTER** drücken.
- 8. **STOP** drücken, um in das Stand-by-Menü zu gelangen.

#### **7.9 Auffüllen des internen Kältemittelbehälters**

Wenn das AirConServiceCenter das erste Mal in Betrieb genommen wird, muss der interne Kältemittelbehälter aus einer externen Kältemittelflasche mit mindestens 5000 g Kältemittel aufgefüllt werden.

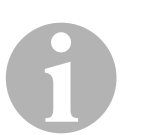

#### *HINWEIS*

Beachten Sie auch die Hinweise auf den Kältemittelflaschen.

Die aktuellen Bestandsmengen werden im Stand-by-Menü angezeigt.

Es werden drei verschiedene Arten von Kältemittelflaschen angeboten:

- Kältemittelflaschen ohne Steigrohr Diese Kältemittelflaschen besitzen **einen** Anschluss. Beim Befüllen des AirConServiceCenters muss sich der Anschluss unten befinden (Flasche auf den Kopf stellen).
- Kältemittelflaschen mit Steigrohr Diese Kältemittelflaschen besitzen **einen** Anschluss. Beim Befüllen des AirConServiceCenters muss sich der Anschluss oben befinden (Flasche aufrecht stellen).
- Kältemittelflaschen mit Steigrohr: Diese Kältemittelflaschen besitzen **zwei** Anschlüsse. Zum Befüllen des AirConServiceCenters wird der mit **L** (= liquid/flüssig) gekennzeichnete Anschluss benutzt. Beim Befüllen des AirConServiceCenters muss sich der Anschluss oben befinden (Flasche aufrecht stellen).
- 1. Im Grundmenü mit den Pfeiltasten ↑ oder ↓ "Weitere Menues" wählen:

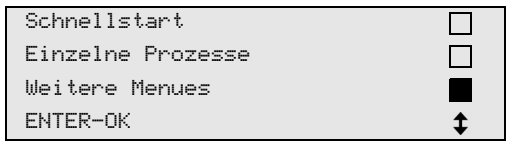

- 2. Zur Bestätigung **ENTER** drücken.
- 3. Mit den Pfeiltasten ↑ oder ↓ "Int. Flasche füllen" wählen:

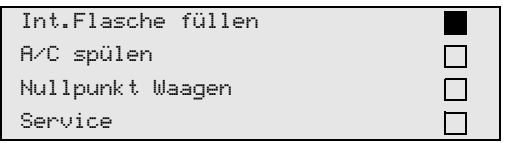

4. Zur Bestätigung **ENTER** drücken.

5. Zum weiteren Vorgehen den Hinweisen im Display und hier folgen:

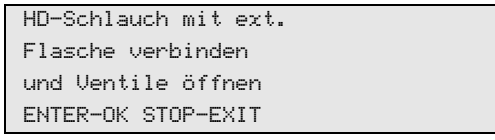

#### Zur Bestätigung **ENTER** drücken.

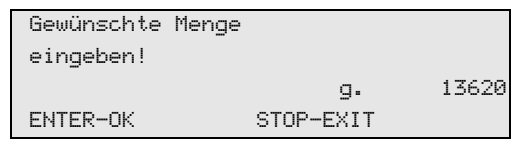

Das Display zeigt die max. auffüllbare Menge Kältemittel an.

Gewünschte Menge eingeben und mit **ENTER** bestätigen. Der interne Kältemittelbehälter wird befüllt.

Das Ende des Füllvorgangs wird durch ein akustisches Signal bestätigt.

Ventile schließen und mit **ENTER** bestätigen.

6. Nach dem Befüllen wird die Menge des Kältemittels im internen Behälter angezeigt. **STOP** drücken, um das Menü zu verlassen. Um in das Stand-by-Menü zu gelangen, noch einmal **STOP** drücken. Das Gerät ist nun betriebsbereit.

### **8 Betrieb**

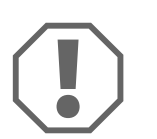

#### *ACHTUNG!*

Während der Klimaservice durchgeführt wird, müssen Motor und Klimaanlage abgestellt sein.

### **8.1 Schnellstart**

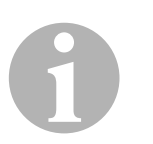

#### *HINWEIS*

Mit dem Menü "Schnellstart" wird ein vollautomatischer Klimaservice durchgeführt. Es muss nur die Füllmenge nach dem Füllmengenaufkleber im Fahrzeug oder aus der Datenbank eingegeben werden. Im Menü "Schnellstart" werden automatisch hintereinander ausgeführt:

- Absaugen des Kältemittels
- Recycling des Kältemittels (Reinheit entspricht SAE J 2099)
- Prüfung des Druckanstiegs
- Ablassen des Altöls
- Evakuieren der Anlage
- Dichtheitsprüfung/Vakuumkontrolle
- Auffüllen von Frischöl in der benötigten Menge
- Einfüllen von UV-Additiv
- **•** Einfüllen von Kältemittel

Im Anschluss an jeden durchgeführten Prozess wird ein Serviceprotokoll gedruckt. Nur wenn ein Prozess erfolgreich abgeschlossen wurde, wird der darauf folgende Prozess begonnen.

- 1. Die Serviceschläuche des AirConServiceCenters zunächst mit der Fahrzeug-Klimaanlage verbinden und die Servicekupplungen öffnen.
- 2. Pfeiltaste  $\uparrow$  oder  $\downarrow$  drücken, um ins Grundmenü zu gelangen.
- 3. Im Grundmenü mit den Pfeiltasten  $\uparrow$  oder  $\downarrow$  "Schnellstart" wählen:

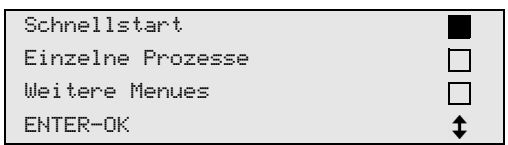

- 4. Zur Bestätigung **ENTER** drücken.
- 5. Mit der Bedientastatur (**7**) und den Pfeiltasten Fahrzeugdaten eingeben.
- 6. Zur Bestätigung **ENTER** drücken.

7. Kältemittel-Füllmenge eingeben.

Den entsprechenden Wert entweder dem Füllmengenaufkleber im Fahrzeug entnehmen und mit der Bedientastatur (**7**) und den Pfeiltasten eingeben oder die Datenbank des AirConServiceCenters verwenden.

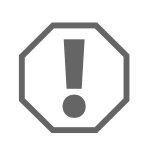

#### *ACHTUNG!*

Im Zweifelsfall ist der Wert vom Füllmengenaufkleber im Fahrzeug zu verwenden.

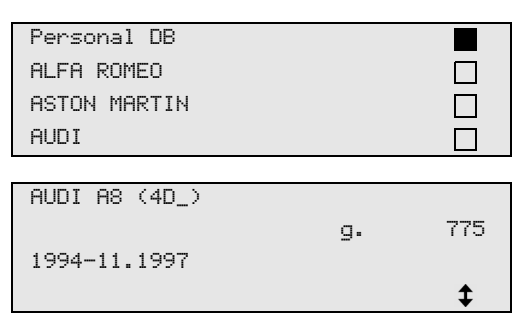

- 8. Mit den Pfeiltasten das gewünschte Fahrzeug wählen und zur Bestätigung **ENTER** drücken.
- ✓ Wenn im Datenbank-Modus die **"i"**-Taste gedrückt wird, erscheinen im Display (**6**) Informationen über Ölmengen und Ölsorten.

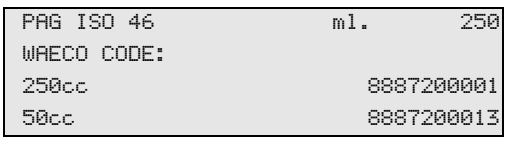

9. Mit den Pfeiltasten  $\uparrow$  oder  $\downarrow$  wählen, ob die Klimaanlage über zwei Anschlüsse verfügt (Hoch- und Niederdruck) oder nur über einen Anschluss (Hochdruck oder Niederdruck).

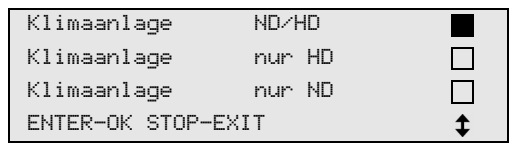

#### Mit **ENTER** bestätigen.

- ✓ Der vollautomatische Klimaservice wird gestartet.
- ✓ Nachdem der Klimaservice beendet ist, erscheint die Aufforderung die Serviceschläuche (**10**) und (**11**) des AirConServiceCenters von der Fahrzeug-Klimaanlage abzukuppeln.
- 10. Serviceschläuche (**10**) und (**11**) abkuppeln und zur Bestätigung **ENTER** drücken.

Die Serviceschläuche werden nun geleert. Anschließend ist das Gerät für weitere Einsätze betriebsbereit.

11. Ventilkappen der Fahrzeug-Klimaanlage auf die Anschlüsse aufschrauben.

#### **8.2 Benutzercodes**

Es besteht die Möglichkeit, die Klima-Service-Station mit persönlichen Benutzercodes vor unbefugtem Zugriff zu schützen. Wenn die Funktion aktiviert ist, wird nach dem Einschalten der Benutzercode abgefragt, ohne den man die Station nicht mehr starten kann. Es können bis zu 10 verschiedene Benutzer mit individuellen Codes angelegt werden.

#### **8.2.1 Benutzercodes anlegen**

1. Im Grundmenü mit den Pfeiltasten ↑ oder ↓ "Weitere Menues" wählen:

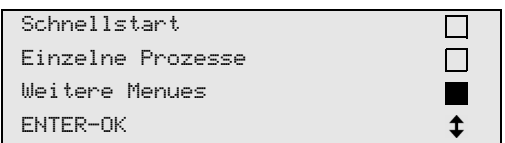

- 2. Zur Bestätigung **ENTER** drücken.
- 3. Mit der Pfeiltaste **"Service"** wählen und mit **ENTER** bestätigen:

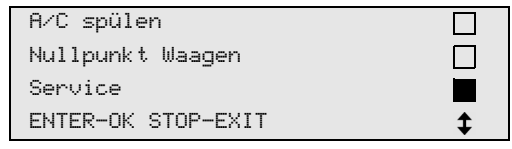

4. Passwort **"9786"** eingeben und mit **ENTER** bestätigen, um ins Administratormenü **..ADM**" zu gelangen:

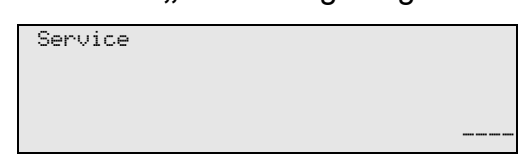

5. Administratorcode **"0000"** (Werkseinstellung) eingeben und mit **ENTER** bestätigen:

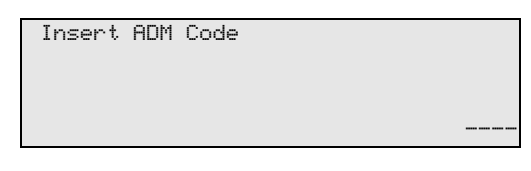

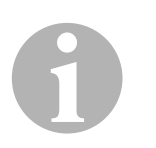

#### *HINWEIS*

Aus Sicherheitsgründen muss jedes Mal ein neuer Administratorcode gewählt werden, der nicht **"0000"** sein darf, da die komplette Funktion sonst wieder deaktiviert wird.

Mit Hilfe des Administratorcodes können Benutzer angelegt werden.

6. Neuen Administratorcode eingeben:

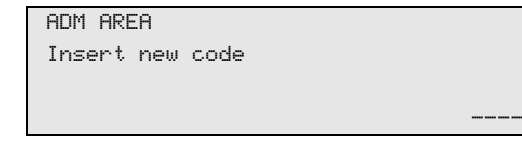

7. Neuen Administratorcode bestätigen:

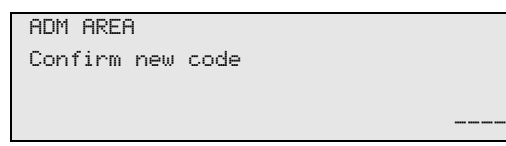

8. Mit den Pfeiltasten  $\uparrow$  oder  $\downarrow$  den jeweiligen Benutzer wählen:

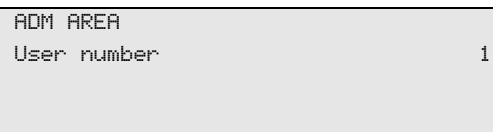

9. Den vierstelligen individuellen Benutzercode anlegen (wird hier ein Code angelegt, kann das Gerät nur noch mit diesem Code in Betrieb genommen werden).

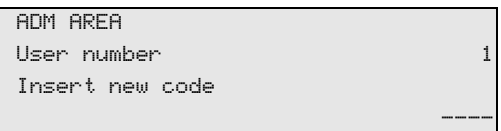

10. Neuen Benutzercode bestätigen:

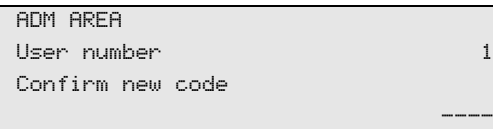

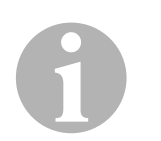

#### *HINWEIS*

Mit der gelben Infotaste lässt sich zwischen Groß- und Kleinschreibung umschalten.

11. Den dazugehörigen Benutzernamen eingeben und die Eingabe mit **ENTER** bestätigen:

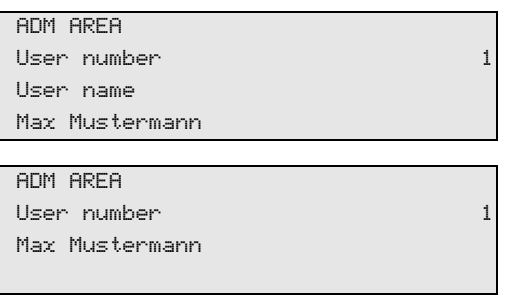

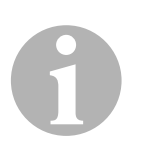

#### *HINWEIS*

Der User ist angelegt und das Menü wechselt wieder in die Benutzer-Auswahl. Sie können nun einen weiteren Benutzer anlegen oder mit **STOP** das Menü verlassen.

#### **8.2.2 Benutzercode eingeben**

Beim Einschalten der Klima-Service-Station werden die Gerätedaten auf dem Display angezeigt. Sind Benutzercodes angelegt, so muss nun ein Code eingegeben werden, um die Station freizugeben.

1. Den jeweiligen Benutzercode eingeben.

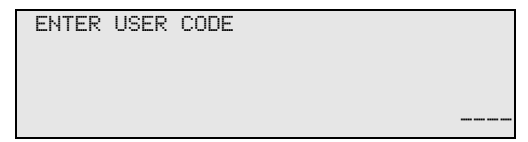

Bei Eingabe eines falschen Benutzercodes wird folgende Fehlermeldung angezeigt.

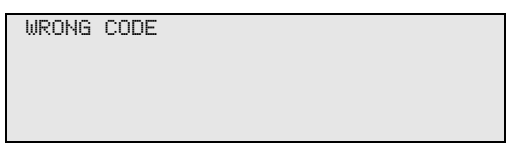

Nach erfolgreicher Eingabe wird die Station freigeschaltet und fährt hoch. Der Name des Benutzers wird angezeigt:

Max Mustermann

#### **8.3 Persönliche Datenbank anlegen**

In dieser Datenbank können bis zu 100 kundenspezifische Fahrzeuge mit den dazugehörigen Füllmengen angelegt werden.

1. Im Grundmenü mit den Pfeiltasten  $\uparrow$  oder  $\downarrow$  "Schnellstart" wählen:

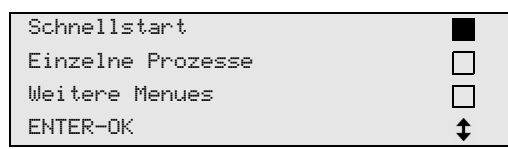

- 2. Zur Bestätigung **ENTER** drücken.
- 3. Nach Eingabe des Fahrzeugkennzeichens (kann in diesem Fall auch freigelassen werden) mit **ENTER** bestätigen.

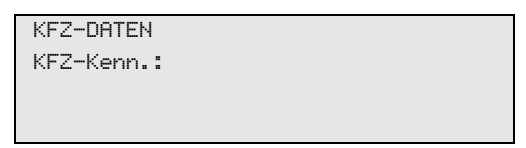

4. Mit den Pfeiltasten ↑ oder ↓ "Datenbank" wählen und mit **ENTER** bestätigen.

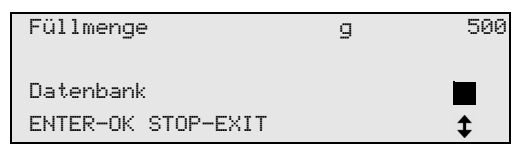

5. **"Personal DB"** wählen und mit **ENTER** bestätigen.

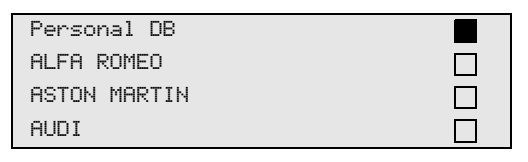

6. In diese hier leere Datenbank mit den Pfeiltasten  $\uparrow$  oder  $\downarrow$  den jeweiligen Eintrag wählen und mit **ENTER** bestätigen.

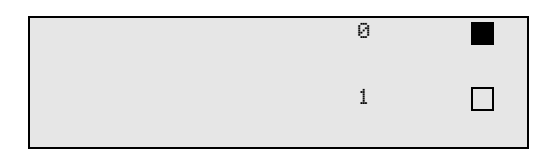

7. Zum Ändern der Einträge gelbe Taste "Info" drücken.

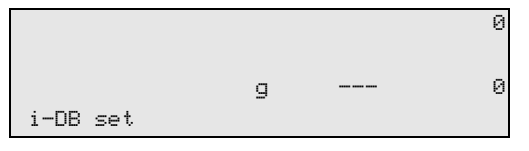

8. In die freien Felder die Fahrzeugdaten (Modell, Typ) eingeben und mit **ENTER** bestätigen.

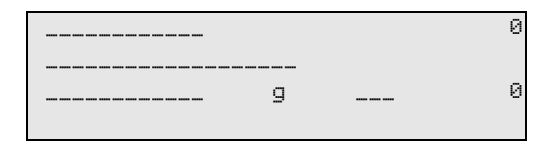

9. Die Kältemittelfüllmenge eingeben und mit **ENTER** bestätigen.

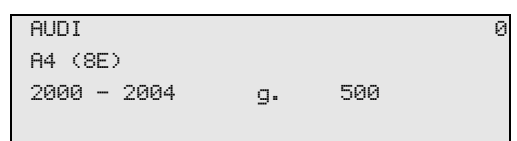

✓ Der Eintrag ist angelegt.

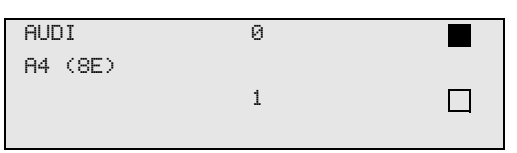

Sie können nun einen einen weiteren Eintrag anlegen (mit den Pfeiltasten auswählen, dann wie beschrieben) oder mit der Taste **STOP** das Menü verlassen.

#### **8.4 Kältemittelverbrauch auf USB-Stick übertragen**

Jedes Mal wenn ein Absaug- oder Füllvorgang (einzelner Prozess oder vollautomatisch) abgeschlossen wird, speichert die Station sämtliche zugehörigen Daten im internen Speicher. Aus diesen Daten kann ein Report generiert und auf einen USB-Stick übertragen werden.

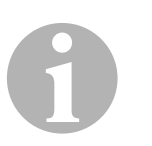

#### *HINWEIS*

Der USB-Stick muss mit dem Dateisystem FAT32 formatiert sein.

Jeder Report wird in zwei Formaten gespeichert:

- als HTML-Datei (zum Öffnen mit einem beliebigen Internet-Browser)
- als XLS-Datei (zum Öffnen mit Microsoft Excel)

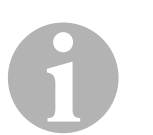

#### *HINWEIS*

Der Report kann ein eigenes Logo (z. B. das Werkstatt-Logo) enthalten, wenn eine Grafik auf den USB-Stick kopiert wird, die folgende Voraussetzungen erfüllt:

- Dateiformat: JPEG-Format
- Dateiname: logo.jpg (Groß- und Kleinschreibung beachten)
- Bildgröße: 370 x 50 Pixel

Die Firmenanschrift im Report wird aus der Station übernommen (siehe Kapitel "Firmendaten eingeben" auf Seite 16).

#### **8.4.1 Report nach Jahreswechsel**

Nach einem Jahreswechsel meldet die Station, dass die gespeicherten Daten des vergangenen Jahres auf einen USB-Stick übertragen werden sollen. Wenn Sie die Jahresdaten auf einen USB-Stick übertragen, werden diese danach aus dem internen Speicher der Station gelöscht.

- 1. Den USB-Stick in den USB-Anschluss (**15**) stecken.
- 2. Den Displayanweisungen folgen.

#### **8.4.2 Manueller Report**

Sie können jederzeit manuell einen Monats- oder Jahresreport auf einen USB-Stick übertragen.

- 1. Den USB-Stick in den USB-Anschluss (**15**) stecken.
- 2. Im Grundmenü mit den Pfeiltasten ↑ oder ↓ "Weitere Menues" wählen:

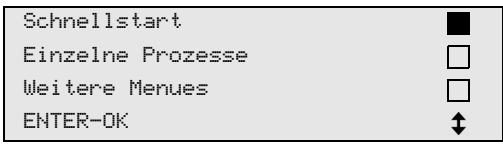

- 3. Zur Bestätigung **ENTER** drücken.
- 4. Mit der Pfeiltaste **"Service"** wählen und mit **ENTER** bestätigen:
- 5. Passwort eingeben und mit **ENTER** bestätigen.
	- **"4910":** Monatsreport
	- **"4918":** Jahresreport

Falls kein USB-Stick eingesteckt ist oder dieser nicht erkannt wird, wird "Error 52" angezeigt.

- 6. Mit den Pfeiltasten  $\uparrow$  oder  $\downarrow$  den gewünschten Eintrag wählen und mit **ENTER** bestätigen.
- 7. Den Displayanweisungen folgen.
- 8. Mit **STOP** zur vorigen Auswahl zurück wechseln.

#### **8.5 Kältemittelverbrauch auf dem Display anzeigen**

Die Station speichert die Daten der eingefüllten und abgesaugten Kältemittelmengen. Diese können als Jahresübersicht oder Monatsübersicht direkt ausgedruckt werden.

1. Im Grundmenü mit den Pfeiltasten ↑ oder ↓ "Weitere Menues" wählen:

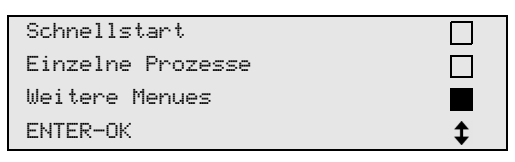

- 2. Zur Bestätigung **ENTER** drücken.
- 3. Mit der Pfeiltaste **"Service"** wählen und mit **ENTER** bestätigen:

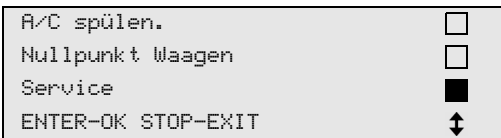

4. Passwort **"9051"** eingeben und mit **ENTER** bestätigen:

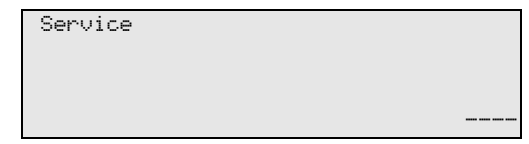

5. Mit den Pfeiltasten  $\uparrow$  oder  $\downarrow$  das gewünschte Jahr wählen und mit **ENTER** bestätigen:

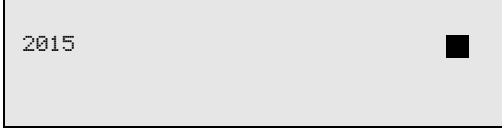

32

#### **Beispiel**

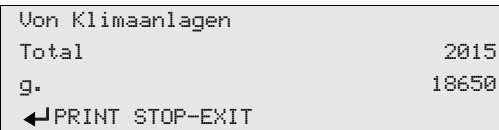

**"Von Klimaanlagen"** zeigt die Menge des abgesaugten Kältemittels an. Hier wurden im Jahr 2015 insgesamt 18 650 g Kältemittel mit der Station abgesaugt.

Mit der Pfeiltaste ↓ wird als nächstes die Totalmenge des eingefüllten Kältemittels des entsprechenden Jahres angezeigt:

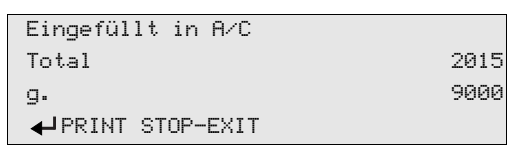

Durch Drücken der Pfeiltaste ↓ wird die Monatsübersicht im Display dargestellt:

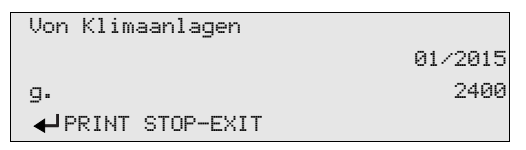

Hier wurden im Januar 2015 insgesamt 2 400 g Kältemittel abgesaugt.

In der Monatsübersicht wird die eingefüllte und abgesaugte Menge immer im Wechsel angezeigt.

Die Übersicht lässt sich jederzeit durch Betätigen der Taste **ENTER** ausdrucken. Mit der Taste **STOP** wird die Übersicht beendet.

0

### **8.6 Klimaanlagentest ohne Kältemittelservice**

#### *HINWEIS*

Der Klimaanlagentest kann nur bei Fahrzeugen durchgeführt werden, die mit einem Niederdruck- und einem Hochdruckanschluss, bzw. nur mit einem Niederdruckanschluss ausgestattet sind.

Wird an einer Fahrzeugklimaanlage ausschließlich ein Funktionstest durchgeführt (ohne Kältemittel abzusaugen und zu recyceln), würde nach Abschluss dieses Tests das in den Serviceschläuchen des Klimagerätes vorhandene Kältemittel dem Fahrzeugklimaanlagensystem fehlen. Der Menüpunkt "Klimaanlagentest" wurde eingeführt um diese Verlustmenge auszugleichen.

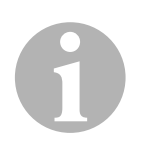

#### *HINWEIS*

Bei den bisherigen Standardfunktionsprozessen "Schnellstart" oder **"Einzelne Prozesse"** ist bereits eine Füllmengenkompensation für die Serviceschläuche vorhanden, so dass hier der abschließende Klimaanlagenfunktionstest in gewohnter Weise durchgeführt werden kann (Serviceschläuche werden vom Gerät entleert).

- 1. Die entsprechenden Anschlüsse des AirConServiceCenters zunächst mit der Fahrzeug-Klimaanlage verbinden und öffnen.
- 2. Fahrzeugmotor starten und Klimaanlage einschalten.
- 3. Pfeiltaste  $\uparrow$  oder  $\downarrow$  drücken, um ins Grundmenü zu gelangen.
- 4. Im Grundmenü mit den Pfeiltasten  $\uparrow$  oder  $\downarrow$  "Weitere Menues" wählen:

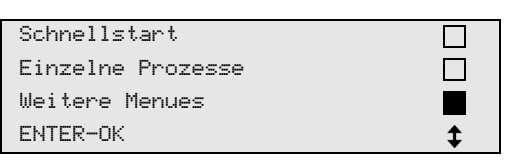

- 5. Zur Bestätigung **ENTER** drücken.
- 6. Mit den Pfeiltasten  $\uparrow$  oder  $\downarrow$  "Klimaanlagentest" wählen:

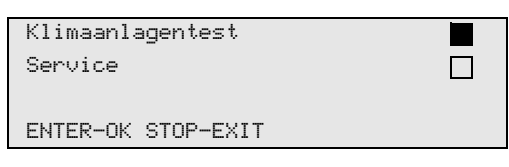

✓ Es erscheint die Aufforderung, die Klimaanlage zu kontrollieren:

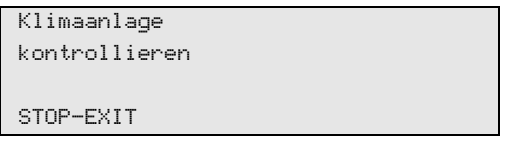

7. Hoch- und Niederdruck der Klimaanlage gemäß den Herstellerangaben prüfen.

8. Zum Beenden des Klimaanlagentests **STOP** drücken.

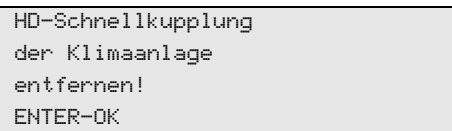

9. HD-Schnellkupplung schließen und von der Klimaanlage entfernen.

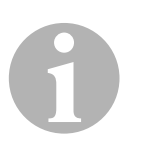

#### *HINWEIS*

Wenn Sie zum Entkoppeln der HD-Schnellkupplung den Fahrzeugmotor abgestellt haben, so starten Sie diesen erneut und schalten Sie die Klimaanlage ein.

✓ Folgende Displaymeldungen werden angezeigt.

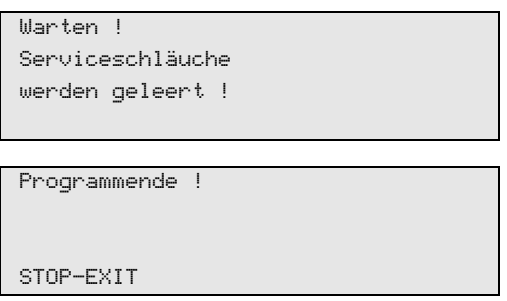

10. Um den Klimaanlagentest zu beenden, Taste **STOP** drücken.

### **8.7 Einzelne Prozesse**

### 0 *HINWEIS*

Mit dem Menü "Einzelne Prozesse" wird der Klimaservice Schritt für Schritt durchgeführt. Es können dieselben Prozesse wie beim Schnellstart durchgeführt werden, einzelne Prozesse können jedoch ausgelassen werden. Außerdem können zu jedem Prozess die jeweiligen Werte individuell über die Tastatur eingegeben werden. Weiterhin können in diesem Menü Fahrzeugdaten für das Serviceprotokoll eingegeben werden.

Im Menü "Einzelne Prozesse" können die folgenden vier Prozesse einzeln ausgeführt werden:

- Klimaanlage entleeren: Absaugen, Recycling des Kältemittels, Prüfung des Druckanstiegs, Ablassen des Altöls.
- Vakuum erzeugen: Evakuieren der Anlage, Dichtheitsprüfung/ Vakuumkontrolle.
- Klimaanlage befüllen: Auffüllen von Frischöl, Einfüllen von UV-Additiv, Einfüllen von Kältemittel.
- Anschlüsse wählen: Klimaanlage hat Hoch- und Niederdruckanschluss, nur Hochdruck- oder nur Niederdruckanschluss

Im Anschluss an jeden durchgeführten Prozess wird ein Serviceprotokoll gedruckt.

- 1. Die entsprechenden Anschlüsse des AirConServiceCenters zunächst mit der Fahrzeug-Klimaanlage verbinden und öffnen.
- 2. Im Grundmenü mit den Pfeiltasten ↑ oder ↓ "Einzelne Prozesse" wählen:

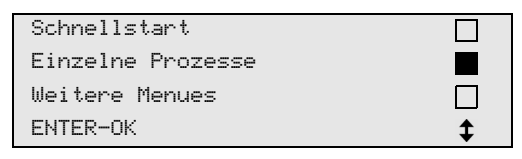

- 3. Zur Bestätigung **ENTER** drücken.
- 4. Fahrzeugdaten eingeben und mit **ENTER** bestätigen.
### **8.7.1 Absaugvorgang**

1. Gewünschte Einstellungen wählen und mit **ENTER** bestätigen.

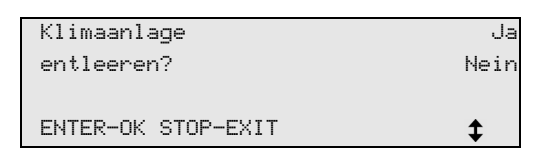

2. Wenn "Klimaanlage entleeren" gewählt wurde, im folgenden Menü die gewünschte Wartezeit für den Druckanstieg eingeben (Standard 5 min) und mit **ENTER** bestätigen, ansonsten weiter bei Kapitel "Vakuumvorgang" auf Seite 37.

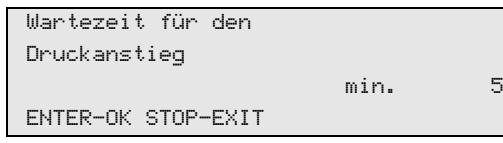

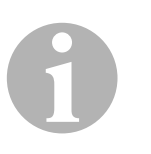

#### *HINWEIS*

Durch die Wartezeit wird sichergestellt, dass eventuell vorhandenes Restkältemittel verdampfen und danach abgesaugt werden kann. Das verdampfende Restkältemittel löst einen Druckanstieg aus.

### **8.7.2 Vakuumvorgang**

1. Gewünschte Einstellungen wählen und mit **ENTER** bestätigen.

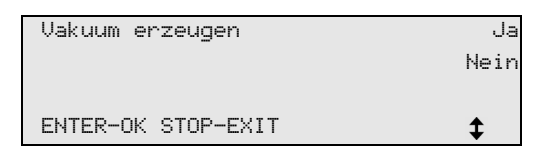

- 2. Wenn "Vakuum erzeugen" gewählt wurde, die gewüschte Vakuumzeit eingeben (Standard 20 min), ansonsten weiter mit Kapitel "Füllvorgang" auf Seite 38.
- 3. Mit der Pfeiltaste ↓ die gewünschte Vakuumkontrollzeit eingeben.
- 4. Beide Einstellungen mit **ENTER** bestätigen.

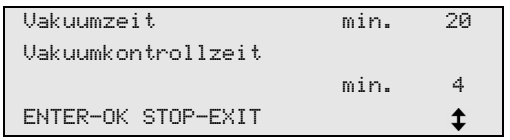

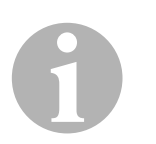

#### *HINWEIS*

Die Klimaanlage wird durch die Vakuumpumpe tiefentleert. Dies dient dazu, eventuell vorhandene Fremdgase oder Feuchtigkeit zu entfernen und die Klimaanlage auf den Füllvorgang vorzubereiten.

### **8.7.3 Füllvorgang**

1. Gewünschte Einstellungen wählen und mit **ENTER** bestätigen.

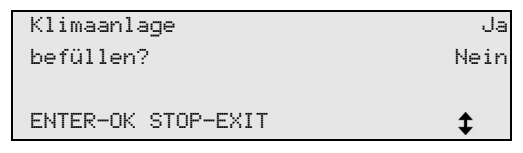

- 2. Wenn "Klimaanlage befüllen" gewählt wurde, die gewünschten Werte eingeben, ansonsten weiter mit Kapitel "Anschlüsse wählen" auf Seite 39.
- 3. Die Menge des Kältemittelöls eingeben.
- 4. Pfeiltaste ↓ drücken.
- 5. Die Menge des Additivs eingeben.
- 6. Pfeiltaste  $\div$  drücken.
- 7. Die Menge des Kältemittels eingeben.
- 8. Alle Einstellungen mit **ENTER** bestätigen.

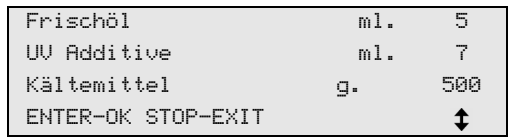

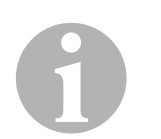

#### *HINWEIS*

- Wenn im gleichen Prozessablauf ein Absaugvorgang stattfindet, zählt die Menge des Frischöls als Extra-Füllmenge, die zu der zuvor abgesaugten Altölmenge addiert wird. Stellt man diesen Wert auf 0, wird exakt die Menge Öl, die abgesaugt wurde, auch wieder eingefüllt.
- Um Frischöl oder UV-Additiv einzufüllen, muss im gleichen Prozessablauf ein Vakuumvorgang durchgeführt werden. Wenn kein Vakuumvorgang gewählt worden ist, steht im Füllmenü nur Kältemittel zur Auswahl.

### **8.7.4 Anschlüsse wählen**

- 1. Parameter nach den vorhandenen Anschlüssen der Klimaanlage wählen:
	- Klimanlage hat Hochdruck- und Niederdruckanschluss: **ND / HD** wählen.
	- Klimanlage hat nur Hochdruckanschluss: **HD** wählen.
	- Klimanlage hat nur Niederdruckanschluss: **ND** wählen.
- 2. Mit **ENTER** bestätigen.

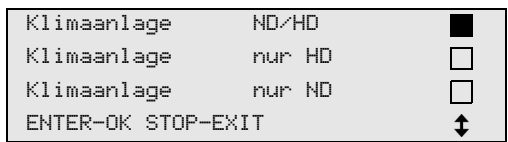

3. Wenn alle Einstellungen vorgenommen wurden, die Vorgänge mit **ENTER** starten.

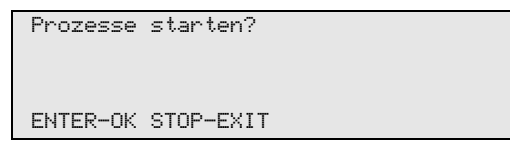

### **8.7.5 Nach Beendigung des Klimaservices**

- ✓ Nachdem der Klimaservice beendet ist, erscheint die Aufforderung, die Serviceschläuche des AirConServiceCenters von der Fahrzeug-Klimaanlage abzukuppeln.
- 1. Serviceschläuche (**10**) und (**11**) abkuppeln und zur Bestätigung **ENTER** drücken.
- ✓ Die Serviceschläuche werden nun geleert. Anschließend ist das Gerät für weitere Einsätze betriebsbereit.
- 2. Ventilkappen der Klimaanlage auf die Anschlüsse aufschrauben.

## **8.8 Klimaanlage spülen**

# 0 *HINWEIS*

Mit dem Menü "A/C Spülen" wird die Fahrzeug-Klimaanlage mit frischem Kältemittel gespült. Das Spülen ist vor allem geeignet, um altes Kompressoröl zu ersetzen oder um metallische Rückstände weitgehend aus der Anlage zu entfernen.

Vor dem Spülen muss zunächst das Kältemittel aus der Fahrzeug-Klimaanlage abgesaugt werden. Anschließend müssen die Komponenten, die nicht gespült werden können (zum Beispiel Kompressor oder Filter) vom Kühlkreislauf getrennt werden. Danach werden die zu spülenden Komponenten über spezielle Adapter mit den Servicekupplungen des AirConServiceCenters zu einem Spülkreislauf verbunden.

- 1. Die entsprechenden Anschlüsse des AirConServiceCenters zunächst mit der Fahrzeug-Klimaanlage verbinden und öffnen.
- 2. Im Grundmenü mit den Pfeiltasten ↑ oder ↓ "Einzelne Prozesse" wählen:

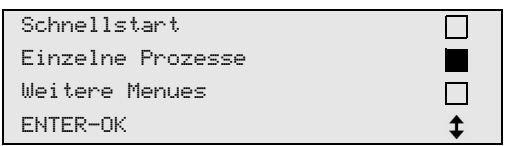

- 3. Zur Bestätigung **ENTER** drücken.
- 4. Gegebenenfalls mit der Bedientastatur (**7**) die gewünschten Daten eingeben und zur Bestätigung **ENTER** drücken. Sollen keine Daten eingegeben werden, **ENTER** drücken, um zum nächsten Programmschritt zu wechseln.
- 5. **"Klimaanlage entleeren"** wählen (gewählte Einstellung blinkt) und zur Bestätigung **ENTER** drücken.
- 6. Als **"Wartezeit für den Druckanstieg" 1** Minute eingeben und zur Bestätigung **ENTER** drücken.
- 7. **"Vakuum erzeugen"** mit **Nein** abwählen (gewählte Einstellung blinkt) und zur Bestätigung **ENTER** drücken.
- 8. **"Klimaanlage befüllen"** mit **Nein** abwählen (gewählte Einstellung blinkt) und zur Bestätigung **ENTER** drücken.
- 9. **"Prozesse starten"** mit **ENTER** wählen.
- 10. Nach Beendigung des Absaugvorgangs die Station vom Fahrzeug trennen.
- 11. Komponenten des Systems vom Kühlkreislauf trennen, die nicht gespült werden können. Diese Komponenten sind zum Beispiel:
	- Kompressor
	- Leitungsfilter
	- Festdrossel
	- Sammelbehälter
	- Filtertrockner
	- Expansionsventil
- 12. Die zu spülenden Komponenten der Fahrzeug-Klimaanlage nach Herstellervorgabe über spezielle Adapter mit den Servicekupplungen (**12**) und (**13**) des AirConServiceCenters zu einem Spülkreislauf verbinden.
- 13. Im Grundmenü mit den Pfeiltasten ↑ oder ↓ "Weitere Menues" wählen:

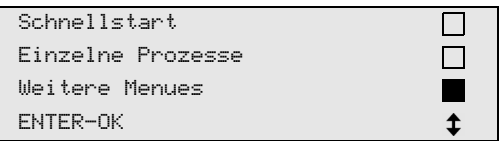

- 14. Zur Bestätigung **ENTER** drücken.
- 15. Mit den Pfeiltasten ↑ oder ↓ "A/C spülen" wählen:

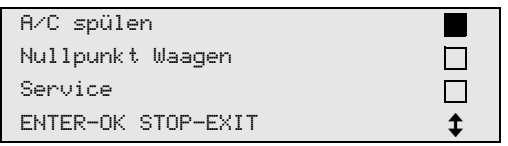

- 16. Gegebenenfalls mit der Bedientastatur (**7**) die gewünschten Daten eingeben und zur Bestätigung **ENTER** drücken. Sollen keine Daten eingegeben werden, **ENTER** drücken, um zum nächsten Programmschritt zu wechseln.
- 17. Mit den Pfeiltasten  $\uparrow$  oder  $\downarrow$  wählen, ob die gesamte Klimaanlage oder eine einzelne Komponente gespült werden soll:

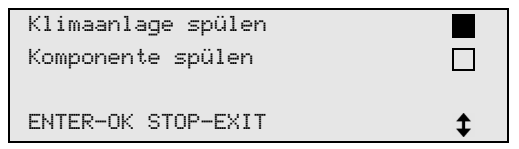

- 18. Zur Bestätigung **ENTER** drücken.
- 19. Zum weiteren Vorgehen den Hinweisen im Display folgen.
- ✓ Nachdem das Spülen beendet ist, wird das Grundmenü des AirConServiceCenters angezeigt.
- 20. Gegebenenfalls Adapter aus dem Spülkreislauf enfernen und alle Komponenten wieder an den Kühlkreislauf anschließen. Die entsprechenden Anschlüsse des AirConServiceCenters mit der Fahrzeug-Klimaanlage verbinden und öffnen.

21. Im Grundmenü mit den Pfeiltasten ↑ oder ↓ "Einzelne Prozesse" wählen:

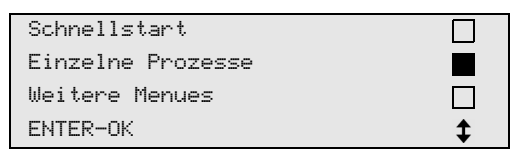

- 22. Zur Bestätigung **ENTER** drücken.
- 23. Gegebenenfalls mit der Bedientastatur (**7**) die gewünschten Daten eingeben und zur Bestätigung **ENTER** drücken. Sollen keine Daten eingegeben werden, **ENTER** drücken, um zum nächsten Programmschritt zu wechseln.
- 24. **"Klimaanlage entleeren"** mit **Nein** abwählen (gewählte Einstellung blinkt) und zur Bestätigung **ENTER** drücken.
- 25. "Vakuum erzeugen" wählen (gewählte Einstellung blinkt) und zur Bestätigung **ENTER** drücken.
- 26. "Klimaanlage befüllen" wählen (gewählte Einstellung blinkt) und zur Bestätigung **ENTER** drücken.
- 27. Füllmenge für Kältemittel eingeben (Ölfüllmenge des Kompressors beachten).
- 28. Zum weiteren Vorgehen den Hinweisen im Display (**6**) folgen: Die gewünschte Einstellung wählen (gewählte Einstellung blinkt) und zur Bestätigung **ENTER** drücken.
- 29. "Prozesse starten" mit ENTER wählen.
- ✓ Nachdem der Füllvorgang beendet ist, erscheint die Aufforderung die Serviceschläuche des AirConServiceCenters von der Fahrzeug-Klimaanlage abzukuppeln.
- 30. Serviceschläuche (**10**) und (**11**) abkuppeln und zur Bestätigung **ENTER** drücken.

Die Serviceschläuche werden nun geleert. Anschließend ist das Gerät für weitere Einsätze betriebsbereit.

31. Ventilkappen auf die Anschlüsse der Fahrzeug-Klimaanlage aufschrauben.

# **9 Servicearbeiten**

### **9.1 Nullpunktüberprüfung der Ölwaagen (nur ASC2000G/ASC3000G)**

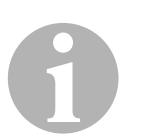

#### *HINWEIS*

Für eine korrekte Bemessung der Ölmengen und des UV-Additivs ist es erforderlich, dass die Nullpunkte der Waagen regelmäßig überprüft und gegebenenfalls neu festgesetzt werden.

Ein erneutes Festsetzen ist erforderlich:

- falls die Menge eines Behälters um mehr als 10 ml vom Sollwert abweicht
- nach Erschütterungen des AirConServiceCenters (z. B. Transport über holprige Strecken)
- alle vier bis sechs Wochen
- 1. Im Grundmenü mit den Pfeiltasten ↑ oder ↓ "Weitere Menues" wählen:

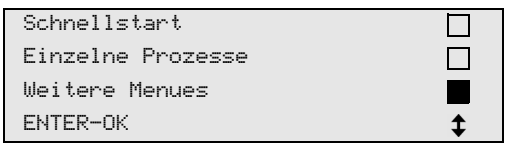

- 2. Zur Bestätigung **ENTER** drücken.
- 3. Mit den Pfeiltasten ↑ oder ↓ "Nullpunkt Waagen" wählen:

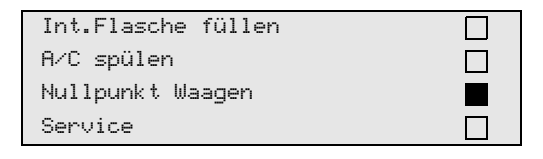

✓ Es erscheint die Aufforderung, die Behälter von der Waage zu nehmen:

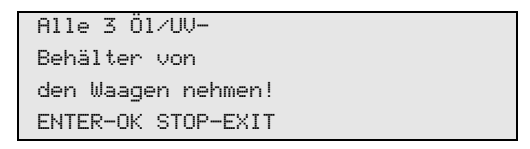

- 4. Um die Nullpunkte der Waagen für die Öle und das UV-Additiv zu überprüfen, Abdeckklappe (**20**) an der linken Seite öffnen und Behälter an den Schnellverschlüssen abnehmen:
	- Behälter für frisches Öl (**17**)
	- Behälter für UV-Additiv (**18**) und
	- Altölbehälter (**19**)

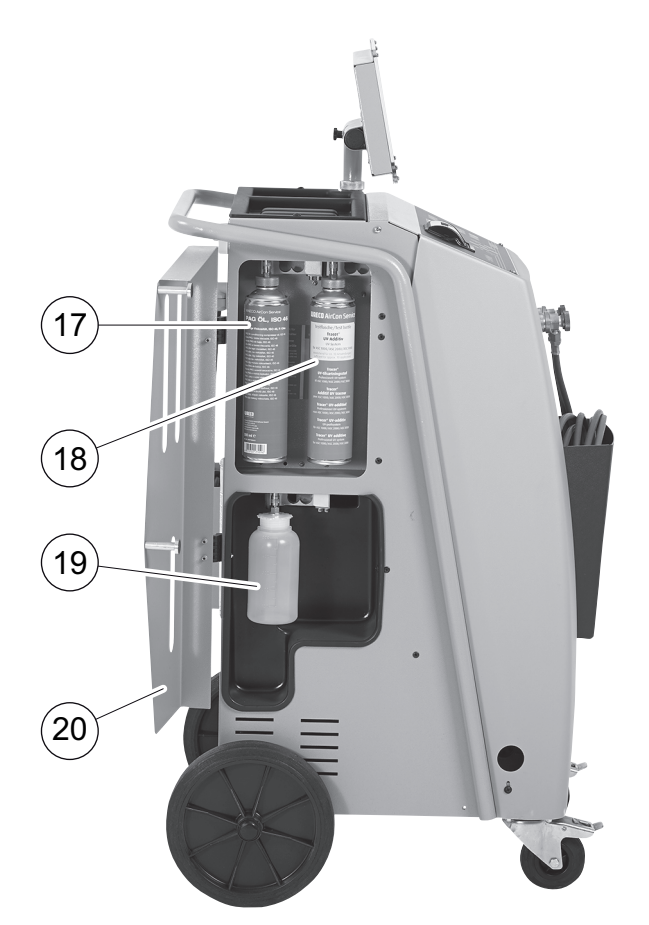

Wenn die Waagen entlastet sind, zur Bestätigung **ENTER** drücken. Die Aufforderung, die Behälter von der Waage zu nehmen, blinkt.

- ✓ Wenn das Festsetzen des Nullpunktes erfolgreich durchgeführt wurde, erscheint wieder das Auswahlmenü für die Waagen.
- 5. Behälter wieder in die Arbeitsposition bringen: Behälter für die Öle (**17**) und (**19**) und das UV-Additiv (**18**) wieder an den Schnellverschlüssen anschließen und Abdeckklappe (**20**) schließen.
- 6. Zwei Mal **STOP** drücken, um in das Stand-by-Menü zu gelangen.

## **9.2 Trockner-Filter wechseln**

1. Im Grundmenü mit den Pfeiltasten ↑ oder ↓ "Einzelne Prozesse" wählen:

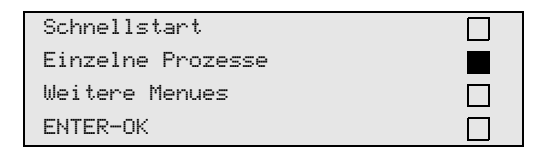

- 2. Zur Bestätigung **ENTER** drücken.
- 3. Abfrage nach "KFZ-Daten" etc. überspringen.
- 4. **"Klimaanlage entleeren"** wählen.
- 5. "Wartezeit für den Druckanstieg" auf "1" stellen. Zur Bestätigung **ENTER** drücken.
- 6. "Vakuum erzeugen" mit "Nein" abwählen. Zur Bestätigung **ENTER** drücken.
- 7. "Klimaanlage befüllen ?" mit "Nein" abwählen. Zur Bestätigung **ENTER** drücken.
- 8. "Prozesse starten ?" wählen. Zur Bestätigung **ENTER** drücken. Die Serviceschläuche werden nun geleert und das Grundmenü des AirConServiceCenters wird aktiviert. Der Kompressor hat intern einen leichten Unterdruck erzeugt, sodass der Filter mit geringstem Kältemittelverlust gewechselt werden kann.
- 9. Schraube (**D**) aus der Halterung herausdrehen und Trocknerfilter gerade herausziehen.

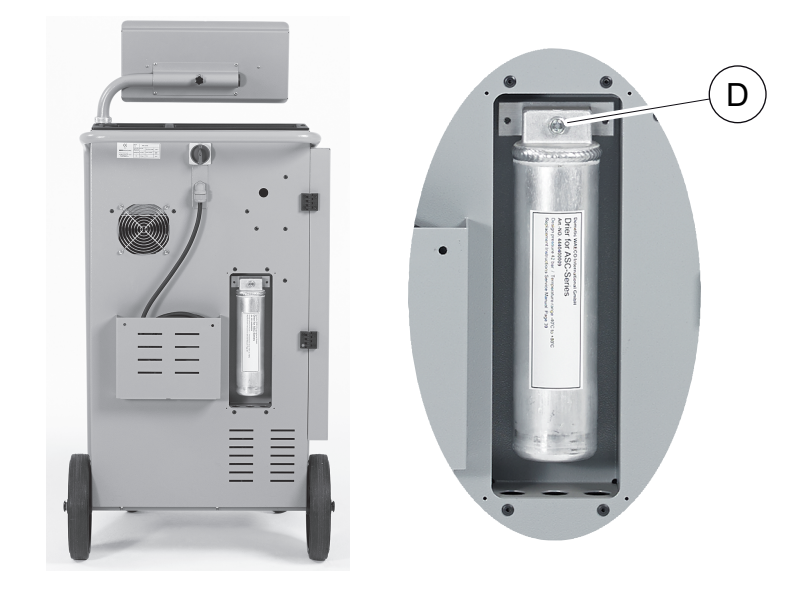

10. O-Ringe (**E**) ersetzen.

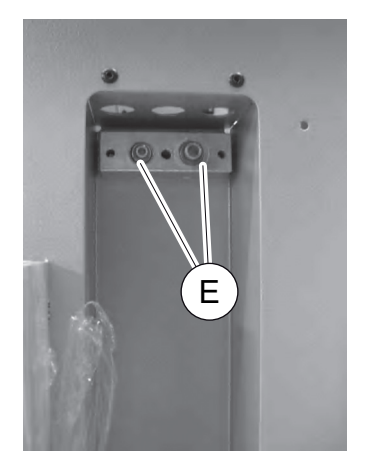

11. Neuen Trockner einsetzen und Schraube mit max. 15 Nm anziehen.

## **9.3 Wartung Filter**

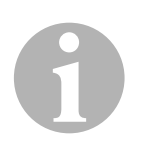

#### *HINWEIS*

Nach dem Erledigen der Servicearbeiten müssen Sie die jeweiligen Servicemeldungen löschen (Zähler zurücksetzen). Wechseln Sie hierzu in das Menü "Weitere Menues" - "Service" und geben Sie hier den Code "7782" ein. Mit den Pfeiltasten ↑ oder ↓ den gewünschten Eintrag wählen und mit **ENTER** bestätigen. Den Displayanweisungen folgen und die **ENTER** Taste 3 Sekunden gedrückt halten. Mit **STOP** zur vorigen Auswahl zurück wechseln.

Beim Filterwechsel muss der Zähler "Von Klimaanlagen" zurückgestellt werden.

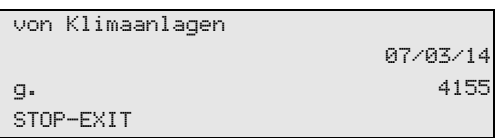

**"von Klimaanlagen"** gibt an, wie viel Gramm Kältemittel seit der letzten Rückstellung (siehe Datum) über den Menüpunkt "Schnellstart" oder auch "Einzelne Prozesse" aus Klimaanlagen abgesaugt wurde.

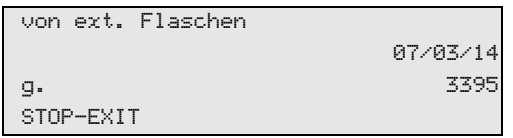

**"von ext. Flaschen"** gibt an, wie viel Gramm Kältemittel seit der letzten Rückstellung (siehe Datum) über den Menüpunkt "Int. Flasche füllen" ins Gerät nachgefüllt wurde.

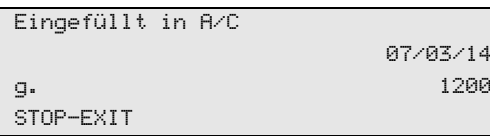

**"Eingefüllt in A/C"** gibt an, wie viel Gramm Kältemittel seit der letzten Rückstellung (siehe Datum) über den Menüpunkt "Schnellstart" oder auch "Einzelne Prozesse" in Klimaanlagen eingefügt wurde.

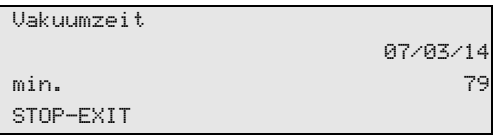

**"Vakuumzeit"** gibt an, wie lange die Vakuumpumpe seit der letzten Rückstellung (siehe Datum) in Betrieb war.

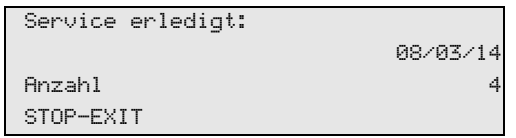

**"Service erledigt"** zeigt die Menge der Servicearbeiten an, die seit der letzten Rückstellung (siehe Datum) mit dem Klimaservicegerät durchgeführt wurden.

## **9.4 Drucksensor kalibrieren**

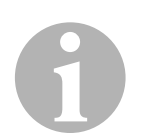

#### *HINWEIS*

Für korrekte Druckmessungen ist es erforderlich, dass der Drucksensor richtig kalibriert ist.

Ein Kalibrieren ist erforderlich:

- alle vier Wochen
- nach Erschütterungen des AirConServiceCenters,
- nach jedem Wechsel des Vakuumpumpenöls,
- wenn im Display unrealistische Druckwerte anzeigt werden.
- 1. Im Grundmenü mit den Pfeiltasten ↑ oder ↓ "Weitere Menues" wählen:

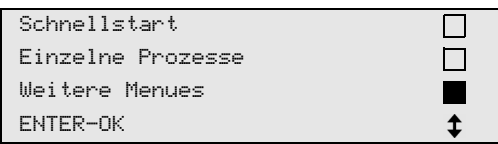

- 2. Zur Bestätigung **ENTER** drücken.
- 3. Mit den Pfeiltasten <sup>↑</sup> oder ↓ "Service" wählen:

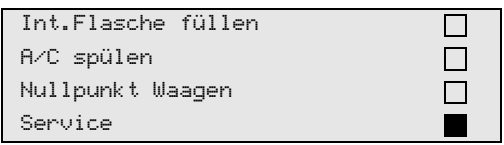

- 4. Zur Bestätigung **ENTER** drücken.
- 5. Passwort **"2224"** eingeben.
- 6. **"Drucksensor"** mit **ENTER** bestätigen.
- 7. Zum weiteren Vorgehen den Hinweisen im Display folgen:
	- Servicekupplungen (**12**) und (**13**) von den Serviceschläuchen (**10**) und (**11**) abschrauben.
	- Mit der Bedientastatur (**7**) den aktuellen lokalen Atmosphärendruck eingeben und zur Bestätigung **ENTER** drücken.

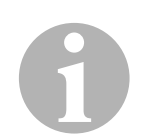

#### *HINWEIS*

Den aktuellen Atmosphärendruck für Ihre Region können Sie zum Beispiel im Internet über http://www.meteo24.de/wetter/ unter "Luftdruck" erfahren.

- 8. Wenn das Kalibrieren erfolgreich durchgeführt wurde, **ENTER** drücken, um das Menü zu verlassen.
- 9. Zwei Mal **STOP** drücken, um in das Stand-by-Menü zu gelangen.
- 10. Servicekupplungen (**12**) und (**13**) wieder auf die Serviceschläuche (**10**) und (**11**) handfest aufschrauben – dabei die blauen und roten Kennzeichnungen von Servicekupplungen und Serviceschläuchen beachten!

## **9.5 Vakuumpumpenöl wechseln**

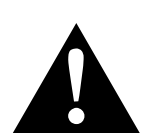

### **WARNUNG!**

Schalten Sie vor dem Öffnen des Gehäuses das AirConServiceCenter aus und ziehen Sie den Netzstecker.

- 1. Lassen Sie die Vakuumpumpe vor dem Ölwechsel etwa 10 Minuten laufen (manuell über die Menüauswahl).
- 2. Frontabdeckung demontieren: Schrauben (**D**) des Bedienfeldes herausdrehen und Bedienfeld nach oben klappen. Dann Schrauben (**E**) unten an der Frontabdeckung herausdrehen und Frontabdeckung abnehmen.

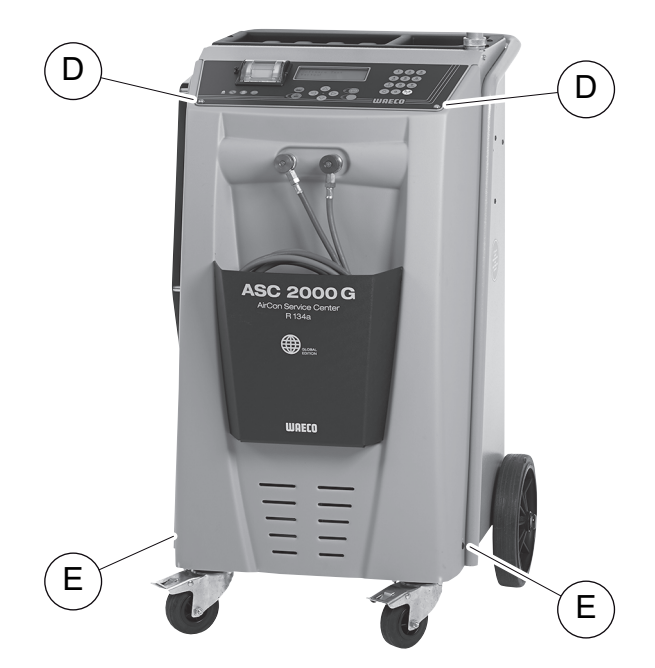

3. Gefäß, ausreichend für mindestens ½ Liter, unter das AirConServiceCenter stellen. Das Öl aus der Vakuumpumpe fließt beim Ablassen durch die Öffnung (**I**) im Boden des Geräts.

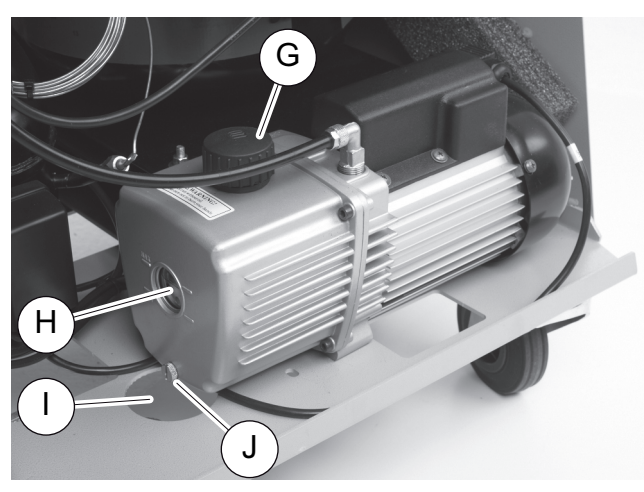

4. Öleinfüllschraube (**G**) herausdrehen.

- 5. Zum Ölablassen, Ölablassschraube (**J**) herausdrehen.
- 6. Wenn das Öl vollständig aus dem Pumpengehäuse abgelaufen ist, Ölablassschraube (**J**) wieder hineindrehen.
- 7. Frisches Vakuumpumpenöl bis Mitte Schauglas (**H**) auffüllen und Öleinfüllschraube (**G**) wieder hineindrehen.
- 8. Frontabdeckung und Bedienfeld montieren und Netzstecker einstecken.

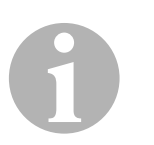

#### *HINWEIS*

Nach dem Erledigen der Servicearbeiten müssen Sie die jeweiligen Servicemeldungen löschen (Zähler zurücksetzen). Wechseln Sie hierzu in das Menü "Weitere Menues" – "Service" und geben Sie hier den Code "7782" ein. Mit den Pfeiltasten ↑ oder ↓ den gewünschten Eintrag wählen und mit **ENTER** bestätigen. Den Displayanweisungen folgen und die **ENTER** Taste 3 Sekunden gedrückt halten. Mit **STOP**  zur vorigen Auswahl zurück wechseln.

Beim Wechseln des Vakuumpumpenöls muss der Zähler "Vakuum**zeit"** zurückgestellt werden.

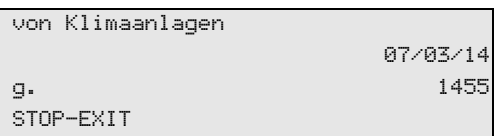

**"von Klimaanlagen"** gibt an, wie viel Gramm Kältemittel seit der letzten Rückstellung (siehe Datum) über den Menüpunkt "Schnellstart" oder auch "Einzelne Prozesse" aus Klimaanlagen abgesaugt wurde.

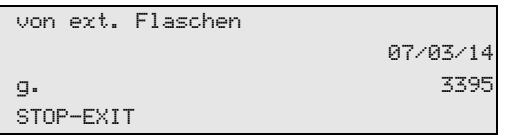

**"von ext. Flaschen"** gibt an, wie viel Gramm Kältemittel seit der letzten Rückstellung (siehe Datum) über den Menüpunkt "Int. Flasche füllen" ins Gerät nachgefüllt wurde.

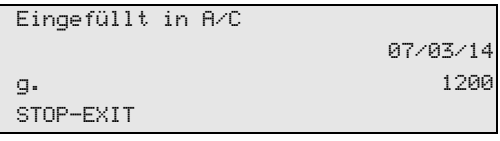

**"Eingefüllt in A/C"** gibt an, wie viel Gramm Kältemittel seit der letzten Rückstellung (siehe Datum) über den Menüpunkt "Schnellstart" oder auch "Einzelne Prozesse" in Klimaanlagen eingefüllt wurde.

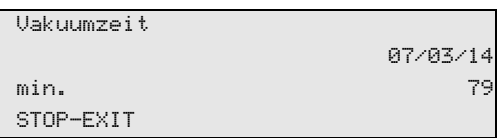

**"Vakuumzeit"** gibt an, wie lange die Vakuumpumpe seit der letzten Rückstellung (siehe Datum) in Betrieb war.

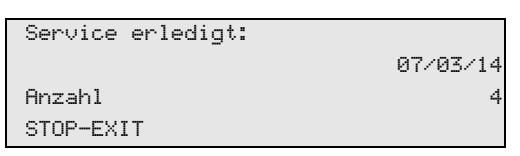

**"Service erledigt"** zeigt die Menge der Servicearbeiten an, die seit der letzten Rückstellung (siehe Datum) mit dem Klimaservicegerät durchgeführt wurden.

## **9.6 Zählerstände**

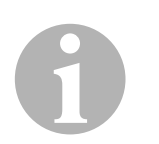

#### *HINWEIS*

Das Gerät speichert verschiedene Zählerstände ab. Um die Totalwerte abzurufen – fortlaufend, seitdem das Gerät produziert wurde – gehen Sie in das Menü "Weitere Menues" - "Service" und geben Sie hier den Code "7783" ein. Mit den Pfeiltasten ↑ oder ↓ den gewünschten Eintrag wählen.

Diese Zählerstände sind nicht rückstellbar. Um zu den rückstellbaren Zählerständen zu gelangen, geben Sie unter "Service" den Code "7782" ein. Siehe auch Kapitel "Vakuumpumpenöl wechseln" auf Seite 49 oder Kapitel "Trockner-Filter wechseln" auf Seite 45.

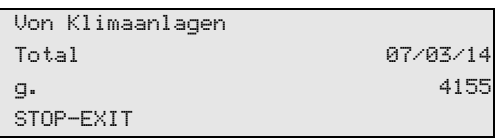

**"von Klimaanlagen"** gibt an, wie viel Gramm Kältemittel seit der Produktion des Gerätes (siehe Datum) über den Menüpunkt "Schnellstart" oder auch "Einzelne Prozesse" aus Klimaanlagen abgesaugt wurde.

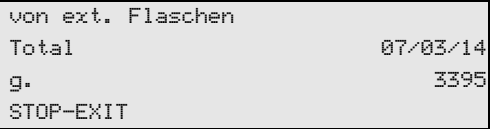

**"von ext. Flaschen"** gibt an, wie viel Gramm Kältemittel über den Menüpunkt "Int. Flasche füllen" ins Gerät nachgefüllt wurde.

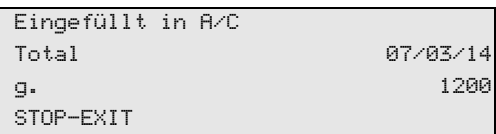

**"Eingefüllt in A/C"** gibt an, wie viel Gramm Kältemittel über den Menüpunkt "Schnellstart" oder auch "Einzelne Prozesse" in Klimaanlagen eingefüllt wurde.

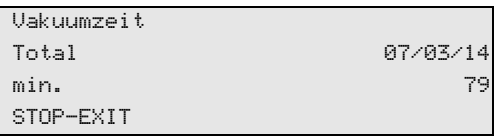

**"Vakuumzeit"** gibt an, wie lange die Vakuumpumpe insgesamt in Betrieb war.

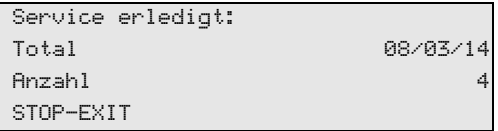

**"Service erledigt"** zeigt die Menge der Servicearbeiten an, die mit dem Klimaservicegerät durchgeführt wurden.

### **9.7 Füllmengenkorrektur bei längeren Serviceschläuchen**

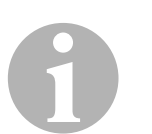

#### *HINWEIS*

- Sollen längere oder kürzere Serviceschläuche für das Gerät eingesetzt werden, ist es erforderlich, die Füllmengen den neuen Schlauchlängen anzupassen.
- Der Serviceschlauch für die Hochdruckseite und der Serviceschlauch für die Niederdruckseite müssen immer gleich lang sein, sonst werden die Füllmengen nicht korrekt bemessen.
- 1. Im Grundmenü mit den Pfeiltasten ↑ oder ↓ "Weitere Menues" wählen:

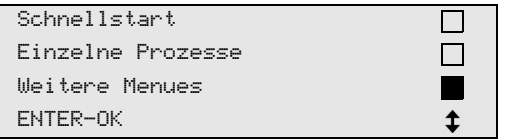

- 2. Zur Bestätigung **ENTER** drücken.
- 3. Mit den Pfeiltasten ← oder ↓ "Service" wählen:

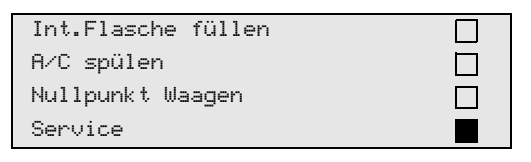

- 4. Zur Bestätigung **ENTER** drücken.
- 5. Passwort "7732" eingeben.
- 6. Schlauchlänge in Zentimeter eingeben.
- 7. Zur Bestätigung **ENTER** drücken.

### **9.8 Druckerpapier erneuern**

1. Zum Erneuern der Papierrolle des Druckers (**14**), Klappe (**K**) öffnen.

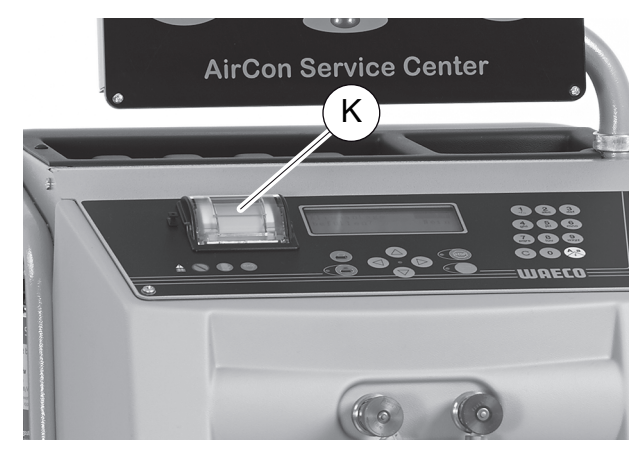

2. Neue Papierrolle einlegen und Klappe (**K**) schließen.

## **9.9 Softwareupdate über USB durchführen**

Das Softwareupdate erfolgt über einen USB-Stick.

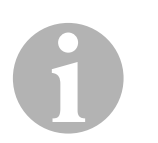

#### *HINWEIS*

Der USB-Stick muss mit dem Dateisystem FAT32 formatiert sein.

Beim Softwareupdate werden folgende Daten in den internen Speicher der Station gespeichert:

- aktuelle Software des AirConServiceCenters
- aktuelle Datenbank mit allen gängigen Fahrzeugtypen und den entsprechenden Klimaanlagen-Füllmengen

Sie können Software und Datenbank unabhängig voneinander aktualisieren.

- 1. Aktuelle Software auf den USB-Stick kopieren.
- 2. Den USB-Stick in den USB-Anschluss (**15**) stecken und das Gerät einschalten.

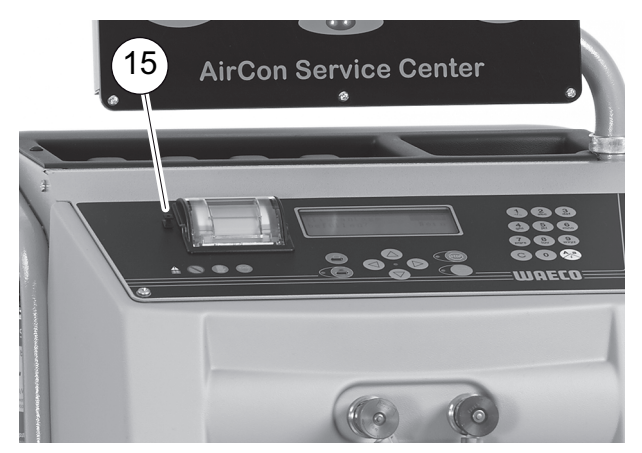

✓ Die Station durchsucht den USB-Stick nach einer neueren Version. Wenn die Software auf dem USB-Stick aktueller ist, wird folgendes Menü angezeigt:

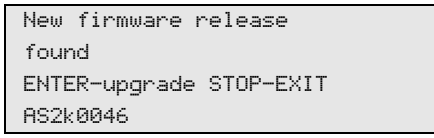

Wenn die Datenbank auf dem USB-Stick aktueller ist, wird folgendes Menü angezeigt:

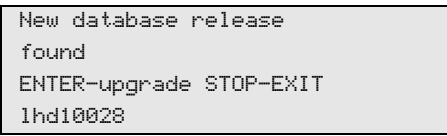

Die aktuelle Version wird in der untersten Zeile schwarz hinterlegt angezeigt.

- 3. Zum Aktualisieren der Software oder Datenbank **ENTER** drücken.
- ✓ Die Station zeigt Fortschritt der Aktualisierung an:

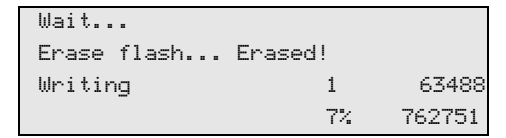

Nach der Aktualisierung stellt die Station die Werkseinstellungen ein:

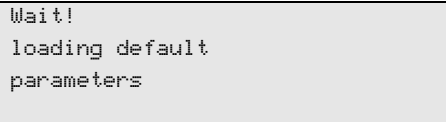

Anschließend startet die Station neu, und das Stand-by-Menü wird angezeigt.

- 4. USB-Stick herausnehmen.
- ✓ Die Station ist betriebsbereit.

### **9.10 Reinigung und Pflege**

- Reinigen Sie das Gehäuse bei Bedarf mit einem feuchten Tuch. Nehmen Sie gegebenenfalls zusätzlich etwas Geschirrspülmittel. Verwenden Sie keine Lösungsmittel oder scheuernde Reinigungsmittel.
- Überprüfen Sie regelmässig die Serviceschläuche (**10**) und (**11**) und Servicekupplungen (**12**) und (**13**) auf Beschädigungen. Nehmen Sie das AirConServiceCenter nicht in Betrieb, wenn es beschädigt ist.

0

# **10 Entsorgung**

## **10.1 Entsorgung der rückgewonnenen Flüssigkeiten**

#### *HINWEIS*

Verbrauchtes Öl ist Sondermüll. Mischen Sie verbrauchtes Öl nicht mit anderen Flüssigkeiten. Bewahren Sie verbrauchtes Öl bis zur Entsorgung in geeigneten Behältern auf.

## **10.2 Verpackungsmaterial entsorgen**

- Führen Sie Verpackungsmaterial aus Karton der Altpapier-Sammlung zu.
- Geben Sie Kunststoffverpackungen in die Gelbe Tonne.

## **10.3 Entsorgung des Altgerätes**

 Wenn Sie das AirConServiceCenter endgültig außer Betrieb nehmen, entleeren Sie das Gerät zunächst von allen Flüssigkeiten und entsorgen Sie die Flüssigkeiten umweltgerecht.

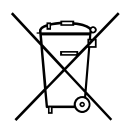

Bringen Sie das Altgerät dann zum nächsten Recyclingcenter oder wenden Sie sich an den Kundendienst.

# **11 Was tun, wenn?**

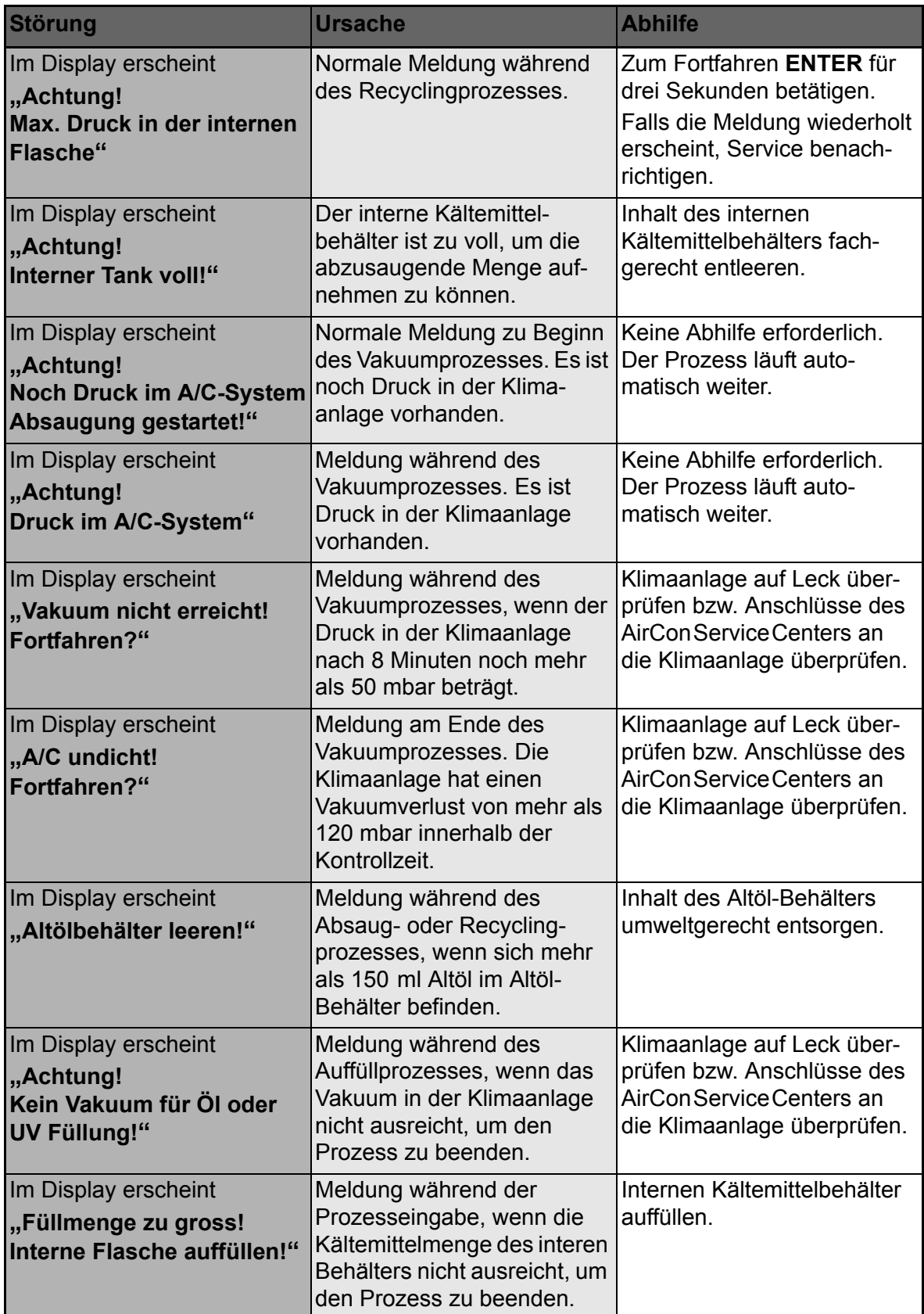

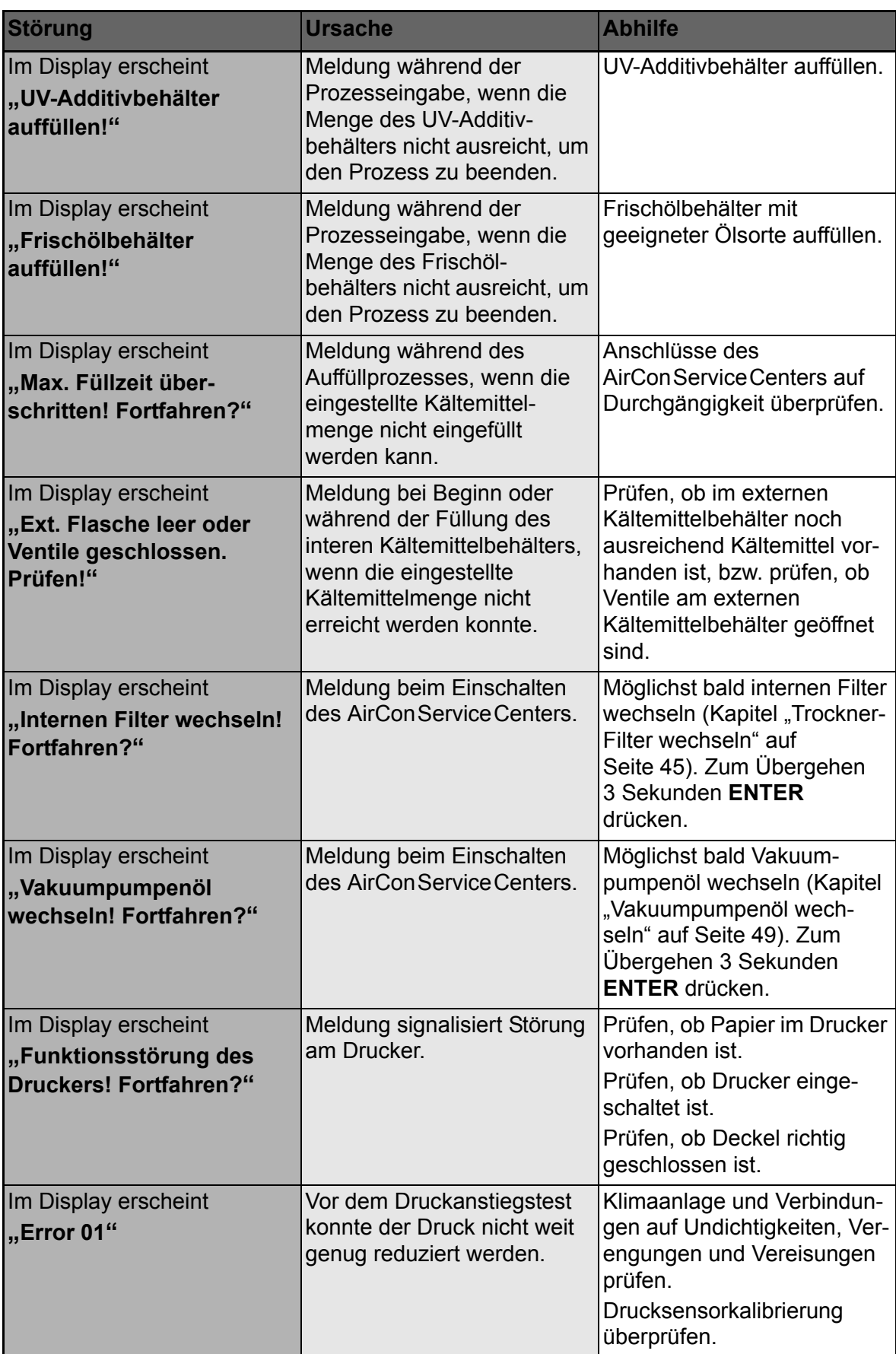

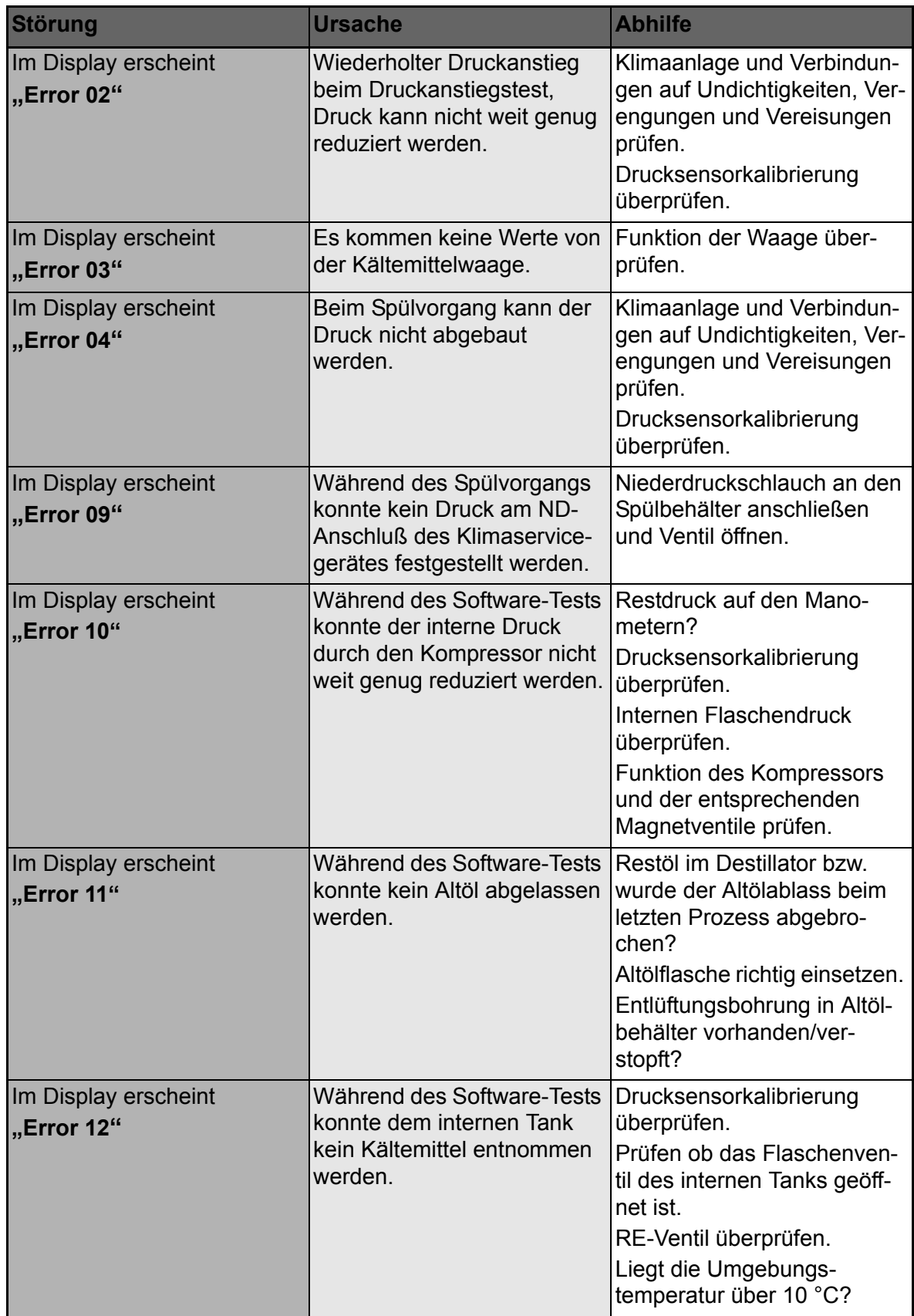

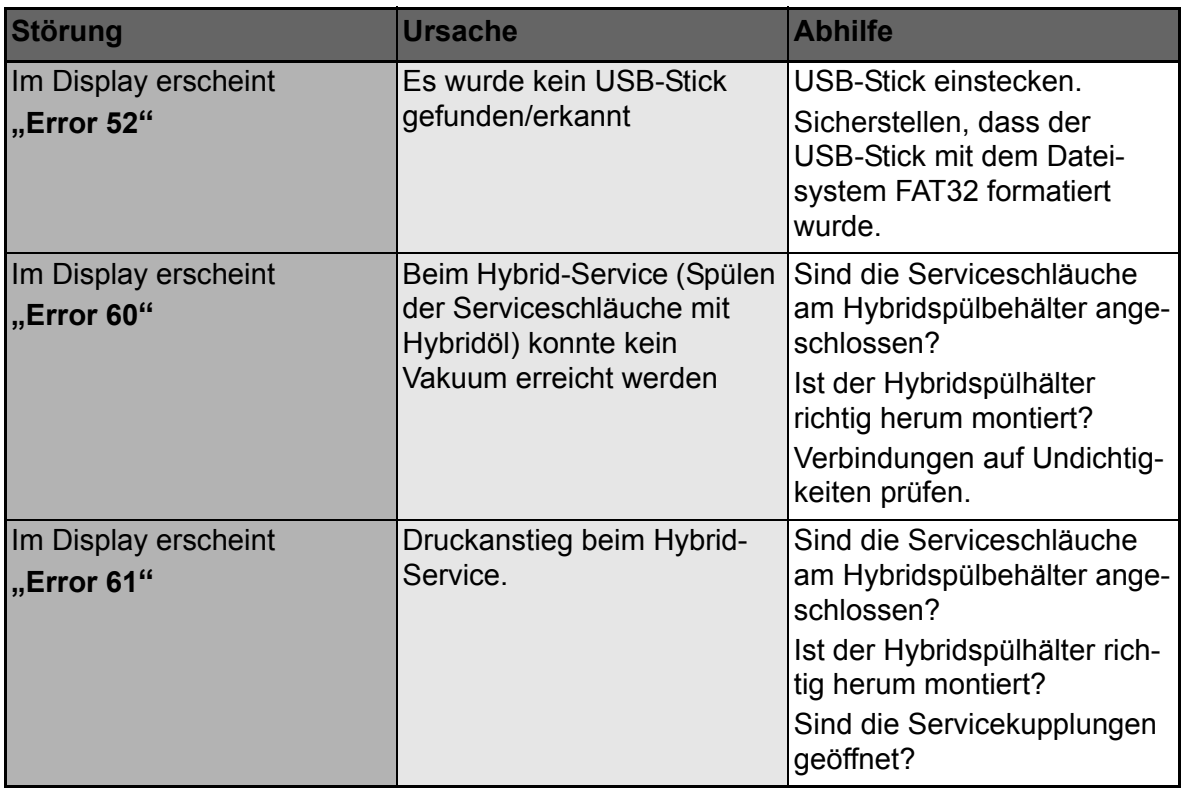

# **12 Technische Daten**

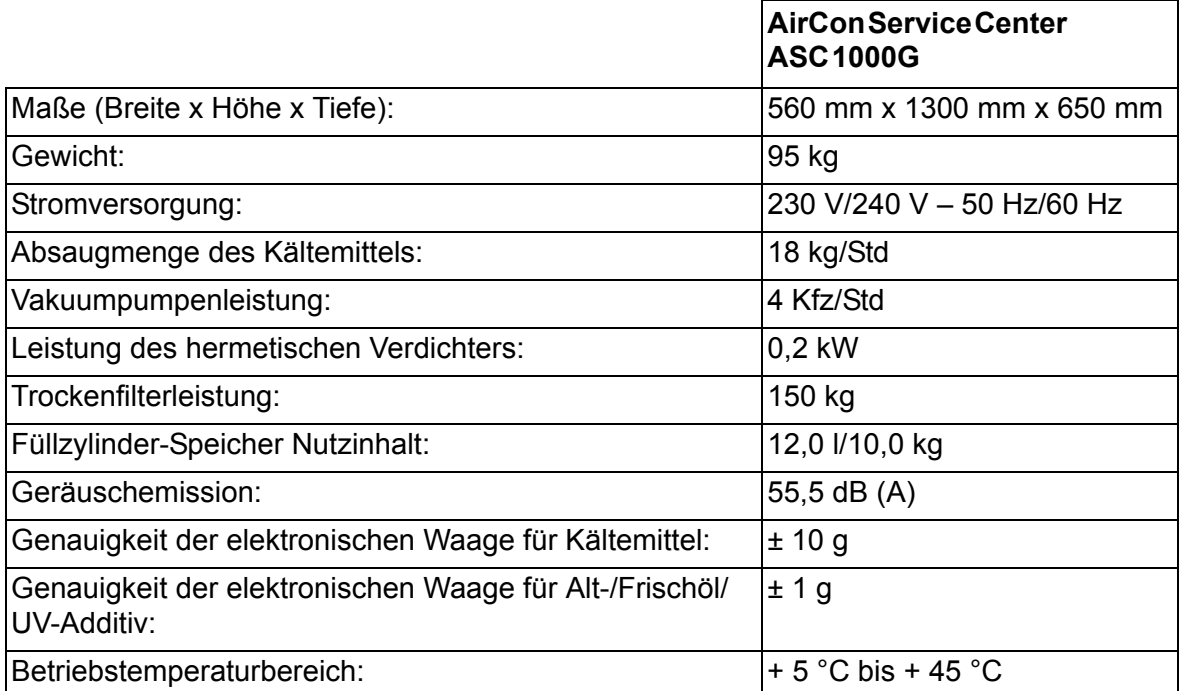

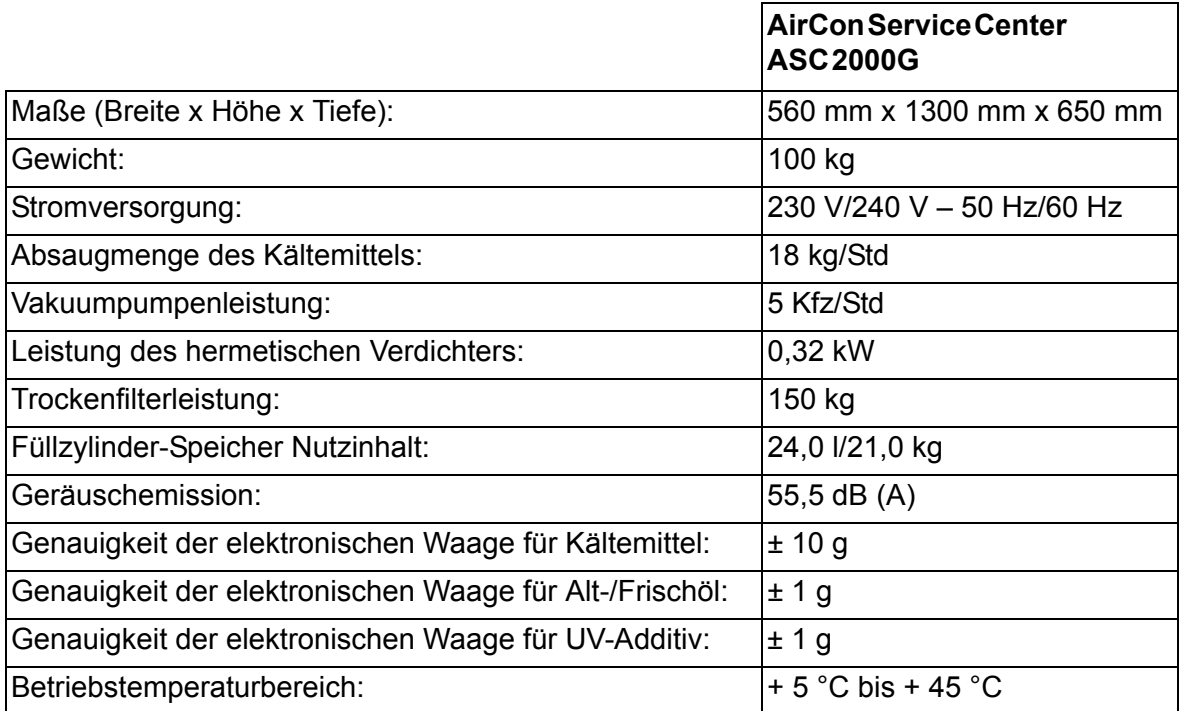

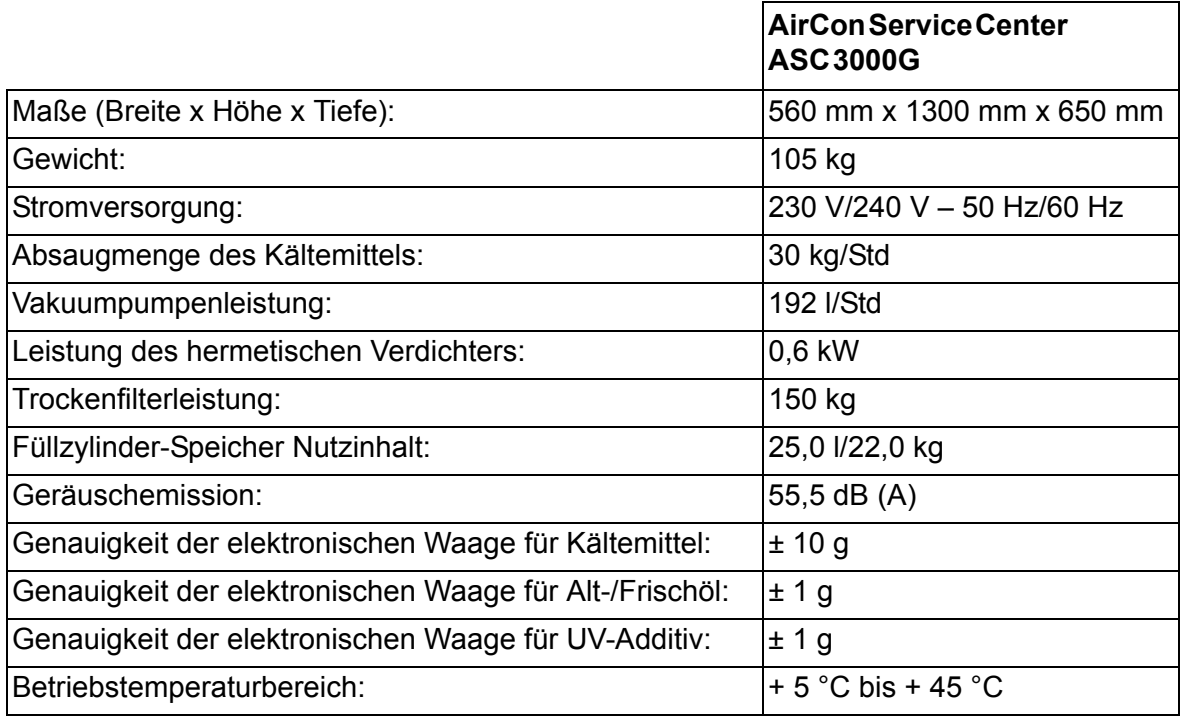

# **Contents**

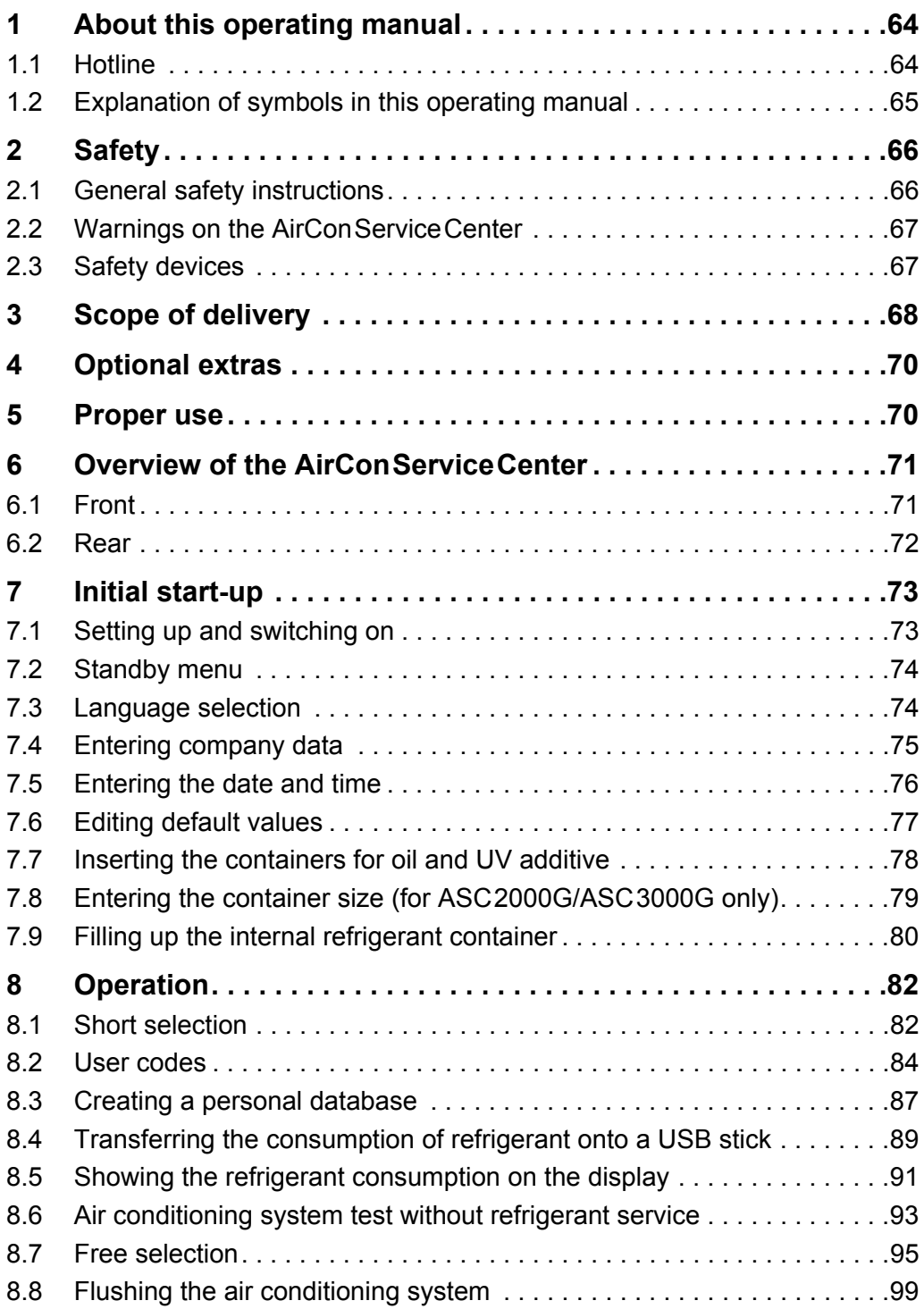

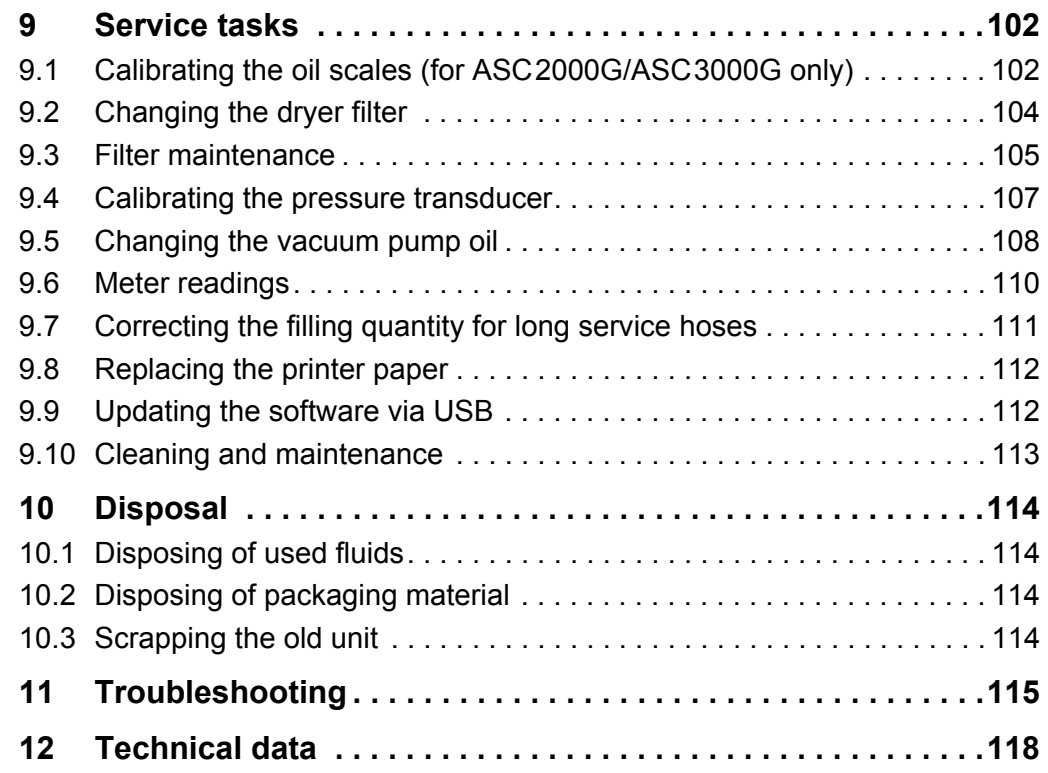

## **1 About this operating manual**

This operating manual describes the ASC1000G, ASC2000G and ASC3000G air conditioning service stations (AirCon Service Center).

The manual is for those who perform maintenance on vehicle air conditioning systems and have the expertise required to do so.

It contains all the instructions necessary for safe and effective operation of the air conditioning service station. Read this operating manual carefully before putting the device into operation for the first time.

Also observe the following:

- The Dometic WAECO training manual "Technical Specifications Vehicle Air Conditioning"
- The Dometic WAECO information brochure "Legal Specifications Vehicle Air Conditioning"
- **•** Information from the refrigerant manufacturer
- Any specific instructions on servicing vehicle air conditioning systems which apply at your company

Keep this operating manual in the compartment of the AirConServiceCenter, so that any information you need is always at hand.

## **1.1 Hotline**

If you need more information on the AirConServiceCenter that is not contained in this manual, please contact the hotline

tel.: +49 (0) 25 72/8 79-1 91

## **1.2 Explanation of symbols in this operating manual**

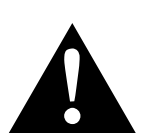

#### **WARNING!**

**Safety instructions** Failure to observe this instruction can cause fatal or serious injury.

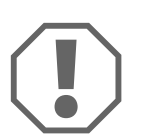

#### *NOTICE!*

Failure to observe this instruction can cause material damage and impair the function of the device.

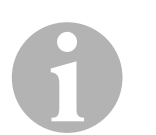

#### *NOTE*

Supplementary information for operating the product.

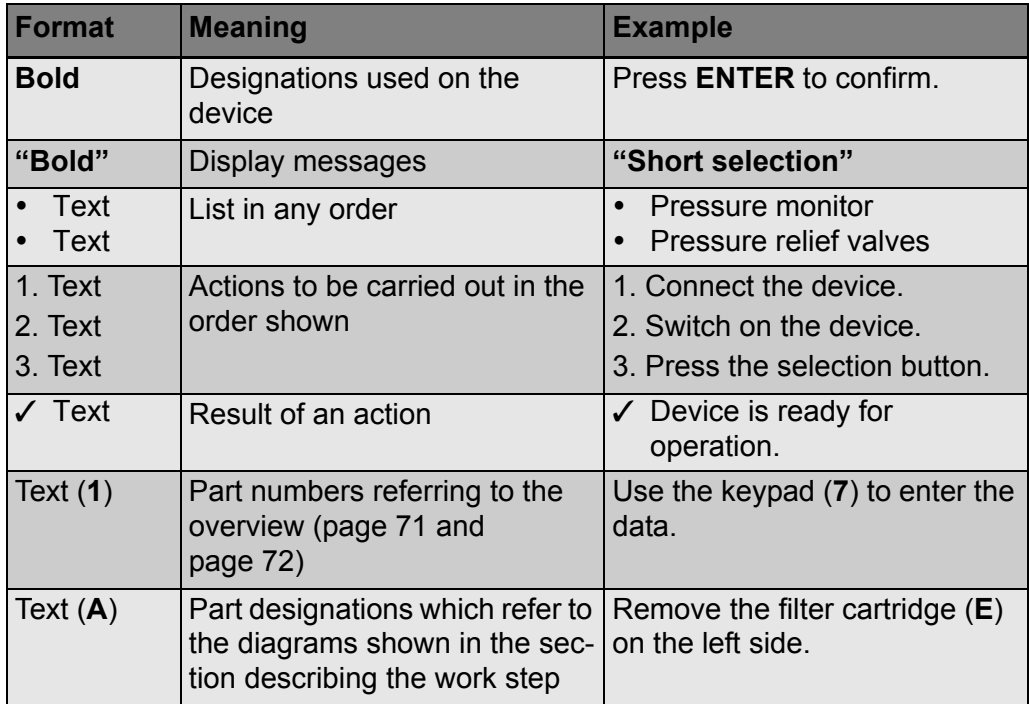

# **2 Safety**

The manufacturer will not be held liable for damage claims resulting from the following:

- Damage to the product resulting from mechanical influences and excess voltage
- Alterations to the product without the express permission of the manufacturer
- Usage for purposes other than those described in the instruction manual

## **2.1 General safety instructions**

Read this operating manual carefully before starting up the AirConServiceCentre for the first time.

Only use the device for its intended purpose.

Only use R-134a refrigerant. If other refrigerants are mixed in, this can damage the AirConServiceCenter and the vehicle air conditioning system.

Only use WAECO UV additive. If you use other UV additives, it could cause damage to the AirConServiceCenter.

Wear personal safety equipment (safety goggles and protective gloves) and avoid coming into contact with the refrigerant. Contact with the refrigerant draws out body heat and the affected areas can freeze.

Do not inhale refrigerant vapour. Although the vapour is non-toxic, it displaces the oxygen you need to breathe.

Do not make modifications to the AirConServiceCenter.

Each time you start up the device or top up the AirConServiceCenter, first check whether the device and all the service hoses are undamaged and that all valves are closed.

Do not start up the AirConServiceCenter if it is damaged.

Only use approved refrigerant bottles with safety valves to refill the AirConServiceCenter.

Drain the service hoses before you undo the connections.

Do not operate the AirConServiceCenter in areas where there is a risk of explosions (for example battery charging rooms or spraying booths).

Always use the main switch of the AirConServiceCenter to switch the station on and off. Do not leave the device unattended when it is switched on.

Before you shut down the AirConServiceCenter, make sure that the selected programme has ended and that all valves are shut. Otherwise refrigerant can leak.

Do not pump compressed air into the refrigerant lines of the AirConServiceCenter or the vehicle air conditioning system. A mixture of compressed air and refrigerant can be flammable or explosive.

## **2.2 Warnings on the AirConServiceCenter**

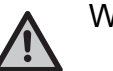

Warning!

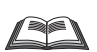

Observe the operating manual!

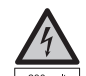

Only connect the device to a 230 V/50 Hz AC socket!

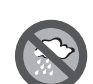

Protect the device against rain!

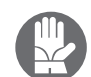

Wear gloves when handling refrigerants!

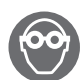

Wear goggles when handling refrigerants!

## **2.3 Safety devices**

- Pressure monitor: switches the compressor off if the normal operating pressure is exceeded.
- **•** Pressure relief valves: additional safety mechanism to protect lines or vessels from bursting if the pressure continues to rise despite the safety pressure monitor.

# **3 Scope of delivery**

The AirConServiceCenter and its accessories are carefully checked before shipping.

After delivery, check that all the parts listed below are present and undamaged.

If any parts are missing or damaged, notify the company responsible for transport immediately.

#### **ASC1000G (Item no. 9103301843)**

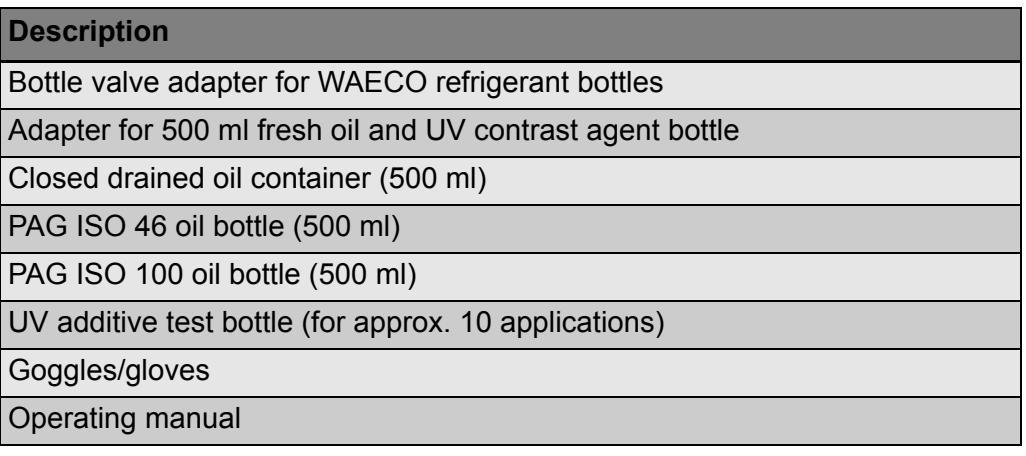

#### **ASC2000G (Item no. 9103301841)**

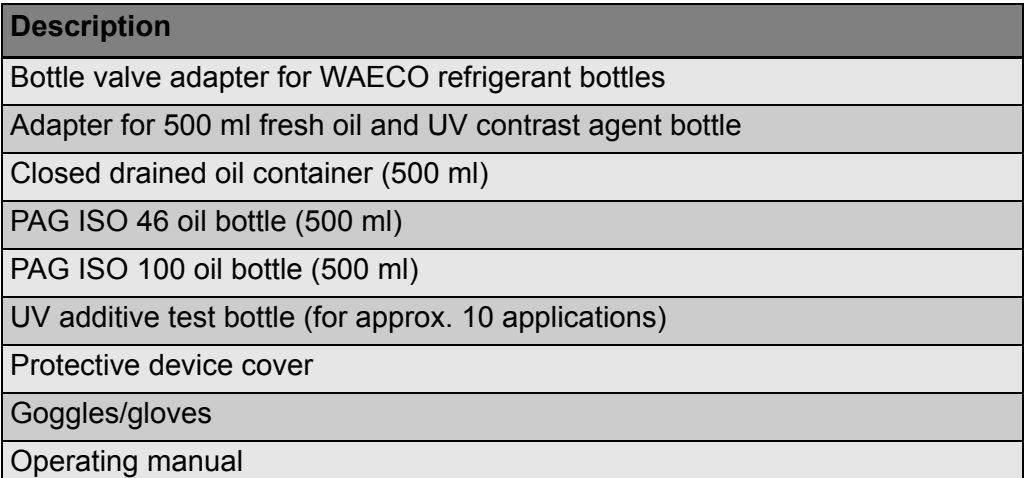

### **ASC3000G (Item no. 9103301845)**

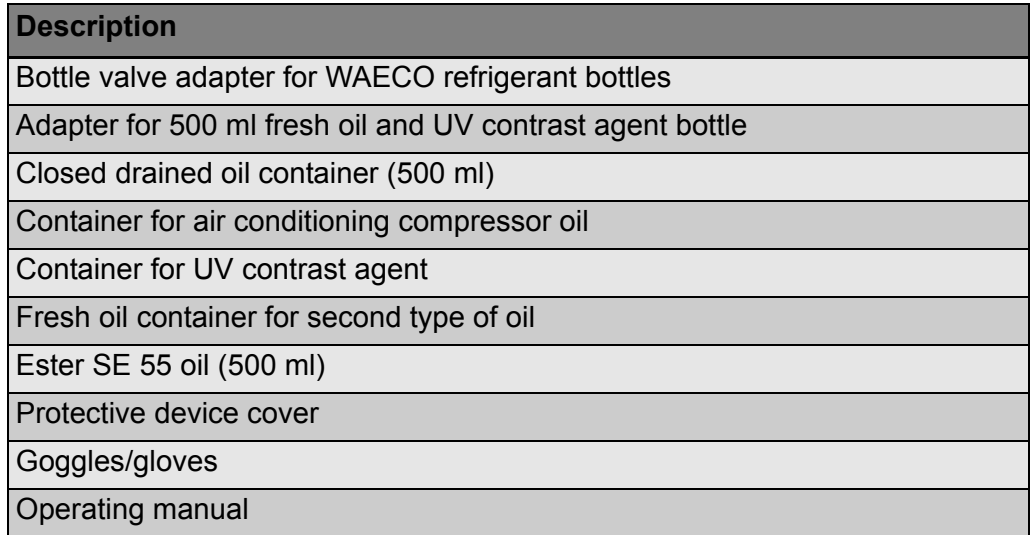

# **4 Optional extras**

Available as an option (not included in scope of delivery):

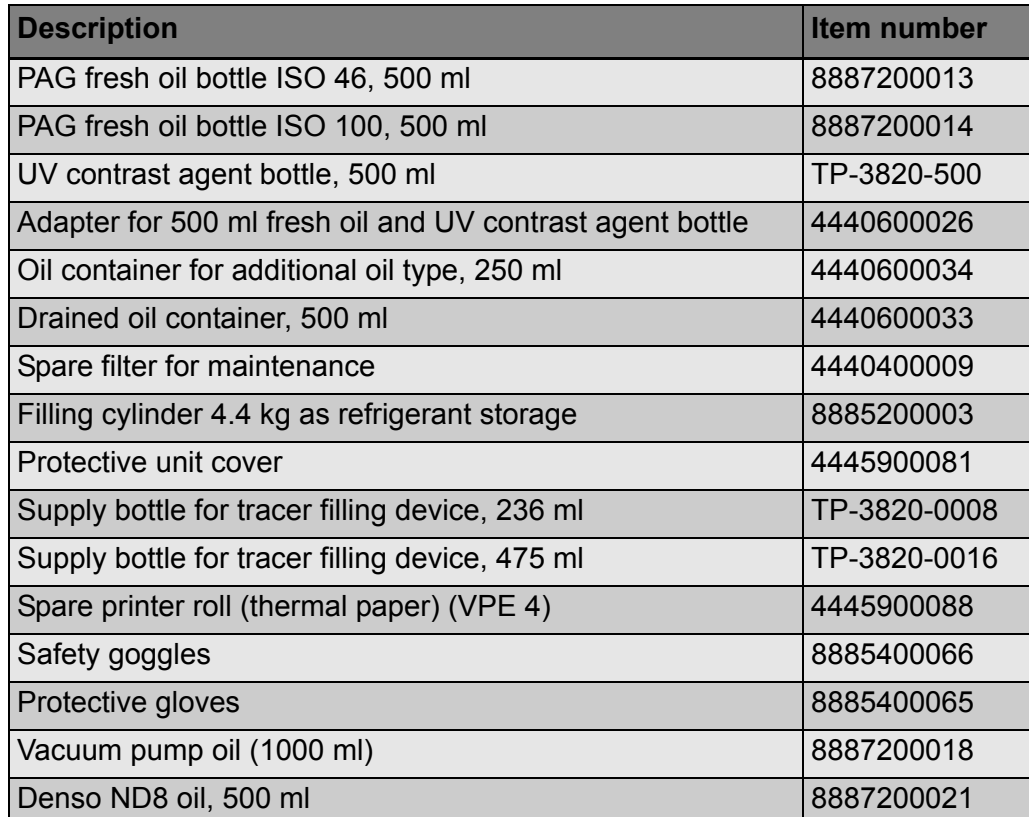

## **5 Proper use**

The AirCon Service Center is intended for performing maintenance on vehicle air conditioning systems. The unit is designed for commercial use.

The AirConServiceCenter may only be operated by persons who have the expertise required for servicing air conditioning systems.

This AirConServiceCenter may only be used to service vehicle air conditioning systems in which R-134a refrigerant is used.

# **6 Overview of the AirConServiceCenter**

## **6.1 Front**

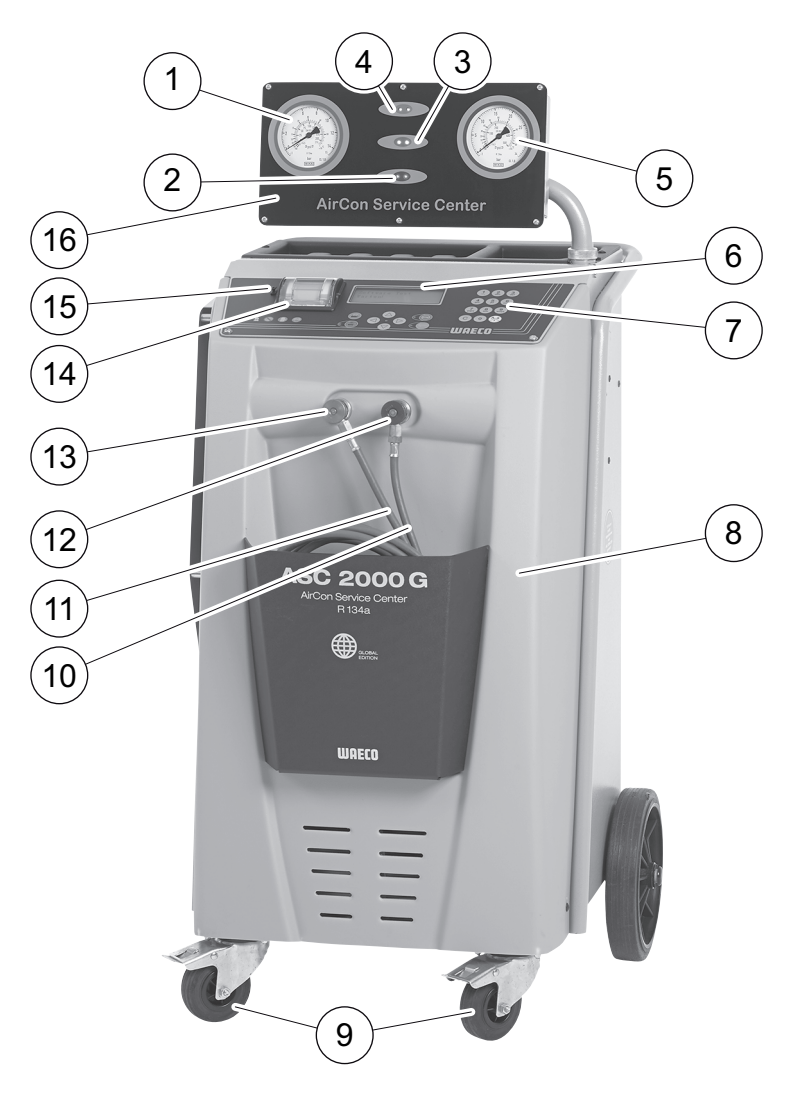

- Low pressure gauge
- Red "Fill" lamp
- Blue "Evacuate" lamp
- Green "Suction" lamp
- High pressure gauge
- Display
- Keypad
- Front cover
- Front wheels with wheel stops
- Service hose for low pressure connection (blue)
- Service hose for high pressure connection (red)
- Service coupling for high pressure connection (red)
- Service coupling for low pressure connection (blue)
- Printer
- USB port
- Display unit

### **6.2 Rear**

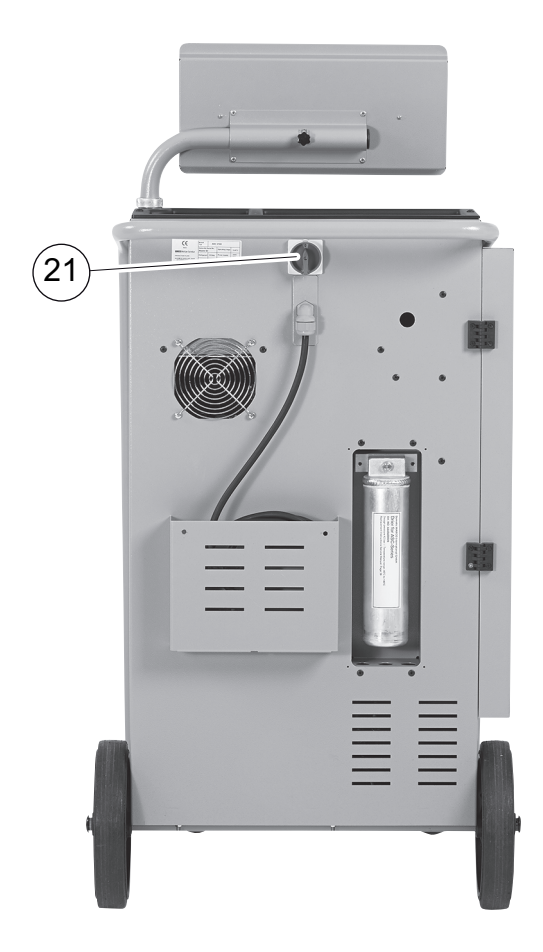

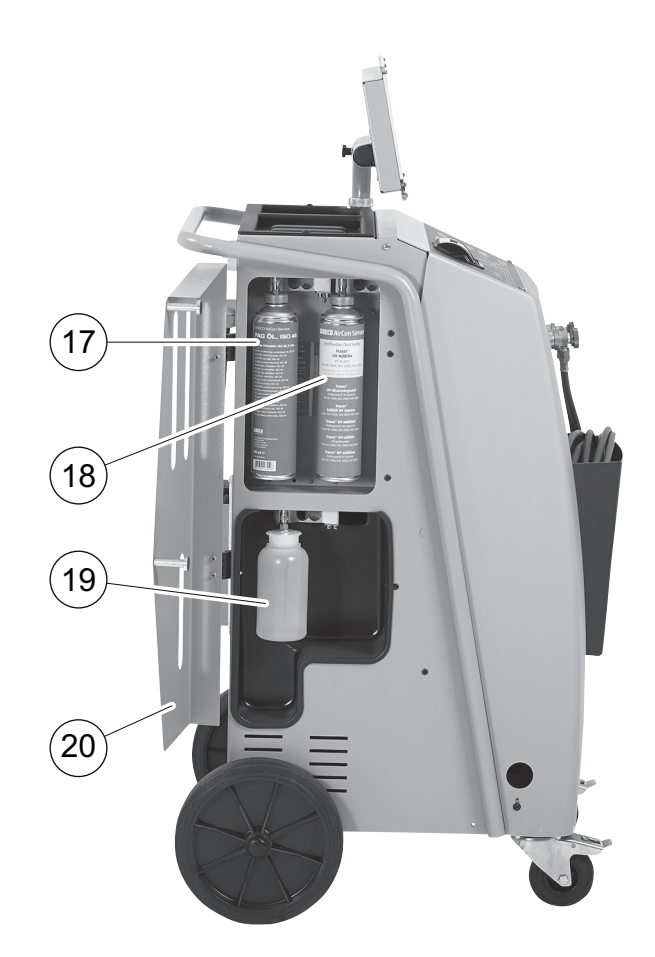

- Fresh oil can (500 ml)
- Container for UV additive (500 ml)
- Drained oil receptacle
- Cover flap
- Main switch
## **7 Initial start-up**

## **7.1 Setting up and switching on**

1. Wheel the AirConServiceCenter to the workplace and lock the front wheels (**9**).

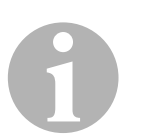

### *NOTE*

During operation, the device must be on a horizontal, flat surface so that measurements can be made correctly.

- 2. Connect the AirConServiceCenter to the mains.
- 3. To switch it on, set the main switch (**20**) to I. The software version number appears in the display (**6**) for several
- seconds: Dometic WAECO  $\overline{\phantom{0}}$

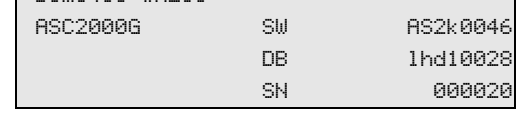

**"SW"**: Software status

**"DB"**: Database

**"SN"**: Series number

✓ The AirConServiceCenter then runs a software test.

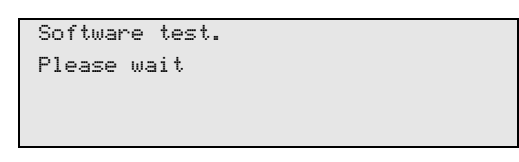

- ✓ When the start-up procedure is complete, the AirConServiceCenter displays the following:
	- ASC1000G:

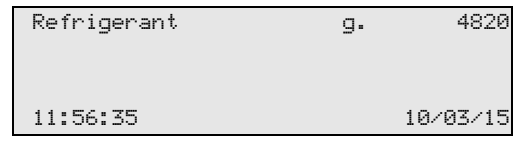

– ASC2000G/ASC3000G:

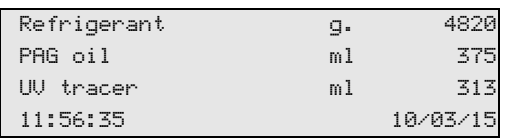

### **7.2 Standby menu**

The standby menu shows you the current supply quantities and the time settings of the AirConServiceCenter.

The following information is shown:

- Refrigerant quantity
- **ASC2000G/ASC3000G only:** Fresh oil quantity
- **ASC2000G/ASC3000G only:** UV-additive quantity
- Time
- Date

## **7.3 Language selection**

- 1. Press the cursor keys  $\uparrow$  or  $\downarrow$  to access the basic menu.
- 2. In the basic menu, use the cursor keys  $\uparrow$  or  $\downarrow$  to select "Other **selections"**:

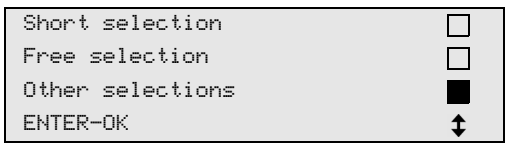

- 3. Press **ENTER** to confirm.
- 4. Use the cursor key to select **"Service"**.
- 5. Press **ENTER** to confirm.
- 6. Enter the password **"5264"**.
- 7. Use the cursor keys  $\uparrow$  or  $\downarrow$  to select the preferred language.
- 8. Press **ENTER** to confirm.
- 9. Press **STOP**. The language chosen is active and the standby menu is displayed.

## **7.4 Entering company data**

The company data is printed out with every service log.

1. In the basic menu, use the cursor keys  $\uparrow$  or  $\downarrow$  to select "Other **selections"**:

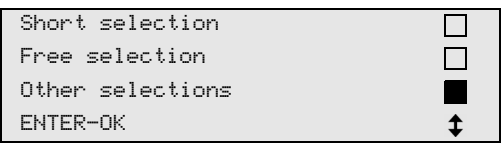

- 2. Press **ENTER** to confirm.
- 3. Use the cursor key to select **"Service"**.
- 4. Press **ENTER** to confirm.
- 5. Enter the password **"3282"**.
- 6. The company data is shown in the third line of the display (**6**).

You can enter five lines, each with up to 20 characters.

The display shows the number of lines of company data after the message **"Enter company data"** (**"01"** to **"05"**).

Use the cursor keys  $\uparrow$  or  $\downarrow$  to select the line of company data you want.

7. Use the keypad (**7**) and the cursor keys to enter the data.

To switch between upper and lower case, press the Info key  $\langle \mathcal{L}_i \rangle$ . To delete a character, briefly press the **C** key.

To delete the current line, press and hold down the **C** key.

- 8. Press **ENTER** to confirm.
- 9. Press **STOP**. The set data is activated.
- 10. Press **STOP** again to access the standby menu.

## **7.5 Entering the date and time**

The date and the time are printed along with the company data on every service log.

1. In the basic menu, use the cursor keys  $\uparrow$  or  $\downarrow$  to select "Other **selections"**:

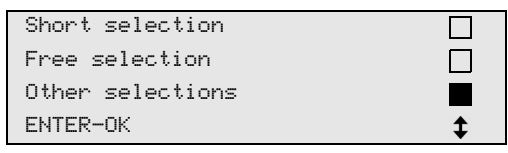

- 2. Press **ENTER** to confirm.
- 3. Use the cursor key to select **"Service"**.
- 4. Press **ENTER** to confirm.
- 5. Enter the password **"8463"**.
- 6. Use the keypad and the cursor keys to enter the information.
- 7. Press **ENTER** to confirm.
- 8. Press **STOP** to access the standby menu.

## **7.6 Editing default values**

The AirConServiceCenter has preset values for the most important service tasks. The default values appear automatically when you select the respective menu.

You can alter the following default values if necessary:

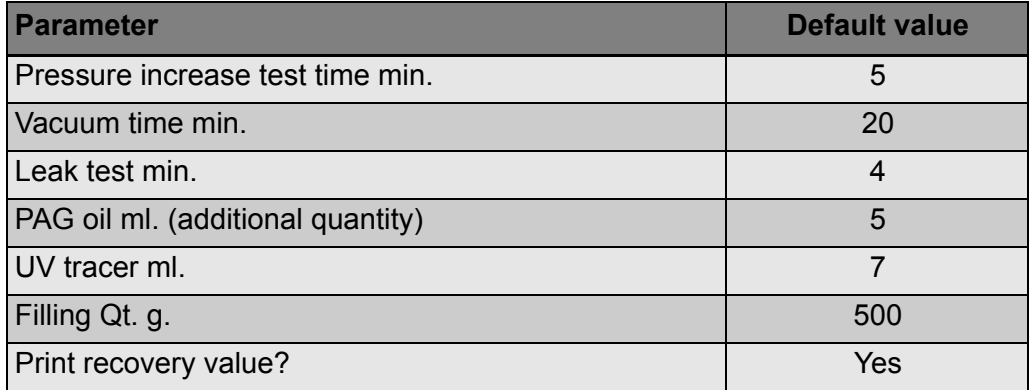

1. In the basic menu, use the cursor keys  $\uparrow$  or  $\downarrow$  to select "Other **selections"**:

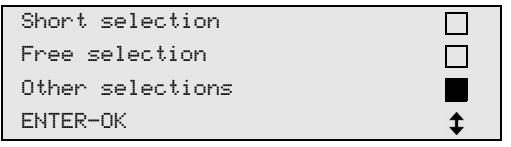

- 2. Press **ENTER** to confirm.
- 3. Use the cursor key to select **"Service"**.
- 4. Press **ENTER** to confirm.
- 5. Enter the password **"7388"**.
- 6. Use the keypad and the cursor keys to enter the information.
- 7. Press **ENTER** to confirm.
- 8. Press **STOP** to access the standby menu.

## **7.7 Inserting the containers for oil and UV additive**

The current supply quantities are displayed in the standby menu.

- 1. Open the cover flap (**20**) on the left side and push the containers into the snap locks:
	- Container for fresh oil (**17**)
	- Container for UV additive (**18**) and
	- Drained oil receptacle (**19**)

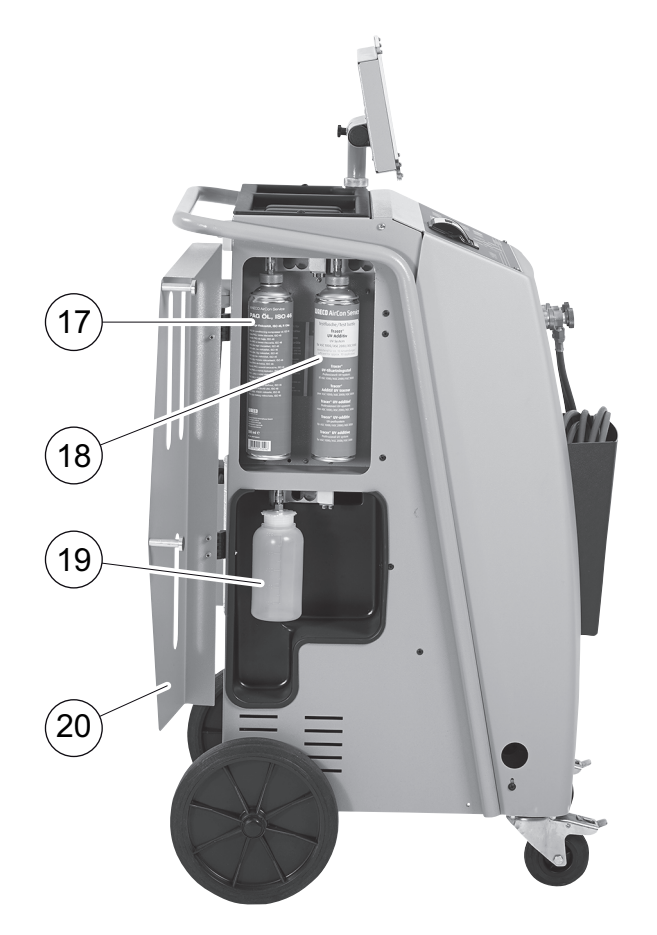

- 2. Close the cover flap (**20**).
- 3. Enter the container size for fresh oil and UV contrast agent (see chapter "Entering the container size (for ASC2000G/ASC3000G only)" on page 79).

## **7.8 Entering the container size (for ASC2000G/ASC3000G only)**

Fresh oil and UV additive can be kept in containers of 500 ml (**B**) or 250 ml (**C**) (accessory). You must enter the container size in the AirConServiceCenter.

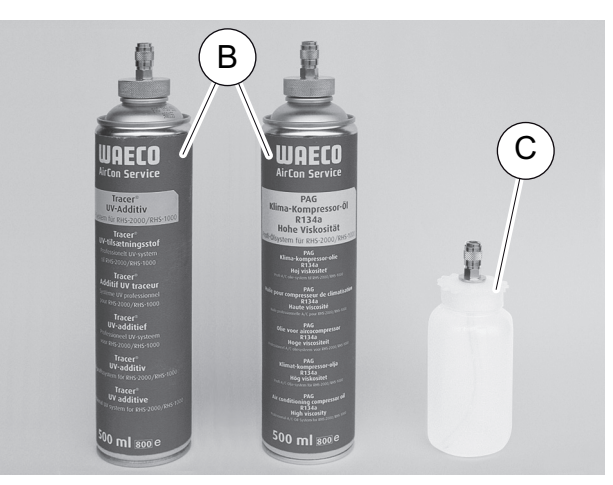

1. In the basic menu, use the cursor keys  $\uparrow$  or  $\downarrow$  to select "Other **selections"**:

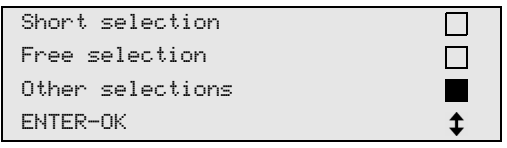

- 2. Press **ENTER** to confirm.
- 3. Use the cursor key to select **"Service"**.
- 4. Press **ENTER** to confirm.
- 5. Enter the password **"2688"**.
- 6. Use the cursor keys to activate any fields you need (dark fields are activated).
- 7. Press **ENTER** to confirm.
- 8. Press **STOP** to access the standby menu.

## **7.9 Filling up the internal refrigerant container**

When the AirConServiceCenter is started for the first time, the internal refrigerant container must be filled from an external refrigerant tank with at least 5000 g of refrigerant.

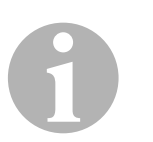

### *NOTE*

Note the instructions on the refrigerant vessels.

The current supply quantities are displayed in the standby menu.

There are three different types of refrigerant vessel available:

- Refrigerant bottles without rising pipe: These refrigerant bottles have **one** connection. When filling the AirConServiceCenter, the connection must be on the bottom (turn the bottle upside down).
- Refrigerant bottles with rising pipe: These refrigerant bottles have **one** connection. When filling the AirConServiceCenter, the connection must be at the top (place the bottle upright).
- Refrigerant bottles with rising pipe: These refrigerant bottles have **two** connections. To top up the AirConServiceCenter, use the connection marked with **L** (= liquid). When filling the AirConServiceCenter, the connection must be at the top (place the bottle upright).
- 1. In the basic menu, use the cursor keys  $\uparrow$  or  $\downarrow$  to select "Other **selections"**:

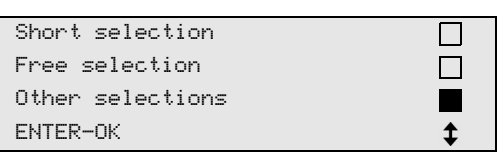

- 2. Press **ENTER** to confirm.
- 3. Use the cursor keys **↑** or **↓** to select "Int. vessel filling":

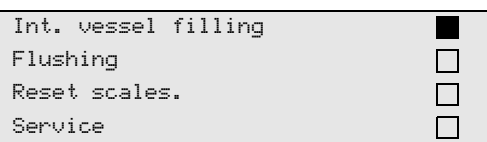

4. Press **ENTER** to confirm.

- 5. Then follow the instructions in the display and provided here:
	- Connect the HP hose to the external tank then open the valve ENTER-OK STOP-EXIT

Press **ENTER** to confirm.

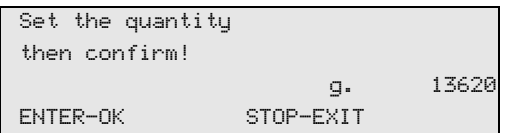

The maximum refrigerant quantity which can be added appears in the display.

Enter the required amount and press **ENTER** to confirm. The internal refrigerant container is filled.

When the filling process is finished, this will be confirmed by an acoustic signal.

Close the valves and press **ENTER** to confirm.

6. After filling, the quantity of refrigerant in the internal container is displayed. Press **STOP** to exit the menu. Press **STOP** again to access the standby menu. The device is now ready for operation.

## **8 Operation**

# <sup>1</sup>

### *NOTICE!*

When the air conditioning is being serviced, the engine and the air conditioning must be switched off.

## **8.1 Short selection**

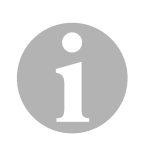

### *NOTE*

A fully automatic air conditioning service is started using the **"Short selection"** menu. You only have to enter the filling quantity as shown on the label in the vehicle, or as found in the database.

The following actions are performed automatically in succession in the **"Short selection"** menu:

- Extraction of the refrigerant
- Recycling of the refrigerant (purity  $=$  SAE J 2099)
- Pressure rise test
- Draining the used oil
- Evacuating the system
- **•** Leak test/vacuum check
- Filling with new oil to the required quantity
- **•** Filling with UV additive
- **•** Filling of refrigerant

After each process has been performed, a service report is printed. Subsequent actions are only initiated once the preceding action has been completed successfully.

- 1. First fit the service hoses for the AirConServiceCenter to the vehicle air conditioning system, and open the service couplings.
- 2. Press the cursor key  $\uparrow$  or  $\downarrow$  to access the basic menu.
- 3. In the basic menu, use the cursor keys  $\uparrow$  or  $\downarrow$  to select "Short" **selection"**:

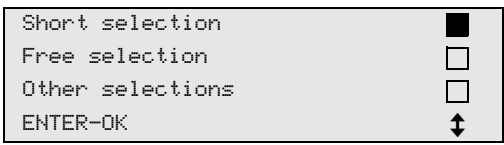

- 4. Press **ENTER** to confirm.
- 5. Use the keypad (**7**) and the cursor keys to enter the vehicle data.
- 6. Press **ENTER** to confirm.
- 7. Enter the refrigerant filling quantity.

Either use the value shown on the filling quantities sticker in the vehicle and enter it using the keypad (**7**) and the cursor keys, or use the AirConServiceCenter's database.

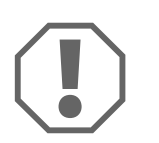

### *NOTICE!*

If in doubt, use the value shown on the label in the vehicle.

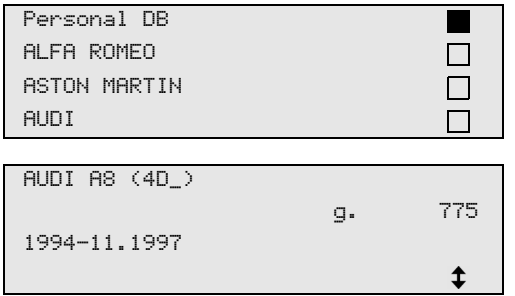

- 8. Use the arrow keys to select the required vehicle and press **ENTER** to confirm.
- ✓ If you press the **"i"** key in database mode, information on the oil quantities and oil types appears in the display (**6**).

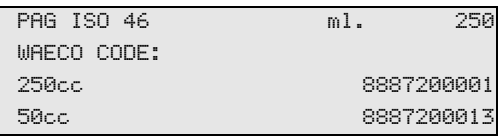

9. Use the cursor keys  $\uparrow$  or  $\downarrow$  to select whether the air conditioning system has two connections (high pressure and low pressure) or one connection (high pressure or low pressure).

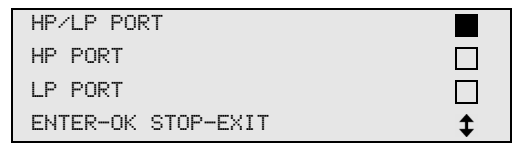

Press **ENTER** to confirm.

- ✓ The fully automatic air conditioning service is started.
- $\checkmark$  After the air conditioning service has finished, you will be prompted to disconnect the hoses (**10**) and (**11**) of the AirConServiceCenter from the vehicle air conditioning system.
- 10. Disconnect the service hoses (**10**) and (**11**) and press **ENTER** to confirm.

The service hoses will now be drained. The device is then ready for further use.

11. Put the valve caps of the vehicle air conditioning system back on the connections.

### **8.2 User codes**

It is possible to protect the air conditioning service station from unauthorised access using personal user codes. When this function is activated, the system queries the user code after being switched on, and the station cannot be started without it. Up to 10 different users can be created, each with individual codes

### **8.2.1 Creating user codes**

1. In the basic menu, use the cursor keys  $\uparrow$  or  $\downarrow$  to select "Other **selections"**:

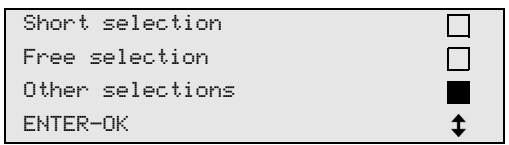

- 2. Press **ENTER** to confirm.
- 3. Use the cursor key to select **"Service"** and press **ENTER** to confirm:

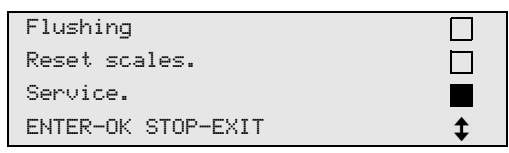

4. To access the **"ADM"** administrator menu, enter the password **"9786"** and press **ENTER** to confirm:

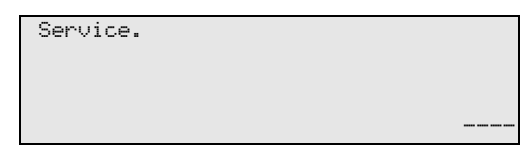

5. Enter the administrator code **"0000"** (default setting) and press **ENTER** to confirm:

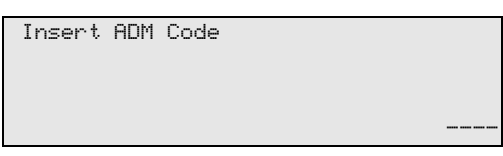

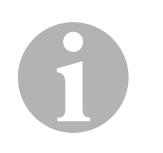

### *NOTE*

For security reasons, a new administrator code must be selected each time, but not **"0000"** as this will deactivate the entire function. Users can be created using the administrator code.

6. Enter the new administrator code:

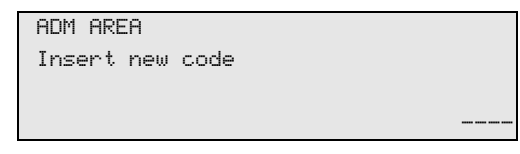

7. Confirm the new administrator code:

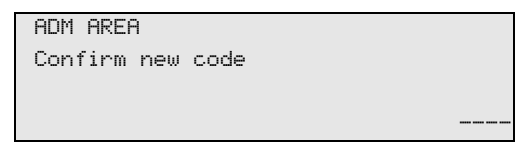

8. Use the cursor keys  $\uparrow$  or  $\downarrow$  to select the user:

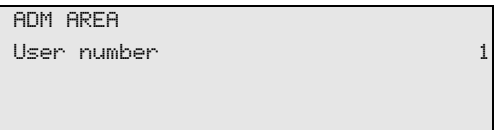

9. Create the four-digit personal user code (once a code is created here, the device can then only be operated using this code).

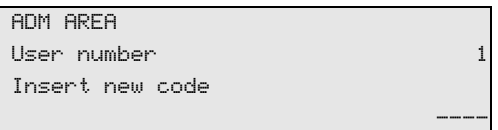

10. Confirm the new user code:

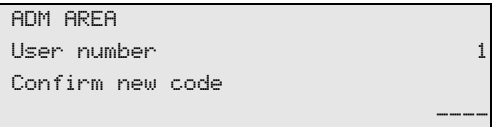

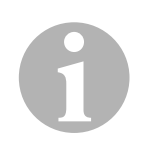

## *NOTE*

Use the yellow information key to switch between upper and lower case.

11. Enter the correct user name, and then press **ENTER** to confirm:

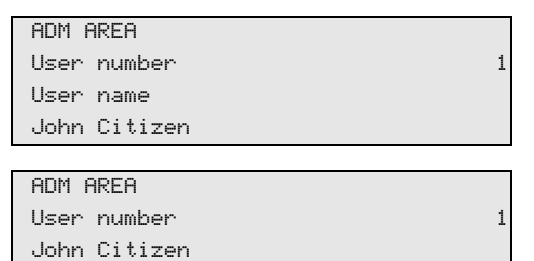

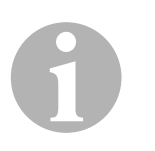

### *NOTE*

The user is created and the menu changes back to the user selection. You can now create another user or exit the menu by pressing **STOP**.

### **8.2.2 Entering user codes**

When you switch on the air conditioning service station, the device data appears in the display. If a user code has been created, the same code must be used to enable the station.

1. Enter the correct user code.

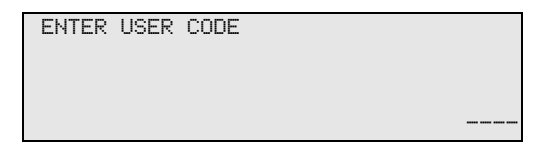

If you enter an incorrect user code, the following error message appears:

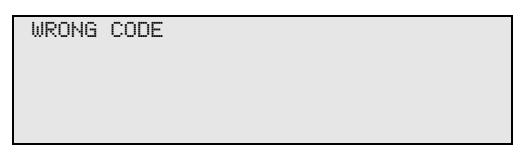

Once the correct code is entered, the station is enabled and it starts up. The user's name is displayed:

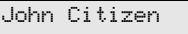

### **8.3 Creating a personal database**

You can enter up to 100 customer-specific vehicles with the corresponding filling quantities in this database.

1. In the basic menu, use the cursor keys  $\uparrow$  or  $\downarrow$  to select "Short" **selection"**:

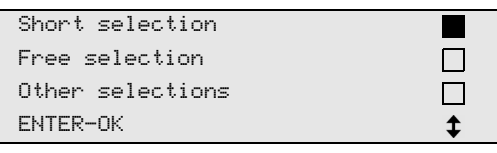

- 2. Press **ENTER** to confirm.
- 3. Once you have entered the vehicle license plate number (this can also be left blank), press **ENTER** to confirm.

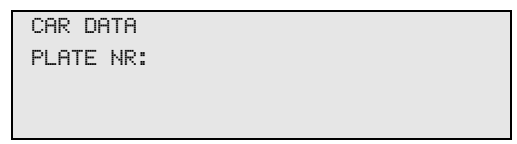

4. Use the cursor keys <sup>↑</sup> or ↓ to select "Database" and press **ENTER** to confirm.

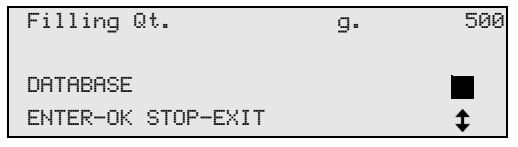

5. Select **"Personal DB"** and press **ENTER** to confirm.

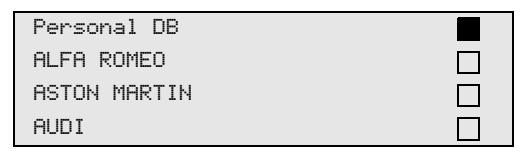

6. In this empty database, use the cursor keys  $\uparrow$  or  $\downarrow$  to select the respective entry and press **ENTER** to confirm.

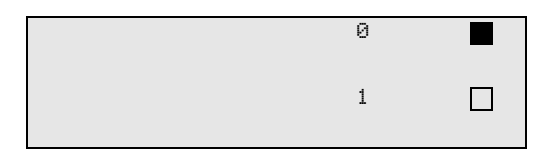

7. To change the item, press the yellow **"Info"** key.

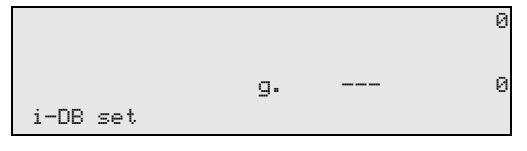

8. Enter the vehicle data (model, type) in the blank field and press **ENTER** to confirm.

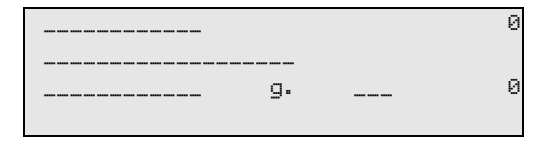

9. Enter the refrigerant quantity and press **ENTER** to confirm.

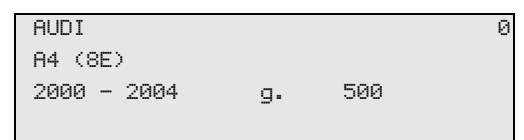

✓ The entry has been created.

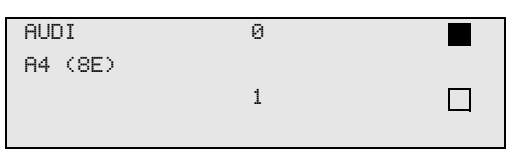

You can now create another entry (use the cursor keys to select and proceed as described) or press **STOP** to exit the menu.

## **8.4 Transferring the consumption of refrigerant onto a USB stick**

Each time a suction or filling process (single process or fully automatic) is completed, the station stores all the data in the internal memory. A report can be generated using this data and transferred to a USB stick.

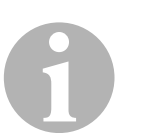

### *NOTE*

The USB stick must be formatted with the FAT32 file system.

Each report is saved in two formats:

- as an HTML file (to be opened with any internet browser)
- as an XLS file (to be opened with Microsoft Excel)

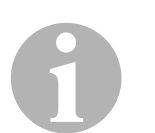

### *NOTE*

The report may contain a logo (e.g. the workshop logo) if a graphic is copied to the USB flash drive that meets the following requirements.

- File format: JPEG format
- File name: logo.jpg (note upper and lower case)
- Screen size: 370 x 50 pixels

The company address in the report is taken from the station (see chapter "Entering company data" on page 75).

### **8.4.1 Reports after the year has changed**

After the year has changed, the station indicates that the data stored from the previous year should be transferred to a USB stick. When you transfer the annual data onto a USB stick, it is then deleted from the station's internal memory.

- 1. Insert the USB stick in the USB port (**15**).
- 2. The instructions appear on the display.

### **8.4.2 Manual reports**

You can transfer a monthly or annual report onto a USB stick manually anytime.

- 1. Insert the USB stick in the USB port (**16**).
- 2. In the basic menu, use the cursor keys  $\uparrow$  or  $\downarrow$  to select "Other **selections"**:

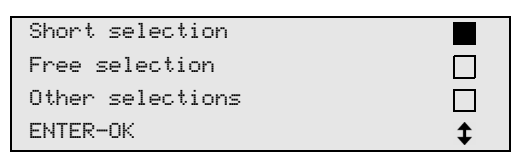

- 3. Press **ENTER** to confirm.
- 4. Use the cursor key to select **"Service"** and press **ENTER** to confirm:
- 5. Enter the password and press **ENTER** to confirm.
	- **"4910":** Monthly report
	- **"4918":** Annual report

If a USB stick has not been inserted or is not recognised, the **"Error 52"** message appears.

- 6. Use the cursor keys  $\uparrow$  or  $\downarrow$  to select the required entry and press **ENTER** to confirm.
- 7. The instructions appear on the display.
- 8. Switch back to the previous selection using **STOP**.

## **8.5 Showing the refrigerant consumption on the display**

The station saves the data on the amount of refrigerant filled and extracted. You can print out this data as an annual or monthly overview.

1. In the basic menu, use the cursor keys  $\uparrow$  or  $\downarrow$  to select "Other **selections"**:

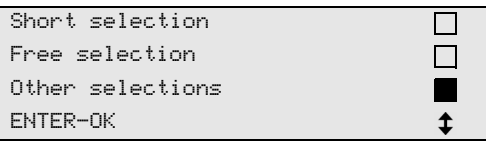

- 2. Press **ENTER** to confirm.
- 3. Use the cursor key to select **"Service"** and press **ENTER** to confirm:

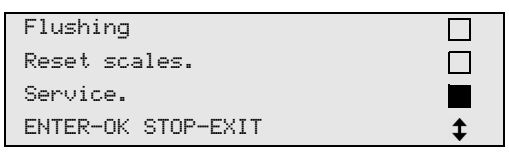

4. Enter the password **"9051"** and press **ENTER** to confirm.

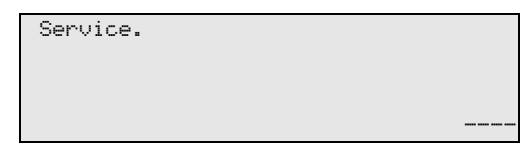

5. Use the cursor keys  $\uparrow$  or  $\downarrow$  to select the year and press **ENTER** to confirm:

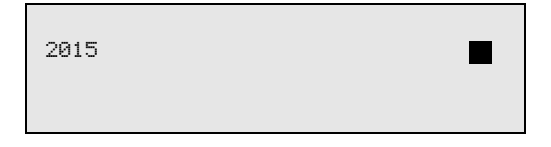

#### **Example**

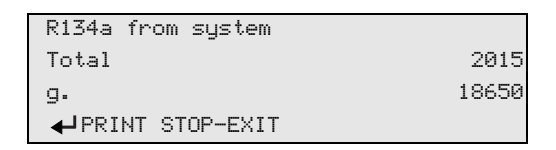

**"R134a from system"** shows the quantity of refrigerant extracted. Here a total of 18,650 g of refrigerant was extracted by the station in 2015.

Use the cursor key  $\rightarrow$  to move to the next total amount of filling refrigerant for that year:

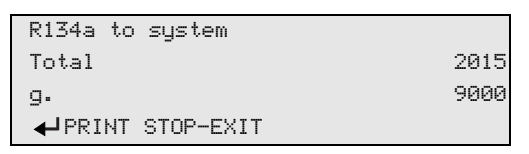

Press the cursor key  $\div$  to view the display for the monthly overview:

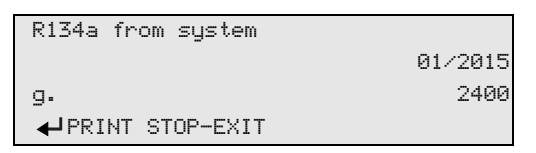

Here a total of 2,400 g of refrigerant was extracted in January 2015.

In the monthly overview, the filled and extracted amount is always displayed alternately.

Press **ENTER** to print out the overview at any time. Press **STOP** to exit the overview.

## **8.6 Air conditioning system test without refrigerant service**

# 0

### *NOTE*

The air conditioning can only be tested on vehicles with a low pressure port and a high pressure port, or with a low pressure port only.

If you only test the function of a vehicle air conditioning system without drawing off and recycling the refrigerant, the vehicle air conditioning system would lack the refrigerant remaining in the service hoses of the air conditioning unit after the test. The **"A/C system test"** menu item has been added to compensate for this loss.

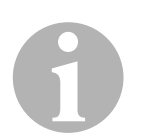

### *NOTE*

The existing standard function processes **"Short selection"** and **"Free selection"** already have a compensation function for service hoses, which means the final air conditioning function test can be carried out in the usual manner (the service hoses are drained by the device).

- 1. First, fit the connections of the AirConServiceCenter to the vehicle air conditioning system and open them.
- 2. Start the vehicle's engine and switch on the air conditioning system.
- 3. Press the cursor key  $\uparrow$  or  $\downarrow$  to access the basic menu.
- 4. In the basic menu, use the cursor keys  $\uparrow$  or  $\downarrow$  to select "Other **selections"**:

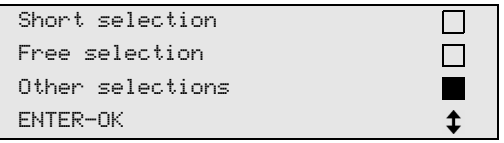

- 5. Press **ENTER** to confirm.
- 6. Use the cursor keys  $\uparrow$  or  $\downarrow$  to select "A/C system test":

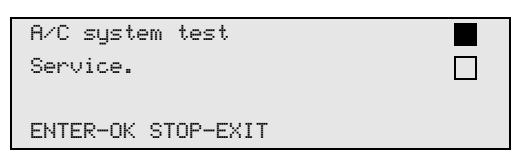

 $\angle$  A prompt appears asking you to check the air conditioning system:

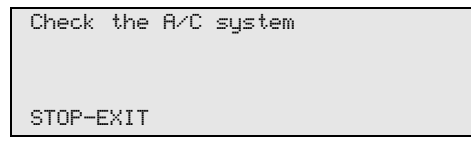

7. Check the high and low pressure of the air conditioning system in accordance with the manufacturer's specifications.

8. To end the air conditioning system test, press **STOP**.

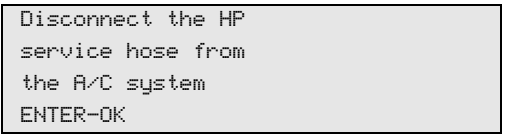

9. Close the HP quick connector and detach it from the air conditioning system.

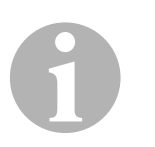

#### *NOTE*

If you have turned off the vehicle engine to uncouple the HP quick connector, restart the engine and turn on the air conditioning.

✓ The following display messages appear:

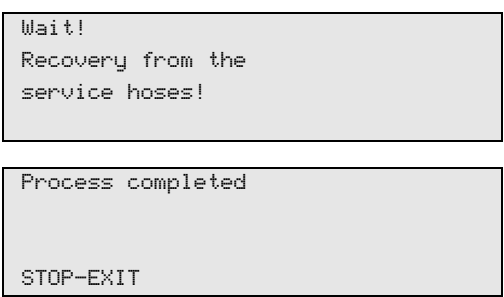

10. To end the air conditioning test, press the **STOP** button.

## **8.7 Free selection**

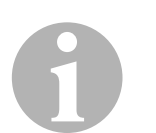

#### *NOTE*

The **"Free selection"** menu is used to perform air conditioning servicing step-by-step. You can perform the same processes as in the short selection menu, but also omit individual procedures. In addition, it is possible to enter the values for each individual process using the keypad. You can also enter the vehicle data for the service report in this menu.

The following four processes can performed individually in the **"Free selection"** menu:

- Recycling phase: extraction, recycling of the refrigerant, pressure rise test, draining the waste oil.
- Vacuum phase: evacuation of the system, leak test / vacuum check.
- Filling phase: filling with fresh oil, filling of UV additive, filling of refrigerant.
- Selecting connections: The air conditioning system has a high pressure and low pressure connection, high pressure or low pressure only connections.

After each process has been performed, a service report is printed.

- 1. Start by fitting the connections of the AirConServiceCenter to the vehicle air conditioning system, and opening them.
- 2. In the basic menu, use the cursor keys  $\uparrow$  or  $\downarrow$  to select "**Free selection"**:

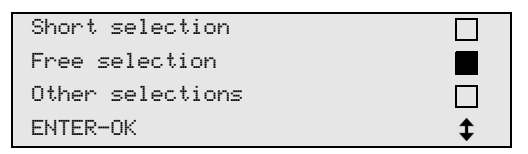

- 3. Press **ENTER** to confirm.
- 4. Enter the vehicle data and press **ENTER** to confirm.

### **8.7.1 Recovery phase**

1. Enter the preferred settings and press **ENTER** to confirm.

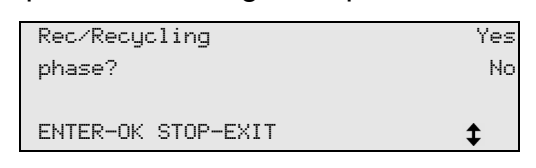

2. If **"Rec/Recycling phase"** has been selected, enter the preferred waiting time for the pressure increase (standard is 5 min.) in the following menu and press **ENTER** to confirm, otherwise continue with chapter "Vacuum process" on page 96.

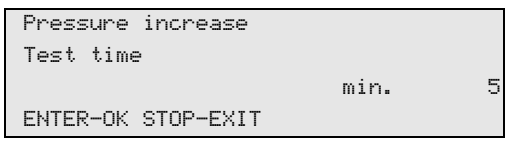

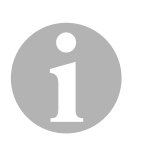

### *NOTE*

The waiting time ensures that any residual refrigerant vaporises and can then be extracted. The vaporising residual refrigerant triggers an increase in pressure.

### **8.7.2 Vacuum process**

1. Enter the preferred settings and press **ENTER** to confirm.

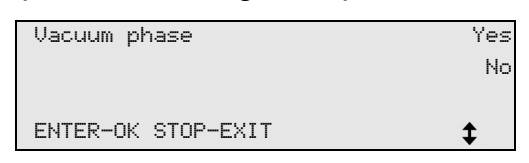

- 2. If **"Vacuum phase"** has been selected, enter the preferred vacuum time (standard is 20 min.), otherwise continue with chapter "Filling process" on page 97.
- 3. Use the cursor key  $\bigstar$  to enter the vacuum phase time.
- 4. Press **ENTER** to confirm both settings.

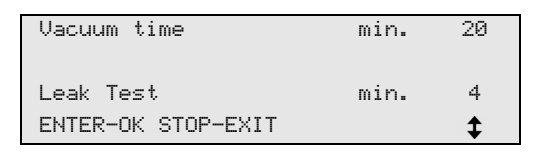

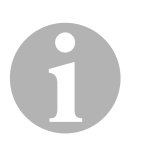

### *NOTE*

The air conditioning system is drained completely by the vacuum pump. This is used to remove any remaining carrier gases or moisture, and to prepare the air conditioning system for the filling process.

### **8.7.3 Filling process**

1. Enter the preferred settings and press **ENTER** to confirm.

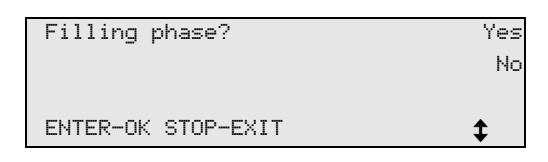

- 2. If **"Filling phase"** has been selected, enter the required value, otherwise continue with chapter "Selecting connections" on page 98.
- 3. Enter the refrigerant oil quantity.
- 4. Press the cursor key  $\downarrow$ .
- 5. Enter the additive quantity.
- 6. Press the cursor key  $\bigstar$ .
- 7. Enter the refrigerant quantity.
- 8. Press **ENTER** to confirm all settings.

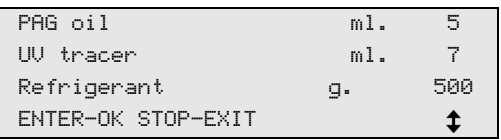

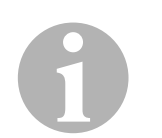

### *NOTE*

- If extraction is taking place in the same process sequence, the quantity of fresh oil is counted as an additional filling quantity, and is added to the drained oil quantity extracted beforehand. If this value is set to 0, exactly the quantity of oil which was extracted will be filled again.
- To add fresh oil or UV additive, a vacuum process must be performed in the same process sequence. If no vacuum process has been selected, only refrigerant can be selected in the filling menu.

### **8.7.4 Selecting connections**

- 1. Select the parameters in accordance with the air conditioning system connections:
	- Air conditioning system has a high pressure and a low pressure connection: Select **LP / HP**.
	- Air conditioning system only has a high pressure connection: Select **HP**.
	- Air conditioning system only has a low pressure connection: Select **LP**.
- 2. Press **ENTER** to confirm.

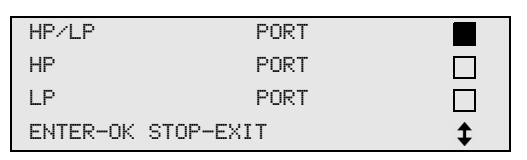

3. Once all settings have been entered, press **ENTER** to start the process.

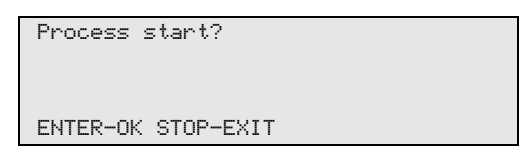

### **8.7.5 After ending the air conditioning service**

- ✓ After the air conditioning service has finished, you will be prompted to disconnect the hoses of the AirConServiceCenter from the vehicle air conditioning system.
- 1. Disconnect the service hoses (**10**) and (**11**) and press **ENTER** to confirm.
- $\checkmark$  The service hoses will now be drained. The device is then ready for further use.
- 2. Screw the valve caps of the air conditioning system back on the connections.

## **8.8 Flushing the air conditioning system**

# 0

### *NOTE*

The **"Flushing"** menu is used to flush the vehicle air conditioning system with fresh refrigerant. Flushing is especially suitable for replacing old compressor oil or removing most metallic residue from the system.

Before flushing, the refrigerant must first be extracted from the air conditioning system. Afterwards, the system components which cannot be flushed must be disconnected from the refrigerant circuit (for example, the compressor or filter). After that, the components to be flushed are connected to the service ports of the AirConServiceCenter using special adapters to form a flushing circuit.

- 1. First fit the connections of the AirConServiceCenter to the vehicle air conditioning system and open them.
- 2. In the basic menu, use the cursor keys  $\uparrow$  or  $\downarrow$  to select "Free **selection"**:

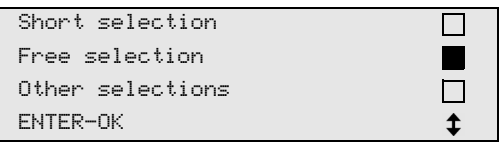

- 3. Press **ENTER** to confirm.
- 4. If necessary, use the keypad (**7**) to enter the data and press **ENTER** to confirm. If no data is to be entered, press **ENTER** to switch to the next program step.
- 5. Select **"Rec/Recycling phase"** (the setting flashes) and press **ENTER** to confirm.
- 6. For the **"Pressure increase Test time"**, enter **1** minute and press **ENTER** to confirm.
- 7. Deselect **"Vacuum phase"** using **No** (the setting flashes) and press **ENTER** to confirm.
- 8. Deselect **"Filling phase"** using **No** (the setting flashes) and press **ENTER** to confirm.
- 9. Select **"Process start"** by pressing **ENTER**.
- 10. After the extraction process is complete, disconnect the station from the vehicle.
- 11. Disconnect the system components which cannot be flushed from the refrigerant circuit. These components include:
	- Compressor
	- Line filter
	- Fixed choke
	- Collection containers
	- Filter drying units
	- Expansion valve
- 12. Connect the components for flushing to the service ports (**12**) and (**13**) of the AirConServiceCenter using special adapters and in accordance with the manufacturer's specifications to form a flushing circuit.
- 13. In the basic menu, use the cursor keys  $\uparrow$  or  $\downarrow$  to select "Other **selections"**:

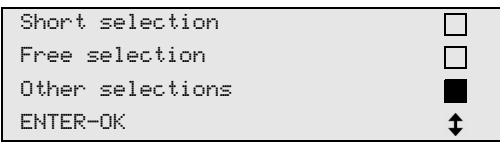

- 14. Press **ENTER** to confirm.
- 15. Use the cursor keys  $\uparrow$  or  $\downarrow$  to select "**Flushing**":

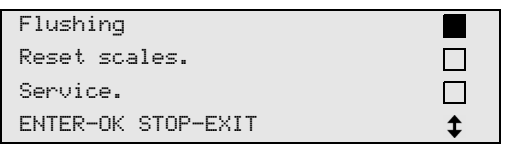

- 16. If necessary, use the keypad (**7**) to enter the data and press **ENTER** to confirm. If no data is to be entered, press **ENTER** to switch to the next program step.
- 17. Use the cursor keys  $\uparrow$  or  $\downarrow$  to select whether to flush the entire air conditioning system or just individual components:

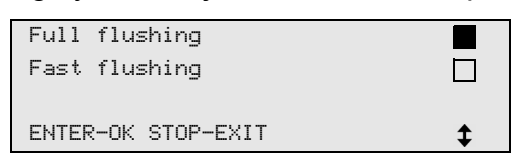

- 18. Press **ENTER** to confirm.
- 19. Follow the instructions in the display.
- $\checkmark$  After flushing is completed, the basic menu for the AirConServiceCenter appears.
- 20. If necessary, remove the adapter from the flushing circuit and reconnect all the components to the refrigerant circuit. Fit the connections of the AirConServiceCenter to the vehicle air conditioning system and open them.
- 21. In the basic menu, use the cursor keys  $\uparrow$  or  $\downarrow$  to select "Free **selection"**:

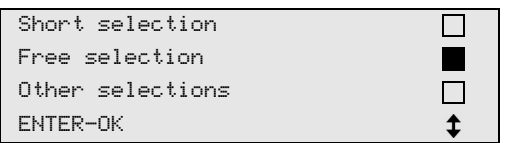

- 22. Press **ENTER** to confirm.
- 23. If necessary, use the keypad (**7**) to enter the data and press **ENTER** to confirm.

If no data is to be entered, press **ENTER** to switch to the next program step.

- 24. Deselect **"Rec/Recycling phase"** using **No** (the setting flashes) and press **ENTER** to confirm.
- 25. Select **"Vacuum phase"** (the setting flashes) and press **ENTER** to confirm.
- 26. Select **"Filling phase"** (the setting flashes) and press **ENTER** to confirm.
- 27. Enter the refrigerant filling quantity (note the oil filling quantity of the compressor).
- 28. Then follow the instructions on the display (**6**): Select the setting (which then flashes) and press **ENTER** to confirm.
- 29. Select **"Process start"** by pressing **ENTER**.
- $\checkmark$  After filling is complete, you will be prompted to disconnect the hoses of the AirConServiceCenter from the vehicle air conditioning system.
- 30. Disconnect the service hoses (**10**) and (**11**) and press **ENTER** to confirm. The service hoses are then emptied. The device is then ready for

further use.

31. Put the valve caps of the vehicle air conditioning system back on the connections.

## **9 Service tasks**

## **9.1 Calibrating the oil scales (for ASC2000G/ASC3000G only)**

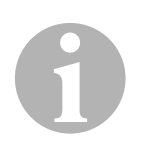

### *NOTE*

In order for the oil quantities and the UV additive to be measured correctly, the zero point of the scales must be checked regularly and reset if necessary.

Resetting is necessary:

- **If the quantity in a container deviates by more than 10 ml from the** target value
- **If the AirConServiceCenter has been shaken, for example during** transport on bumpy roads
- **•** Every four to six weeks
- 1. In the basic menu, use the cursor keys  $\uparrow$  or  $\downarrow$  to select "Other **selections"**:

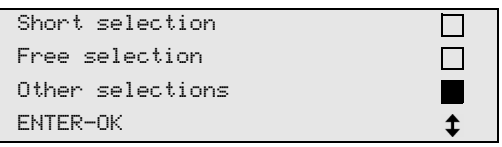

- 2. Press **ENTER** to confirm.
- 3. Use the cursor keys  $\uparrow$  or  $\downarrow$  to select "Reset scales":

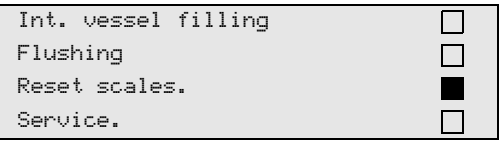

✓ You are then prompted to remove the containers from the scale:

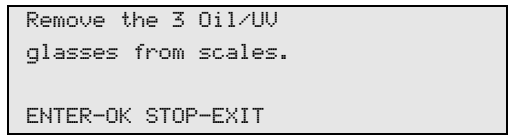

- 4. To check the zero point of the scales for oil and UV additive, open the cover (**20**) on the left side and take the containers off the catches:
	- Container for fresh oil (**17**)
	- Container for UV additive (**18**) and
	- Drained oil receptacle (**19**)

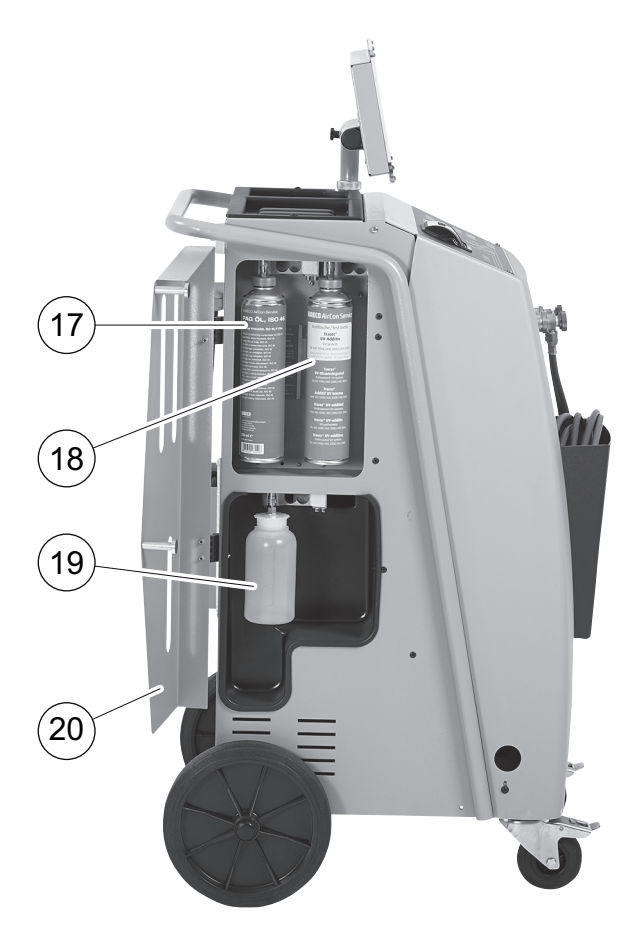

When the scales are relieved, press **ENTER** to confirm. The prompt to remove the containers from the scale will flash.

- $\checkmark$  Once you have set the zero point, the selection menu for the scales appears again.
- 5. Return the containers to the operating positions: Reattach the containers for oil (**17**) and (**19**) and for the UV additive (**18**) to the snap locks and close the cover (**20**).
- 6. Press **STOP** twice to access the standby menu.

## **9.2 Changing the dryer filter**

1. In the basic menu, use the cursor keys  $\uparrow$  or  $\downarrow$  to select "Free **selection"**:

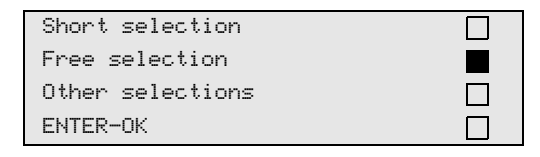

- 2. Press **ENTER** to confirm.
- 3. Skip the query requesting **"CAR DATA"**.
- 4. Select **"Rec/Recycling phase"**.
- 5. Set the **"Pressure increase test time"** to **"1"**. Press **ENTER** to confirm.
- 6. Deselect **"Vacuum phase"** using **"No"**. Press **ENTER** to confirm.
- 7. Deselect **"Filling phase?"** using **"No"**. Press **ENTER** to confirm.
- 8. Select **"Process start?"**. Press **ENTER** to confirm.

The service hoses will now be drained and the AirConServiceCenter basic menu will be activated. The compressor has produced a slight internal vacuum so that the filter can be replaced with minimal refrigerant loss.

9. Unscrew the screw (**D**) from the holder, and pull the dryer filter straight out.

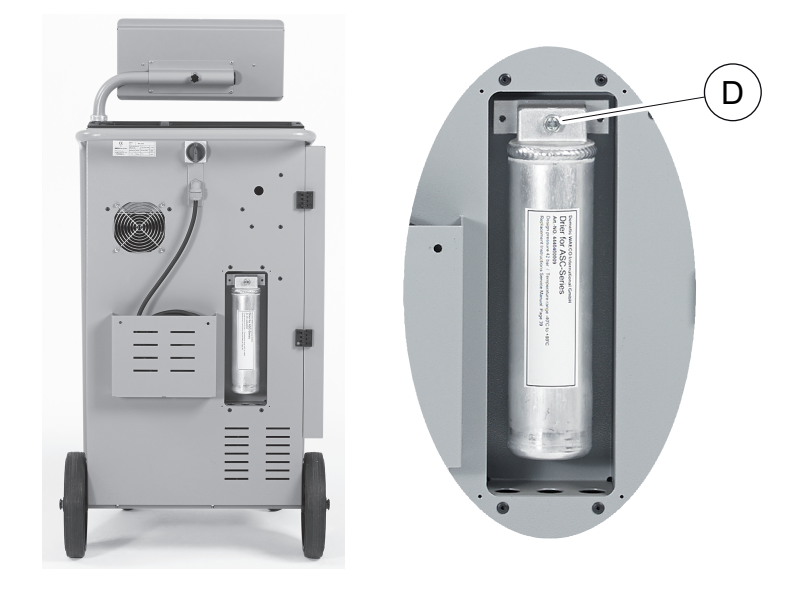

10. Replace the O-rings (**E**).

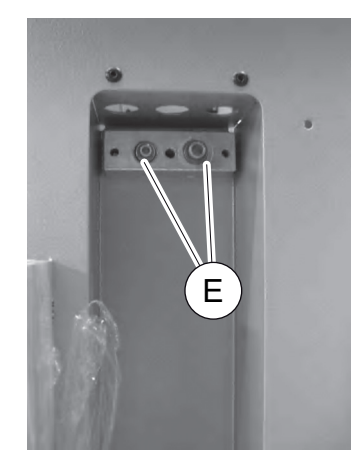

11. Insert the new dryer and tighten the screw to max. 15 Nm.

## **9.3 Filter maintenance**

### *NOTE*

0

After finishing the service tasks, you must delete the respective service messages (counter reset). To do this, switch to the **"Other selections"** – **"Service"** menu and enter the code **"7782"**. Use the cursor keys  $\uparrow$  or  $\downarrow$  to select the required entry and press **ENTER** to confirm. Follow the display instructions, and press and hold the **ENTER** button for 3 seconds. Switch back to the previous selection using **STOP**.

When the filter is changed, the counter **"R134a from system"** must be reset.

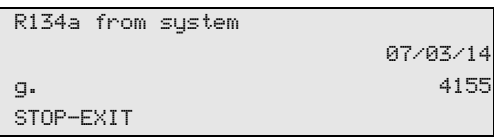

**"R134a from system"** indicates how many grams of refrigerant have been extracted from air conditioning systems using the menu item **"Short selection"** or **"Free selection"** since the last reset (see date).

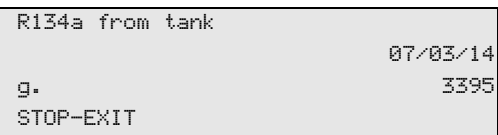

**"R134a from tank"** indicates how many grams of refrigerant were added to the device using the menu item **"Int. vessel filling"** since the last reset (see date).

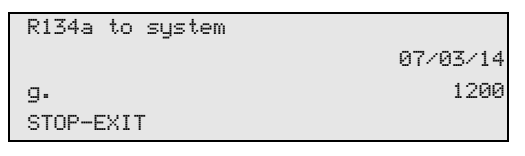

**"R134a to system"** indicates how many grams of refrigerant have been added to the air conditioning systems using the menu item **"Short selection"** or **"Free selection"** since the last reset (see date).

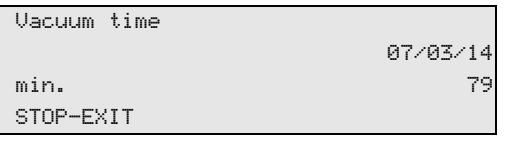

**"Vacuum time"** indicates how long the vacuum pump has operated since the last reset (see date).

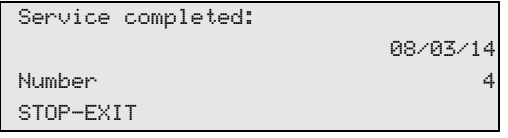

**"Service completed"** displays the amount of service work performed using the air conditioning service unit since the last reset (see date).

## **9.4 Calibrating the pressure transducer**

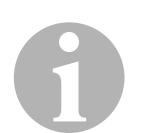

### *NOTE*

The pressure transducer has to be correctly calibrated in order to make accurate pressure measurements.

Calibration is required:

- **•** Every four weeks
- **If the AirConServiceCenter has been subjected to heavy shaking**
- **Every time the vacuum pump oil is changed**
- **If the display shows implausible pressure readings**
- 1. In the basic menu, use the cursor keys  $\uparrow$  or  $\downarrow$  to select "Other **selections"**:

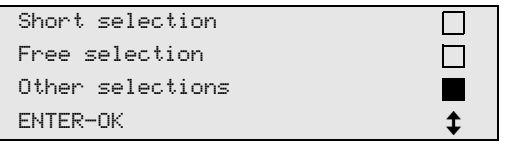

- 2. Press **ENTER** to confirm.
- 3. Use the cursor keys <sup>↑</sup> or ↓ to select "Service":

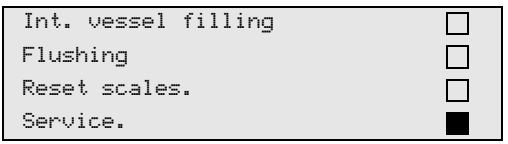

- 4. Press **ENTER** to confirm.
- 5. Enter the password **"2224"**.
- 6. Confirm **"Pressure transducer"** by pressing **ENTER**.
- 7. Then follow the instructions in the display.
	- Unscrew the service couplings (**12**) and (**13**) from the service hoses (**10**) and (**11**).
	- Use the keypad (**7**) to enter the current local atmospheric pressure and press **ENTER** to confirm.

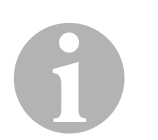

### *NOTE*

You can look up the current atmospheric pressure for your region on the Internet, for example at http://www.meteo24.de/wetter/ under "Luftdruck" (air pressure).

- 8. When calibration has been completed, press **ENTER** to exit the menu.
- 9. Press **STOP** twice to access the standby menu.
- 10. Screw the service couplings (**12**) and (**13**) hand-tight onto the service hoses (**10**) and (**11**), taking care not to mix up the red and blue markings on the couplings and hoses.

## **9.5 Changing the vacuum pump oil**

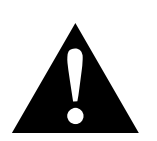

### **WARNING!**

Switch off the AirConServiceCenter and unplug it from the power supply before opening the housing.

- 1. Before changing the oil, let the vacuum pump run for about 10 minutes (manually, via the menu).
- 2. Take off the front panel: Undo the screws (**D**) on the control panel and lift it up. Then undo the screws (**E**) on the bottom of the front panel and take it off.

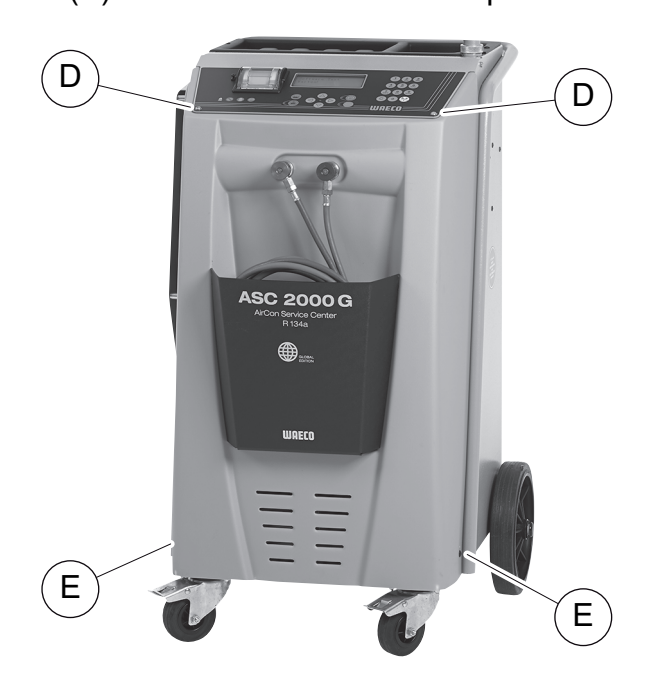

3. Place a receptacle with a capacity of at least a  $\frac{1}{2}$  litre under the AirConServiceCenter. The oil from the vacuum pump flows through the opening (**I**) in the base of the device.

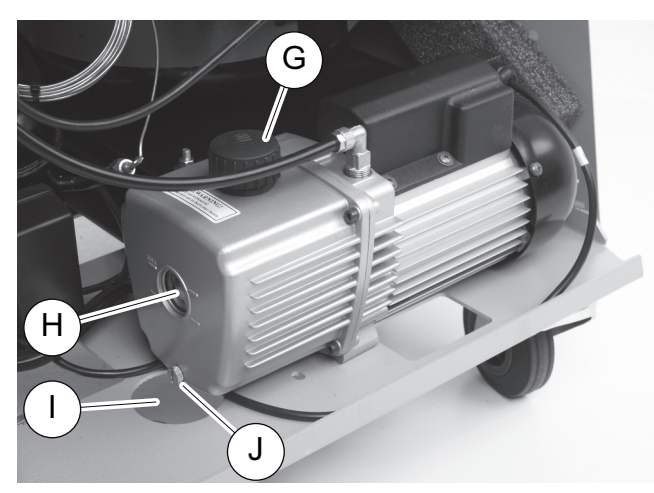

- 4. Unscrew the oil filling plug (**G**).
- 5. To drain the oil, unscrew the oil drain plug (**J**).
- 6. Once the oil has been completely drained from the pump housing, screw the oil drain plug (**J**) back in.
- 7. Top up with new vacuum pump oil to the middle of the sight glass (**H**) and screw the oil filling plug (**G**) back in.
- 8. Put the front panel and control panel back on and reconnect the power plug.

#### *NOTE*

0

After finishing the service tasks, you must delete the respective service messages (counter reset). To do this, switch to the **"Other selections"** – **"Service"** menu and enter the code **"7782"**. Use the cursor keys or **↓** to select the required entry and press **ENTER** to confirm. Follow the display instructions, and press and hold the **ENTER** button for 3 seconds. Switch back to the previous selection using **STOP**. When changing the vacuum pump oil, the counter **"Vacuum time"** must be reset.

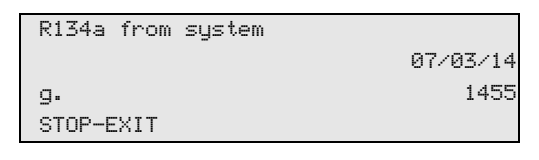

**"R134a from system"** indicates how many grams of refrigerant have been extracted from air conditioning systems using the menu item **"Short selection"** or **"Free selection"** since the last reset (see date).

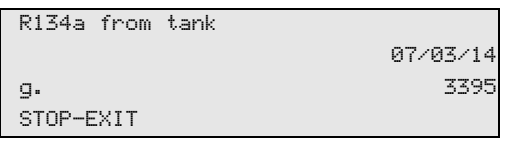

**"R134a from tank"** indicates how many grams of refrigerant were added to the device using the menu item **"Int. vessel filling"** since the last reset (see date).

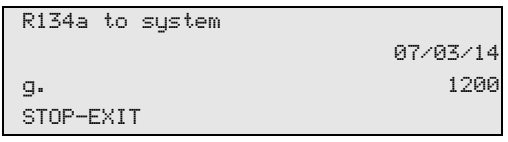

**"R134a to system"** indicates how many grams of refrigerant have been filled into air conditioning systems using the menu item **"Short selection"** or **"Free selection"** since the last reset (see date).

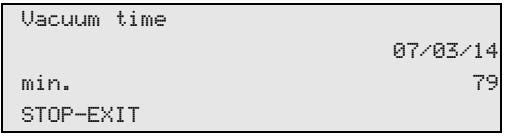

**"Vacuum time"** indicates how long the vacuum pump has operated since the last reset (see date).

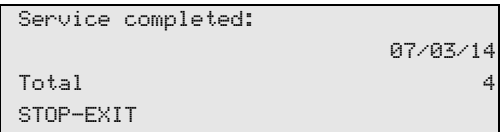

**"Service completed"** displays the amount of service work performed using the air conditioning service unit since the last reset (see date).

# **9.6 Meter readings**

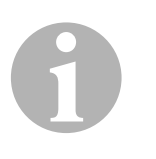

#### *NOTE*

The device saves various counter readings. To access the total values – consecutively, since the device was produced – enter the menu **"Other selections"** – **"Service"** and enter the code **"7783"**. Use the cursor keys  $\uparrow$  or  $\downarrow$  to select a particular entry.

These counter readings cannot be reset. To access the counter readings which can be reset, enter the code **"7782"** under **"Service"**. Also see chapter "Changing the vacuum pump oil" on page 108 or chapter "Changing the dryer filter" on page 104.

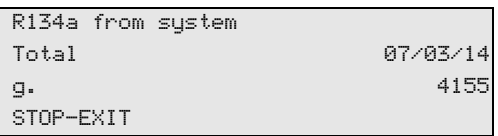

**"R134a from system"** indicates how many grams of refrigerant have been extracted from air conditioning systems using the menu item **"Short selection"** or **"Free selection"** since the device was produced (see date).

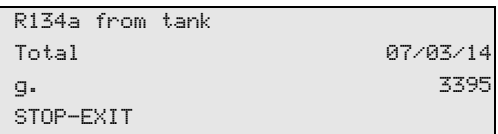

**"R134a from tank"** indicates how many grams of refrigerant were added to the device using the menu item **"Int. vessel filling"**.

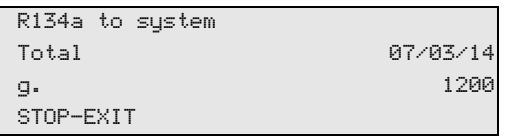

**"R134a to system"** indicates how many grams of refrigerant have been filled into air conditioning systems using the menu item **"Short selection"** or **"Free selection"**.

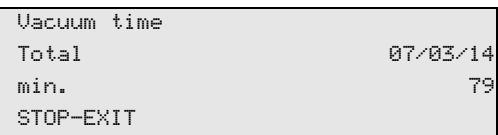

**"Vacuum time"** indicates how long the vacuum pump was operating in total.

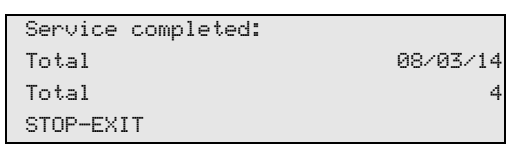

**"Service completed"** indicates the amount of service work performed on the air conditioning service unit.

# **9.7 Correcting the filling quantity for long service hoses**

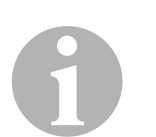

#### *NOTE*

- **If longer or shorter service hoses are required for the device, you** need to adjust the filling quantities to the new hose lengths.
- The service hoses for the high and low pressure sides must always be of the same length, as otherwise the filling quantities will not be correctly measured.
- 1. In the basic menu, use the cursor keys  $\uparrow$  or  $\downarrow$  to select "Other **selections"**:

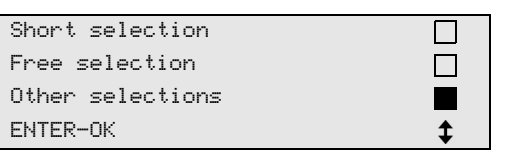

- 2. Press **ENTER** to confirm.
- 3. Use the cursor keys <sup>↑</sup> or ↓ to select "Service":

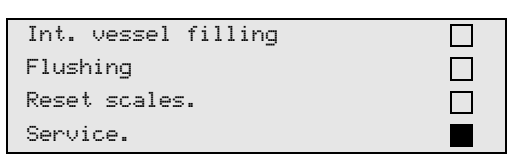

- 4. Press **ENTER** to confirm.
- 5. Enter the password **"7732"**.
- 6. Enter the hose length in centimetres.
- 7. Press **ENTER** to confirm.

# **9.8 Replacing the printer paper**

1. To replace the printer paper roll (**14**), open the cover (**K**).

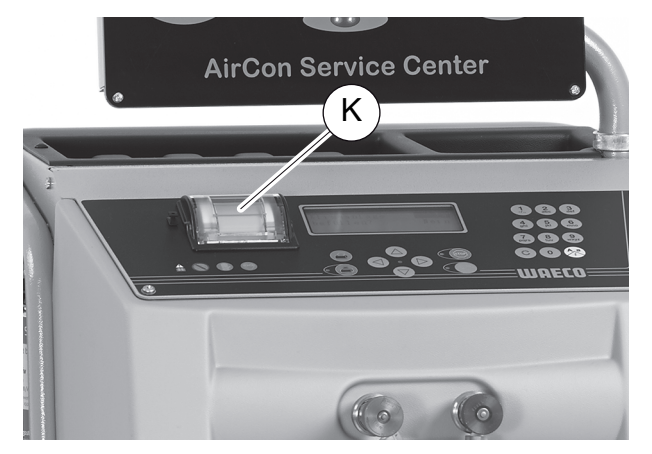

2. Insert the new paper roll and close the cover (**K**).

### **9.9 Updating the software via USB**

The software is updated using a USB stick.

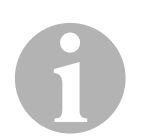

#### *NOTE*

The USB stick must be formatted with the FAT32 file system.

When updating the software, the following data is stored in the internal memory of the station:

- the current software of the AirConServiceCenter
- the current database with all the common vehicle types and corresponding filling quantities

You can update the software and the database separately.

- 1. Copy the current software on the USB stick.
- 2. Insert the USB stick in the USB port (**15**) and switch on the device.

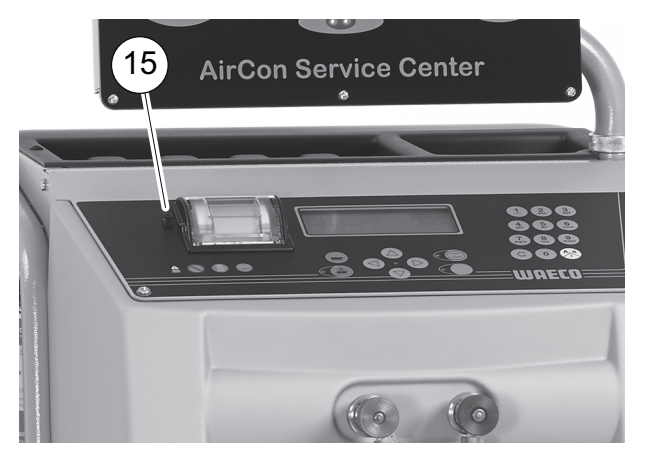

✓ The station will scan the USB stick for a later version. If the software on the USB stick is more up-to-date, the following menu is displayed:

```
New firmware release
found
ENTER upgrade STOP EXIT
AS2k0046
```
If the database on the USB stick is more up-to-date, the following menu is displayed:

```
New database release
found
ENTER upgrade STOP EXIT
lhd10028
```
The current version is displayed in black on the bottom line.

- 3. Press ENTER to update the software or database.
- $\checkmark$  The station shows the progress of the update:

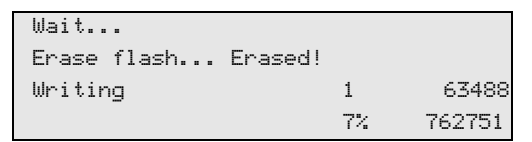

After the update, the station sets the default settings:

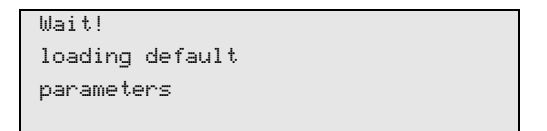

The station then restarts and the standby menu appears.

- 4. Remove the USB stick.
- ✓ The station is ready for operation.

### **9.10 Cleaning and maintenance**

- Clean the exterior of the device with a damp cloth as required. If necessary, use a small amount of dishwashing detergent. Do not use solvents or scouring agents.
- Check the service hoses (**10**) and (**11**) and the service couplings (**12**) and (**13**) for damage regularly. Do not start up the AirConServiceCenter if it is damaged.

0

# **10 Disposal**

# **10.1 Disposing of used fluids**

*NOTE* 

Used oil is hazardous waste. Do not mix used oil with other fluids. Keep used oil in suitable containers prior to disposal.

# **10.2 Disposing of packaging material**

- The cardboard packaging material should be disposed of with other waste paper.
- Plastic packaging material should be added to other recyclable waste.

# **10.3 Scrapping the old unit**

 If you wish to scrap the AirConServiceCenter, first completely drain it of all liquids and dispose of them in an environmentally responsible manner.

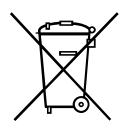

Take the old device to your nearest recycling centre or contact the customer service.

# **11 Troubleshooting**

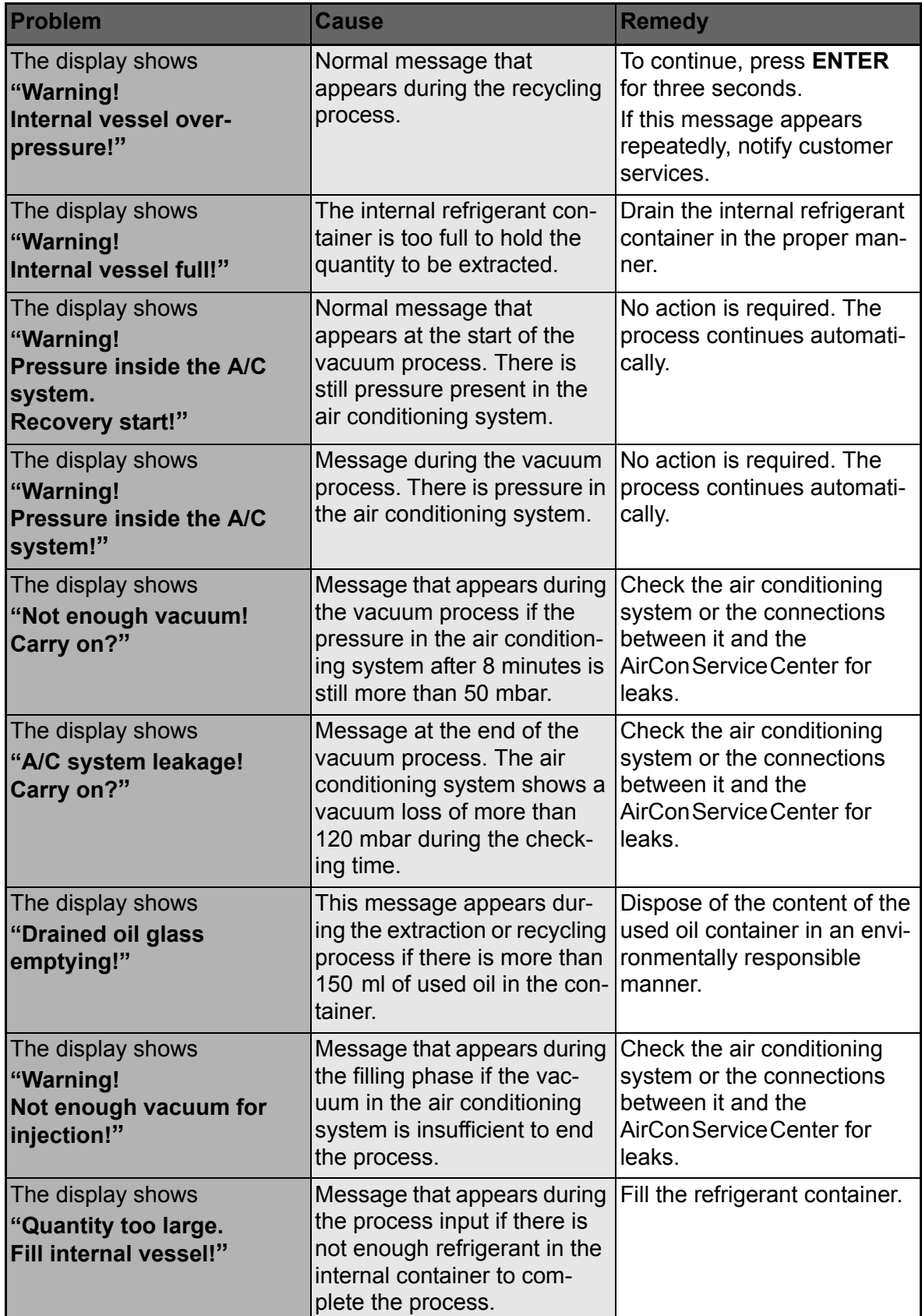

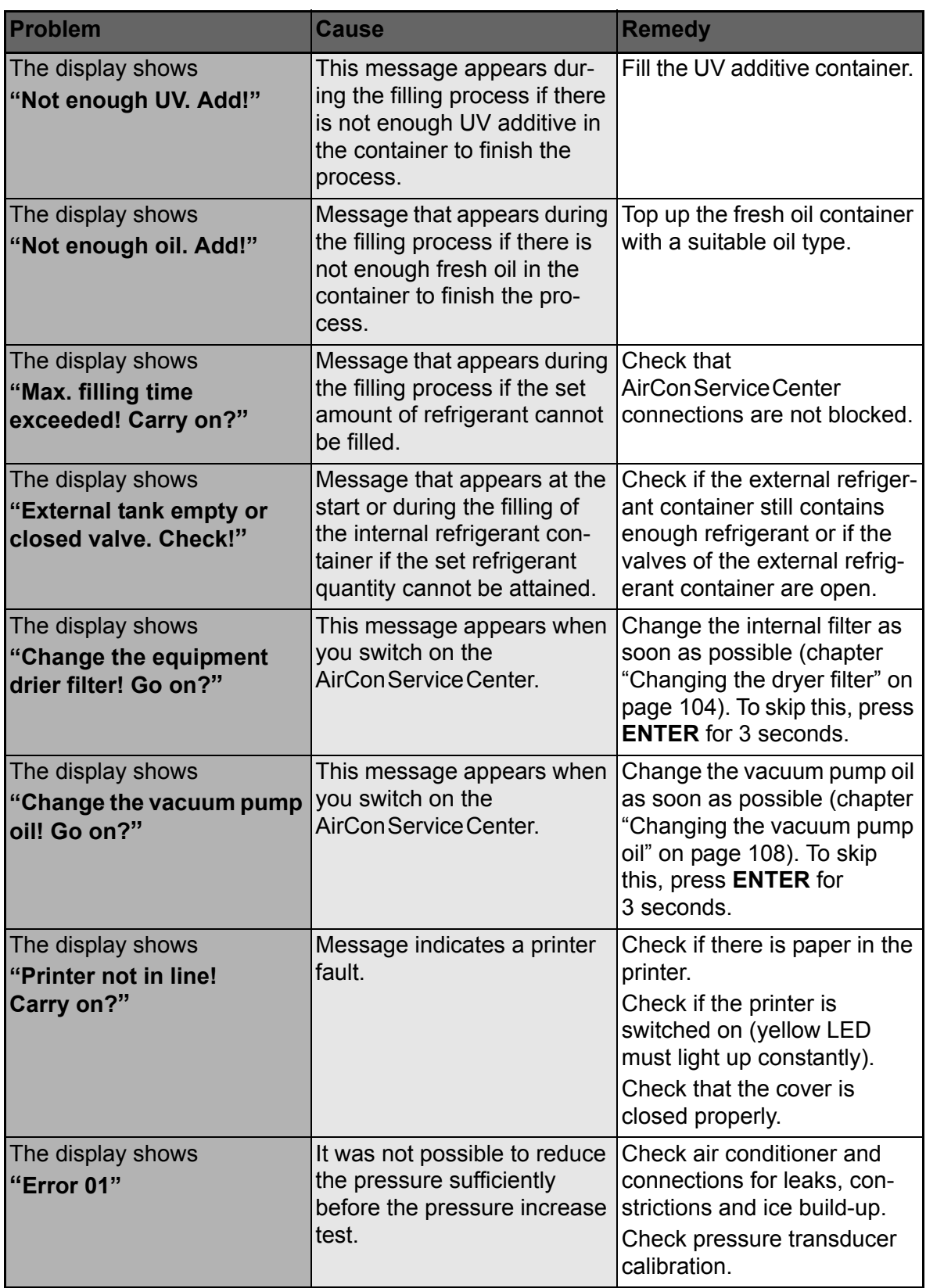

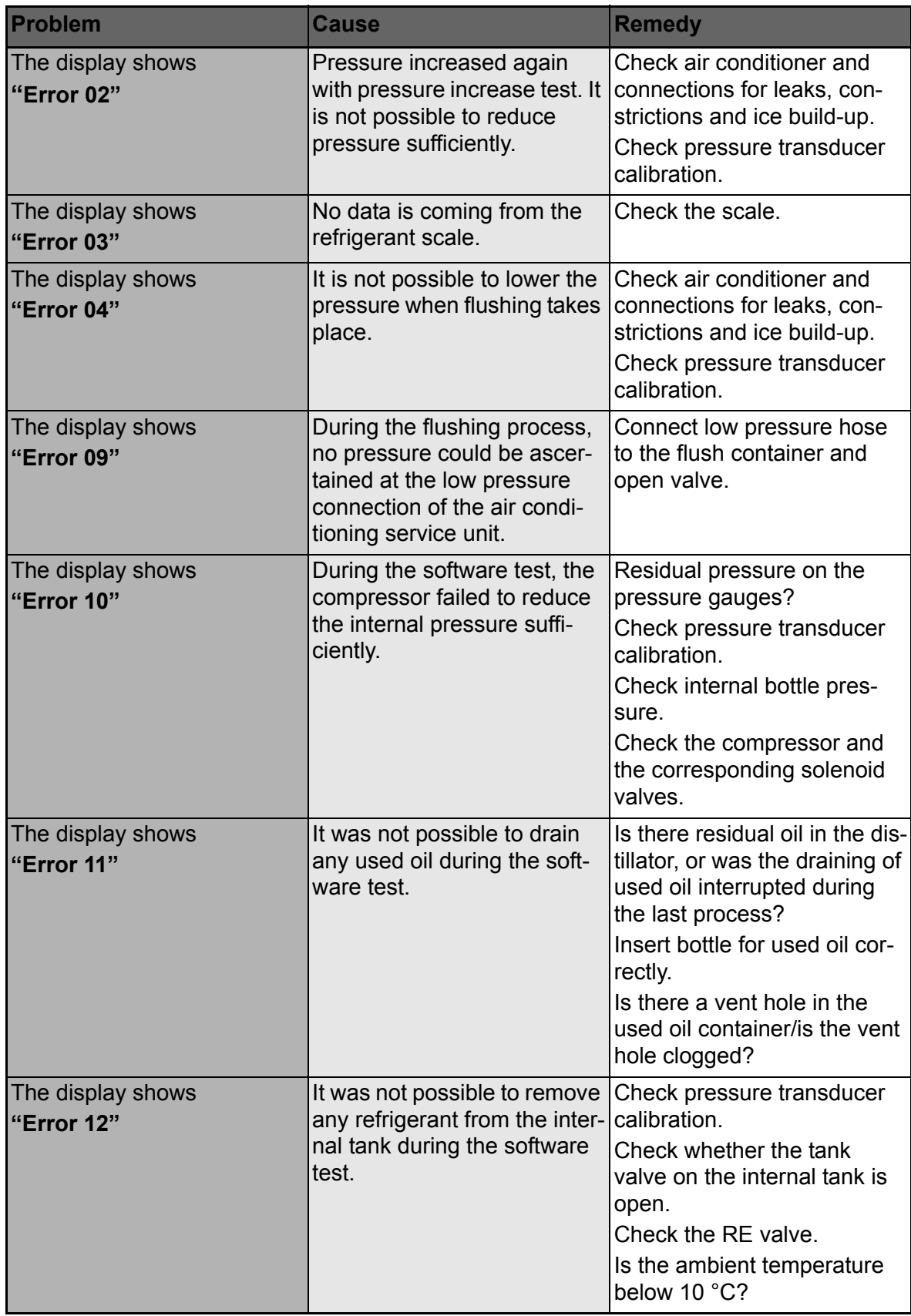

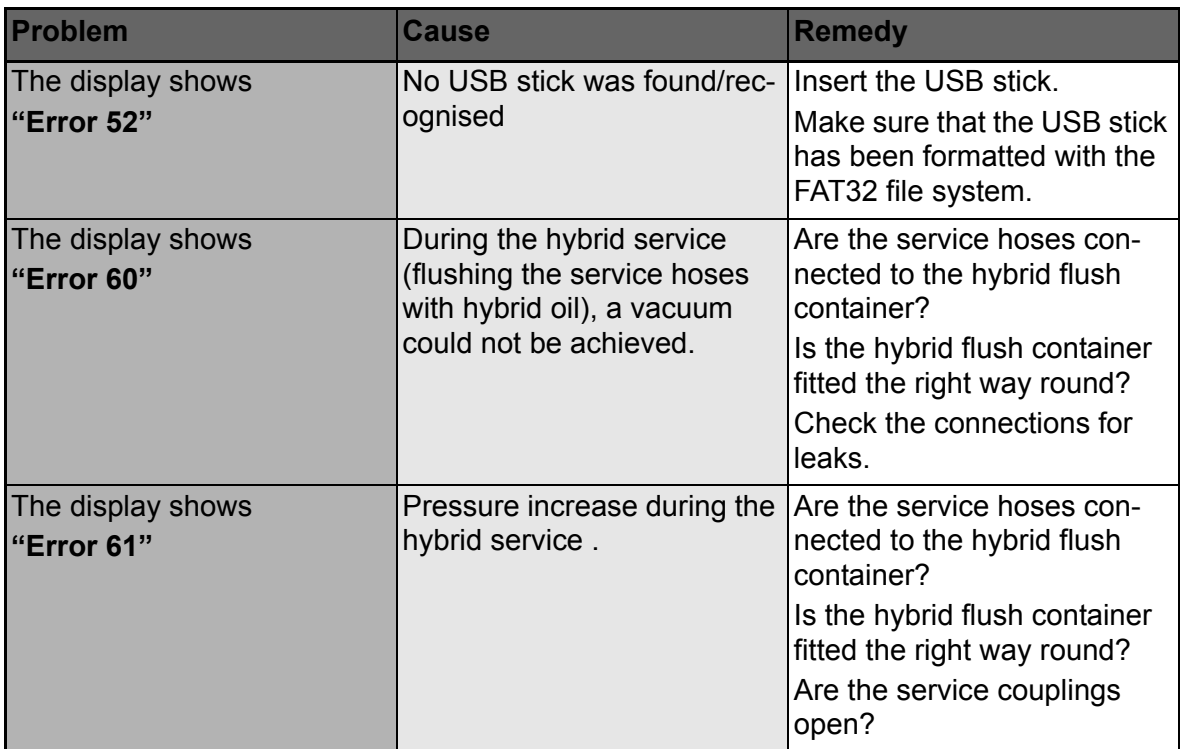

# **12 Technical data**

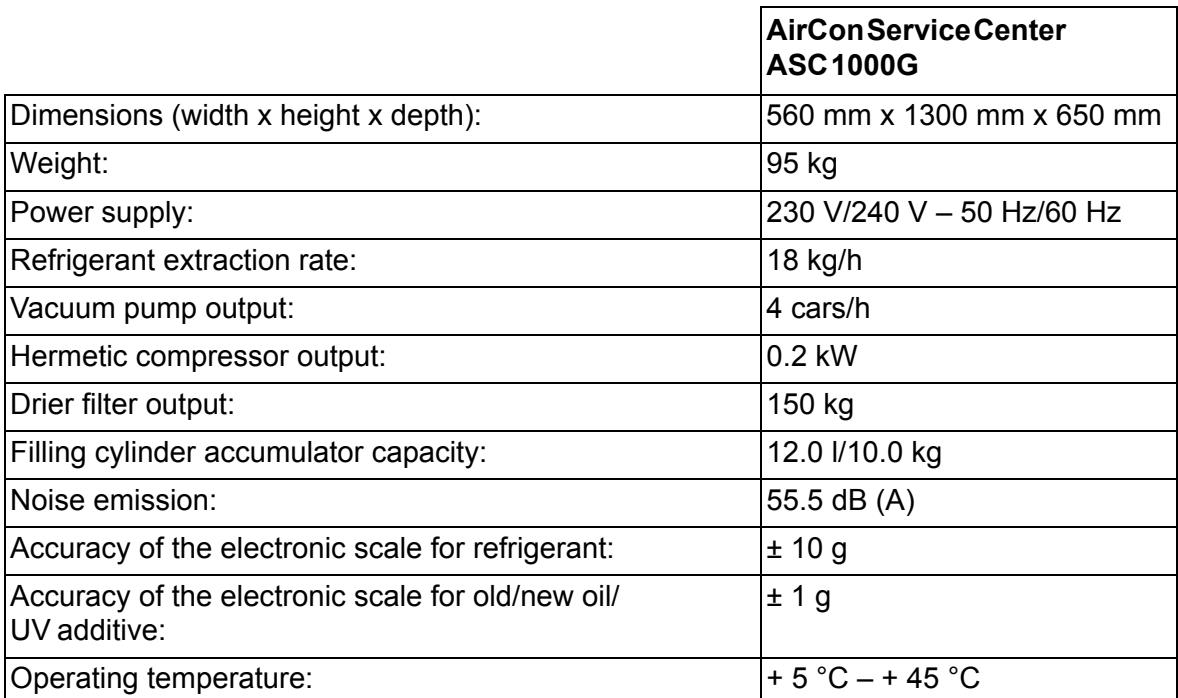

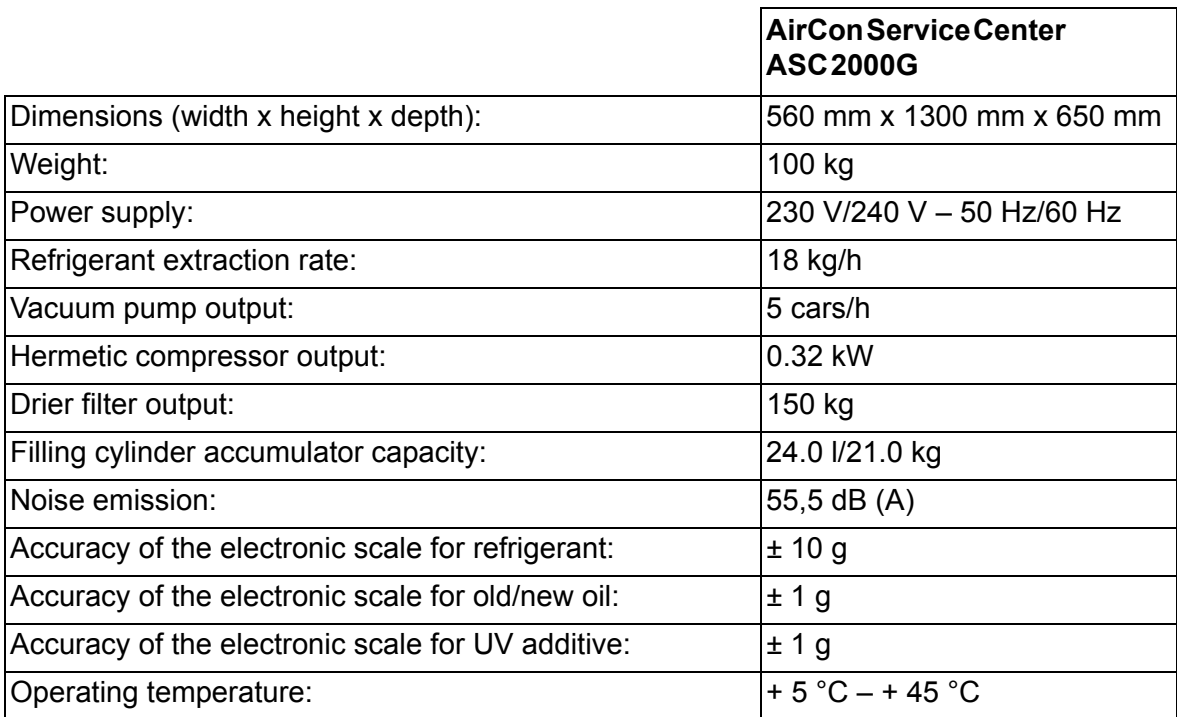

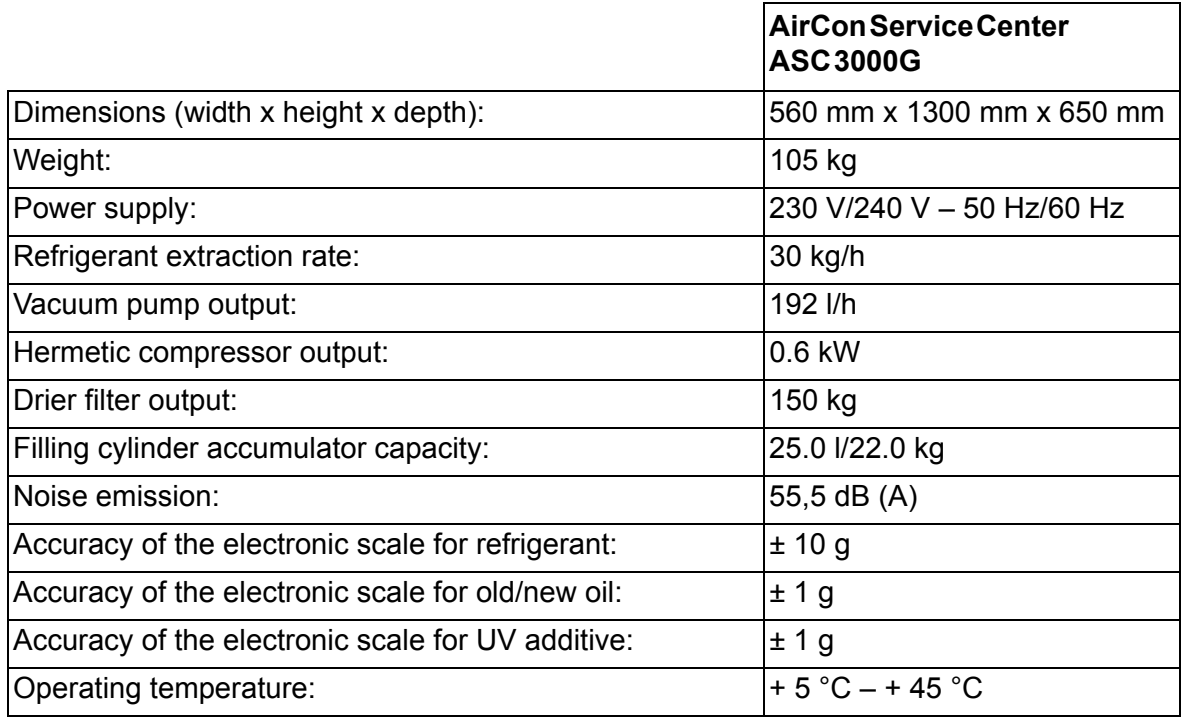

# **Índice**

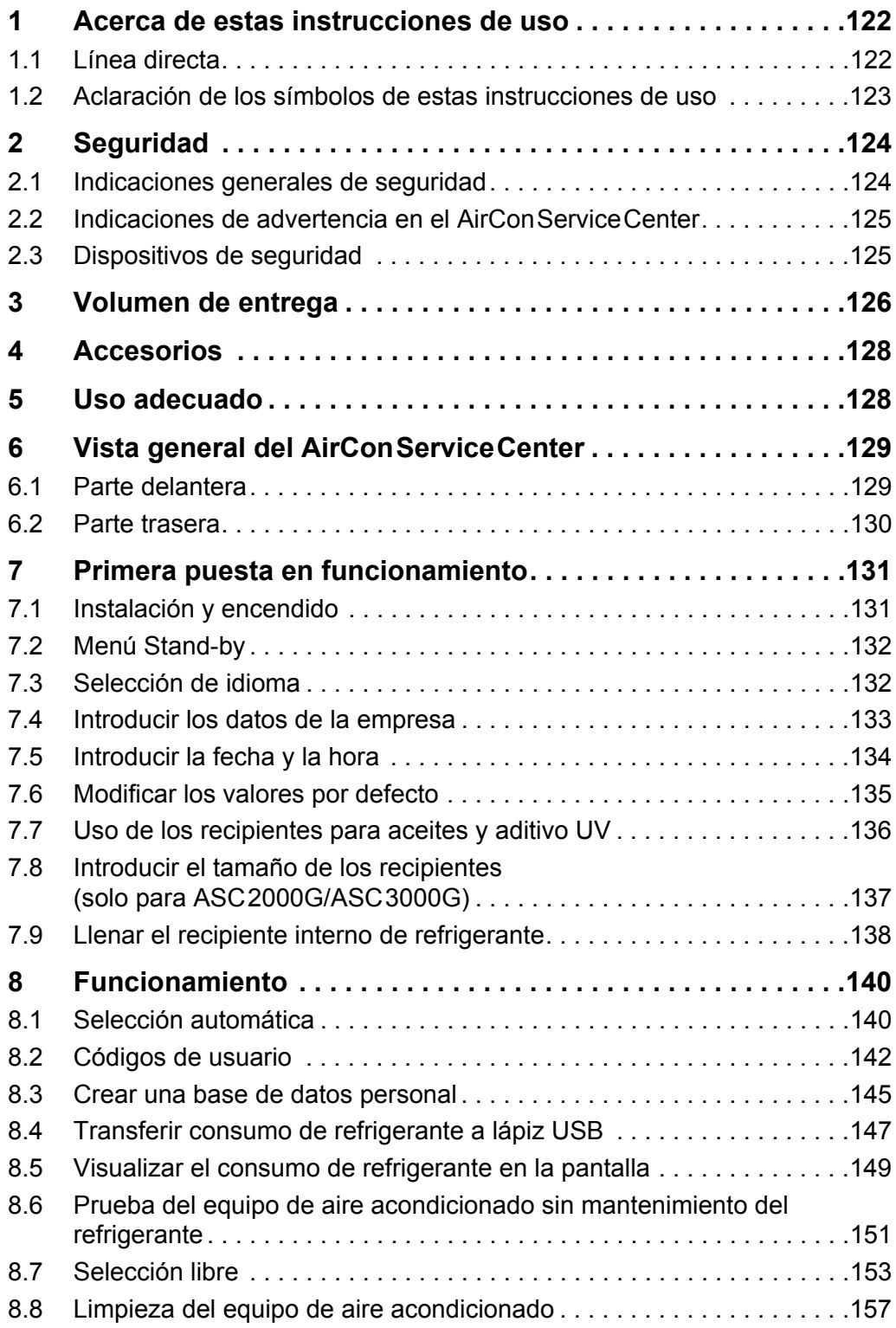

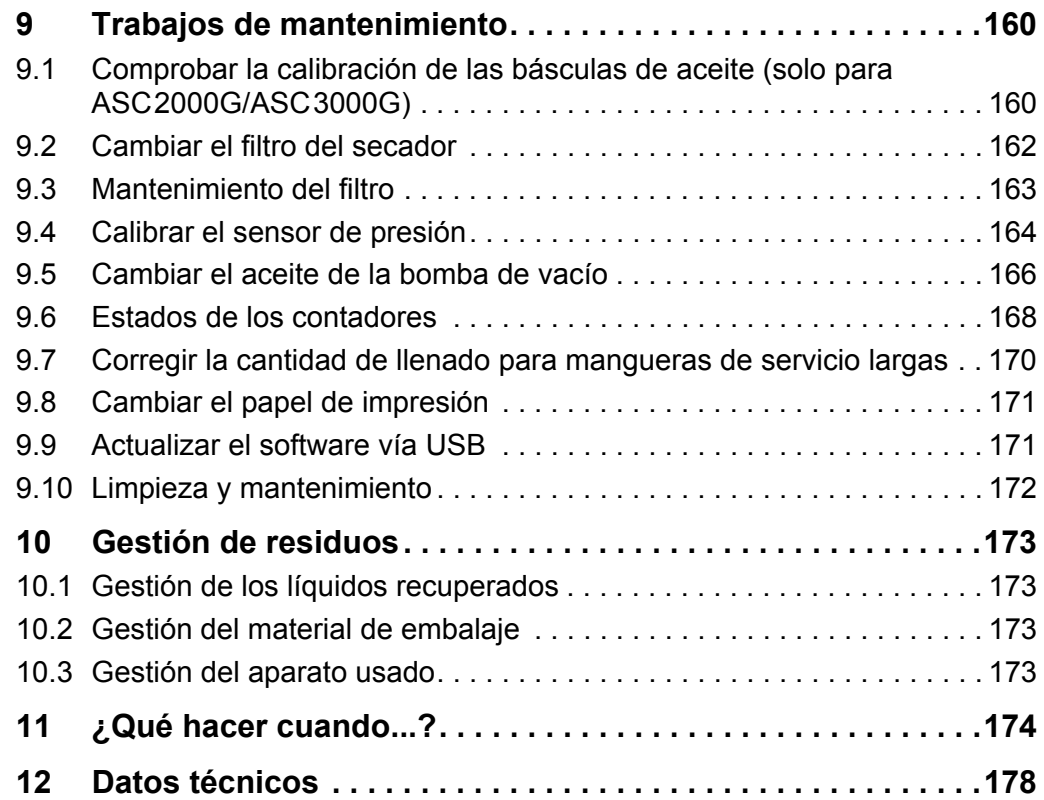

# **1 Acerca de estas instrucciones de uso**

Estas instrucciones de uso describen las estaciones de mantenimiento de aire acondicionado (AirCon Service Center) ASC1000G, ASC2000G y ASC3000G.

Estas instrucciones de uso van dirigidas a las personas que realicen trabajos de mantenimiento en equipos de aire acondicionado de vehículos y que dispongan de los conocimientos técnicos correspondientes para ello.

Estas instrucciones de uso contienen todas las indicaciones necesarias para un funcionamiento seguro y efectivo de la estación de mantenimiento de aire acondicionado. Antes de poner el aparato en servicio por primera vez, lea detenidamente estas instrucciones de uso.

Tenga en cuenta además:

- El manual de formación "Climatización del vehículo: bases técnicas" de Dometic WAECO
- El folleto informativo "Climatización del vehículo: bases legales" de Dometic WAECO
- Indicaciones del fabricante del refrigerante
- En caso de haberlas, las indicaciones específicas de su taller referentes al mantenimiento de equipos de aire acondicionado de vehículos

Guarde estas instrucciones de uso en el compartimento del AirConServiceCenter para poder tenerlas disponibles rápidamente en caso necesario.

### **1.1 Línea directa**

Si necesita información más detallada sobre el AirConServiceCenter que no se encuentre en estas instrucciones de uso, contacte con la línea directa

Tel.: +49 (0) 25 72/8 79-1 91

# **1.2 Aclaración de los símbolos de estas instrucciones de uso**

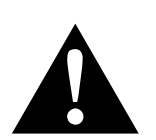

### **¡ADVERTENCIA!**

**Indicación de seguridad:** su incumplimiento puede acarrear la muerte o graves lesiones.

# <sup>1</sup> *¡AVISO!*

Su incumplimiento puede acarrear daños materiales y perjudicar el correcto funcionamiento del producto.

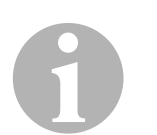

### *NOTA*

Información adicional para el manejo del producto.

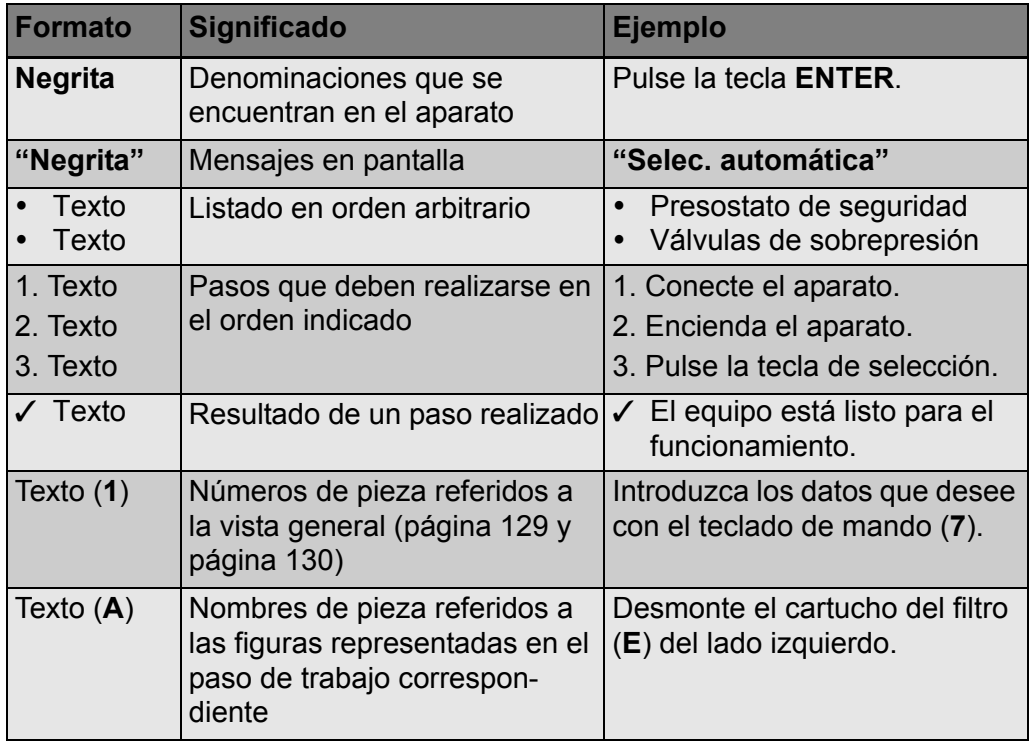

# **2 Seguridad**

El fabricante no se hace responsable de los daños causados como consecuencia de:

- Daños en el producto debido a influencias mecánicas y sobretensiones
- Modificaciones realizadas en el producto sin el expreso consentimiento del fabricante
- Utilización del aparato para otros fines distintos a los descritos en las instrucciones.

### **2.1 Indicaciones generales de seguridad**

Antes de poner el AirConServiceCenter en servicio por primera vez, lea detenidamente estas instrucciones de uso.

Utilice este aparato únicamente para los fines previstos.

Utilice únicamente el refrigerante R-134a. Mezclar este refrigerante con otros puede producir daños en el AirConServiceCenter o en el equipo de aire acondicionado del vehículo.

Utilice únicamente aditivo UV de WAECO. Utilizar otros aditivos UV puede provocar daños en el AirConServiceCenter.

Lleve equipo de protección personal (gafas y guantes de protección) y evite el contacto con el refrigerante. Si el cuerpo entra en contacto con el refrigerante, éste le sustrae el calor corporal, lo que puede producir congelaciones en las partes del cuerpo afectadas.

No inhale los vapores de refrigerante. Estos vapores no son tóxicos pero expulsan el oxígeno necesario para la respiración.

No realice modificaciones en el AirConServiceCenter.

Antes de cada puesta en funcionamiento del aparato o antes de rellenar el AirConServiceCenter, compruebe que el aparato y las mangueras de servicio estén en perfectas condiciones y que las válvulas estén cerradas.

No ponga el AirConServiceCenter en marcha si no está en perfectas condiciones.

Para rellenar el AirConServiceCenter, utilice únicamente botellas de refrigerante autorizadas con válvula de seguridad.

Antes de desconectar las mangueras de servicio, vacíelas.

No utilice el AirConServiceCenter en entornos con riesgo de explosión (por ejemplo, en la estancia del cargador de batería o la cabina de pintura).

Utilice siempre el interruptor principal del AirConServiceCenter para encenderlo y apagarlo. Vigile siempre el aparato mientras está encendido.

Antes de apagar el AirConServiceCenter, asegúrese de que el programa seleccionado ha terminado y de que todas las válvulas estén cerradas. De lo contrario, pueden producirse escapes de refrigerante.

No introduzca aire comprimido en los conductos de refrigerante del AirConServiceCenter ni de un equipo de aire acondicionado de un vehículo. La mezcla de are comprimido y refrigerante puede ser inflamable o explosiva.

### **2.2 Indicaciones de advertencia en el AirConServiceCenter**

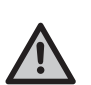

¡Atención!

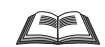

Tenga en cuenta las instrucciones de uso.

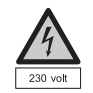

Conecte el aparato únicamente a una caja de enchufe con corriente alterna de 230 V/50 Hz.

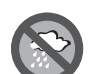

Proteja el aparato de la lluvia.

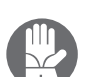

Para manipular refrigerantes, lleve guantes.

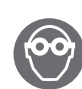

Para manipular refrigerantes, lleve gafas de protección.

# **2.3 Dispositivos de seguridad**

- Presostato de seguridad: desconecta el compresor cuando se sobrepasa la presión de servicio normal.
- Válvulas de sobrepresión: dispositivos de seguridad adicionales para evitar que revienten los conductos o recipientes en caso de que, a pesar del presostato de seguridad, siga aumentando la presión.

# **3 Volumen de entrega**

El AirConServiceCenter y los accesorios adjuntos se han comprobado minuciosamente antes de enviarlos.

Tras la entrega, compruebe que ha recibido todas las piezas y que están en perfectas condiciones.

En caso de que falte alguna pieza o de que alguna esté dañada, informe inmediatamente a la empresa transportista responsable.

#### **ASC1000G (Nº de artículo 9103301843)**

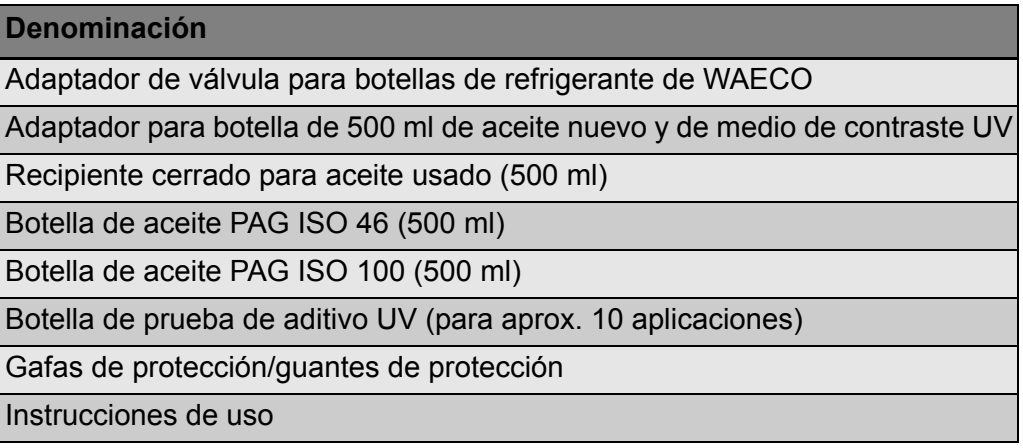

#### **ASC2000G (Nº de artículo 9103301841)**

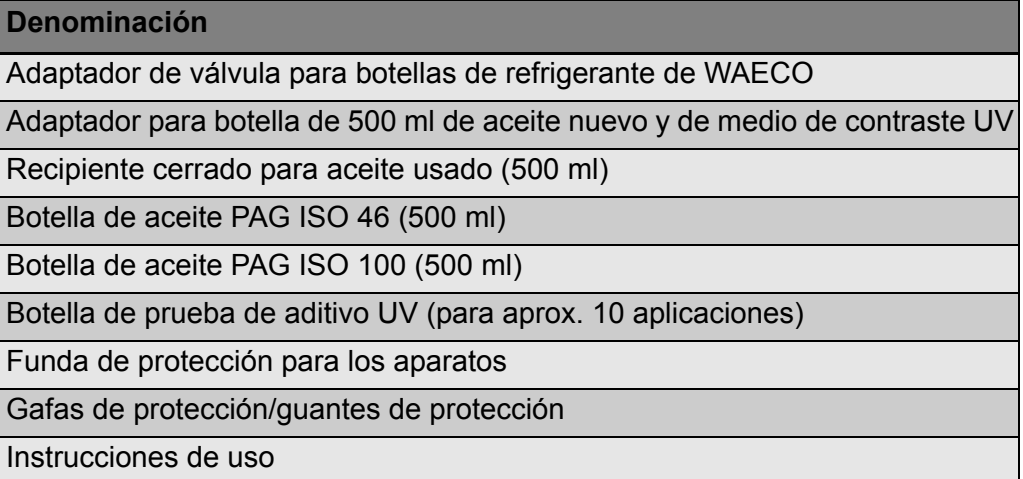

#### **ASC3000G (Nº de artículo 9103301845)**

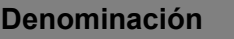

Adaptador de válvula para botellas de refrigerante de WAECO

Adaptador para botella de 500 ml de aceite nuevo y de medio de contraste UV

Recipiente cerrado para aceite usado (500 ml)

Recipiente de aceite para compresor de equipos de aire acondicionado

Recipiente para medio de contraste UV

Recipiente de aceite nuevo para un segundo tipo de aceite

Aceite Ester SE 55 (500 ml)

Funda de protección para los aparatos

Gafas de protección/guantes de protección

Instrucciones de uso

# **4 Accesorios**

Disponibles como accesorio (no incluidos en el volumen de entrega):

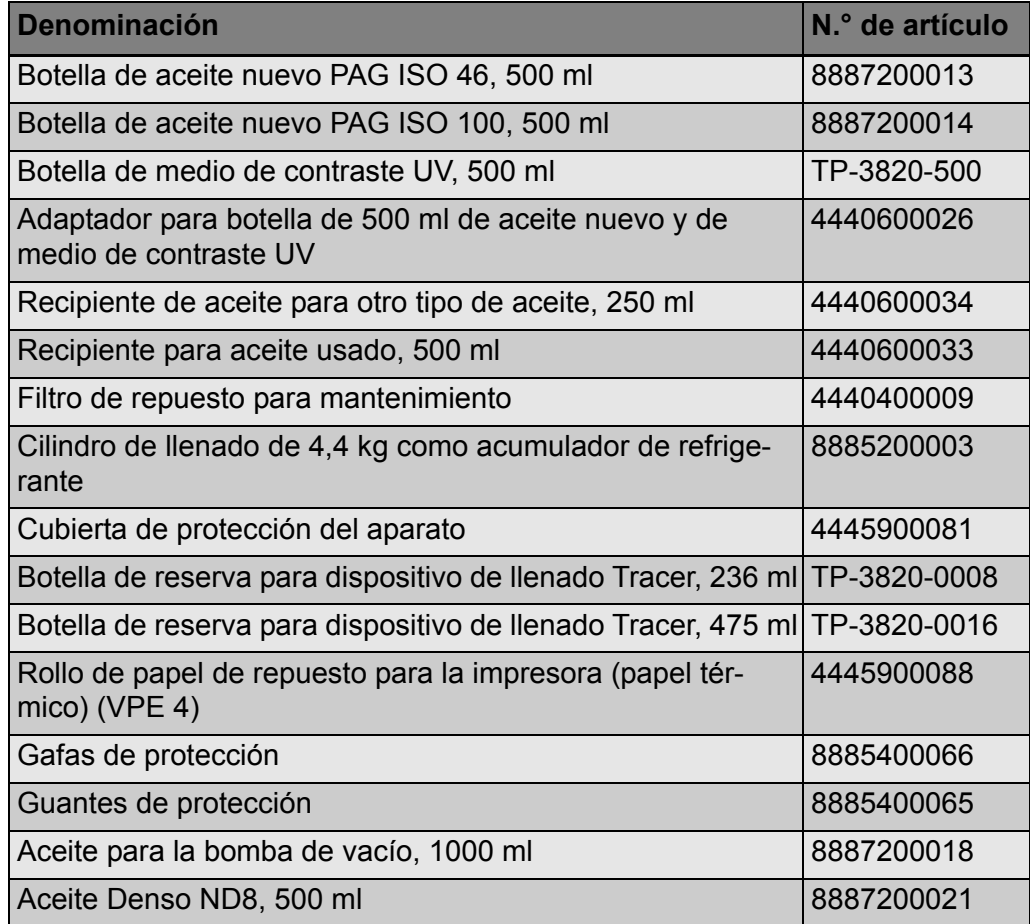

# **5 Uso adecuado**

El AirCon Service Center está previsto para el mantenimiento de equipos de aire acondicionado de vehículos. El aparato está diseñado para el uso comercial.

El AirConServiceCenter debe ser manejado únicamente por personal con conocimientos técnicos acerca del mantenimiento de equipos de aire acondicionado.

Con el AirConServiceCenter puede realizarse el mantenimiento de equipos de aire acondicionado que utilicen el refrigerante R-134a.

# **6 Vista general del AirConServiceCenter**

### **6.1 Parte delantera**

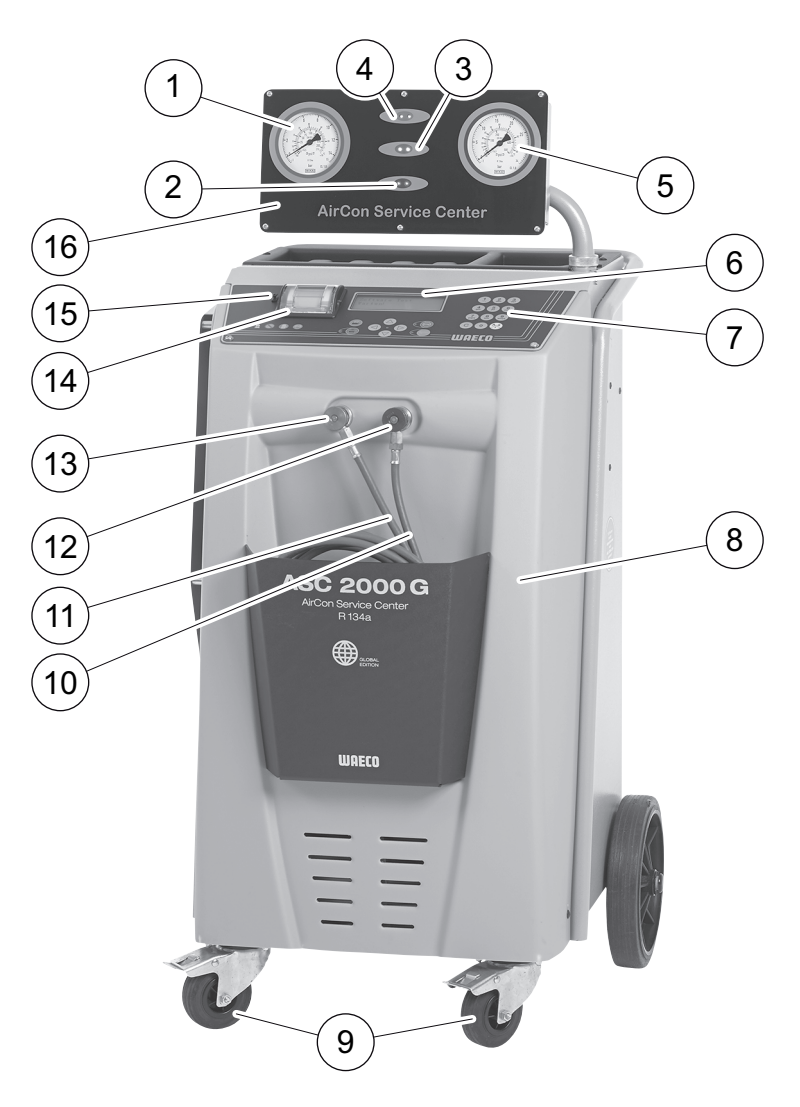

- Manómetro de baja presión
- Piloto de estado rojo "Rellenar"
- Piloto de estado azul "Evacuar"
- Piloto de estado verde "Recuperar"
- Manómetro de alta presión
- Pantalla
- Teclado de mando
- Cubierta frontal
- Ruedas delanteras inmovilizables
- Manguera de servicio para la conexión de baja presión (azul)
- Manguera de servicio para la conexión de alta presión (roja)
- Racor de mantenimiento para la conexión de alta presión (rojo)
- Racor de mantenimiento para la conexión de baja presión (azul)
- Impresora
- Conexión USB
- Unidad indicadora

# **6.2 Parte trasera**

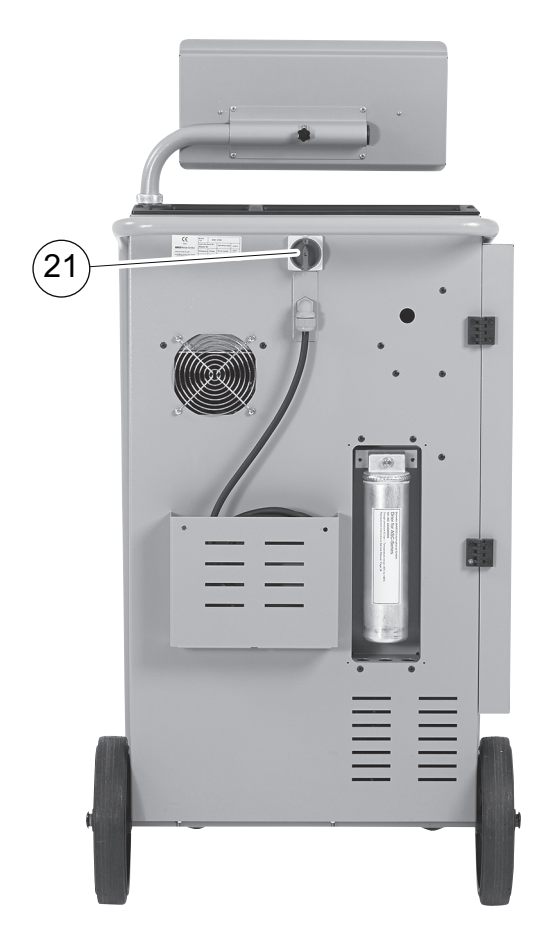

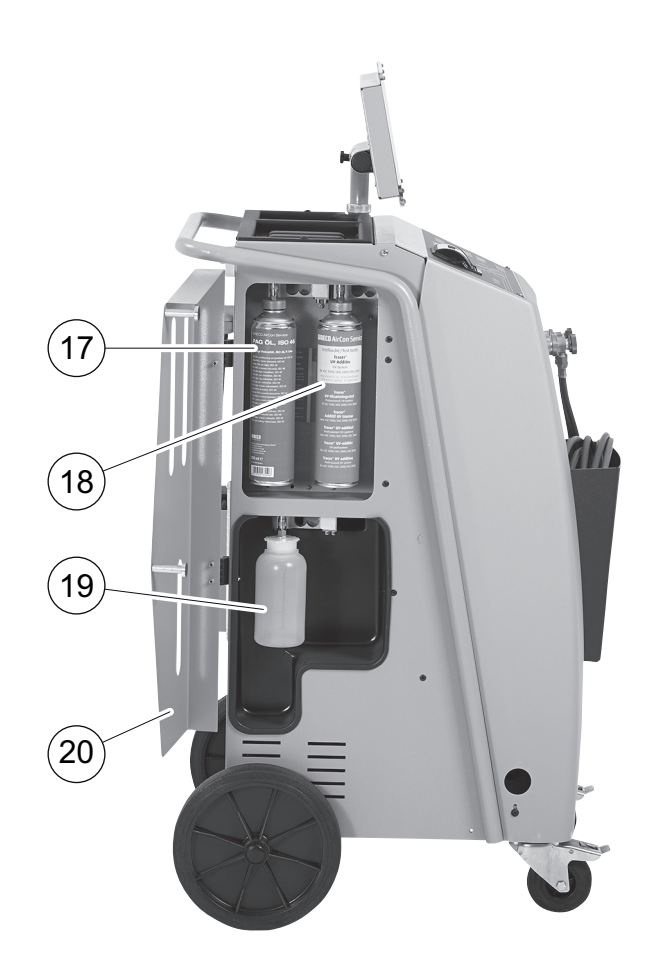

- Lata de aceite nuevo (500 ml)
- Recipiente para aditivo UV (500 ml)
- Recipiente de aceite usado
- Tapa
- Interruptor principal

# **7 Primera puesta en funcionamiento**

# **7.1 Instalación y encendido**

1. Lleve el AirConServiceCenter al lugar de trabajo e inmovilice las ruedas delanteras (**9**).

### *NOTA*

0

Durante el funcionamiento, el aparato debe estar colocado sobre una base horizontal y plana para que las mediciones puedan efectuarse correctamente.

- 2. Conecte el AirConServiceCenter a la red eléctrica.
- 3. Para encenderlo, ponga el interruptor principal (**20**) en la posición I. La pantalla (**6**) mostrará durante algunos segundos el número de versión del software:

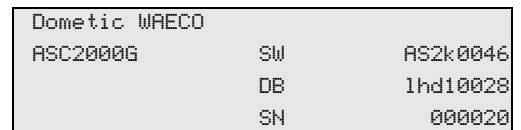

**"SW"**: versión de software

**"DB"**: base de datos

**"SN"**: número de serie

✓ A continuación se realiza una comprobación del software del AirConServiceCenter.

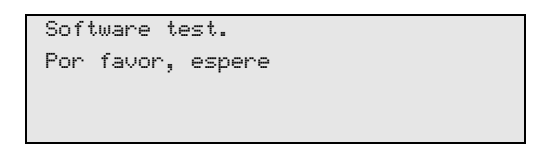

- ✓ Para concluir el proceso de arranque, el AirConServiceCenter muestra la siguiente pantalla:
	- $-$  ASC1000G:

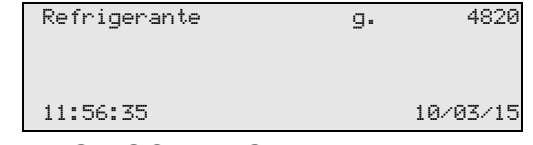

– ASC2000G/ASC3000G:

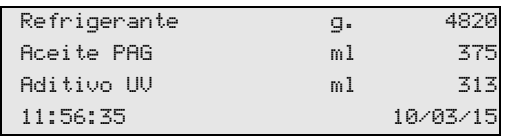

# **7.2 Menú Stand-by**

El menú Stand-by le informa sobre las cantidades existentes actualmente así como de los ajustes de tiempo del AirConServiceCenter.

Se muestran en pantalla:

- cantidad de refrigerante
- **sólo ASC2000G/ASC3000G:** cantidad de aceite nuevo
- **sólo ASC2000G/ASC3000G:** cantidad de aditivo-UV
- la hora
- la fecha

# **7.3 Selección de idioma**

- 1. Pulse las teclas de dirección  $\uparrow$  o  $\downarrow$  para llegar al menú básico.
- 2. Con las teclas de dirección  $\uparrow$  o  $\downarrow$ , seleccione en el menú básico **"Otras selecciones"**:

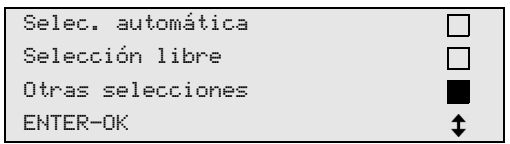

- 3. Para confirmar, pulse la tecla **ENTER**.
- 4. Con la tecla de dirección  $\bigstar$ , seleccione "Servicio".
- 5. Para confirmar, pulse la tecla **ENTER**.
- 6. Introduzca la contraseña **"5264"**.
- 7. Con las teclas de dirección  $\uparrow$  o  $\downarrow$ , seleccione el idioma que desee.
- 8. Para confirmar, pulse la tecla **ENTER**.
- 9. Pulse **STOP**. El idioma seleccionado está activo y se visualiza el menú Stand-by.

### **7.4 Introducir los datos de la empresa**

Los datos de la empresa se imprimirán con cada informe de servicio.

1. Con las teclas de dirección  $\uparrow$  o  $\downarrow$ , seleccione en el menú básico **"Otras selecciones"**:

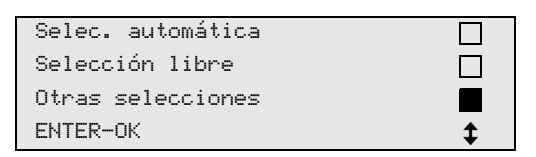

- 2. Para confirmar, pulse la tecla **ENTER**.
- 3. Con la tecla de dirección **↓**, seleccione "**Servicio**".
- 4. Para confirmar, pulse la tecla **ENTER**.
- 5. Introduzca la contraseña **"3282"**.
- 6. Los datos de la empresa se muestran en la tercera línea de la pantalla (**6**).

Pueden introducirse cinco líneas con 20 caracteres cada una.

En pantalla aparece el número de líneas con datos de la empresa mostradas detrás del mensaje **"Introducir datos de la empresa"** (de **"01"** a **"05"**).

Con las teclas de dirección  $\uparrow$  o  $\downarrow$  se selecciona una línea de datos de la empresa.

7. Con el teclado de mando (**7**) y las teclas de dirección introduzca los datos que desee:

Para cambiar entre mayúsculas y minúsculas, pulse la tecla de información  $\mathbb{R}$ .

Para borrar caracteres sueltos, pulse brevemente la tecla **C**.

Para borrar toda la línea visualizada, pulse prolongadamente la tecla **C**.

- 8. Para confirmar, pulse la tecla **ENTER**.
- 9. Pulse **STOP**. Los datos configurados están activos.
- 10. Pulse de nuevo **STOP** para acceder al modo stand-by.

# **7.5 Introducir la fecha y la hora**

La fecha y la hora se imprimen junto a los datos de empresa en cada informe de servicio.

1. Con las teclas de dirección  $\uparrow$  o  $\downarrow$ , seleccione en el menú básico **"Otras selecciones"**:

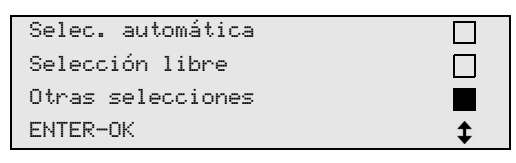

- 2. Para confirmar, pulse la tecla **ENTER**.
- 3. Con la tecla de dirección **↓**, seleccione "**Servicio**".
- 4. Para confirmar, pulse la tecla **ENTER**.
- 5. Introduzca la contraseña **"8463"**.
- 6. Introduzca los datos que desee con el teclado de mando y las teclas de dirección.
- 7. Para confirmar, pulse la tecla **ENTER**.
- 8. Pulse **STOP** para acceder al menú Stand-by.

### **7.6 Modificar los valores por defecto**

El AirConServiceCenter tiene preconfigurados unos valores para los trabajos de mantenimiento más importantes. Estos valores por defecto aparecen automáticamente al acceder al menú correspondiente.

Los siguientes valores por defecto pueden adecuarse a las necesidades específicas:

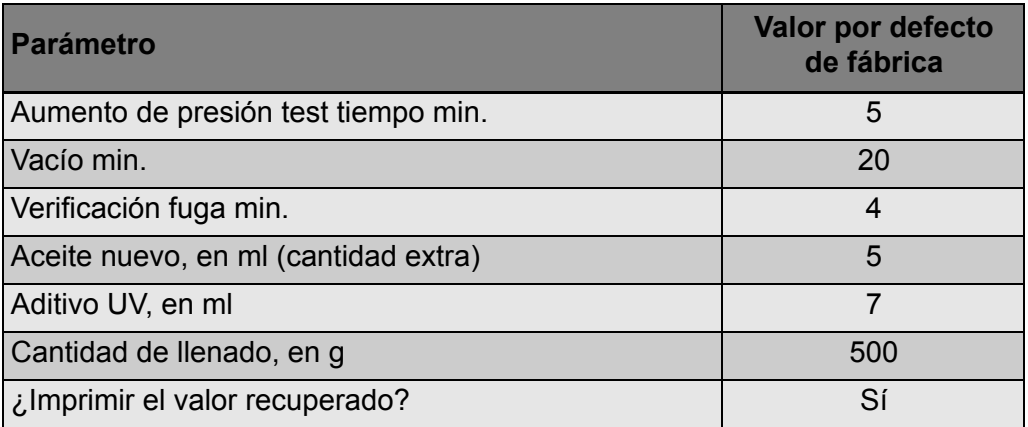

1. Con las teclas de dirección  $\uparrow$  o  $\downarrow$ , seleccione en el menú básico **"Otras selecciones"**:

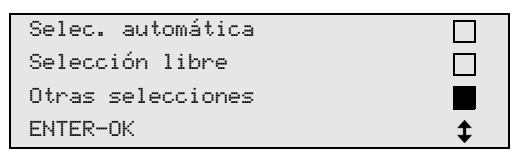

- 2. Para confirmar, pulse la tecla **ENTER**.
- 3. Con la tecla de dirección **↓**, seleccione "Servicio".
- 4. Para confirmar, pulse la tecla **ENTER**.
- 5. Introduzca la contraseña **"7388"**.
- 6. Introduzca los datos que desee con el teclado de mando y las teclas de dirección.
- 7. Para confirmar, pulse la tecla **ENTER**.
- 8. Pulse **STOP** para acceder al menú Stand-by.

### **7.7 Uso de los recipientes para aceites y aditivo UV**

En el menú Stand-by se muestran las cantidades actuales.

- 1. Abra la tapa (**20**) del lado izquierdo y acople los recipientes a los cierres rápidos:
	- recipiente para aceite nuevo (**17**)
	- recipiente para aditivo UV (**18**) y
	- recipiente para aceite usado (**19**)

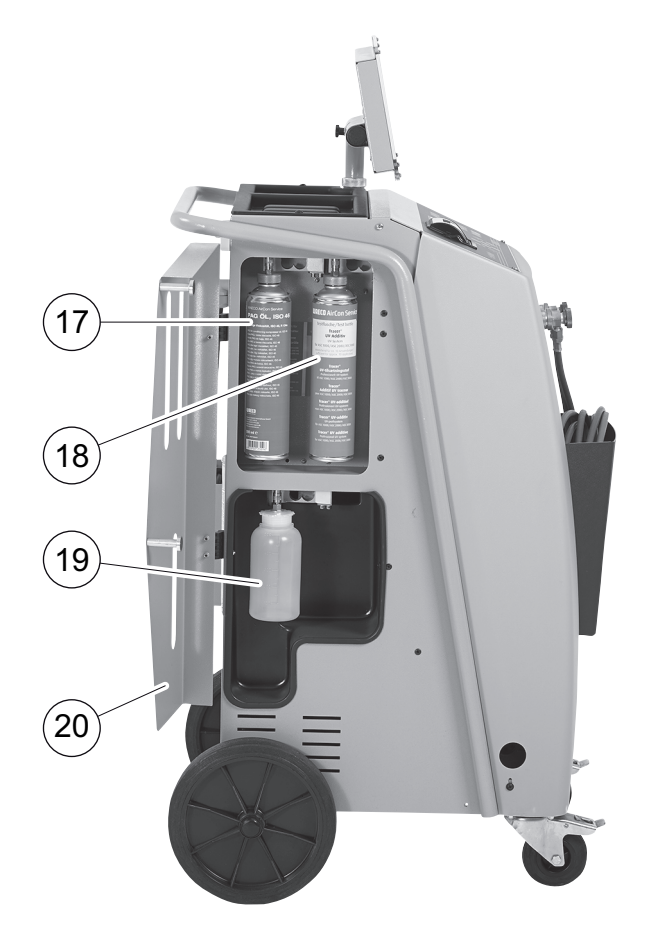

- 2. Cierre la tapa (**20**).
- 3. Especifique el tamaño de los recipientes para aceite nuevo y medio de contraste UV (capítulo "Introducir el tamaño de los recipientes (solo para ASC2000G/ASC3000G)" en la página 137).

# **7.8 Introducir el tamaño de los recipientes (solo para ASC2000G/ASC3000G)**

Para el aceite nuevo y el medio de contraste UV pueden utilizarse recipientes de 500 ml (**B**) o 250 ml (**C**) (accesorio). Debe introducirse el tamaño correspondiente en el AirConServiceCenter.

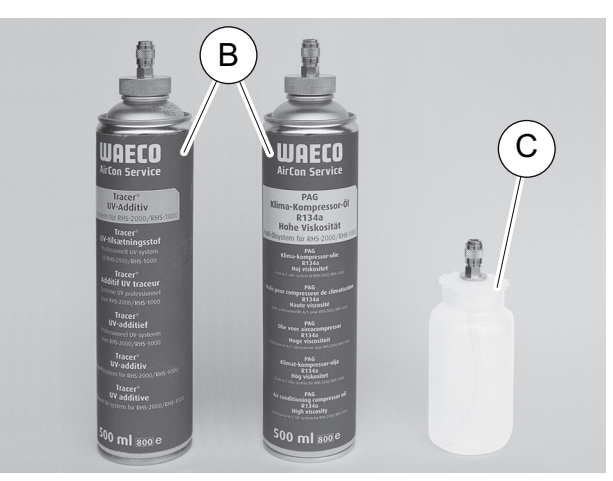

1. Con las teclas de dirección  $\uparrow$  o  $\downarrow$ , seleccione en el menú básico **"Otras selecciones"**:

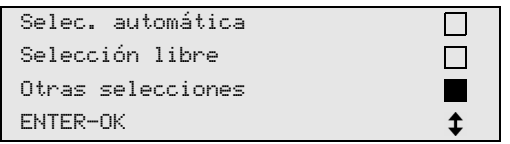

- 2. Para confirmar, pulse la tecla **ENTER**.
- 3. Con la tecla de dirección **↓**, seleccione "Servicio".
- 4. Para confirmar, pulse la tecla **ENTER**.
- 5. Introduzca la contraseña **"2688"**.
- 6. Con las teclas de dirección, active el campo que desee (los campos activos son los oscuros).
- 7. Para confirmar, pulse la tecla **ENTER**.
- 8. Pulse **STOP** para acceder al menú Stand-by.

### **7.9 Llenar el recipiente interno de refrigerante**

Cuando se pone el AirConServiceCenter en funcionamiento por primera vez, debe llenarse el recipiente interno de refrigerante con al menos 5000 g de refrigerante proveniente de una botella externa de refrigerante.

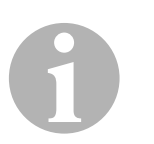

#### *NOTA*

Tenga en cuenta también las indicaciones de la botella de refrigerante.

En el menú Stand-by se muestran las cantidades actuales.

Hay tres tipos diferentes de botellas de refrigerante:

- Botellas de refrigerante sin tubo ascendente Estas botellas de refrigerante tienen **una** boca de conexión. Al rellenar el AirConServiceCenter, la boca de conexión debe estar abajo (ponga la botella boca abajo).
- Botellas de refrigerante con tubo ascendente Estas botellas de refrigerante tienen **una** boca de conexión. Al rellenar el AirConServiceCenter, la boca de conexión debe estar arriba (ponga la botella boca arriba).
- Botellas de refrigerante con tubo ascendente: Estas botellas de refrigerante están dotadas de **dos** bocas de conexión. Para llenar el AirConServiceCenter se utilizará la boca marcada con una **L** (= líquido).

Al rellenar el AirConServiceCenter, la boca de conexión debe estar arriba (ponga la botella boca arriba).

1. Con las teclas de dirección  $\uparrow$  o  $\downarrow$ , seleccione en el menú básico **"Otras selecciones"**:

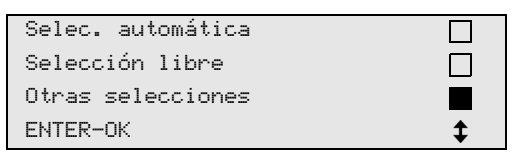

- 2. Para confirmar, pulse la tecla **ENTER**.
- 3. Con las teclas de dirección ↑ o ↓, seleccione "Rellenado tanque":

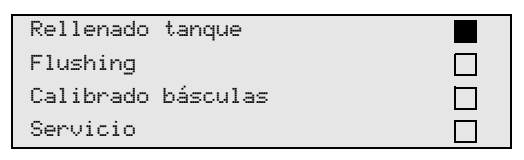

- 4. Para confirmar, pulse la tecla **ENTER**.
- 5. Para continuar proceda según las indicaciones dadas en pantalla y aquí:

```
Conectar la manguera
AP a la botella ext.
Abra la válvula!
ENTER-OK STOP-EXIT
```
Para confirmar, pulse la tecla **ENTER**.

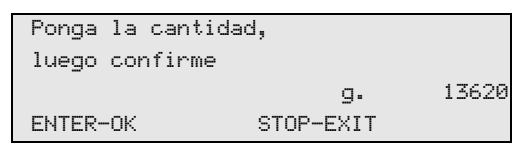

La pantalla indica la máxima cantidad de refrigerante que se puede rellenar.

Introduzca la cantidad que desee y confirme con **ENTER**. Se llena el recipiente de refrigerante.

El final del proceso de llenado se confirma con una señal acústica. Cierre las válvulas y confirme con **ENTER**.

6. Tras el rellenado se mostrará la cantidad de refrigerante que hay en el recipiente interno. Para salir del menú, pulse **STOP**. Para acceder al menú Stand-by, pulse de nuevo **STOP**. El aparato está listo para funcionar.

# **8 Funcionamiento**

# $\bigodot$ *¡AVISO!*

Mientras se realiza el mantenimiento del equipo de aire acondicionado, tanto el motor como el equipo de aire acondicionado deben estar parados.

# **8.1 Selección automática**

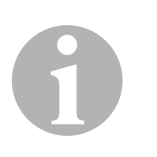

#### *NOTA*

Con la opción **"Selec. automática"** tiene lugar un modo de mantenimiento plenamente automático. Sólo tiene que introducirse la cantidad de llenado, que puede consultar en la etiqueta pegada en el vehículo o en la base de datos.

En el menú **"Selec. automática"** se ejecutan automáticamente los siguientes procesos:

- Recuperación del refrigerante
- Reciclaje del refrigerante (pureza según SAE J 2099)
- Comprobación del aumento de presión
- Vaciado del aceite usado
- Vaciado del equipo
- Comprobación de la estanqueidad/control de vacío
- Rellenado con la cantidad necesaria de aceite nuevo
- Rellenado con aditivo UV
- Rellenado con refrigerante

Al concluir cada proceso se imprime un informe de servicio. Sólo cuando un proceso se finalice con éxito, empezará el proceso siguiente.

- 1. Una las mangueras de servicio correspondientes del AirConServiceCenter con el equipo de aire acondicionado del vehículo y abra los acoplamientos de servicio.
- 2. Pulse las teclas de dirección  $\uparrow$  o  $\downarrow$  para acceder al menú básico.
- 3. Con las teclas de dirección  $\uparrow$  o  $\downarrow$ , seleccione en el menú básico **"Selec. automática"**:

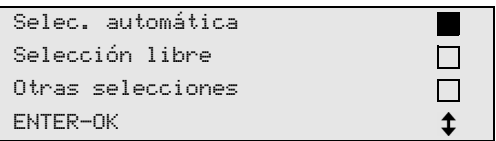

- 4. Para confirmar, pulse la tecla **ENTER**.
- 5. Introduzca los datos del vehículo con el teclado de mando (**7**) y las teclas de dirección.
- 6. Para confirmar, pulse la tecla **ENTER**.
- 7. Introduzca la cantidad de llenado de refrigerante.

Consulte la cantidad correspondiente en la etiqueta adhesiva del vehículo relativa a las cantidades de llenado e introdúzcala con el teclado de mando (**7**) y las teclas de flecha, o bien consúltela en la base de datos del AirConServiceCenter.

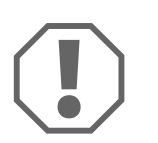

#### *¡AVISO!*

En caso de duda, debe utilizarse el valor de la etiqueta pegada en el vehículo.

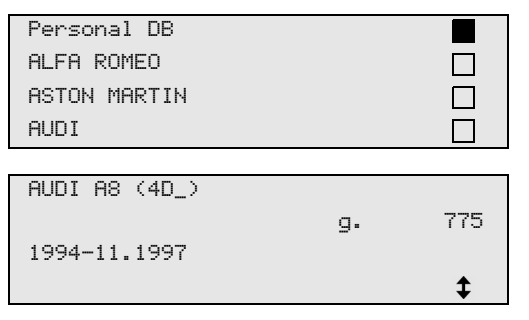

- 8. Seleccione el vehículo deseado con las teclas de flechas y pulse **ENTER** para confirmar.
- ✓ Si se pulsa la tecla **"i"** en el modo de base de datos, aparecen en pantalla (**6**) los datos sobre cantidades y tipos de aceite.

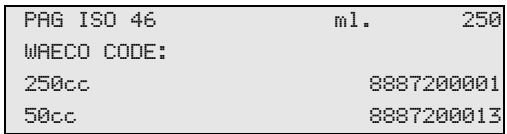

9. Con las teclas de dirección  $\uparrow$  o  $\downarrow$ , marque si el equipo de aire acondicionado dispone de dos conexiones (alta presión y baja presión) o de sólo una (alta presión o baja presión).

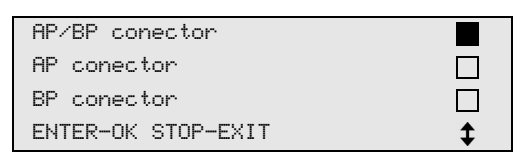

Confirme con **ENTER**.

- ✓ Se inicia el mantenimiento plenamente automático.
- ✓ Cuando concluye el servicio de mantenimiento del aire acondicionado aparece un mensaje exhortándole a desconectar las mangueras de servicio (**10**) y (**11**) del AirConServiceCenter del equipo de aire acondicionado del vehículo.
- 10. Desconecte las mangueras de servicio (**10**) y (**11**) y pulse **ENTER** para confirmar.

Se vacían las mangueras de servicio y a continuación el aparato vuelve a estar listo para funcionar.

11. Enrosque las tapas de las válvulas del equipo de aire acondicionado del vehículo en las bocas de conexión.

# **8.2 Códigos de usuario**

Existe la posibilidad de proteger la estación de mantenimiento de aire acondicionado ante un acceso no autorizado con códigos de usuario personales. Si la función está activada, una vez encendido el aparato se le preguntará su código de usuario, pues sin él no es posible iniciar la estación. Pueden crearse hasta 10 usuarios distintos con códigos individuales.

### **8.2.1 Crear códigos de usuario**

1. Con las teclas de dirección  $\uparrow$  o  $\downarrow$ , seleccione en el menú básico **"Otras selecciones"**:

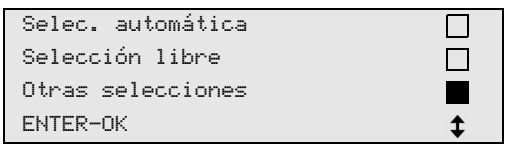

- 2. Para confirmar, pulse la tecla **ENTER**.
- 3. Con la tecla de dirección **↓**, seleccione "**Servicio**" y confirme con **ENTER**:

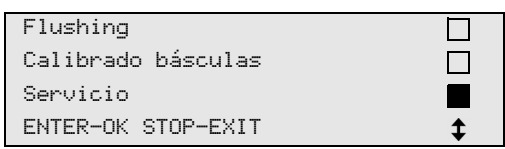

4. Introduzca la contraseña **"9786"** y confirme con **ENTER** para acceder al menú de administrador **"ADM"**:

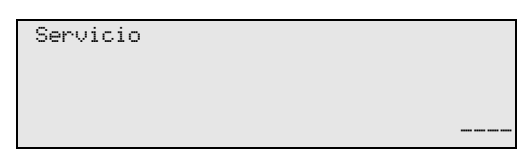

5. Introduzca el código de administrador **"0000"** (ajuste de fábrica) y confirme con **ENTER**:

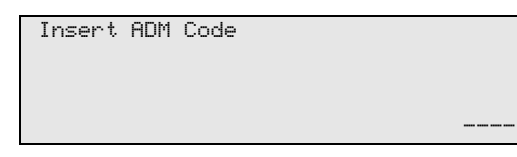

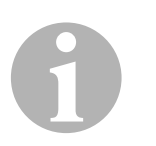

#### *NOTA*

Por motivos de seguridad, debe seleccionarse cada vez un nuevo código de administrador que no sea **"0000"**; de lo contrario, toda la función se volverá a desactivar.

Con ayuda del código de administrador pueden crearse usuarios.

6. Para introducir un nuevo código de administrador:

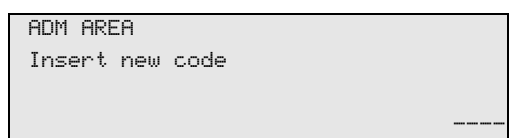

7. Para confirmar un nuevo código de administrador:

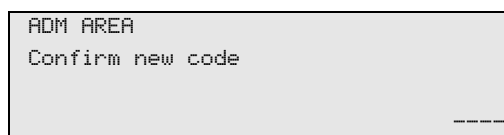

8. Con las teclas de dirección  $\uparrow$  o  $\downarrow$ , seleccione el usuario correspondiente:

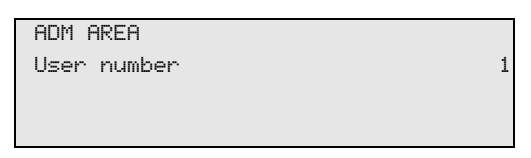

9. Cree el código de usuario individual de cuatro caracteres (si aquí se crea un código, el aparato sólo podrá ponerse en marcha con dicho código).

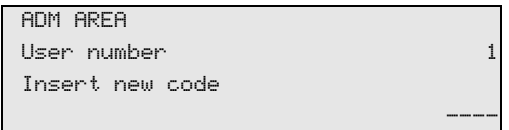

10. Para confirmar un nuevo código de usuario:

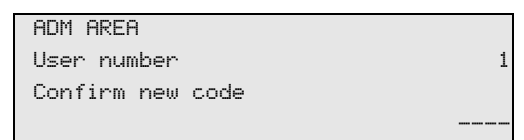

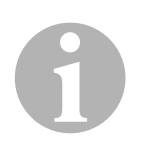

#### *NOTA*

Con la tecla de información amarilla se puede cambiar entre mayúsculas y minúsculas.

11. Introduzca los nombres de usuario correspondientes y confirme con **ENTER**:

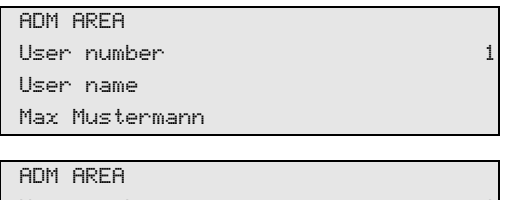

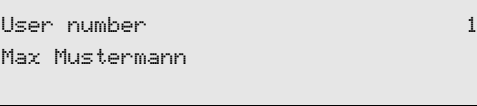

# 0

#### *NOTA*

Se ha creado el usuario y el menú vuelve a cambiar a la selección de usuario. Ahora podrá crear otro usuario o salir del menú con **STOP**.

# **8.2.2 Introducir el código de usuario**

Al encender la estación de mantenimiento de aire acondicionado se muestran los datos del aparato en la pantalla. Si ya hay creados códigos de usuario, se deberá introducir uno para desbloquear la estación.

1. Introduzca el código de usuario correspondiente.

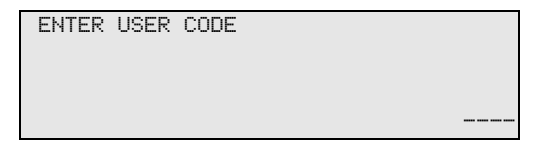

Si introduce un código de usuario erróneo, aparecerá el siguiente mensaje de error.

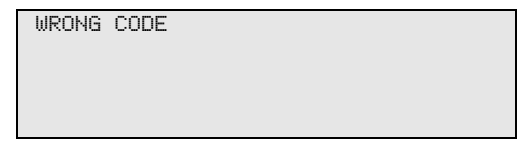

Si lo introduce correctamente, la estación de desbloquea y se eleva. Aparece el nombre del usuario:

Max Mustermann
## **8.3 Crear una base de datos personal**

En esta base de datos podrá crear hasta 100 vehículos específicos del cliente con las cantidades de llenado correspondientes.

1. Con las teclas de dirección  $\uparrow$  o  $\downarrow$ , seleccione en el menú básico **"Selec. automática"**:

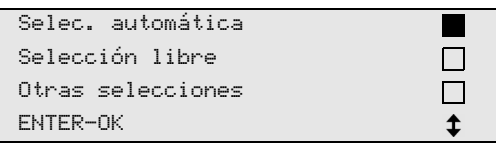

- 2. Para confirmar, pulse la tecla **ENTER**.
- 3. Una vez introducida la matrícula del vehículo (ésta también puede no rellenarse), confirme con **ENTER**.

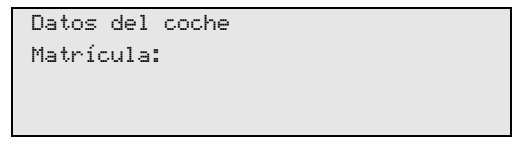

4. Con las teclas de flecha ↑ o ↓ seleccione "Base de datos" y confirme con **ENTER**.

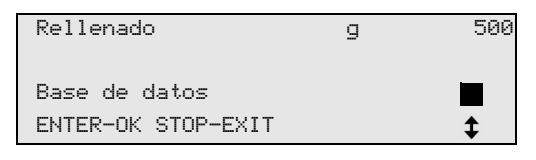

5. Seleccione **"Personal DB"** y confirme con **ENTER**.

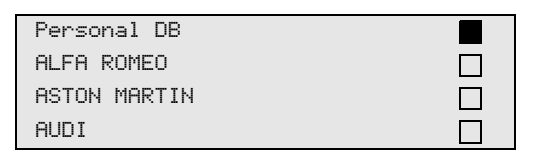

6. En esta base de datos vacía, seleccione con las teclas de dirección ↑ o ↓ la entrada correspondiente y confirme con **ENTER**.

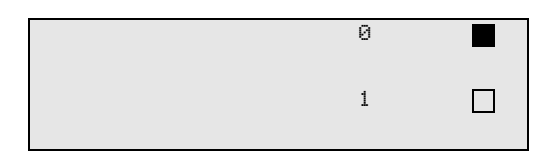

7. Para modificar los datos introducidos, pulse la tecla amarilla **"Info"**.

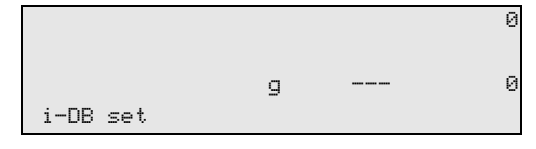

8. Introduzca en los campos vacíos los datos del vehículo (modelo, tipo) y confirme con **ENTER**.

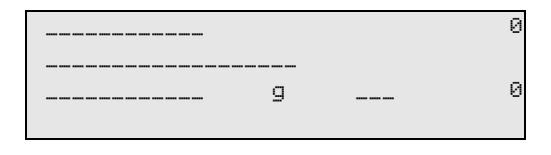

9. Introduzca la cantidad de llenado de refrigerante y confirme con **ENTER**.

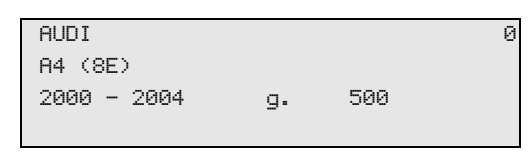

✓ Se ha creado la entrada.

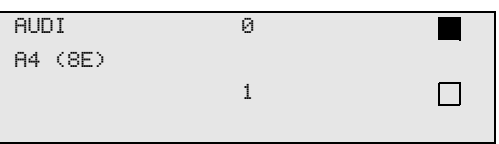

Ahora podrá crear otra entrada (seleccione con las flechas de dirección y después proceda según lo descrito) o salir del menú con la tecla **STOP**.

## **8.4 Transferir consumo de refrigerante a lápiz USB**

Cada vez que se concluye un proceso de aspiración o de llenado (proceso individual o plenamente automático), la estación memoriza todos los datos correspondientes en una memoria interna. A partir de estos datos puede generarse un informe y transferirse a un lápiz USB.

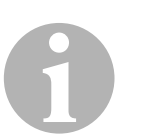

## *NOTA*

El lápiz USB debe estar formateado con el sistema de archivos FAT32.

Cada informe se guarda en dos formatos:

- como archivo HTML (para abrir con cualquier navegador de Internet)
- como archivo XLS (para abrir con Microsoft Excel)

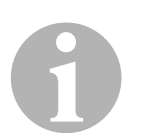

#### *NOTA*

El informe puede contener un logotipo propio (por ejemplo, el logotipo del taller), si en el lápiz USB se copia una gráfica que cumpla las siguientes condiciones:

- Formato de archivo: formato JPEG
- nombre de archivo: logo.jpg (atención a mayúsculas y minúsculas)
- tamaño de imagen: 370 x 50 píxeles

La dirección de la empresa en el informe se toma de la estación (ver capítulo "Introducir los datos de la empresa" en la página 133).

## **8.4.1 Informe anual**

Cuando se ha producido el cambio de año, la estación comunica que se deben transferir los datos guardados del año anterior a un lápiz USB. Si se transfieren los datos del año a un lápiz USB, éstos se borran de la memoria interna de la estación.

- 1. Inserte el lápiz USB en la conexión USB (**15**).
- 2. Siga las instrucciones que aparecen en la pantalla.

#### **8.4.2 Informe manual**

Se puede transferir manualmente en cualquier momento un informe mensual o anual a un lápiz USB.

- 1. Inserte el lápiz USB en la conexión USB (**16**).
- 2. Con las teclas de flecha  $\uparrow$  o  $\downarrow$  seleccione en el menú básico **"Otros menús"**:

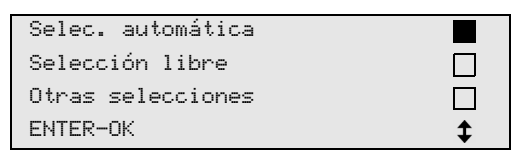

- 3. Para confirmar, pulse la tecla **ENTER**.
- 4. Con la tecla de flecha **↓**, seleccione "Mantenimiento" y confirme con **ENTER**:
- 5. Introduzca la contraseña y confirme con **ENTER**.
	- **"4910":** informe mensual
	- **"4918":** informe anual

Si no se ha insertado ningún lápiz USB o si éste no se detecta, se visualiza **"Error 52"**.

- 6. Con las teclas de flecha  $\uparrow$  o  $\downarrow$ , seleccione la entrada que desee y confirme con **ENTER**.
- 7. Siga las instrucciones que aparecen en la pantalla.
- 8. Vuelva a la selección anterior con **STOP**.

## **8.5 Visualizar el consumo de refrigerante en la pantalla**

La estación guarda los datos de las cantidades de refrigerante llenado y recuperado. Éstas pueden imprimirse directamente como vista anual o vista mensual.

1. Con las teclas de dirección  $\uparrow$  o  $\downarrow$ , seleccione en el menú básico **"Otras selecciones"**:

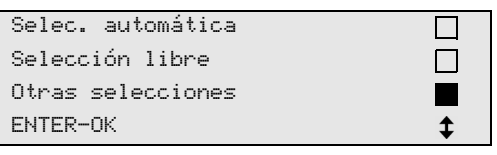

- 2. Para confirmar, pulse la tecla **ENTER**.
- 3. Con la tecla de dirección **↓**, seleccione "**Servicio**" y confirme con **ENTER**:

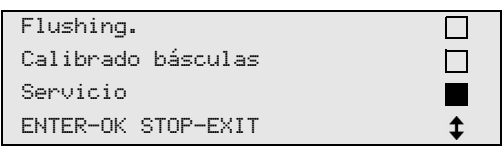

4. Introduzca la contraseña **"9051"** y confirme con **ENTER**:

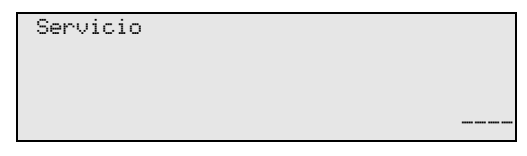

5. Con las teclas de dirección  $\uparrow$  o  $\downarrow$ , seleccione el año que desee y confirme con **ENTER**:

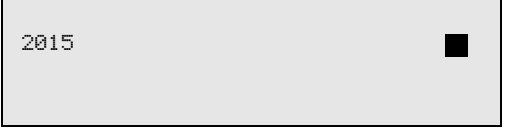

#### **Ejemplo**

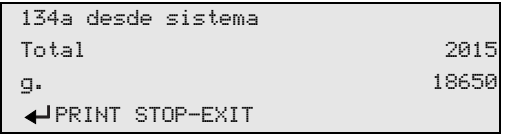

**"134a desde sistema"** indica la cantidad de refrigerante recuperado. En este ejemplo se recuperaron en 2015 un total de 650 g de refrigerante con la estación.

Con la tecla de dirección  $\div$  se muestra la siguiente cantidad total del refrigerante llenado del año correspondiente:

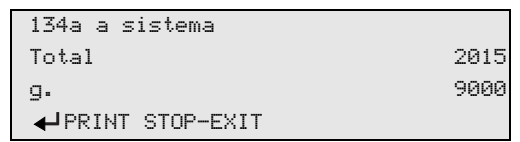

Pulsando la tecla de dirección  $\div$  se representa en la pantalla la vista mensual:

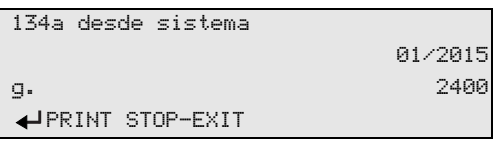

En este ejemplo se purgaron en enero de 2015 un total de 2400 g de refrigerante.

En la vista mensual se muestra alternativamente la cantidad llenada y la recuperada.

La vista general puede imprimirse en cualquier momento pulsando la tecla **ENTER**. Con la tecla **STOP** se finaliza la vista general.

## **8.6 Prueba del equipo de aire acondicionado sin mantenimiento del refrigerante**

## *NOTA*

La prueba del equipo de aire acondicionado sólo puede realizarse en vehículos equipados con una conexión para baja presión y una para alta presión, o bien sólo con una conexión para baja presión.

Si en un vehículo se realiza únicamente una prueba de funcionamiento del equipo de aire acondicionado (sin recuperar y reciclar el refrigerante), al acabar el proceso faltaría en las mangueras de servicio el refrigerante que había en el equipo de aire acondicionado del vehículo. Para compensar esta cantidad perdida se ha introducido la opción de menú **"Prueba pres. A/C"**.

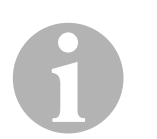

0

#### *NOTA*

En los procesos de funciones estándar anteriores **"Selec. automática"** o **"Selección libre"** ya hay una compensación de la cantidad de llenado para las mangueras de servicio, de forma que la subsiguiente comprobación del funcionamiento del equipo de aire acondicionado puede llevarse a cabo de la manera usual (el aparato vacía las mangueras de servicio).

- 1. Una las conexiones correspondientes del AirConServiceCenter con el equipo de aire acondicionado del vehículo y ábralas.
- 2. Arranque el motor y encienda el equipo de aire acondicionado.
- 3. Pulse las teclas de dirección  $\uparrow$  o  $\downarrow$  para acceder al menú básico.
- 4. Con las teclas de dirección  $\uparrow$  o  $\downarrow$ , seleccione en el menú básico **"Otras selecciones"**:

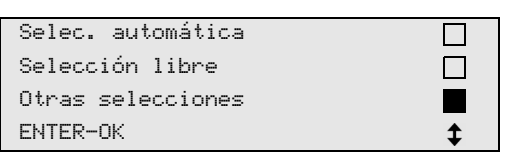

- 5. Para confirmar, pulse la tecla **ENTER**.
- 6. Con las teclas de dirección ↑ o ↓, seleccione "Prueba pres. A/C":

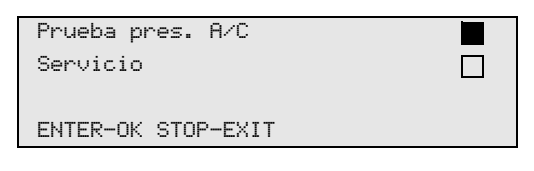

✓ Aparece un mensaje requiriendo que controle el equipo de aire acondicionado:

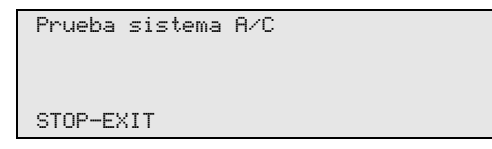

- 7. Compruebe que la presión alta y baja del equipo de aire acondicionado concuerdan con los datos del fabricante.
- 8. Para finalizar el control del equipo de aire acondicionado pulse **STOP**.

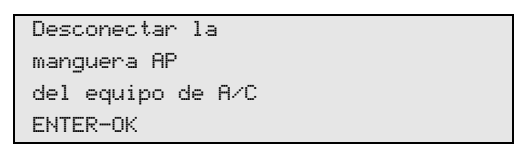

9. Cierre el acoplamiento rápido HD (alta presión) y retírelo del equipo de aire acondicionado.

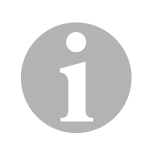

## *NOTA*

Si ha apagado el motor del vehículo para retirar el acoplamiento rápido HD, vuelva a encenderlo y encienda también el aire acondicionado.

✓ Aparecen los siguientes mensajes en pantalla.

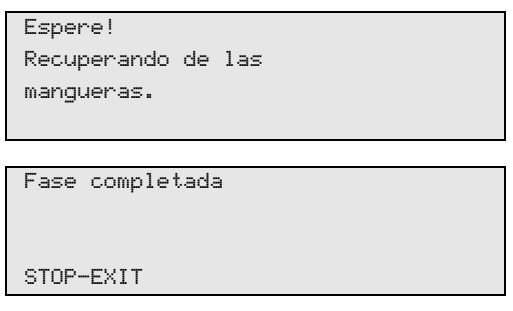

10. Para finalizar el control del equipo de aire acondicionado pulse la tecla **STOP**.

## **8.7 Selección libre**

# 0

#### *NOTA*

Con el menú **"Selección libre"** se realiza el mantenimiento del aire acondicionado paso a paso. Se pueden llevar a cabo los mismos procesos que en la modalidad de selección automática, pero se pueden omitir los procesos que se quiera. Además pueden introducirse individualmente para cada proceso los valores correspondientes mediante el teclado. En este menú también se pueden introducir datos del vehículo para el informe de servicio.

En el menú **"Selección libre"** pueden llevarse a cabo de forma individual los cuatro procesos siguientes:

- Vaciado del equipo de aire acondicionado: recuperación, reciclado del refrigerante, comprobación del aumento de presión, vaciado del aceite usado.
- Generación de vacío: evacuación del equipo, comprobación de la estanqueidad / control de vacío.
- Rellenado del equipo de aire acondicionado: rellenado con aceite nuevo, con aditivo UV y con refrigerante.
- Selección de conexiones: el equipo de aire acondicionado puede tener conexión de alta presión y de baja presión, o sólo de alta presión o sólo de baja presión

Al concluir cada proceso se imprime un informe de servicio.

- 1. Una las conexiones correspondientes del AirConServiceCenter con el equipo de aire acondicionado del vehículo y ábralas.
- 2. Con las teclas de dirección  $\uparrow$  o  $\downarrow$ , seleccione en el menú básico **"Selección libre"**:

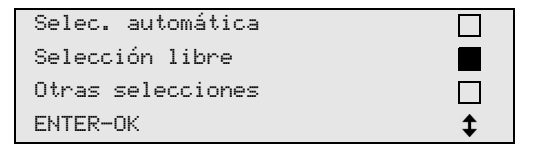

- 3. Para confirmar, pulse la tecla **ENTER**.
- 4. Introduzca los datos del vehículo y confirme con **ENTER**.

## **8.7.1 Fase recuperación**

1. Seleccione los ajustes que desee y confirme con **ENTER**.

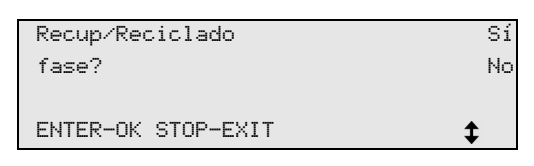

2. Si se ha seleccionado **"Recup/Reciclado fase"**, introduzca en el siguiente menú el tiempo de espera que desee para el aumento de presión (estándar 5 min) y confirme con **ENTER**; si no es éste el caso, continúe con capítulo "Fase de vacío" en la página 154.

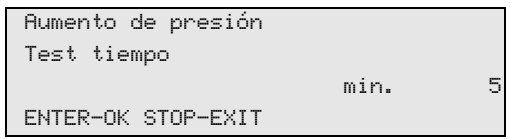

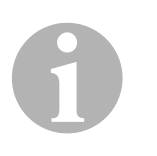

#### *NOTA*

El tiempo de espera garantiza que el refrigerante residual se evapore y se pueda entonces recuperar. La evaporación del refrigerante residual provoca un aumento de presión.

## **8.7.2 Fase de vacío**

1. Seleccione los ajustes que desee y confirme con **ENTER**.

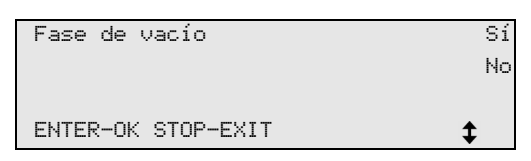

- 2. Si se ha seleccionado **"Fase de vacío"**, introduzca el tiempo que desee (estándar 20 min.); de otro modo continúe con capítulo "Proceso de llenado" en la página 155.
- 3. Con la tecla de dirección  $\downarrow$ , introduzca el tiempo de verificación de fuga que desee.
- 4. Confirme los dos ajustes con **ENTER**.

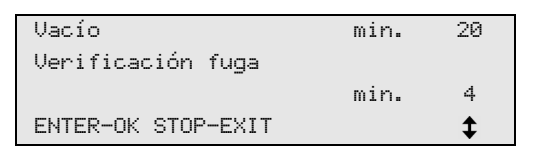

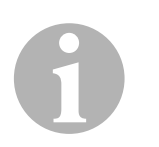

## *NOTA*

La bomba de vacío vacía totalmente el equipo de aire acondicionado. Esto sirve para eliminar el gas procedente de otra fuente o la humedad, así como para preparar el equipo de aire acondicionado para el proceso de llenado.

## **8.7.3 Proceso de llenado**

1. Seleccione los ajustes que desee y confirme con **ENTER**.

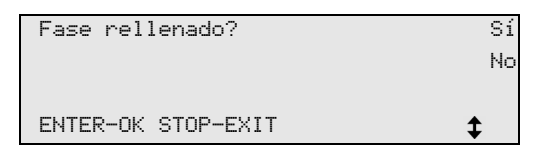

- 2. Si se ha seleccionado **"Fase rellenado"**, introduzca los valores que desee; de otro modo continúe con capítulo "Seleccionar conexiones" en la página 156.
- 3. Introduzca la cantidad de aceite refrigerante.
- 4. Pulse la tecla de dirección  $\downarrow$ .
- 5. Introduzca la cantidad de aditivo.
- 6. Pulse la tecla de dirección  $\downarrow$ .
- 7. Introduzca la cantidad de refrigerante.
- 8. Confirme todos los ajustes con **ENTER**.

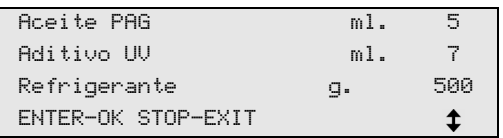

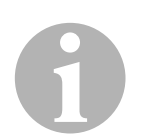

#### *NOTA*

- Si durante el desarrollo del proceso tiene lugar también un proceso de recuperación, la cantidad de aceite nuevo se considera cantidad de llenado extra que se añade a la cantidad de aceite usado previamente recuperado. Si se ajusta este valor a 0, se vuelve a llenar exactamente la cantidad de aceite previamente recuperado.
- Para llenar aceite nuevo o aditivo UV, se debe llevar a cabo una fase de vacío en el mismo proceso. Si no se ha seleccionado ninguna fase de vacío, en el menú de llenado sólo se puede seleccionar refrigerante.

## **8.7.4 Seleccionar conexiones**

- 1. Seleccione los parámetros conforme a las conexiones que haya previstas en el equipo de aire acondicionado:
	- El equipo de aire acondicionado tiene conexión de alta presión y de baja presión: seleccione **BP / AP**.
	- El equipo de aire acondicionado sólo tiene conexión para alta presión: seleccione **AP**.
	- El equipo de aire acondicionado sólo tiene conexión para baja presión: seleccione **BP**.
- 2. Confirme con **ENTER**.

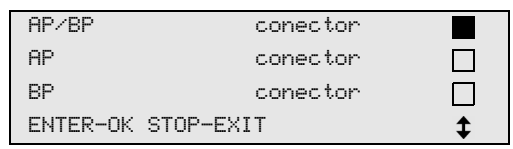

3. Cuando se hayan realizado todos los ajustes, inicie los procesos con **ENTER**.

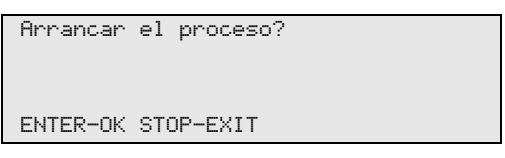

## **8.7.5 Tras finalizar el mantenimiento del equipo de aire acondicionado**

- ✓ Cuando se termina el servicio de mantenimiento del aire acondicionado aparece un mensaje exhortándole a desconectar las mangueras de servicio del AirConServiceCenter del equipo de aire acondicionado del vehículo.
- 1. Desconecte las mangueras de servicio (**10**) y (**11**) y pulse **ENTER** para confirmar.
- ✓ Se vacían las mangueras de servicio y a continuación el aparato vuelve a estar listo para funcionar.
- 2. Enrosque las tapas de las válvulas del equipo de aire acondicionado en las bocas de conexión.

## **8.8 Limpieza del equipo de aire acondicionado**

# 0 *NOTA*

Con el menú **"Flushing"** se limpia el equipo de aire acondicionado del vehículo con refrigerante nuevo. Esta limpieza es adecuada sobre todo para sustituir el aceite usado del compresor o para eliminar en gran medida las sedimentaciones metálicas del equipo.

Antes de la limpieza debe recuperarse primero el refrigerante del equipo de aire acondicionado del vehículo. A continuación deben separarse del circuito de refrigeración los componentes que no pueden limpiarse (como por ejemplo el compresor o el filtro). Después se conectan los componentes a limpiar con los acoplamientos de servicio del AirConServiceCenter mediante un adaptador especial formando un circuito de limpieza.

- 1. Una las conexiones correspondientes del AirConServiceCenter con el equipo de aire acondicionado del vehículo y ábralas.
- 2. Con las teclas de dirección  $\uparrow$  o  $\downarrow$ , seleccione en el menú básico **"Selección libre"**:

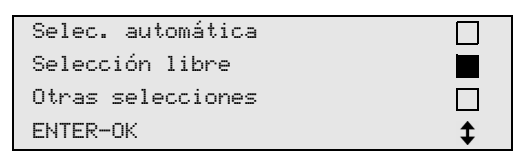

- 3. Para confirmar, pulse la tecla **ENTER**.
- 4. Cuando proceda, introduzca los datos que desee con el teclado de mando (**7**) y pulse **ENTER** para confirmar. Si no hace falta introducir ningún valor, pulse **ENTER** para ir al siguiente paso del programa.
- 5. Seleccione **"Recup/Reciclado fase"** (la configuración seleccionada parpadea) y pulse **ENTER** para confirmar.
- 6. En la casilla del tiempo de espera para el aumento de presión **"Aumento de presión Test tiempo**" introduzca **1** minuto y pulse **ENTER** para confirmar.
- 7. Deseleccione **"Fase de vacío"** con **No** (la configuración seleccionada parpadea) y pulse **ENTER** para confirmar.
- 8. Deseleccione **"Fase rellenado"** con **No** (la configuración seleccionada parpadea) y pulse **ENTER** para confirmar.
- 9. Seleccione **"Arrancar el proceso"** con **ENTER**.
- 10. Una vez finalizado el proceso de absorción, desconecte la estación del vehículo.
- 11. Separe los componentes del sistema que no pueden limpiarse del circuito de refrigeración. Estos componentes son, por ejemplo:
	- compresor
	- filtro de los conductos
	- estrangulador fijo
	- recipiente de recogida
	- secador de filtros
	- válvula de expansión
- 12. Conecte, conforme a las instrucciones del fabricante, los componentes del equipo de aire acondicionado que deban limpiarse con los acoplamientos de servicio (**12**) y (**13**) del AirConServiceCenter mediante un adaptador especial formando un circuito de limpieza.
- 13. Con las teclas de dirección  $\uparrow$  o  $\downarrow$ , seleccione en el menú básico **"Otras selecciones"**:

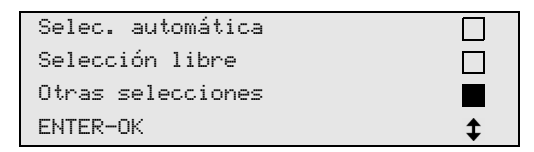

- 14. Para confirmar, pulse la tecla **ENTER**.
- 15. Con las teclas de dirección ↑ o ↓, seleccione "Flushing":

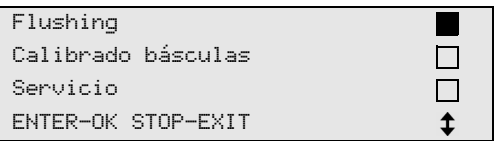

16. Cuando proceda, introduzca los datos que desee con el teclado de mando (**7**) y pulse **ENTER** para confirmar.

Si no hace falta introducir ningún valor, pulse **ENTER** para ir al siguiente paso del programa.

17. Seleccione mediante las teclas de dirección  $\uparrow$  o  $\downarrow$  si debe limpiarse todo el equipo de aire acondicionado o sólo componentes sueltos:

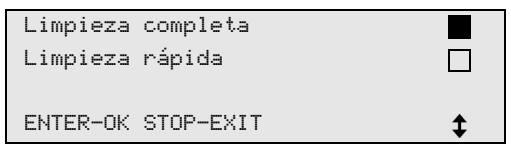

- 18. Para confirmar, pulse la tecla **ENTER**.
- 19. Para continuar proceda según las indicaciones en pantalla.
- ✓ Al finalizar el proceso de limpieza se visualizará el menú básico del AirConServiceCenter.
- 20. En caso necesario retire el adaptador del circuito de limpieza y vuelva a conectar todos los componentes al mismo. Una las conexiones correspondientes del AirConServiceCenter con el equipo de aire acondicionado del vehículo y ábralas.

21. Con las teclas de dirección  $\uparrow$  o  $\downarrow$ , seleccione en el menú básico **"Selección libre"**:

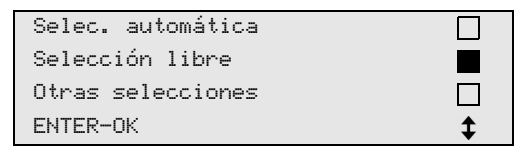

- 22. Para confirmar, pulse la tecla **ENTER**.
- 23. Cuando proceda, introduzca los datos que desee con el teclado de mando (**7**) y pulse **ENTER** para confirmar. Si no hace falta introducir ningún valor, pulse **ENTER** para ir al siguiente paso del programa.
- 24. Deseleccione **"Recup/Reciclado fase"** con **No** (la configuración seleccionada parpadea) y pulse **ENTER** para confirmar.
- 25. Seleccione **"Fase de vacío"** (la configuración seleccionada parpadea) y pulse **ENTER** para confirmar.
- 26. Seleccione **"Fase rellenado"** (la configuración seleccionada parpadea) y pulse **ENTER** para confirmar.
- 27. Introduzca la cantidad de llenado para el refrigerante (tenga en cuenta la cantidad de llenado de aceite del compresor).
- 28. Para continuar proceda según las indicaciones en pantalla (**6**): seleccione la configuración que desee (la configuración seleccionada parpadea) y pulse **ENTER** para confirmar.
- 29. Seleccione **"Arrancar el proceso"** con **ENTER**.
- ✓ Cuando se termina el proceso de llenado aparece un mensaje exhortándole a desconectar las mangueras de servicio del AirConServiceCenter del equipo de aire acondicionado del vehículo.
- 30. Desconecte las mangueras de servicio (**10**) y (**11**) y pulse **ENTER** para confirmar.

Se vacían las mangueras de servicio y a continuación el aparato vuelve a estar listo para funcionar.

31. Enrosque las tapas de las válvulas en las conexiones del equipo de aire acondicionado del vehículo.

## **9 Trabajos de mantenimiento**

## **9.1 Comprobar la calibración de las básculas de aceite (solo para ASC2000G/ASC3000G)**

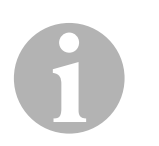

#### *NOTA*

Para un cálculo correcto de las cantidades de aceite y de aditivo UV es necesario comprobar regularmente la calibración de las básculas y corregirla en caso necesario.

Es necesario corregirla cuando:

- la cantidad contenida en un recipiente difiera en más de 10 ml del valor nominal
- el AirConServiceCenter haya sufrido sacudidas (p. ej. durante el transporte por caminos de suelo irregular)
- cada cuatro a seis semanas
- 1. Con las teclas de dirección  $\uparrow$  o  $\downarrow$ , seleccione en el menú básico **"Otras selecciones"**:

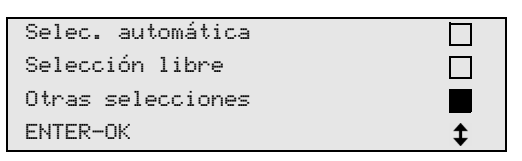

- 2. Para confirmar, pulse la tecla **ENTER**.
- 3. Con las teclas de dirección ↑ o ↓, seleccione "Calibrado **básculas"**:

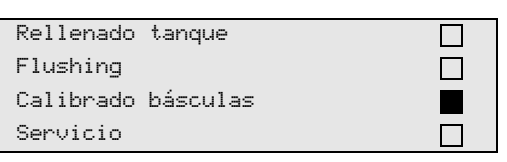

✓ Aparece un mensaje exhortándole a retirar los recipientes de la báscula:

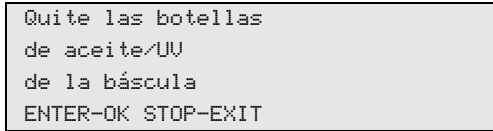

- 4. Para comprobar el calibrado de las básculas para aceites y aditivo UV, abra la tapa (**20**) del lado izquierdo y desacople los recipientes de los cierres rápidos:
	- recipiente para aceite nuevo (**17**)
	- recipiente para aditivo UV (**18**) y
	- recipiente para aceite usado (**19**)

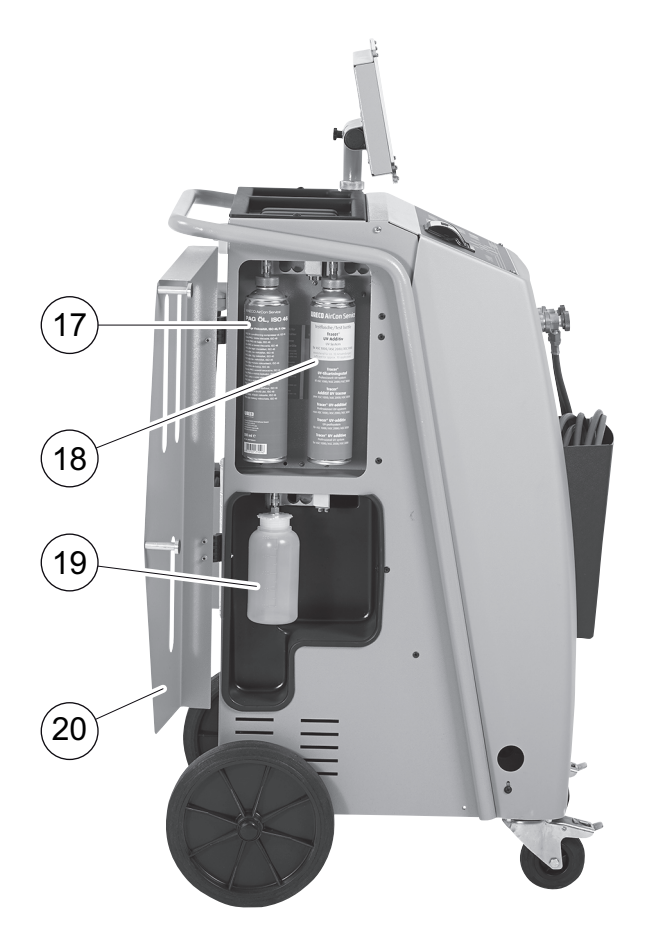

Cuando se haya descargado las básculas, pulse **ENTER** para confirmar. El mensaje exhortándole a retirar los recipientes de la báscula parpadea.

- ✓ Cuando se haya concluido correctamente la calibración aparece de nuevo el menú de selección de básculas.
- 5. Vuelva a poner los recipientes en la posición de trabajo: Vuelva a acoplar los recipientes para aceites (**17**) y (**19**) y para el aditivo UV (**18**) en los cierres rápidos y cierre la tapa (**20**).
- 6. Pulse dos veces **STOP** para acceder al menú Stand-by.

## **9.2 Cambiar el filtro del secador**

1. Con las teclas de dirección  $\uparrow$  o  $\downarrow$ , seleccione en el menú básico **"Selección libre"**:

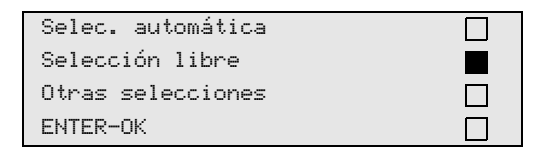

- 2. Para confirmar, pulse la tecla **ENTER**.
- 3. Sáltese las preguntas sobre **"Datos del coche"**, etc.
- 4. Seleccione **"Recup/Reciclado fase"**.
- 5. Ajuste el tiempo de espera para el aumento de presión **"Aumento de presión Test tiempo**" a **"1"**. Para confirmar, pulse **ENTER**.
- 6. Deseleccione **"Fase de vacío"** con **"No"**. Para confirmar, pulse **ENTER**.
- 7. Deseleccione **"Fase rellenado?"** con **"No"**. Para confirmar, pulse **ENTER**.
- 8. Seleccione **"Arrancar el proceso?"**. Para confirmar, pulse **ENTER**.

Se vacían entonces las mangueras de servicio y se activa el menú básico del AirConServiceCenter. El compresor ha generado internamente una ligera subpresión, de tal forma que se puede cambiar el filtro sufriendo una pérdida mínima de refrigerante.

9. Desenrosque el tornillo (**D**) del soporte y extraiga el filtro del secador sin inclinarlo.

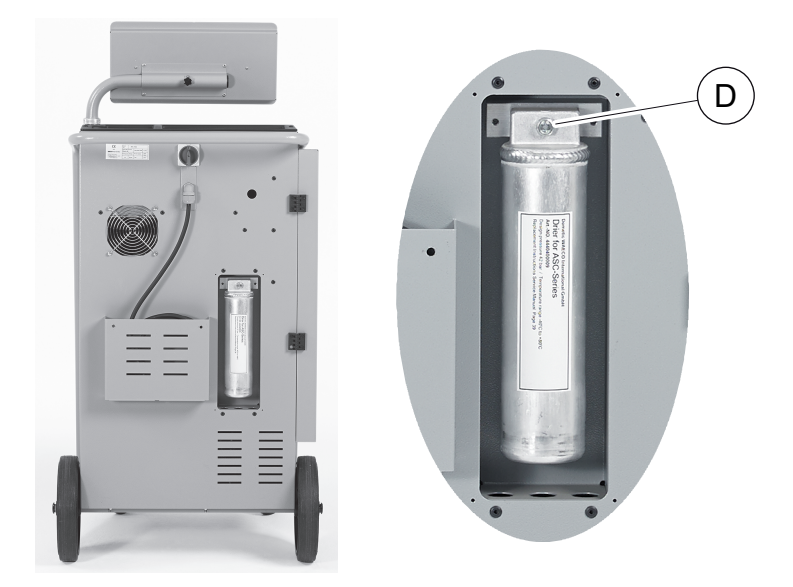

10. Cambie las juntas tóricas (**E**).

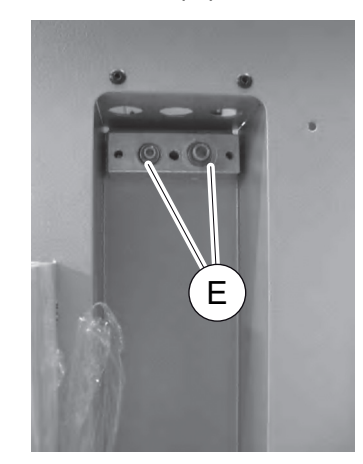

11. Coloque un nuevo secador y apriete el tornillo a un máximo de 15 Nm.

## **9.3 Mantenimiento del filtro**

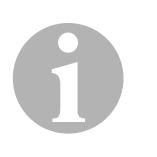

#### *NOTA*

Después de realizar trabajos de mantenimiento debe borrar el mensaje de servicio correspondiente (poner el contador a cero). Para ello cambie al menú **"Otras selecciones"** – **"Servicio"** e introduzca aquí el código "7782". Con las teclas de dirección  $\uparrow$  o  $\downarrow$ , seleccione la entrada que desee y confirme con **ENTER**. Siga las instrucciones que se aparecen en la pantalla y pulse la tecla **ENTER** durante 3 segundos. Con **STOP** vuelva a la selección anterior.

Cuando se cambia el filtro, se debe poner a cero el contador **"134a desde sistema"**.

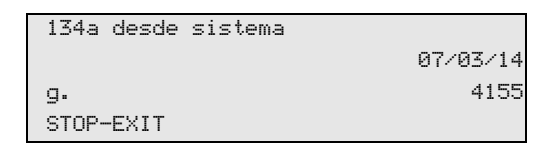

**"134a desde sistema"** indica la cantidad de gramos de refrigerante que se ha recuperado de los equipos de aire acondicionado desde la última puesta a cero (ver fecha) por medio de la opción de menú **"Selec. automática"** o también **"Selección libre"**

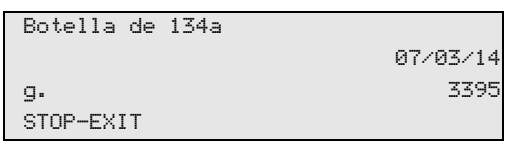

**"Botella de 134a"** indica la cantidad de gramos de refrigerante que se ha llenado en el equipo desde la última puesta a cero (ver fecha) por medio de la opción de menú **"Rellenado tanque"**.

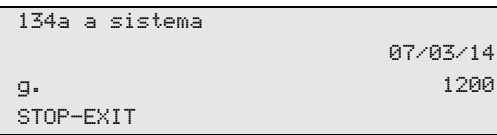

**"134a a sistema"** indica la cantidad de gramos de refrigerante que se ha introducido en los equipos de aire acondicionado desde la última puesta a cero (ver fecha) por medio de la opción de menú **"Selec. automática"** o también **"Selección libre"**.

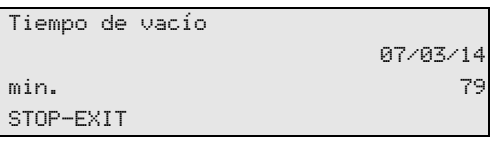

**"Tiempo de vacío"** indica cuánto tiempo ha estado la bomba de vacío en funcionamiento desde la última puesta a cero (ver fecha).

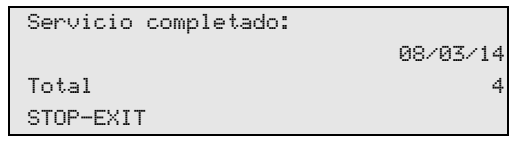

**"Servicio completado"** indica la cantidad de trabajos de mantenimiento realizados en el equipo de aire acondicionado desde la última puesta a cero (ver fecha).

## **9.4 Calibrar el sensor de presión**

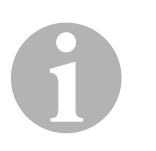

#### *NOTA*

Para poder realizar mediciones correctas es necesario que el sensor de presión esté bien calibrado.

Hay que realizar una calibración:

- cada cuatro semanas,
- si el Aircon Service Center ha sufrido sacudidas.
- $\bullet$  tras cada cambio del aceite de la bomba de vacío,
- cuando en la pantalla aparezcan valores poco realistas.
- 1. Con las teclas de dirección  $\uparrow$  o  $\downarrow$ , seleccione en el menú básico **"Otras selecciones"**:

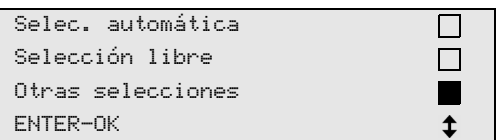

2. Para confirmar, pulse la tecla **ENTER**.

3. Con las teclas de dirección ↑ o ↓, seleccione "Servicio":

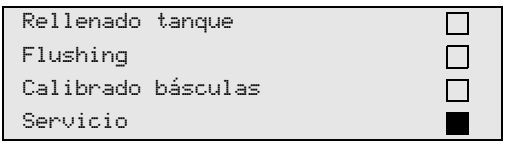

- 4. Para confirmar, pulse la tecla **ENTER**.
- 5. Introduzca la contraseña **"2224"**.
- 6. Confirme **"Transd. presión"** con **ENTER**.
- 7. Para continuar proceda según las indicaciones en pantalla:
	- Desenrosque los acoplamientos de servicio (**12**) y (**13**) de las mangueras de servicio (**10**) y (**11**).
	- Con el teclado de mando (**7**), introduzca la presión atmosférica que haya en la localidad y pulse **ENTER** para confirmar.

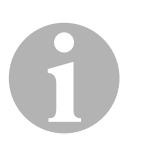

#### *NOTA*

Puede averiguar la presión atmosférica actual de su región por ejemplo en Internet, en la página http://www.meteo24.de/wetter/ en el apartado "Luftdruck".

- 8. Cuando se haya concluido correctamente el calibrado pulse **ENTER** para salir del menú.
- 9. Pulse dos veces **STOP** para acceder al menú Stand-by.
- 10. Vuelva a enroscar firmemente los acoplamientos de servicio (**12**) y (**13**) a las mangueras de servicio (**10**) y (**11**). Al hacerlo tenga en cuenta las marcas azules y rojas de los acoplamientos y las mangueras de servicio.

## **9.5 Cambiar el aceite de la bomba de vacío**

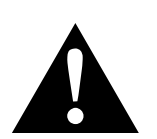

#### **¡ADVERTENCIA!**

Antes de abrir la carcasa del AirConServiceCenter, apáguelo y desenchúfelo.

- 1. Antes del cambio de aceite, deje funcionar la bomba de vacío durante unos 10 minutos (manualmente mediante la selección de menú).
- 2. Desmonte la cubierta frontal: desenrosque los tornillos (**D**) del panel de mando y abata éste hacia arriba. Desenrosque entonces los tornillos (**E**) abajo en la cubierta frontal y retírela.

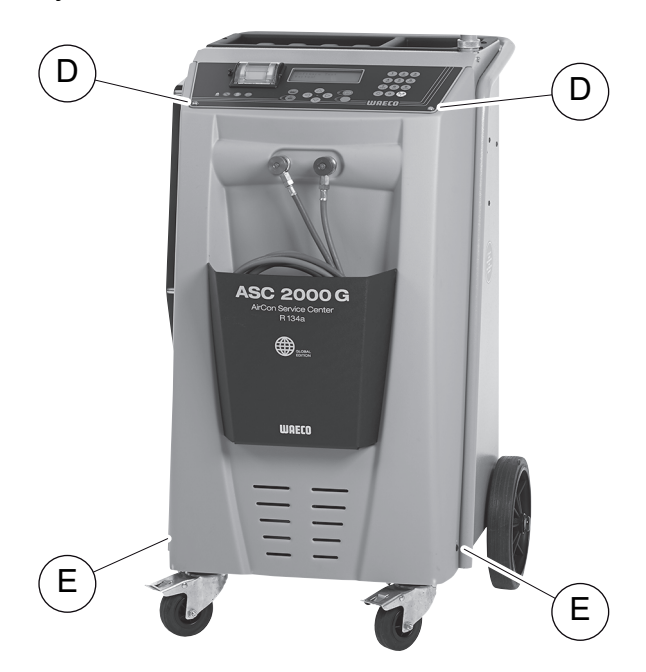

3. Coloque un recipiente con al menos ½ litro de capacidad bajo el AirConServiceCenter. Al vaciar el aceite de la bomba de vacío, éste fluye a través de la abertura (**I**) situada en la base del aparato.

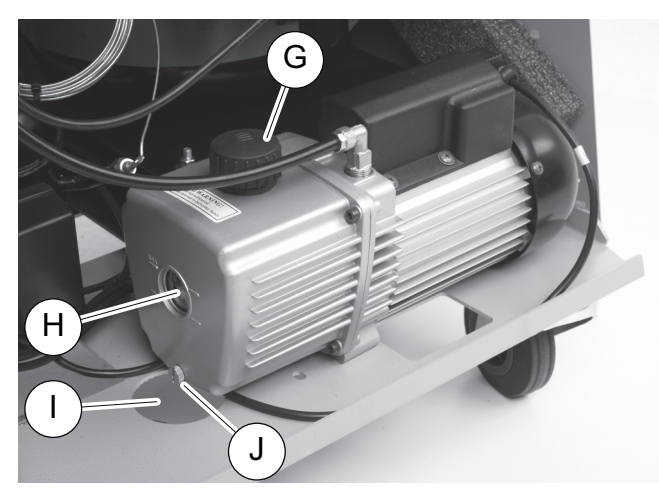

- 4. Desenrosque el tornillo de llenado de aceite (**G**).
- 5. Para dejar salir el aceite, desenrosque el tornillo de vaciado de aceite (**J**).
- 6. Cuando haya salido todo el aceite de la carcasa de la bomba, vuelva a enroscar el tornillo de vaciado de aceite (**J**).
- 7. Rellene la bomba con aceite nuevo para bombas de vacío hasta la mitad de la mirilla (**H**) y vuelva a enroscar el tornillo de llenado de aceite (**G**).
- 8. Monte la cubierta frontal y el panel de mando, y conecte el enchufe.

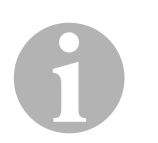

#### *NOTA*

Después de realizar trabajos de mantenimiento debe borrar el mensaje de servicio correspondiente (poner el contador a cero). Para ello cambie al menú **"Otras selecciones"** – **"Servicio"** e introduzca aquí el código "7782". Con las teclas de dirección  $\uparrow$  o  $\downarrow$ , seleccione la entrada que desee y confirme con **ENTER**. Siga las instrucciones que se aparecen en la pantalla y pulse la tecla **ENTER** durante 3 segundos. Con **STOP** vuelva a la selección anterior.

Al cambiar el aceite de la bomba de vacío se debe de poner a cero el contador **"Tiempo de vacío"**.

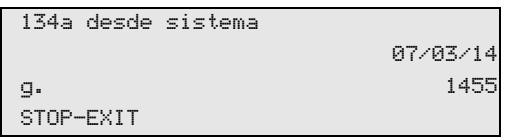

**"134a desde sistema"** indica la cantidad de gramos de refrigerante que se ha recuperado de los equipos de aire acondicionado desde la última puesta a cero (ver fecha) por medio de la opción de menú **"Selec. automática"** o también **"Selección libre"**.

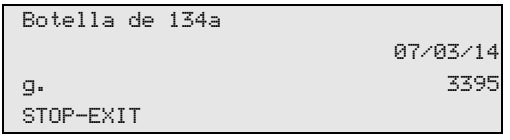

**"Botella de 134a"** indica la cantidad de gramos de refrigerante que se han llenado en el equipo desde la última puesta a cero (ver fecha) por medio de la opción de menú **"Rellenado tanque"**.

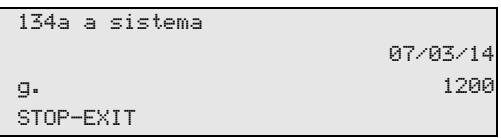

**"134a a sistema"** indica la cantidad de gramos de refrigerante que se ha llenado en los equipos de aire acondicionado desde la última puesta a cero (ver fecha) por medio de la opción de menú **"Selec. automática"** o también **"Selección libre"**.

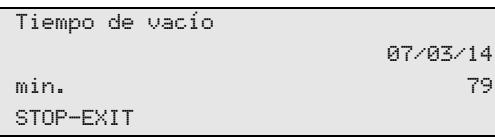

**"Tiempo de vacío"** indica cuánto tiempo ha estado la bomba de vacío en funcionamiento desde la última puesta a cero (ver fecha).

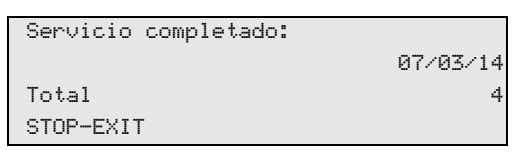

**"Servicio completado"** indica la cantidad de trabajos de mantenimiento realizados en el equipo de aire acondicionado desde la última puesta a cero (ver fecha).

## **9.6 Estados de los contadores**

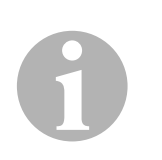

#### *NOTA*

El aparato guarda distintos estados del contador. Para consultar los valores totales – de forma ininterrumpida desde la fabricación del aparato – vaya al menú **"Otras selecciones"** – **"Servicio"** e introduzca aquí el código "7783". Con la tecla de dirección ↑ o ↓, seleccione la entrada que desee.

Estos estados de contador no se pueden poner a cero. Para acceder a los estados restablecibles, introduzca el código **"7782"** en **"Servicio"**. Véase también capítulo "Cambiar el aceite de la bomba de vacío" en la página 166 o capítulo "Cambiar el filtro del secador" en la página 162.

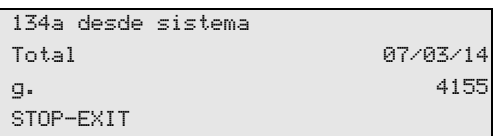

**"134a desde sistema"** indica la cantidad de gramos de refrigerante que se ha recuperado de los equipos de aire acondicionado desde la producción del aparato (ver fecha) por medio de la opción de menú **"Selec. automática"** o también **"Selección libre"**.

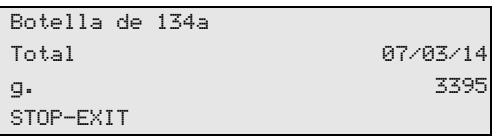

**"Botella de 134a"** indica la cantidad de gramos de refrigerante que se han llenado en el equipo por medio de la opción de menú **"Rellenado tanque"**.

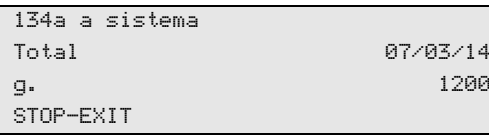

**"134a a sistema"** indica la cantidad de gramos de refrigerante que se ha llenado en los equipos de aire acondicionado por medio de la opción de menú **"Selec. automática"** o también **"Selección libre"**.

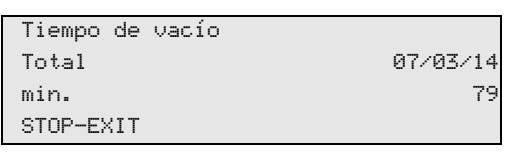

**"Tiempo de vacío"** indica cuánto tiempo ha estado la bomba de vacío en funcionamiento.

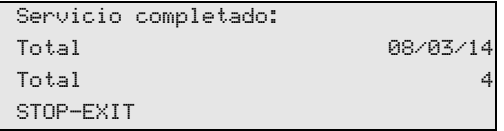

**"Servicio completado"** indica la cantidad de trabajos de mantenimiento realizados en el equipo de aire acondicionado.

## **9.7 Corregir la cantidad de llenado para mangueras de servicio largas**

#### *NOTA*

0

- Si se utilizan mangueras más largas o más cortas de lo previsto con el aparato, es necesario adecuar las cantidades de llenado a las longitudes de manguera.
- La manguera de servicio para el lado de alta presión y la del lado de baja presión deben ser siempre de la misma longitud, de lo contrario no se llenan las cantidades correctas.
- 1. Con las teclas de dirección  $\uparrow$  o  $\downarrow$ , seleccione en el menú básico **"Otras selecciones"**:

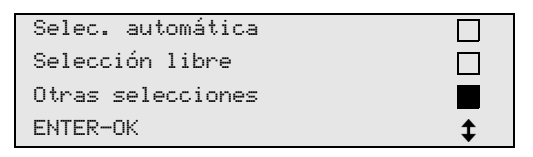

- 2. Para confirmar, pulse la tecla **ENTER**.
- 3. Con las teclas de dirección ↑ o ↓, seleccione "Servicio":

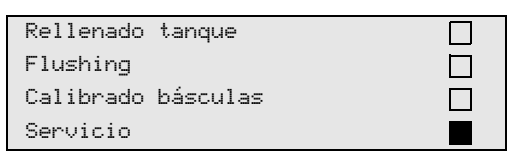

- 4. Para confirmar, pulse la tecla **ENTER**.
- 5. Introduzca la contraseña **"7732"**.
- 6. Introduzca la longitud de la manguera en centímetros.
- 7. Para confirmar, pulse la tecla **ENTER**.

## **9.8 Cambiar el papel de impresión**

1. Para cambiar el rollo de papel de la impresora (**14**), abra la tapa (**K**).

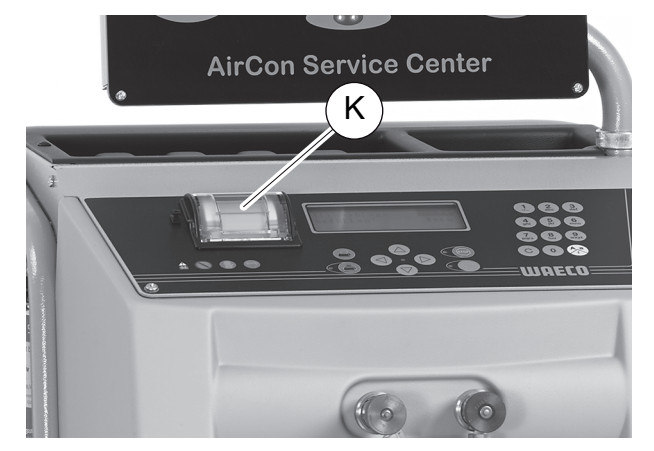

2. Coloque el nuevo rollo de papel y cierre la tapa (**K**).

## **9.9 Actualizar el software vía USB**

El software se actualiza a través de un lápiz USB.

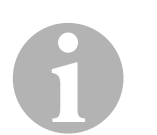

#### *NOTA*

El lápiz USB debe estar formateado con el sistema de archivos FAT32.

Al actualizar el software, se guardan los siguientes datos en la memoria interna de la estación:

- el software actual del AirConServiceCenter
- la base de datos actual con todos los tipos de vehículo convencionales y las cantidades de llenado correspondientes para el equipo de aire acondicionado

El software y la base de datos se pueden actualizar por separado.

- 1. Copie el software actual en el lápiz USB.
- 2. Inserte el lápiz USB en la conexión USB (**15**) y encienda el aparato.

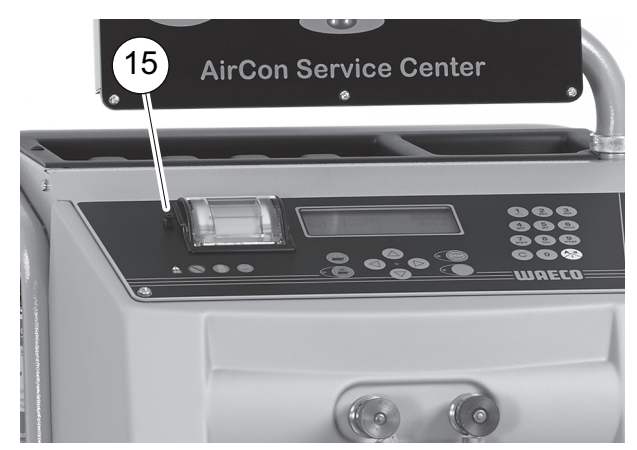

✓ La estación examina el lápiz USB en busca de una versión más nueva. Si el software que se encuentra en el lápiz USB es más nuevo, se visualiza el siguiente menú:

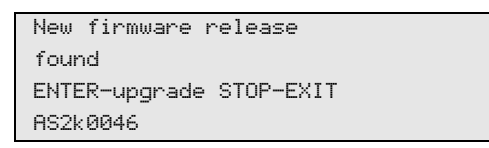

Si la base de datos que se encuentra en el lápiz USB es más actual, se visualiza el siguiente menú:

```
New database release
found
ENTER-upgrade STOP-EXIT
lhd10028
```
La versión actual se visualiza en la línea inferior con fondo negro.

- 3. Pulse la tecla **ENTER** para actualizar el software o la base de datos.
- ✓ La estación muestra el progreso de la actualización:

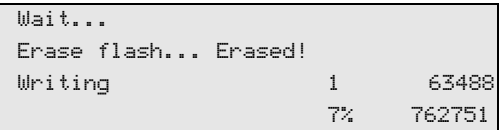

Una vez efectuada la actualización, la estación configura los ajustes por defecto:

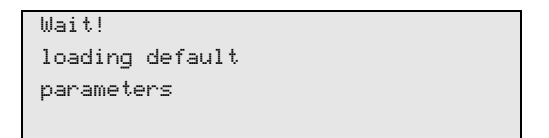

Seguidamente se reinicia la estación y se visualiza el menú Standby.

- 4. Extraiga el lápiz USB.
- ✓ La estación está lista para el funcionamiento.

## **9.10 Limpieza y mantenimiento**

- Limpie la carcasa con un paño húmedo cuando sea necesario. Si es necesario, utilice también un poco de lavavajillas. No utilice disolventes ni productos de limpieza abrasivos.
- Compruebe periódicamente que ni las mangueras de servicio (**10**) y (**11**) ni los acoplamientos de servicio (**12**) y (**13**) presenten daños. No ponga el AirConServiceCenter en marcha si no está en perfectas condiciones.

# **10 Gestión de residuos**

## **10.1 Gestión de los líquidos recuperados**

# 0 *NOTA*

El aceite usado es un residuo especial. No mezcle el aceite usado con otros líquidos. Guarde el aceite usado en un recipiente adecuado hasta que pueda gestionarlo correctamente.

## **10.2 Gestión del material de embalaje**

- Deposite el embalaje de cartón en un contenedor de recogida selectiva de papel.
- Deposite el embalaje de plástico en el contenedor amarillo.

## **10.3 Gestión del aparato usado**

 Cuando vaya a desechar definitivamente el AirConServiceCenter, vacíe primero todos los líquidos del aparato y gestiónelos respetando el medio ambiente.

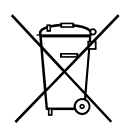

Lleve el aparato al punto limpio más cercano o contacte con el servicio de atención al cliente.

# **11 ¿Qué hacer cuando...?**

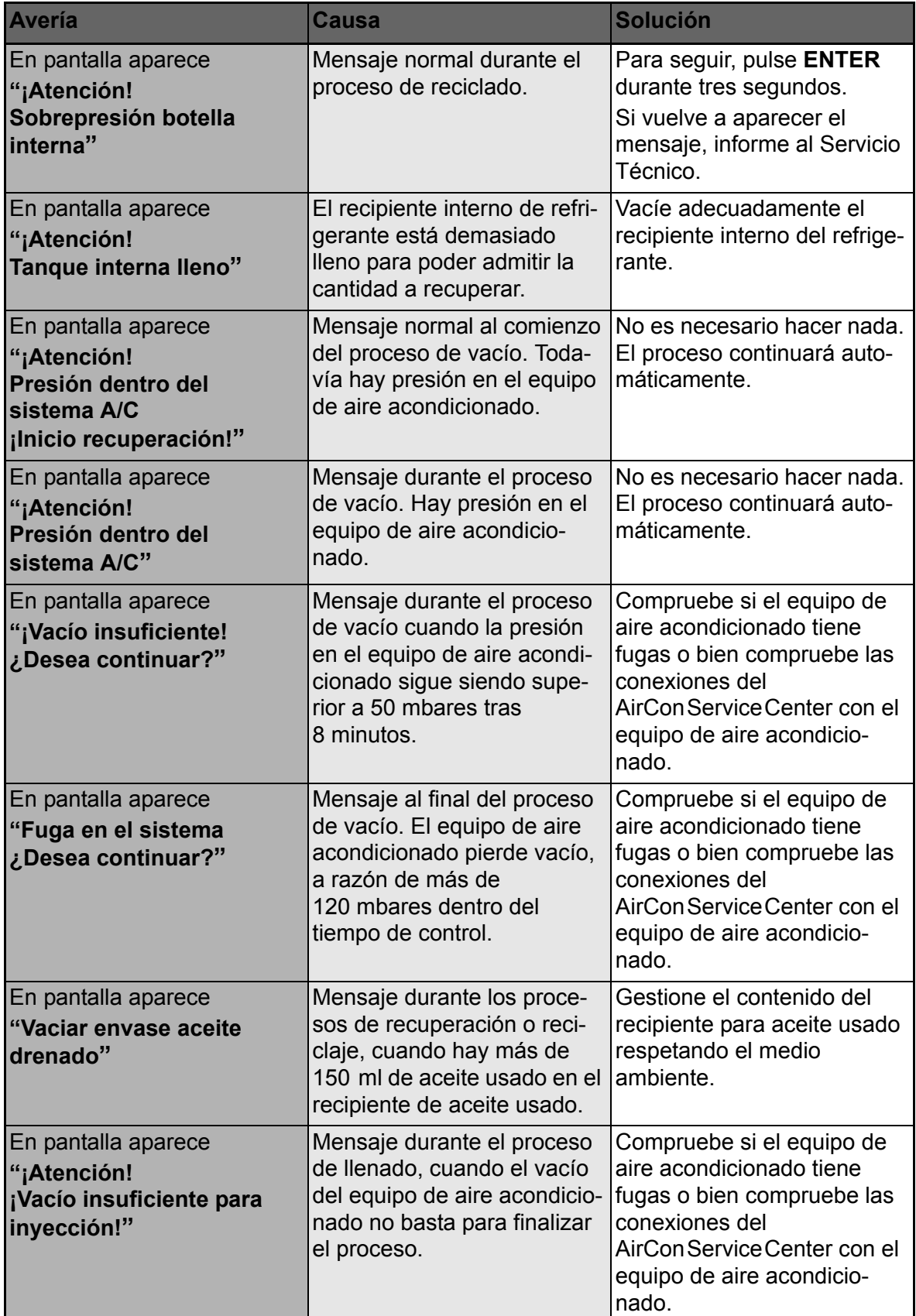

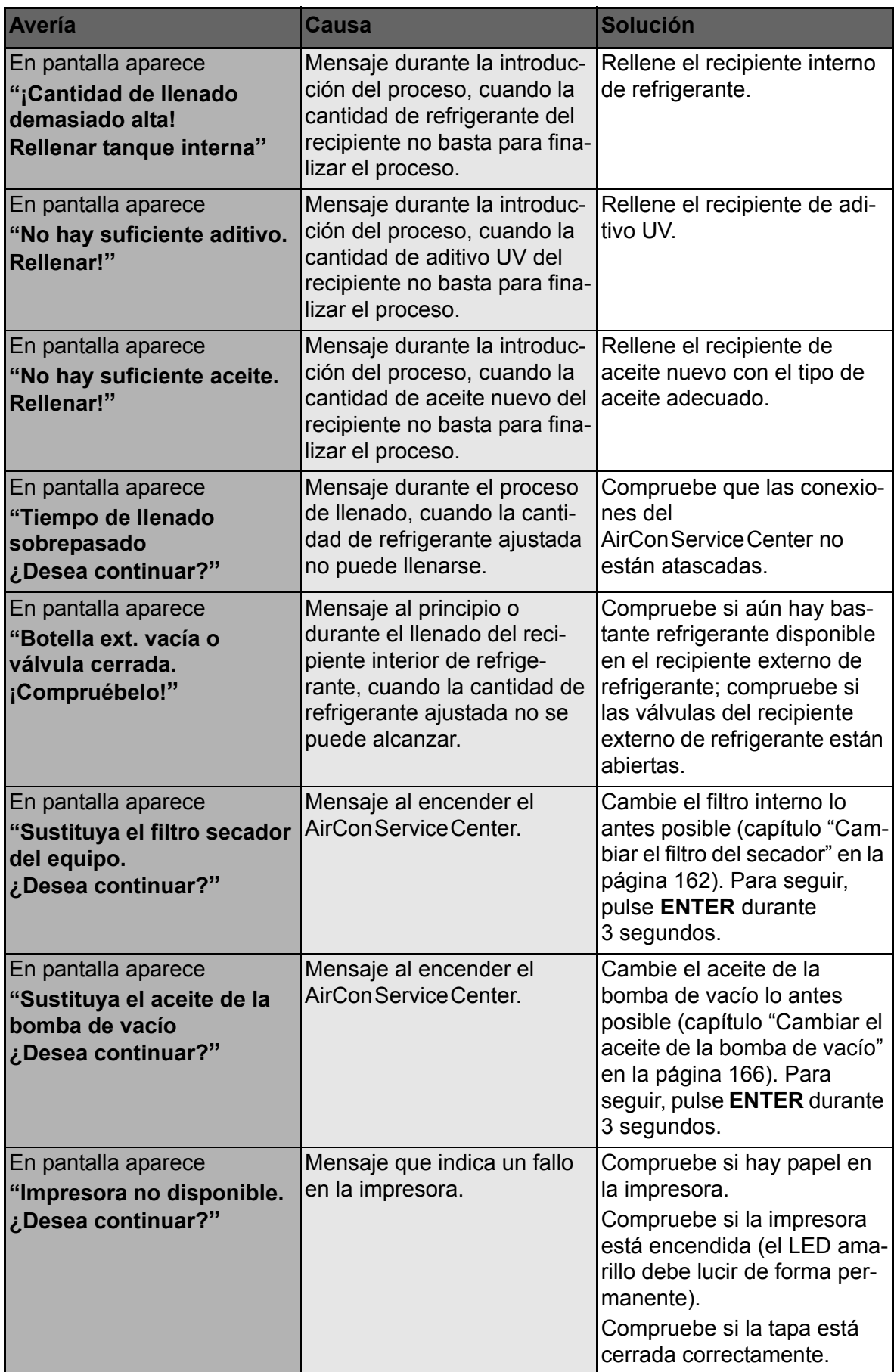

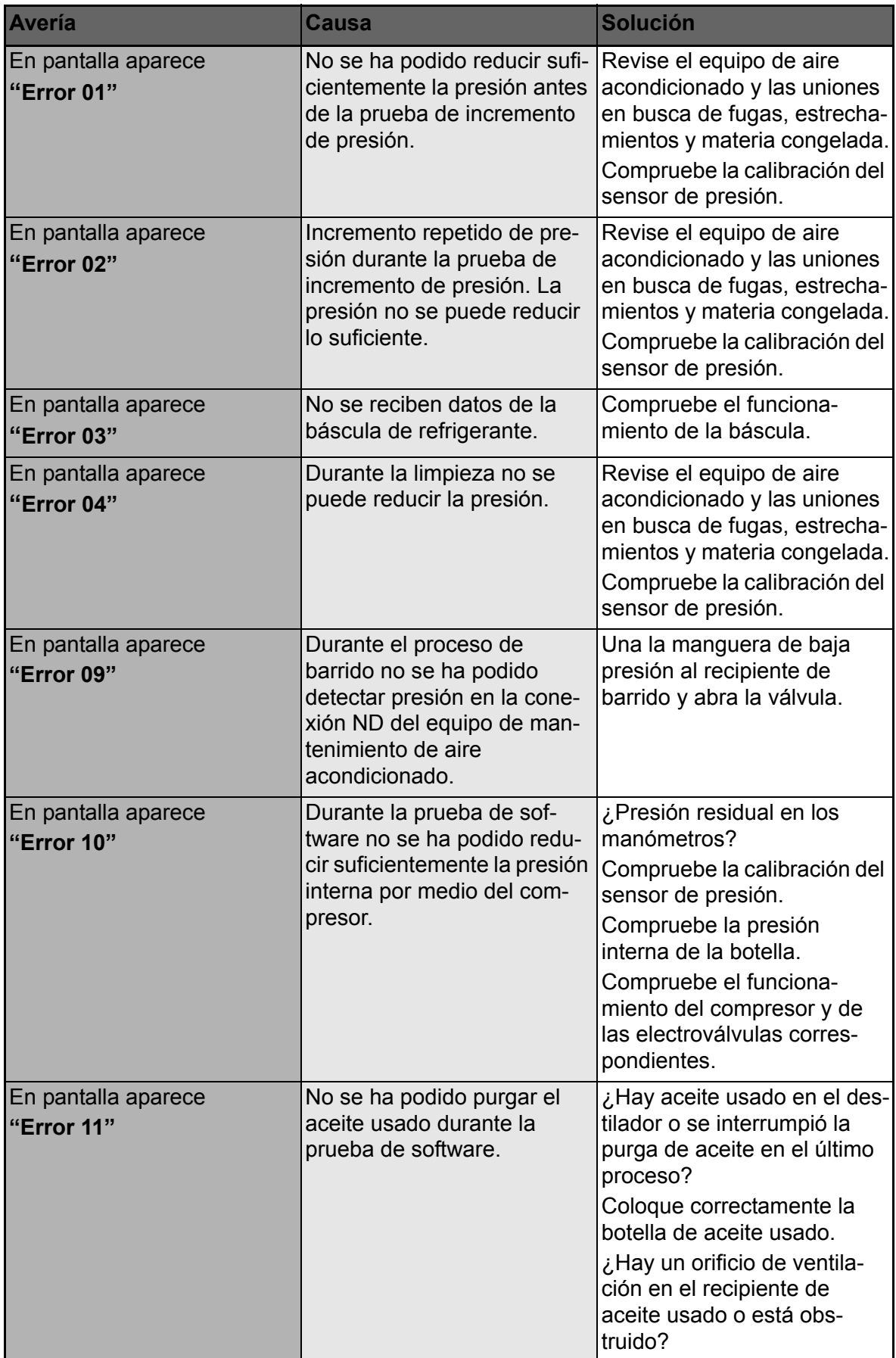

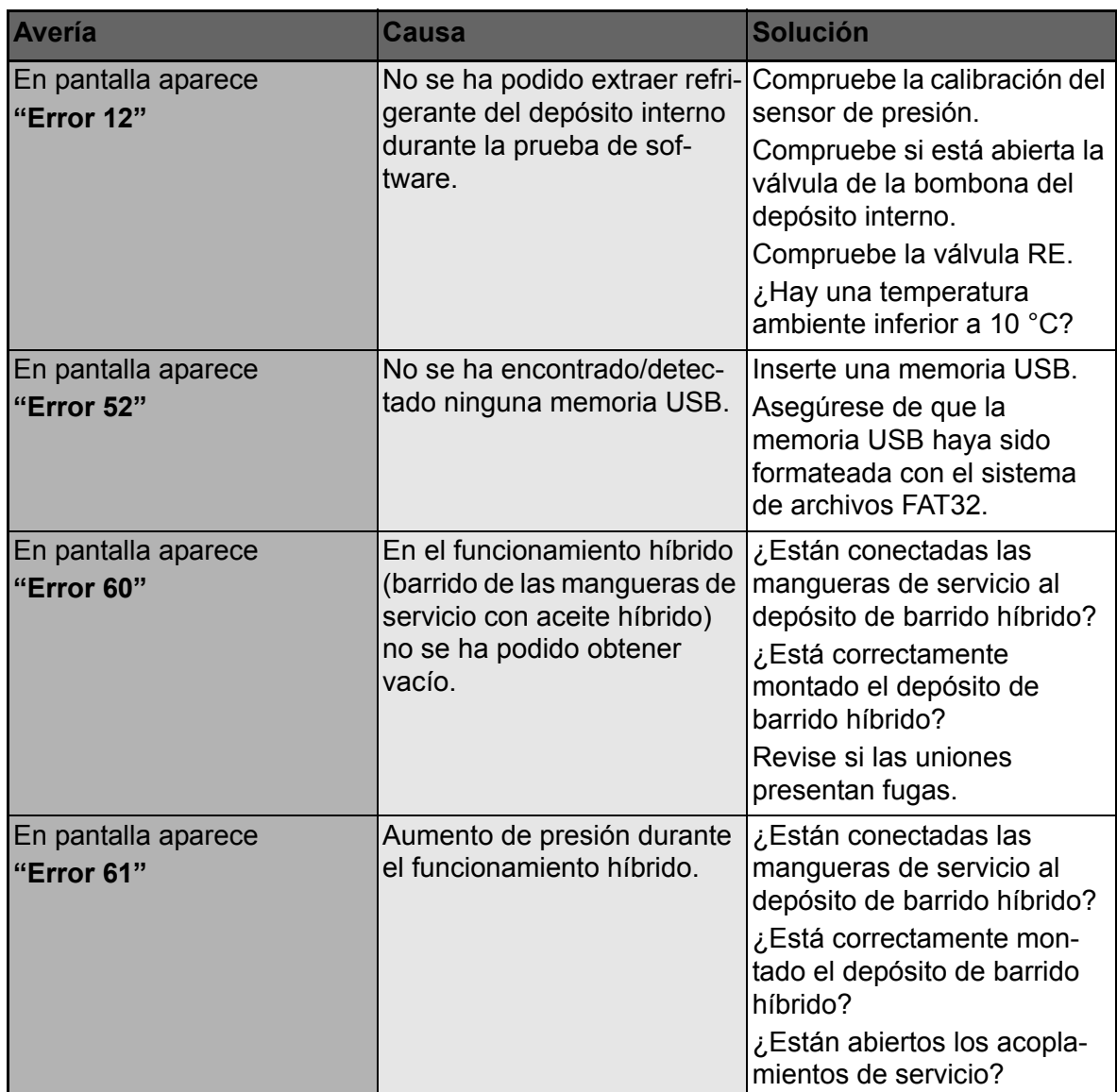

# **12 Datos técnicos**

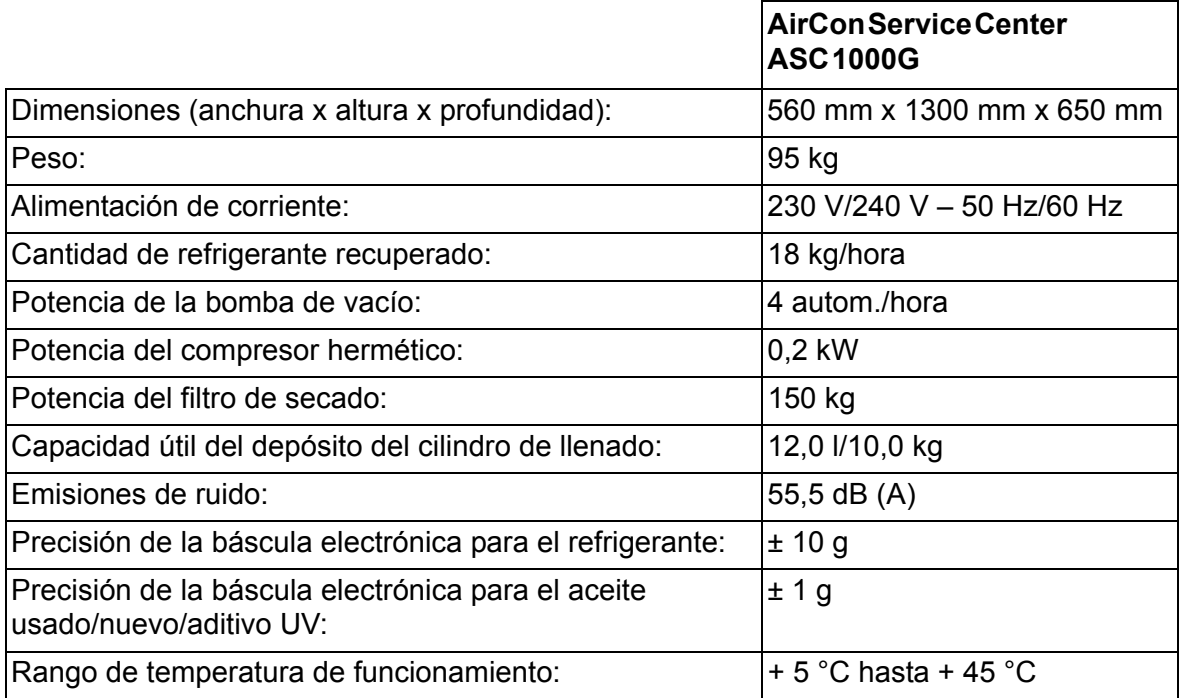

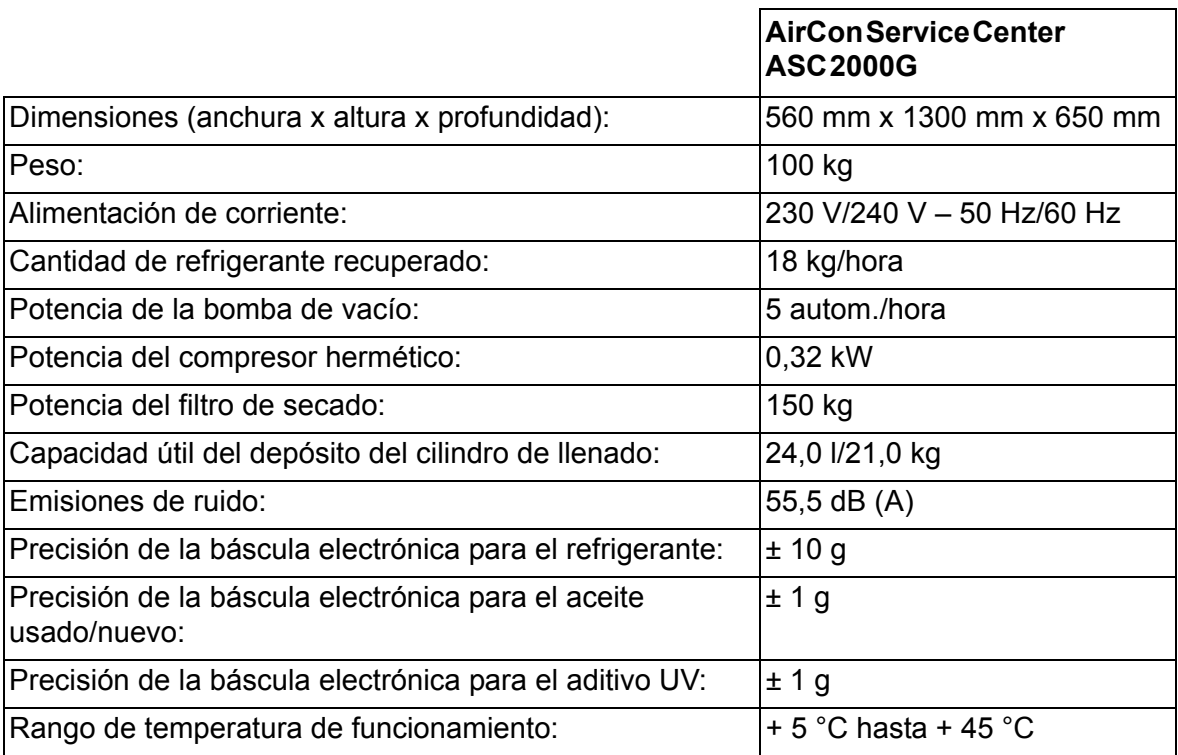

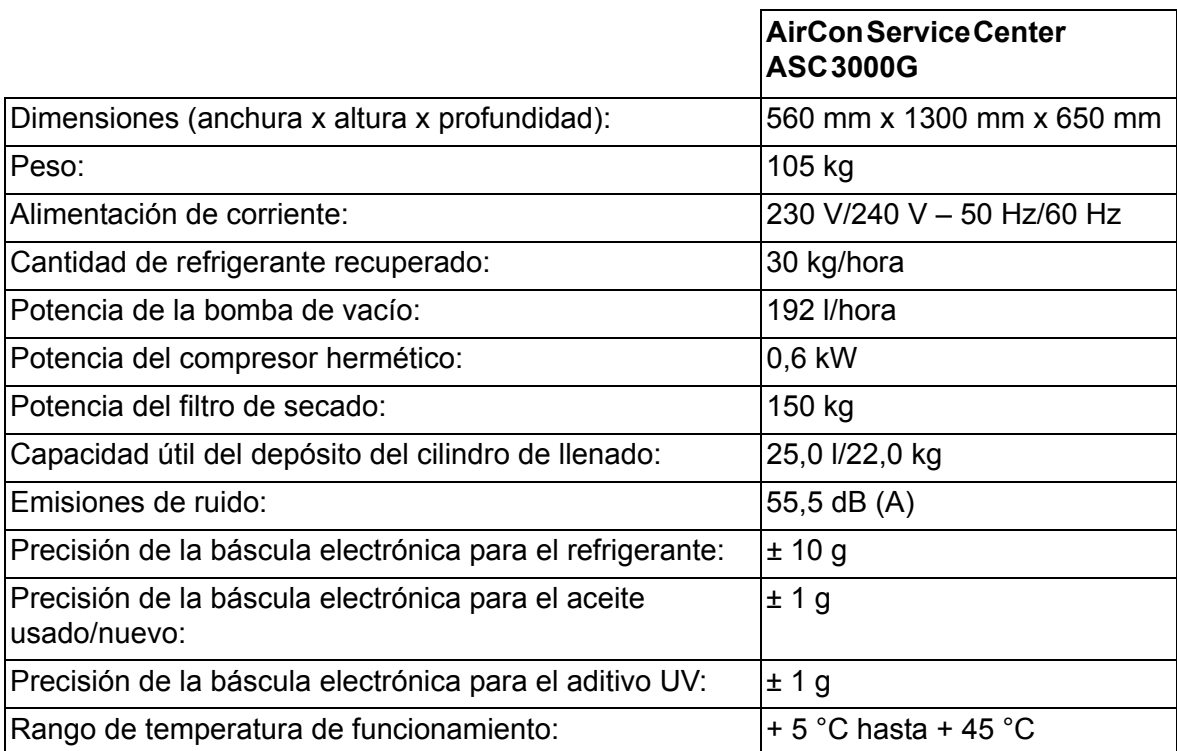

# **Table des matières**

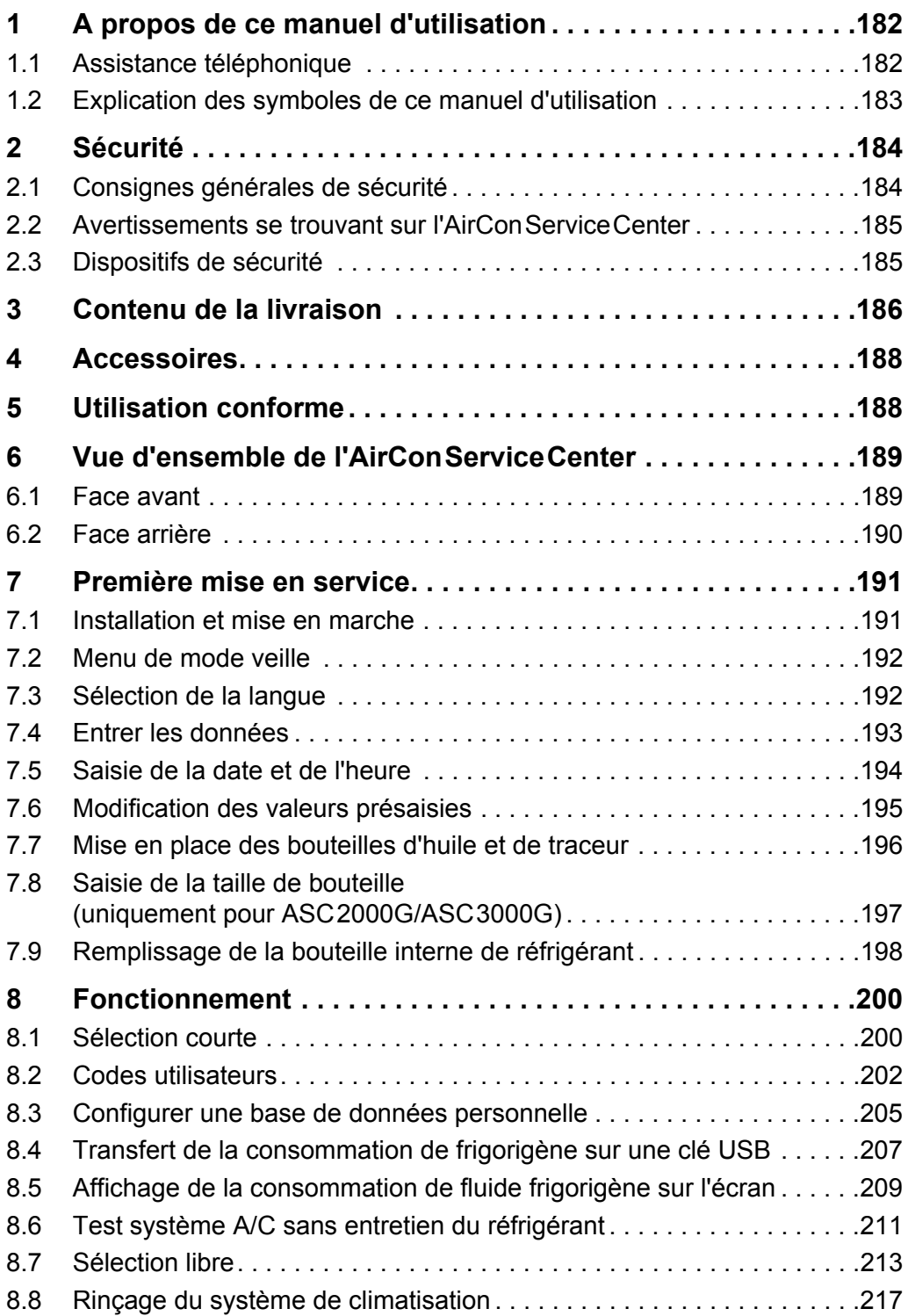
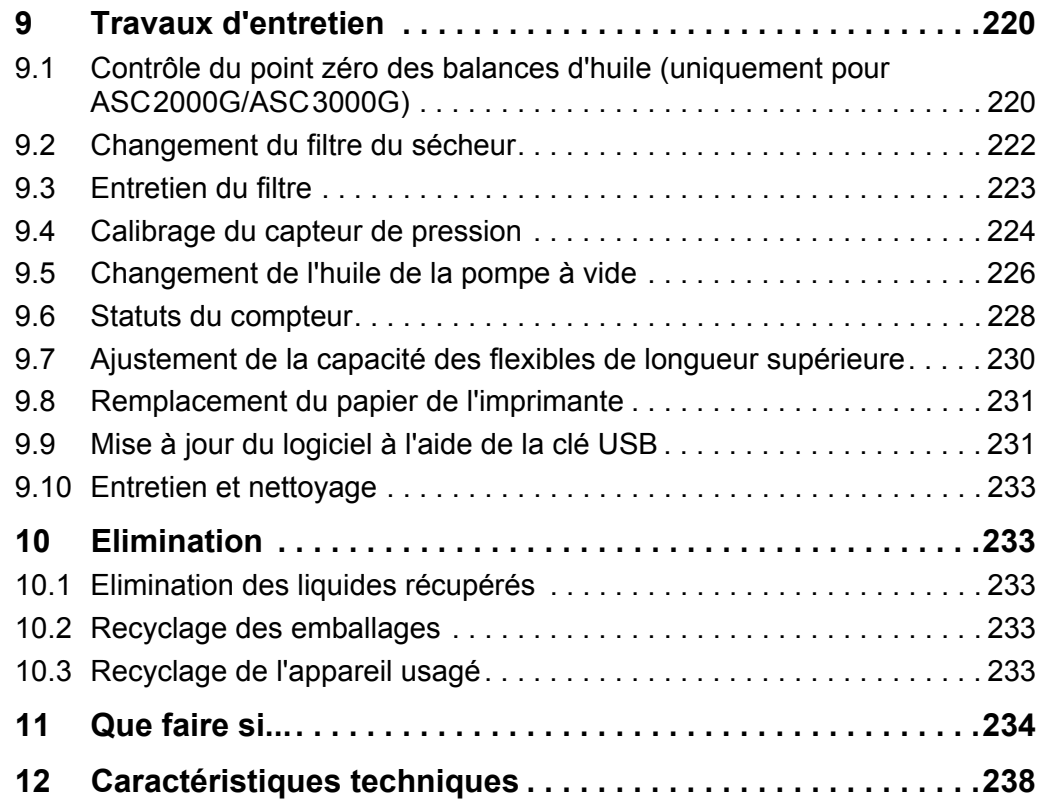

## **1 A propos de ce manuel d'utilisation**

Ce manuel d'utilisation décrit les postes d'entretien pour systèmes de climatisation (AirConServiceCenter) ASC1000G, ASC2000G et ASC3000G.

Ce manuel d'utilisation s'adresse aux personnes qui effectuent des travaux d'entretien sur les systèmes de climatisation de véhicules et possèdent les connaissances techniques correspondantes.

Ce manuel d'utilisation contient toutes les remarques nécessaires à un fonctionnement sûr et efficace du poste d'entretien de la climatisation. Avant de mettre l'appareil en marche pour la première fois, lisez attentivement ce manuel d'utilisation.

Veuillez également tenir compte :

- du manuel de formation de Dometic WAECO « Climatisation des véhicules : bases techniques » ;
- de la brochure d'information de Dometic WAECO « Climatisation des véhicules : bases juridiques » ;
- $\bullet$  des indications du fabricant de réfrigérant ;
- d'éventuelles indications spécifiques de votre entreprise concernant l'entretien des climatisations de véhicules.

Conservez ce manuel d'utilisation dans le rangement du poste AirConServiceCenter, afin de pouvoir consulter rapidement les informations souhaitées en cas de besoin.

## **1.1 Assistance téléphonique**

Si vous avez besoin d'informations concernant l'AirConServiceCenter et que vous ne les trouvez pas dans ce manuel d'utilisation, veuillez contacter le service d'assistance téléphonique lequel vous fournira toutes les informations complémentaires dont vous avez besoin:

tél. : +49 (0) 25 72/8 79-1 91

## **1.2 Explication des symboles de ce manuel d'utilisation**

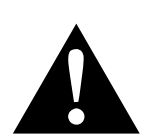

#### **AVERTISSEMENT !**

**Consigne de sécurité :** le non-respect de ces consignes peut entraîner la mort ou de graves blessures.

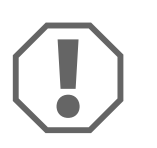

#### *AVIS !*

Le non respect de ces consignes peut entraîner des dommages matériels et des dysfonctionnements de l'appareil.

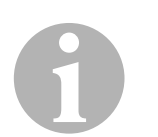

#### *REMARQUE*

Informations complémentaires sur l'utilisation de ce produit.

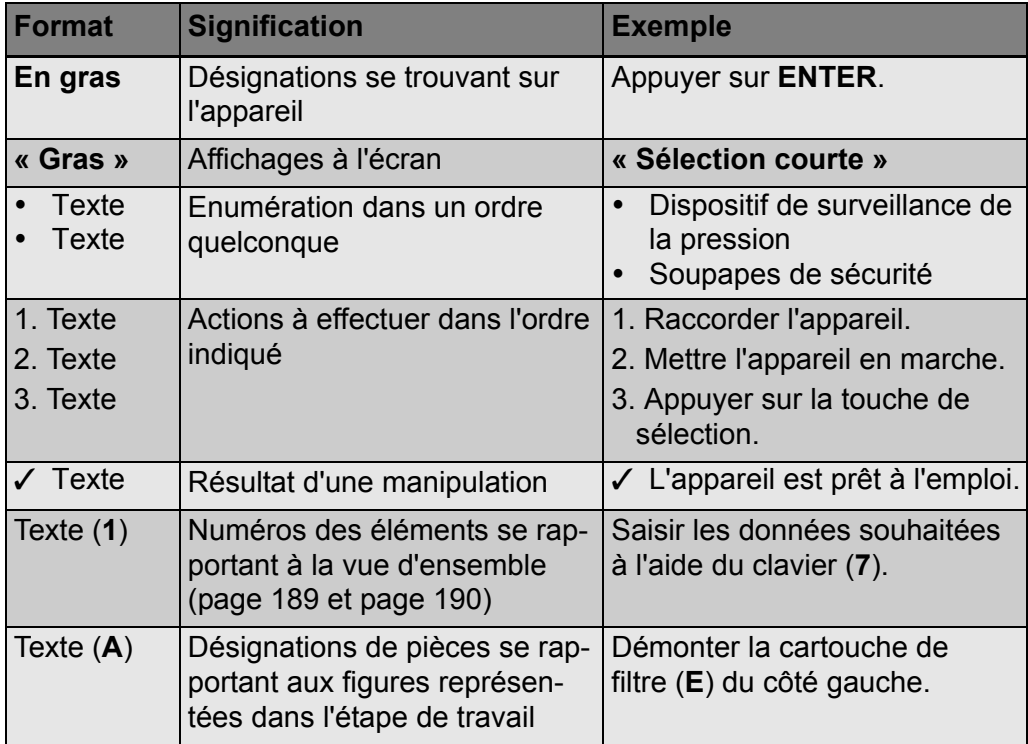

# **2 Sécurité**

Le fabricant décline toute responsabilité en cas de dommages causés par :

- des endommagements du produit causés par des sollicitations mécaniques et des surtensions ;
- des modifications apportées au produit sans autorisation explicite du fabricant ;
- des usages différents de ceux décrits dans le manuel.

## **2.1 Consignes générales de sécurité**

Avant de mettre l'AirConServiceCenter en marche pour la première fois, lisez attentivement ce manuel d'utilisation.

Utilisez cet appareil uniquement pour l'usage prévu.

Utilisez uniquement le réfrigérant R-134a. Le mélange du réfrigérant à d'autres réfrigérants peut entraîner des dommages de l'AirConServiceCenter ou de la climatisation du véhicule.

Utilisez exclusivement des traceurs WAECO. L'utilisation d'autres traceurs risque d'endommager l'AirConServiceCenter.

Portez un équipement de protection personnelle (lunettes et gants de protection) et évitez tout contact corporel avec le réfrigérant. Lors d'un contact avec le réfrigérant, le corps perd de sa chaleur, ce qui peut provoquer des gelures aux endroits concernés.

Ne respirez pas les vapeurs du réfrigérant. Les vapeurs de réfrigérant ne sont certes pas nocives mais elles repoussent l'oxygène nécessaire à la respiration.

Ne procédez à aucun travail de modification ou de transformation de l'AirConServiceCenter.

Vérifiez avant chaque mise en service ou avant le remplissage de l'AirConServiceCenter si l'appareil et tous les flexibles d'entretien sont en bon état et si toutes les vannes sont fermées.

Ne faites pas fonctionner l'AirConServiceCenter s'il est endommagé.

Pour le remplissage de l'AirConServiceCenter, utilisez uniquement des bouteilles de réfrigérant autorisées, avec vanne de sécurité.

Videz les flexibles d'entretien avant de desserrer les raccords.

Ne faites pas fonctionner l'AirConServiceCenter dans un environnement à risque d'explosion (par ex. dans l'espace de chargement de la batterie ou dans la cabine de peinture).

Utilisez toujours l'interrupteur principal de l'AirConServiceCenter pour allumer ou éteindre ce dernier. Ne laissez pas l'appareil sans surveillance tant qu'il est en service.

Avant d'éteindre l'AirConServiceCenter, assurez-vous que le programme choisi est terminé et que toutes les vannes sont fermées. Dans le cas contraire, il pourrait se produire des fuites de réfrigérant.

N'introduisez pas d'air comprimé dans les conduites à réfrigérant de l'AirConServiceCenter ou une climatisation de véhicule. Un mélange d'air comprimé et de réfrigérant peut être inflammable ou explosif.

## **2.2 Avertissements se trouvant sur l'AirConServiceCenter**

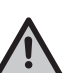

Attention !

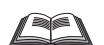

Respectez les consignes du manuel d'utilisation !

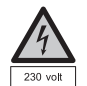

Raccordez l'appareil uniquement à une prise de courant alternatif 230 V/50 Hz !

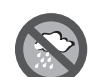

Protégez l'appareil de la pluie !

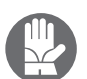

Portez des gants lorsque vous manipulez le réfrigérant !

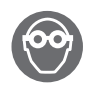

Portez des lunettes de protection lorsque vous manipulez le réfrigérant !

## **2.3 Dispositifs de sécurité**

- Dispositif de surveillance de la pression : éteint le compresseur dès que la pression de service normale est dépassée.
- Soupapes de sécurité : dispositif de sécurité additionnel permettant d'éviter un éclatement des conduites ou des bouteilles au cas où le dispositif de surveillance ne puisse stopper la montée de la surpression.

# **3 Contenu de la livraison**

Le poste AirCon Service Center et les accessoires livrés ont été contrôlés soigneusement avant l'envoi.

Contrôlez après la réception de la livraison la présence et le bon état de toutes les pièces citées ci-dessous.

En cas de pièces manquantes ou endommagées, informez immédiatement l'entreprise responsable du transport.

#### **ASC1000G (N° d'article 9103301843)**

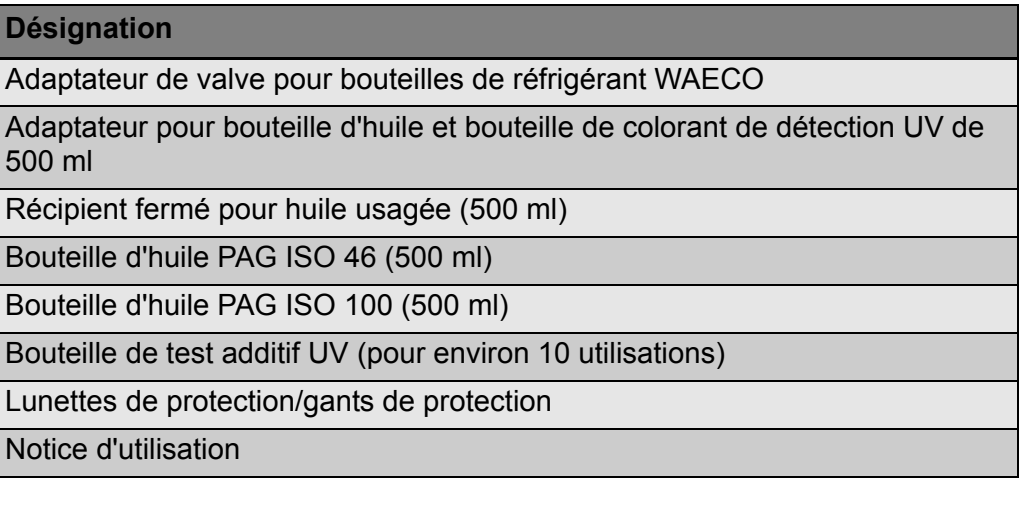

#### **ASC2000G (N° d'article 9103301841)**

#### **Désignation**

Adaptateur de valve pour bouteilles de réfrigérant WAECO

Adaptateur pour bouteille d'huile et bouteille de colorant de détection UV de 500 ml

Récipient fermé pour huile usagée (500 ml)

Bouteille d'huile PAG ISO 46 (500 ml)

Bouteille d'huile PAG ISO 100 (500 ml)

Bouteille de test additif UV (pour environ 10 utilisations)

Housse de protection pour l'appareil

Lunettes de protection/gants de protection

Notice d'utilisation

## **ASC3000G (N° d'article 9103301845)**

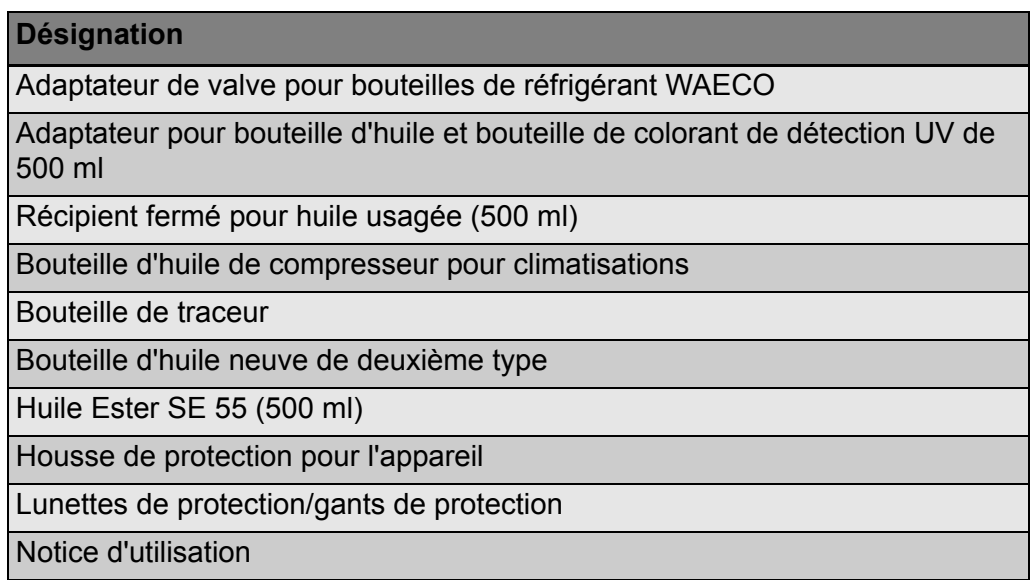

# **4 Accessoires**

Disponibles en accessoires (non compris dans la livraison) :

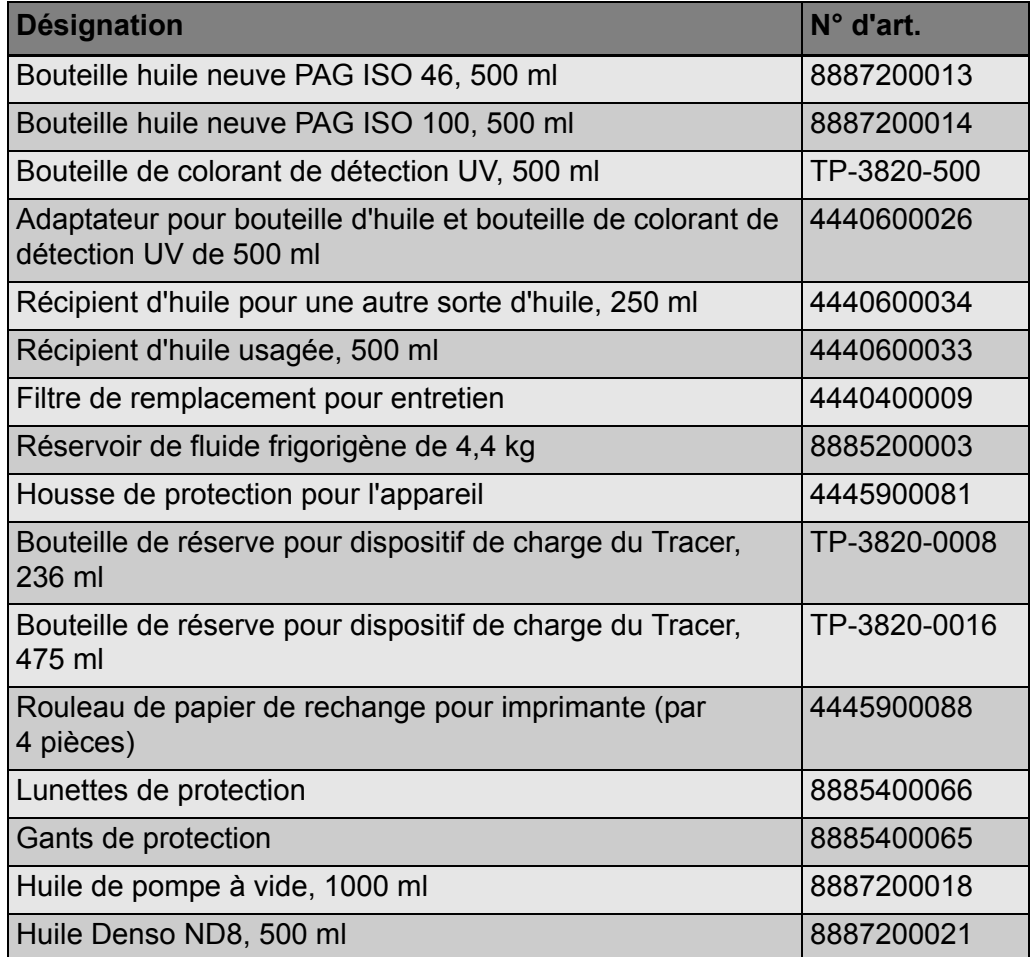

# **5 Utilisation conforme**

L'AirCon Service Center est conçu pour les travaux d'entretien sur les climatisations de véhicules. L'appareil est prévu pour l'utilisation commerciale.

Seules des personnes possédant les connaissances techniques nécessaires à l'entretien des climatisations sont habilitées à utiliser l'AirConServiceCenter.

L'AirConServiceCenter permet l'entretien des climatisations des véhicules utilisant le réfrigérant R-134a exclusivement.

# **6 Vue d'ensemble de l'AirConServiceCenter**

## **6.1 Face avant**

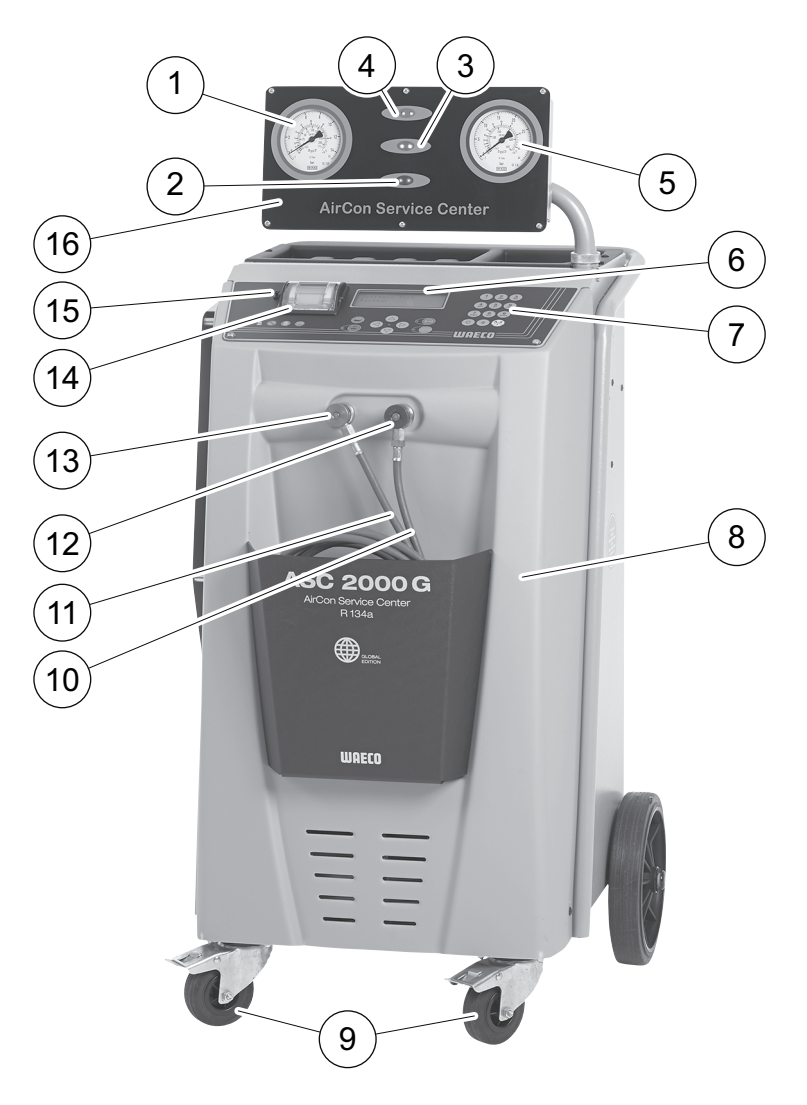

- Manomètre basse pression
- Voyant d'état rouge « Remplir »
- Voyant d'état bleu « Evacuer »
- Voyant d'état vert « Aspirer »
- Manomètre haute pression
- Affichage
- Clavier
- Plaque avant
- Roues avant avec freins
- Flexible d'entretien raccord basse pression (bleu)
- Flexible d'entretien raccord haute pression (rouge)
- Connecteur d'entretien pour raccord haute pression (rouge)
- Connecteur d'entretien pour raccord basse pression (bleu)
- Imprimante
- Port USB
- Unité d'affichage

## **6.2 Face arrière**

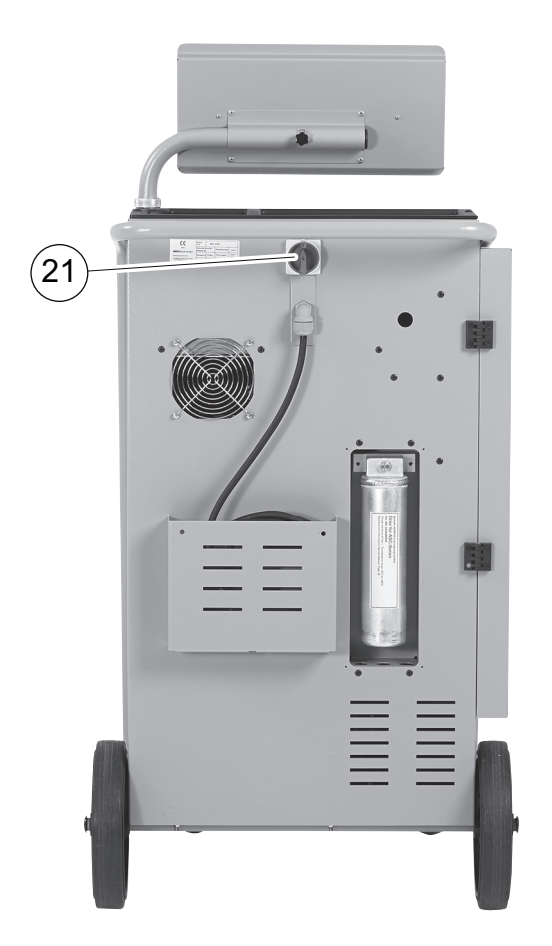

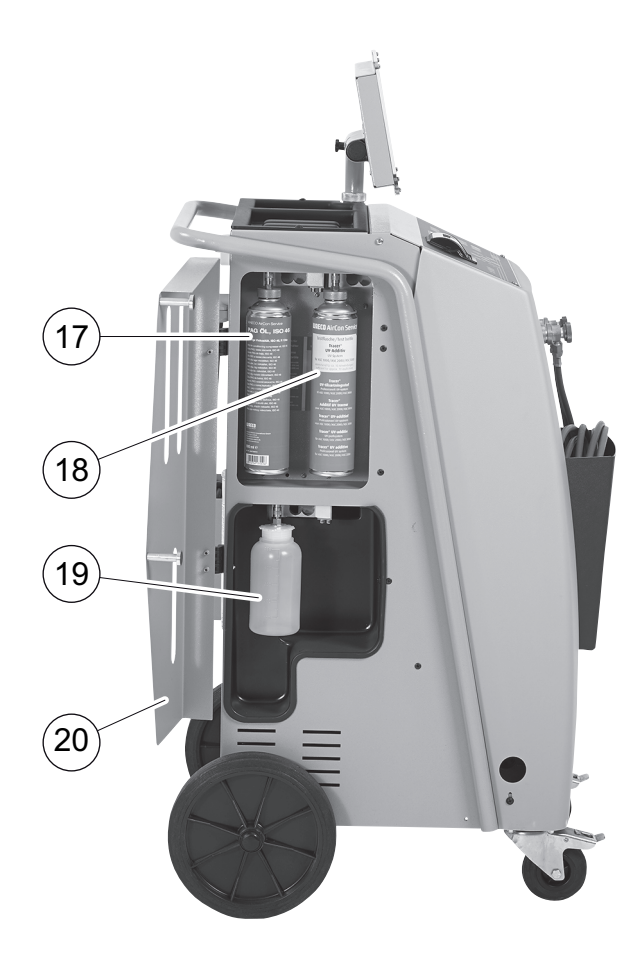

- Pulvérisateur d'huile neuve (500 ml)
- Bouteille pour traceur (500 ml)
- Réservoir d'huile usagée
- Volet de protection
- Interrupteur principal

# **7 Première mise en service**

## **7.1 Installation et mise en marche**

1. Transporter l'AirConServiceCenter au poste de travail et bloquer les roues avant (**9**).

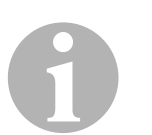

#### *REMARQUE*

Pendant l'utilisation, l'appareil doit reposer sur une surface plane et horizontale afin que les mesures puissent être effectuées correctement.

- 2. Raccorder l'AirConServiceCenter au secteur.
- 3. Pour mettre l'appareil en marche, placer l'interrupteur principal (**20**) sur I.

L'écran (**6**) affiche le numéro de la version du logiciel pendant quelques secondes :

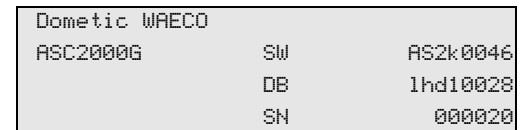

- **« SW »** : statut du logiciel
- **« DB »** : base de données
- **« SN »** : numéro de série
- ✓ L'AirConServiceCenter effectue ensuite un test logiciel.

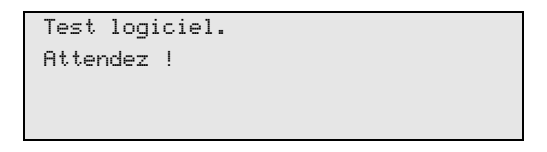

- ✓ Pour terminer le processus de démarrage, l'AirConServiceCenter affiche les données suivantes :
	- ASC1000G:

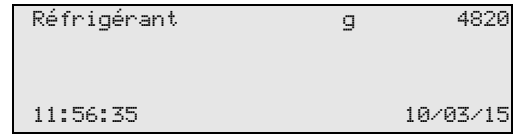

– ASC2000G/ASC3000G:

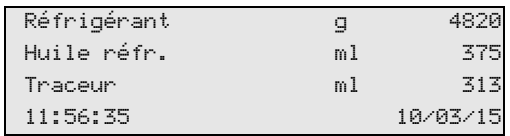

## **7.2 Menu de mode veille**

Le menu de mode veille vous informe des quantités actuelles de produits ainsi que des réglages temporels de l'AirConServiceCenter.

Les informations suivantes s'affichent :

- quantité de réfrigérant
- **ASC2000G/ASC3000G uniquement:** quantité d'huile neuve
- **ASC2000G/ASC3000G uniquement:** quantité de traceur
- heure
- date

## **7.3 Sélection de la langue**

- 1. Appuyez sur les touches fléchées  $\uparrow$  ou  $\downarrow$  pour accéder au menu de base.
- 2. Dans le menu de base, sélectionner **« Autres menus »** à l'aide de la touche fléchée  $\uparrow$  ou  $\downarrow$  :

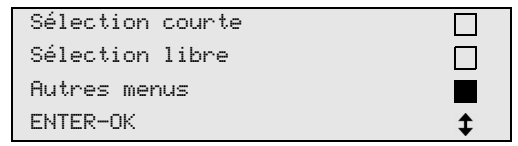

- 3. Confirmer en appuyant sur **ENTER**.
- 4. Sélectionner « **Service** » avec la touche fléchée **↓**.
- 5. Confirmer en appuyant sur **ENTER**.
- 6. Entrer le mot de passe **« 5264 »**.
- 7. Sélectionner une langue avec la touche fléchée  $\uparrow$  ou  $\downarrow$ .
- 8. Confirmer en appuyant sur **ENTER**.
- 9. Appuyer sur **STOP**. La langue sélectionnée est activée et le menu de mode de veille s'affiche.

## **7.4 Entrer les données**

Les données sont imprimées avec chaque rapport de service.

1. Dans le menu de base, sélectionner **« Autres menus »** à l'aide de la touche fléchée  $\uparrow$  ou  $\downarrow$  :

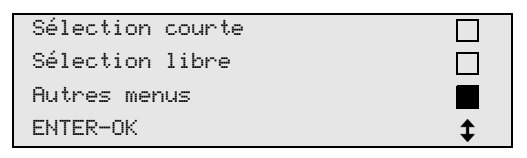

- 2. Confirmer en appuyant sur **ENTER**.
- 3. Sélectionner « **Service** » avec la touche fléchée ↓.
- 4. Confirmer en appuyant sur **ENTER**.
- 5. Entrer le mot de passe **« 3282 »**.
- 6. Les données sont affichées dans la troisième ligne de l'écran (**6**). Il est possible de saisir cinq lignes de 20 caractères chacune. Le nombre de lignes des données affichées apparaît à l'écran après le message **« Entrez données »** (**« 01 à 05 »**).

Les touches fléchées  $\uparrow$  ou  $\downarrow$  permettent de sélectionner la ligne souhaitée dans les données.

7. Saisir les données souhaitées à l'aide du clavier (**7**) et des touches fléchées :

Appuyer sur la touche d'information  $\mathcal{A}$  afin de passer des majuscules aux minuscules et inversement.

Pour effacer les caractères, appuyer brièvement sur la touche **C**. Pour effacer la ligne affichée, appuyer sur la touche **C** de façon prolongée.

- 8. Confirmer en appuyant sur **ENTER**.
- 9. Appuyer sur **STOP**. Les données paramétrées sont activées.
- 10. Appuyer de nouveau sur **STOP** pour accéder au menu de mode veille.

## **7.5 Saisie de la date et de l'heure**

La date et l'heure sont imprimées en même temps que les données avec chaque rapport de service.

1. Dans le menu de base, sélectionner **« Autres menus »** à l'aide de la touche fléchée  $\uparrow$  ou  $\downarrow$  :

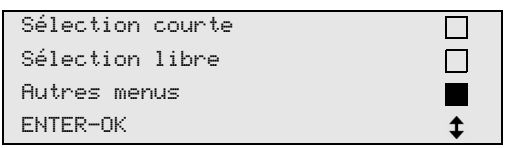

- 2. Confirmer en appuyant sur **ENTER**.
- 3. Sélectionner **« Service »** avec la touche fléchée .
- 4. Confirmer en appuyant sur **ENTER**.
- 5. Entrer le mot de passe **« 8463 »**.
- 6. Saisir les données souhaitées à l'aide du clavier et des touches fléchées.
- 7. Confirmer en appuyant sur **ENTER**.
- 8. Appuyer sur **STOP** pour accéder au menu de mode veille.

## **7.6 Modification des valeurs présaisies**

Les valeurs pour les travaux d'entretien les plus importants sont présaisies dans l'AirConServiceCenter. Ces valeurs présaisies apparaissent automatiquement lorsque les menus correspondants sont appelés.

Les valeurs présaisies suivantes peuvent être adaptées aux besoins spécifiques :

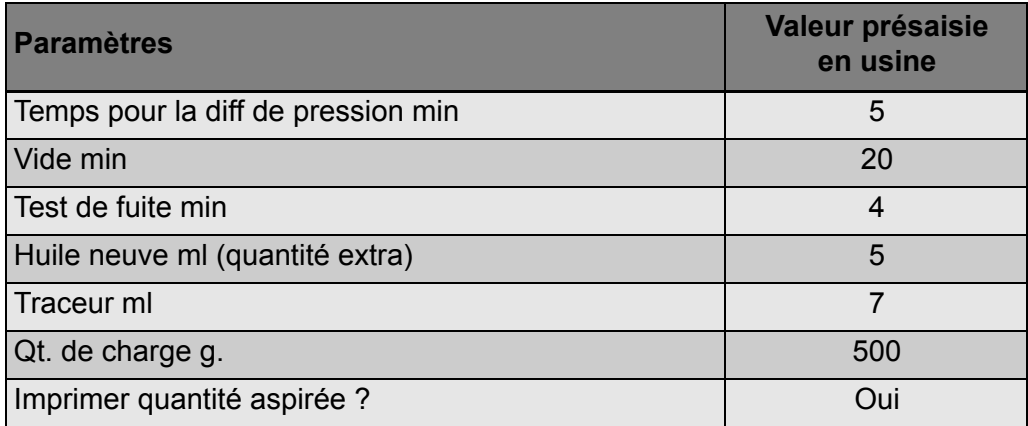

1. Dans le menu de base, sélectionner **« Autres menus »** à l'aide de la touche fléchée  $\uparrow$  ou  $\downarrow$  :

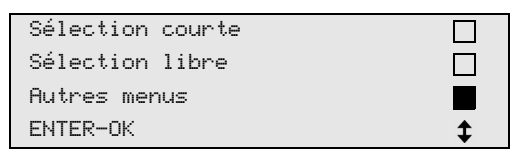

- 2. Confirmer en appuyant sur **ENTER**.
- 3. Sélectionner « **Service** » avec la touche fléchée ↓.
- 4. Confirmer en appuyant sur **ENTER**.
- 5. Entrer le mot de passe **« 7388 »**.
- 6. Saisir les données souhaitées à l'aide du clavier et des touches fléchées.
- 7. Confirmer en appuyant sur **ENTER**.
- 8. Appuyer sur **STOP** pour accéder au menu de mode veille.

## **7.7 Mise en place des bouteilles d'huile et de traceur**

Les quantités actuelles de produits sont affichées dans le menu de mode de veille.

- 1. Ouvrir le volet de protection (**20**) sur le côté gauche et placer les récipients sur les raccords rapides :
	- bouteille pour huile neuve (**17**)
	- bouteille pour traceur (**18**) et
	- bouteille d'huile ancienne (**19**)

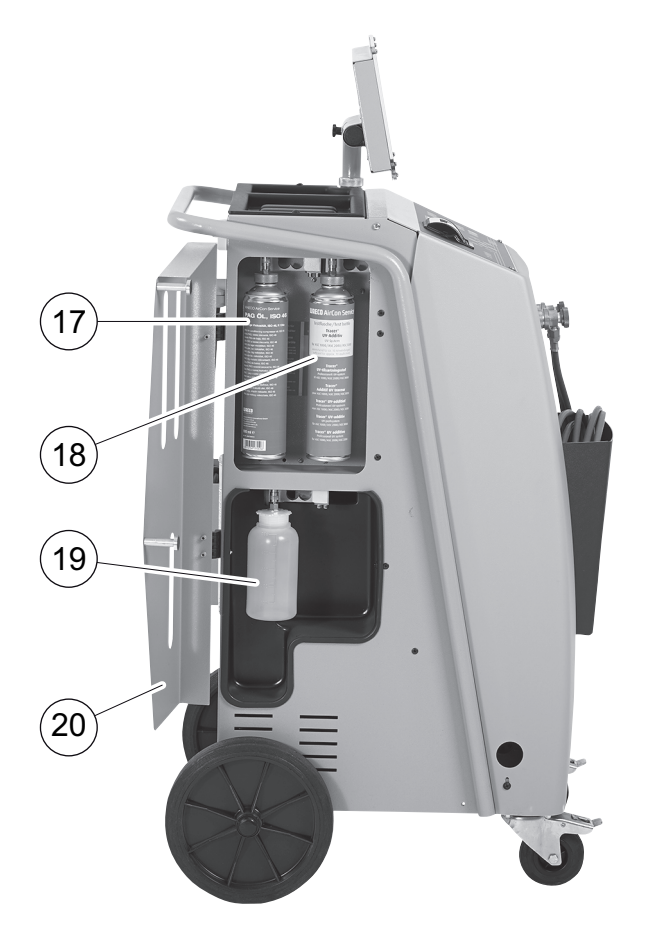

- 2. Fermer le volet de protection (**20**).
- 3. Saisir la taille de la bouteille d'huile neuve et de traceur UV (voir chapitre « Saisie de la taille de bouteille (uniquement pour ASC2000G/ASC3000G) », page 197).

## **7.8 Saisie de la taille de bouteille (uniquement pour ASC2000G/ASC3000G)**

Il est possible d'utiliser pour l'huile neuve et le traceur UV des bouteilles de 500 ml (**B**) ou 250 ml (**C**) (accessoires). La capacité de la bouteille doit être saisie dans l'AirConServiceCenter.

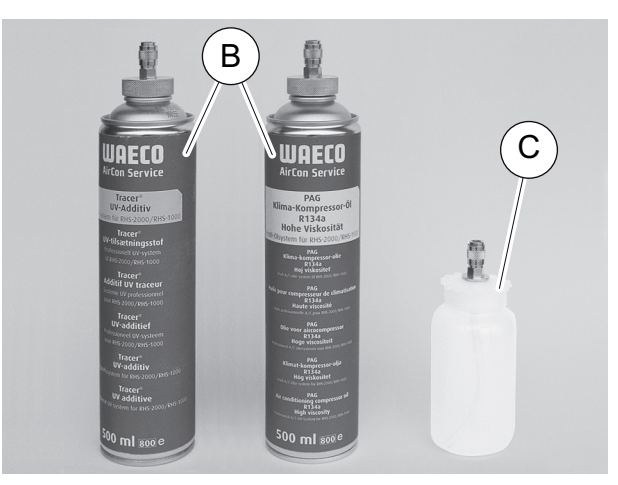

1. Dans le menu de base, sélectionner **« Autres menus »** à l'aide de la touche fléchée  $\uparrow$  ou  $\downarrow$  :

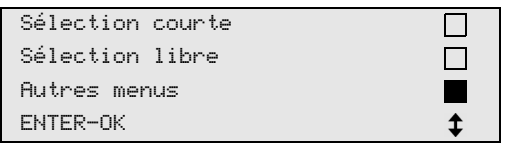

- 2. Confirmer en appuyant sur **ENTER**.
- 3. Sélectionner **« Service »** avec la touche fléchée .
- 4. Confirmer en appuyant sur **ENTER**.
- 5. Entrer le mot de passe **« 2688 »**.
- 6. Activer les champs souhaités à l'aide des touches fléchées (les champs noircis sont activés).
- 7. Confirmer en appuyant sur **ENTER**.
- 8. Appuyer sur **STOP** pour accéder au menu de mode veille.

## **7.9 Remplissage de la bouteille interne de réfrigérant**

Lors de la première mise en service de l'AirConServiceCenter, la bouteille interne de réfrigérant doit être remplie à l'aide d'une bouteille externe jusqu'à ce qu'elle contienne au moins 5000 g de réfrigérant.

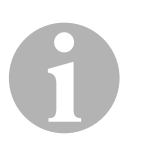

#### *REMARQUE*

Tenez également compte des remarques présentes sur les bouteilles de réfrigérant !

Les quantités actuelles de produits sont affichées dans le menu de mode de veille.

Trois sortes de bouteilles de réfrigérant sont proposées :

- Bouteilles de réfrigérant sans tuyau de refoulement Ces bouteilles de réfrigérant sont munies d'**un** raccord. Lors du remplissage de l'AirConServiceCenter, le raccord doit se trouver en bas (placer la bouteille la tête en bas).
- Bouteilles de réfrigérant avec tuyau de refoulement Ces bouteilles de réfrigérant sont munies d'**un** raccord. Lors du remplissage de l'AirConServiceCenter, le raccord doit se trouver en haut (placer la bouteille verticalement).
- Bouteilles de réfrigérant avec tuyau de refoulement Ces bouteilles disposent de **deux** raccords. Pour remplir l'AirConServiceCenter, on utilise le raccord marqué **L** (= liquide). Lors du remplissage de l'AirConServiceCenter, le raccord doit se trouver en haut (placer la bouteille verticalement).
- 1. Dans le menu de base, sélectionner **« Autres menus »** à l'aide de la touche fléchée  $\uparrow$  ou  $\downarrow$  :

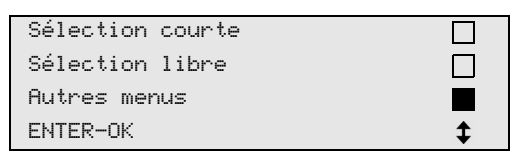

- 2. Confirmer en appuyant sur **ENTER**.
- 3. A l'aide de la touche fléchée ↑ ou ↓, sélectionner « Remplir bout **int »** :

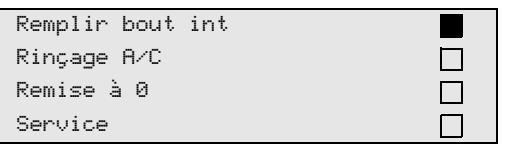

- 4. Confirmer en appuyant sur **ENTER**.
- 5. Pour poursuivre, suivre les indications affichées à l'écran et ici :

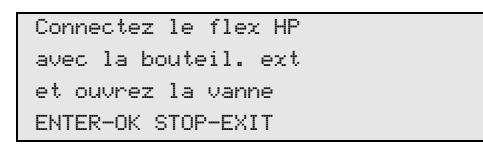

Confirmer en appuyant sur **ENTER**.

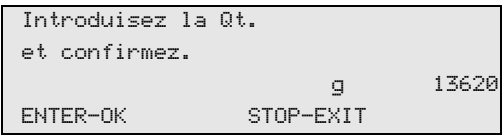

L'écran affiche la quantité max. de réfrigérant pouvant être ajoutée.

Saisir la quantité de fluide frigorigène que vous souhaitez et confirmer en appuyant sur **ENTER**.

La bouteille interne de réfrigérant est remplie.

La fin du processus de remplissage est confirmée par un signal sonore.

Fermer les vannes et confirmer en appuyant sur **ENTER**.

6. Après le remplissage, la quantité de réfrigérant présente dans la bouteille interne s'affiche. Appuyer sur **STOP** pour quitter le menu. Appuyer une nouvelle fois sur **STOP** pour accéder au menu de mode veille. L'appareil est alors prêt à fonctionner.

# **8 Fonctionnement**

# $\bigodot$ *AVIS !*

Pendant les travaux d'entretien effectués sur la climatisation, le moteur et la climatisation doivent être éteints.

## **8.1 Sélection courte**

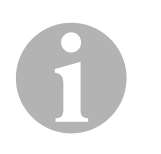

#### *REMARQUE*

Le menu **« Sélection courte »** permet d'exécuter des travaux d'entretien de la climatisation en mode complètement automatique. Il suffit d'indiquer le niveau de remplissage figurant sur l'autocollant placé dans le véhicule ou indiqué par la base de données.

Dans le menu **« Sélection courte »**, les étapes suivantes sont exécutées automatiquement les unes après les autres :

- aspiration du réfrigérant
- recyclage du réfrigérant (pureté conforme à la norme SAE J 2099)
- contrôle de l'augmentation de pression
- vidange de l'huile ancienne
- évacuation de l'installation
- contrôle de l'étanchéité/du vide
- rajout d'huile neuve en quantité nécessaire
- **•** remplissage en traceur
- **•** remplissage en réfrigérant

Un rapport de service sera imprimé à la fin de chaque processus. Une procédure ne peut commencer que si la procédure précédente a été effectuée correctement.

- 1. Connecter les flexibles de service de l'AirConServiceCenter au système de climatisation du véhicule et ouvrir les connecteurs.
- 2. Appuyez sur la touche fléchée  $\uparrow$  ou  $\downarrow$  pour accéder au menu de base.
- 3. Dans le menu de base, sélectionner **« Sélection courte »** à l'aide de la touche fléchée  $\uparrow$  ou  $\downarrow$  :

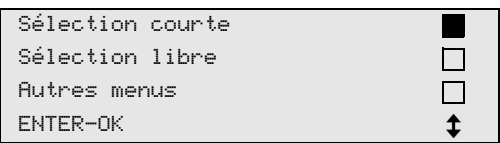

- 4. Confirmer en appuyant sur **ENTER**.
- 5. Saisir les données du véhicule à l'aide du clavier (**7**) et des touches fléchées.
- 6. Confirmer en appuyant sur **ENTER**.
- 7. Indiquer la quantité de remplissage d'huile frigorigène.

Saisir la valeur correspondante se trouvant sur l'autocollant du véhicule à l'aide du clavier (**7**) et des touches fléchées ou utiliser la banque de données de l'AirConServiceCenter.

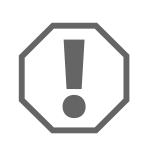

#### *AVIS !*

En cas de doute, utiliser la valeur du niveau de remplissage indiquée sur l'autocollant du véhicule.

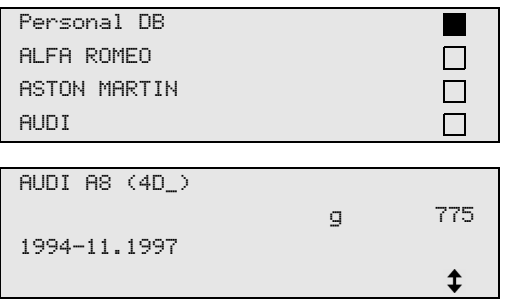

- 8. Sélectionner le véhicule souhaité à l'aide des touches fléchées et appuyer sur **ENTER** pour confirmer.
- ✓ En mode base de données, lorsque la touche **«i»** est actionnée, des informations concernant les quantités et les sortes d'huile apparaissent à l'écran (**6**).

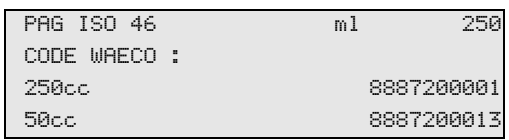

9. Sélectionner à l'aide des touches fléchées  $\uparrow$  ou  $\downarrow$  si la climatisation dispose de deux raccords (haute pression et basse pression) ou d'un seul (haute pression ou basse pression).

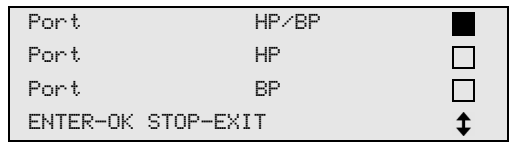

Confirmer en appuyant sur **ENTER**.

- ✓ L'entretien automatique de la climatisation est lancé.
- ✓ Une fois que l'entretien de la climatisation est terminé, l'écran affiche un message demandant de déconnecter les flexibles d'entretien (**10**) et (**11**) de l'AirConServiceCenter de la climatisation du véhicule.
- 10. Déconnecter les flexibles (**10**) et (**11**) et appuyer sur **ENTER** pour valider.

Les flexibles d'entretien sont alors vidés. L'appareil est ensuite prêt pour une nouvelle utilisation.

11. Visser les bouchons des vannes de la climatisation du véhicule sur les raccords.

## **8.2 Codes utilisateurs**

Il est possible de protéger la station de charge de climatisation contre l'accès non autorisé grâce à des codes utilisateurs personnels. Lorsque la fonction est activée, le code utilisateur est demandé après la mise en marche. Il n'est pas possible de démarrer la station tant qu'il n'est pas saisi. Il est possible de créer jusqu'à 10 utilisateurs différents avec des codes individuels.

#### **8.2.1 Créer des codes utilisateurs**

1. Dans le menu de base, sélectionner **« Autres menus »** à l'aide de la touche fléchée  $\uparrow$  ou  $\downarrow$ 

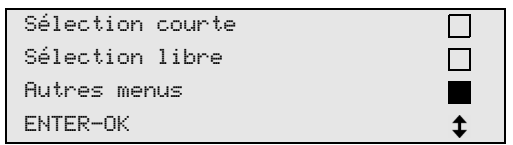

- 2. Confirmer en appuyant sur **ENTER**.
- 3. Sélectionner « **Service** » avec la touche fléchée **↓** et confirmer en appuyant sur **ENTER** :

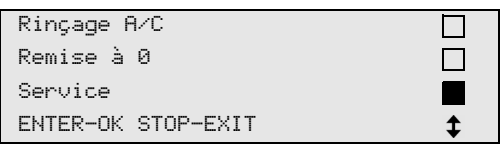

4. Saisir le mot de passe **« 9786 »** et confirmer en appuyant sur **ENTER** pour accéder au menu administrateur **« ADM »** :

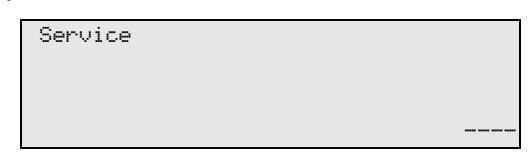

5. Saisir le code administrateur **« 0000 »** (réglage en usine) et confirmer en appuyant sur **ENTER** :

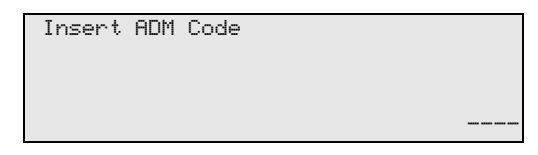

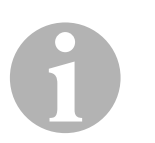

#### *REMARQUE*

Pour des raisons de sécurité, il faut choisir à chaque fois un nouveau code administrateur, différent de **« 0000 »**. Sinon, l'ensemble de la fonction est désactivé.

Il est possible de créer des comptes utilisateurs à l'aide du code administrateur.

6. Saisir le nouveau code administrateur :

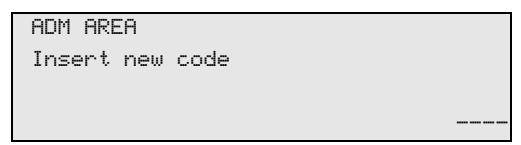

7. Confirmer le nouveau code administrateur :

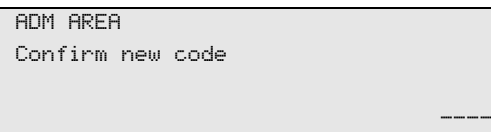

8. Sélectionner l'utilisateur correspondant à l'aide des touches fléchées  $\uparrow$  ou  $\downarrow$  :

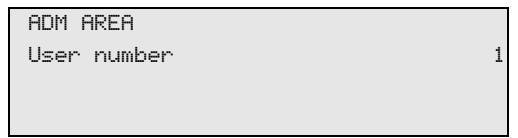

9. Configurer le code utilisateur individuel à quatre chiffres (après configuration d'un code ici, ce code devient obligatoire pour mettre l'appareil en marche).

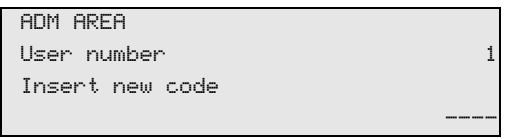

10. Confirmer le nouveau code utilisateur :

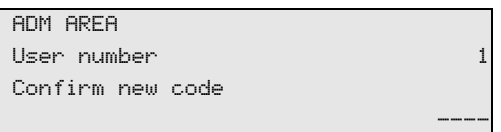

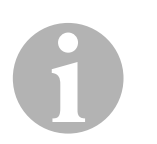

#### *REMARQUE*

La touche info jaune permet de commuter entre les majuscules et les minuscules.

11. Saisir le nom d'utilisateur correspondant et confirmer la saisie en appuyant sur **ENTER** :

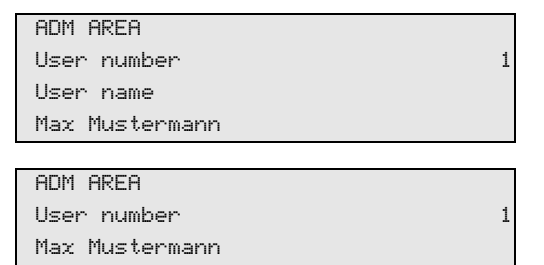

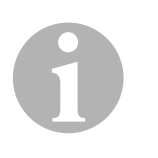

#### *REMARQUE*

L'utilisateur est configuré et le menu repasse en sélection utilisateur. Vous pouvez maintenant configurer un autre utilisateur ou quitter le menu en appuyant sur **STOP**.

#### **8.2.2 Saisir le code utilisateur**

Lors de la mise en marche du poste d'entretien de climatisation, les données de l'appareil s'affichent à l'écran. Si des codes utilisateurs ont été configurés, il faut saisir un code pour activer le poste.

1. Saisir le code utilisateur correspondant.

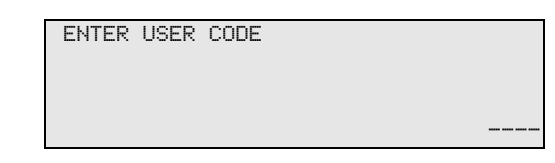

En cas de saisie d'un code utilisateur incorrect, le message d'erreur suivant s'affiche.

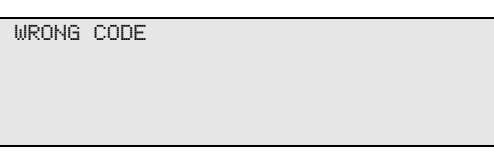

Lorsque la saisie est correcte, le poste est activé et démarre. Le nom de l'utilisateur s'affiche :

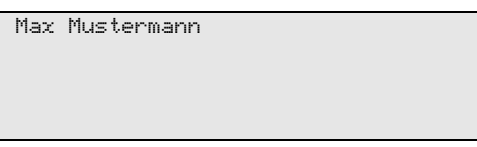

## **8.3 Configurer une base de données personnelle**

Il est possible de configurer dans cette base de données jusqu'à 100 véhicules spécifiques au client, avec les quantités de remplissage correspondantes.

1. Dans le menu de base, sélectionner **« Sélection courte »** à l'aide de la touche fléchée  $\uparrow$  ou  $\downarrow$  :

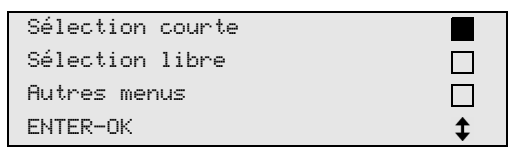

- 2. Confirmer en appuyant sur **ENTER**.
- 3. Après la saisie de la désignation du véhicule (dans ce cas, l'espace peut également rester vide), confirmer en appuyant sur **ENTER**.

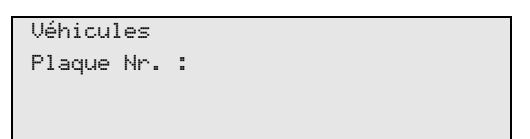

4. À l'aide des touches fléchées ↑ ou ↓, sélectionner « Base de **données »** et confirmer en appuyant sur **ENTRÉE**.

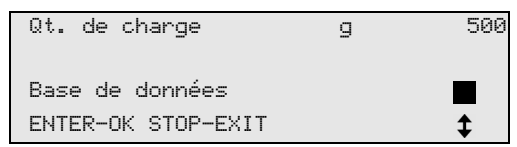

5. Sélectionner **« Personal DB »** et confirmer en appuyant sur **ENTER**.

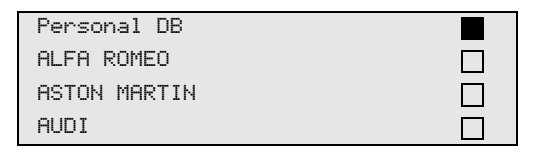

6. Sélectionner l'entrée correspondante dans la base de données vide avec la touche fléchée  $\uparrow$  ou  $\downarrow$  et confirmer en appuyant sur **ENTER**.

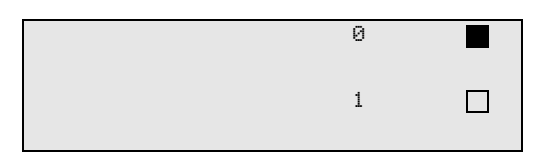

7. Pour modifier les entrées, appuyer sur la touche jaune **« Info »**.

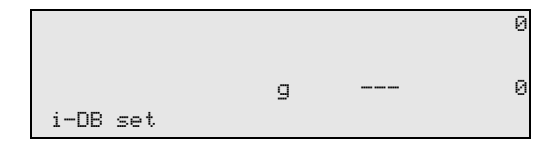

8. Dans les champs libres, saisir les données du véhicule (modèle, type) et confirmer en appuyant sur **ENTER**.

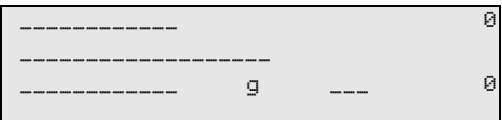

9. Saisir la quantité de réfrigérant et confirmer en appuyant sur **ENTER**.

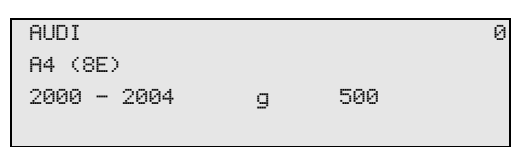

✓ L'entrée est configurée.

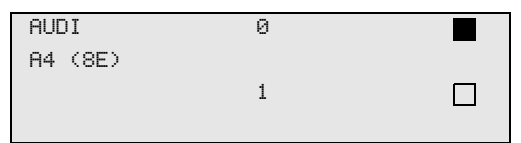

Vous pouvez maintenant configurer une autre entrée (sélectionner avec les touches fléchées, puis poursuivre selon les indications) ou bien quitter le menu en appuyant sur **STOP**.

## **8.4 Transfert de la consommation de frigorigène sur une clé USB**

À chaque fois qu'une procédure d'aspiration ou de remplissage (procédure seule ou entièrement automatisée) est terminée, le poste enregistre toutes les données correspondantes dans la mémoire interne. À partir de ces données, il est possible de générer un rapport et de le transférer sur une clé USB.

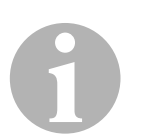

#### *REMARQUE*

La clé USB doit être formatée pour le système de fichiers FAT32.

Chaque rapport est enregistré en deux formats :

- sous forme de fichier HTML (qui permet une ouverture avec n'importe quel navigateur Internet)
- sous forme de fichier XLS (qui permet une ouverture avec Microsoft Excel)

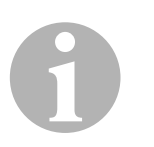

#### *REMARQUE*

Le rapport peut comporter un logo particulier (p. ex. le logo de l'atelier), si un graphique remplissant les conditions suivantes est copié sur la clé USB :

- **•** format du fichier : format JPEG
- nom du fichier : logo.jpg (respecter les majuscules/minuscules)
- dimensions de l'image : 370 x 50 pixels

L'adresse de la société figurant sur le rapport est reprise à partir des données du poste (voir chapitre « Entrer les données », page 193).

#### **8.4.1 Rapport suite au changement d'année**

Après un changement d'année, le poste signale que les données mémorisées pour l'année précédente doivent être transférées sur une clé USB. Si vous transférez les données annuelles sur une clé USB, celles-ci sont ensuite supprimées de la mémoire interne du poste.

- 1. Enficher la clé USB dans le port USB (**15**).
- 2. Suivre les indications à l'écran.

#### **8.4.2 Rapport manuel**

Vous pouvez à tout moment transférer manuellement un rapport mensuel ou un rapport annuel sur une clé USB.

- 1. Enficher la clé USB dans le port USB (**16**).
- 2. Dans le menu de base, à l'aide des touches fléchées  $\uparrow$  ou  $\downarrow$ , sélectionner **« Autres menus »** :

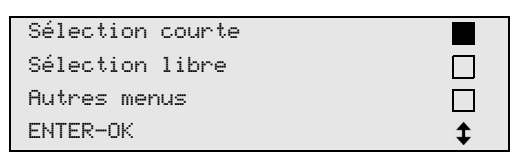

- 3. Confirmer en appuyant sur **ENTER**.
- 4. À l'aide de la touche fléchée **↓**, sélectionner **« Service** » et confirmer en appuyant sur **ENTER** :
- 5. Saisir le mot de passe et confirmer en appuyant sur **ENTER**.
	- **« 4910 » :** rapport mensuel
	- **« 4918 » :** rapport annuel

Si aucune clé USB n'est enfichée ou si elle n'est pas reconnue, **« Error 52 »** s'affiche.

- 6. À l'aide des touches fléchées  $\uparrow$  ou  $\downarrow$ , sélectionner l'entrée souhaitée et confirmer en appuyant sur **ENTER**.
- 7. Suivre les indications à l'écran.
- 8. Retourner en appuyant sur **STOP** à la sélection précédente.

## **8.5 Affichage de la consommation de fluide frigorigène sur l'écran**

Le poste mémorise les données des quantités et d'aspiration du réfrigérant. Elles peuvent être directement imprimées sous forme de vue annuelle ou de vue mensuelle.

1. Dans le menu de base, sélectionner **« Autres menus »** à l'aide de la touche fléchée  $\uparrow$  ou  $\downarrow$  :

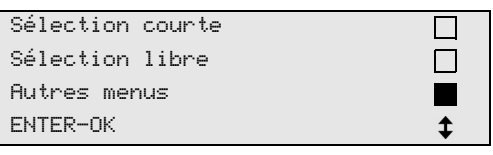

- 2. Confirmer en appuyant sur **ENTER**.
- 3. Sélectionner « **Service** » avec la touche fléchée ↓ et confirmer en appuyant sur **ENTER** :

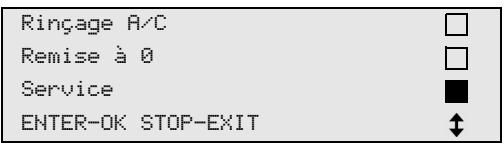

4. Saisir le mot de passe **« 9051 »** et confirmer en appuyant sur **ENTER** :

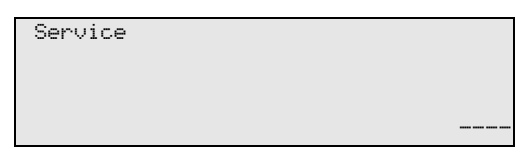

5. A l'aide des touches fléchées  $\uparrow$  ou  $\downarrow$ , sélectionner l'année souhaitée et confirmer en appuyant sur **ENTER** :

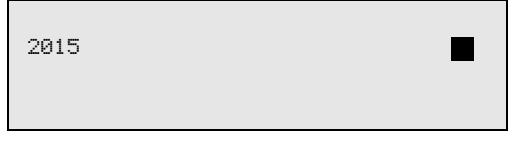

#### **Exemple**

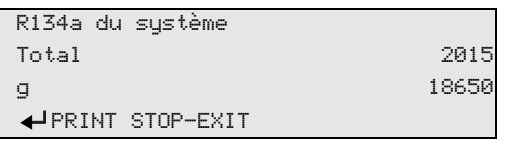

**« R134a du système »** indique la quantité de réfrigérant aspiré. Dans cet exemple, 18 650 g de fluide frigorigène ont été aspirés par la station en 2015.

Si vous appuyez sur la touche fléchée  $\bigstar$ , la quantité totale de remplissage du fluide frigorigène de l'année correspondante s'affiche ensuite :

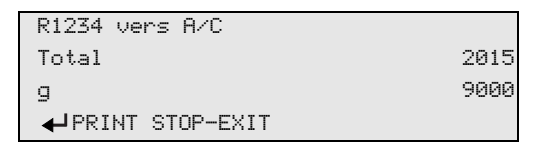

Si vous appuyez sur la touche fléchée  $\bigstar$ , la vue mensuelle s'affiche à l'écran :

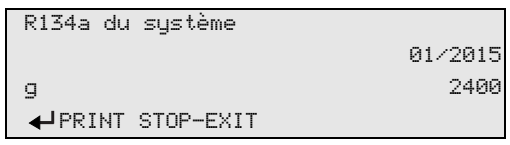

Dans cet exemple, 2 400 g de fluide frigorigène ont été aspirés en janvier 2015.

Dans la vue mensuelle, la quantité remplie et la quantité aspirée s'affichent alternativement.

Il est à tout moment possible d'imprimer la vue d'ensemble en appuyant sur la touche **ENTER**. Vous pouvez quitter la vue d'ensemble en appuyant sur la touche **STOP**.

## **8.6 Test système A/C sans entretien du réfrigérant**

# 0

#### *REMARQUE*

Le test système A/C ne peut être effectué que sur des véhicules équipés d'un raccord basse pression et haute pression ou uniquement d'un raccord basse pression.

Si le climatiseur du véhicule n'est soumis qu'à un test de fonctionnement (sans aspiration ni recyclage du réfrigérant), cela entraîne – une fois le test terminé – une perte de celui-ci (qui se trouve dans les flexibles du climatiseur) au niveau du système de climatisation du véhicule. L'entrée de menu **« Test système A/C »** a été ajoutée pour compenser cette perte.

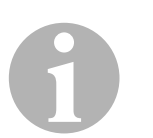

#### *REMARQUE*

Les processus de fonctionnement standard existants **« Sélection courte »** ou **« Sélection libre »** disposant déjà d'une fonction de compensation du niveau de remplissage, vous pouvez ainsi effectuer le test habituel de fonctionnement du climatiseur (l'appareil vidange les flexibles).

- 1. Connecter les raccordements correspondants de l'AirConServiceCenter au climatiseur du véhicule et les ouvrir.
- 2. Démarrer le moteur du véhicule et mettre en marche le climatiseur.
- 3. Appuyez sur la touche fléchée  $\uparrow$  ou  $\downarrow$  pour accéder au menu de base.
- 4. Dans le menu de base, sélectionner **« Autres menus »** à l'aide de la touche fléchée  $\uparrow$  ou  $\downarrow$  :

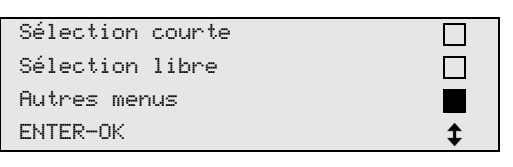

- 5. Confirmer en appuyant sur **ENTER**.
- 6. Sélectionner **« Test système A/C »** à l'aide de la touche fléchée  $ou +$ :

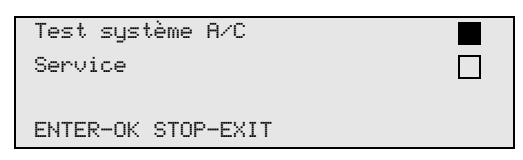

✓ Le message vous invitant à contrôler le climatiseur apparaît :

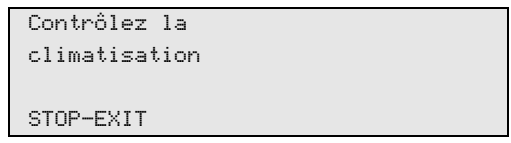

7. Contrôler que la basse pression et la haute pression du climatiseur sont conformes aux données du fabricant.

8. Pour terminer le test système A/C, appuyer sur **STOP**.

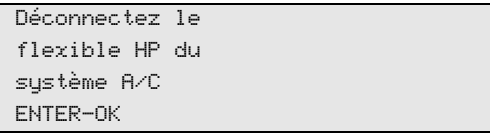

9. Fermer le flexible HP et le retirer du climatiseur.

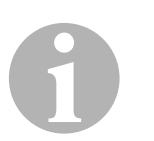

#### *REMARQUE*

Si vous avez arrêté le moteur du véhicule pour débrancher le flexible HP, redémarrez-le et mettez le climatiseur en marche.

✓ Les messages suivants s'affichent.

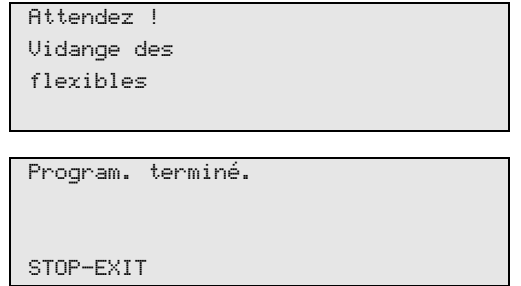

10. Pour terminer le test système A/C, appuyer sur **STOP**.

## **8.7 Sélection libre**

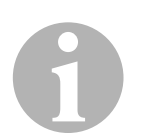

#### *REMARQUE*

Le menu **« Sélection libre »** permet d'effectuer l'entretien de la climatisation étape par étape. Il est possible d'effectuer les mêmes processus qu'avec la sélection courte, mais il est également possible de ne pas passer par certaines étapes. Il est en outre possible de saisir individuellement, à l'aide du clavier, les valeurs correspondantes pour chaque processus. Il est en plus possible de saisir dans ce menu les données du véhicule pour le rapport de service.

Vous pouvez exécuter dans le menu**« Sélection libre »** les quatre processus suivants :

- Phase de recyclage : aspiration, recyclage du réfrigérant, contrôle de l'augmentation de pression, vidange de l'huile ancienne.
- Phase de vide : évacuation du système, vérification de l'étanchéité / contrôle du vide.
- Phase de charge : rajout d'huile neuve, de traceur et de réfrigérant.
- Sélection des raccords : le climatiseur dispose de raccords haute pression et basse pression, ou uniquement de raccords haute pression, ou uniquement basse pression.

Un rapport de service sera imprimé à la fin de chaque processus.

- 1. Connecter les raccords correspondants de l'AirConServiceCenter au système de climatisation du véhicule et les ouvrir.
- 2. Dans le menu de base, sélectionner **« Sélection courte »** à l'aide de la touche fléchée  $\uparrow$  ou  $\downarrow$

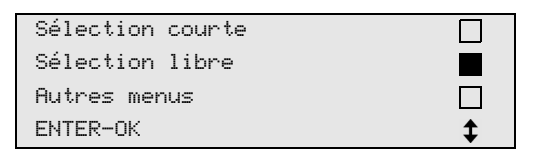

- 3. Confirmer en appuyant sur **ENTER**.
- 4. Saisir les données de véhicules et confirmer en appuyant sur **ENTER**.

#### **8.7.1 Processus d'aspiration**

1. Saisir les configurations souhaitées et confirmer en appuyant sur **ENTER**.

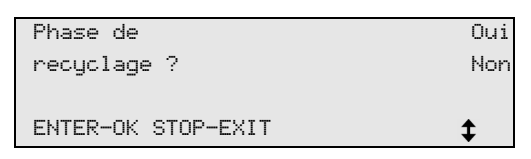

2. Si l'on sélectionne **« Phase de charge »**, saisir dans le menu suivant le temps que l'on souhaite pour la différence de pression (standard 5 min) et confirmer avec **ENTER**, sinon poursuivre avec chapitre « Phase de vide », page 214.

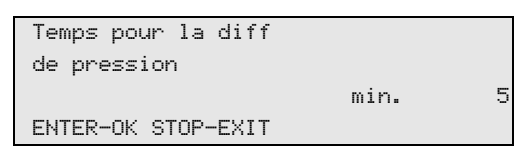

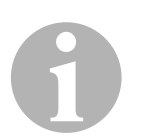

#### *REMARQUE*

Le temps d'attente garantit que d'éventuels résidus de réfrigérant puissent s'évaporer et être aspirés ensuite. L'évaporation des résidus de réfrigérant entraîne une différence de pression.

#### **8.7.2 Phase de vide**

1. Saisir les configurations souhaitées et confirmer en appuyant sur **ENTER**.

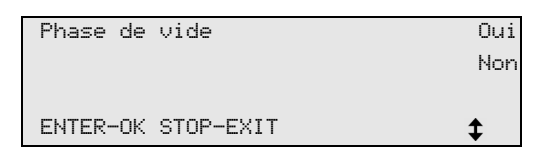

- 2. Si l'on sélectionne **« Phase de vide »**, saisir le temps de vide que l'on souhaite (standard 20 min), ou sinon poursuivre avec chapitre « Phase de charge », page 215.
- 3. Saisir à l'aide de la touche fléchée  $\bigstar$  la durée de test de fuite de votre choix.
- 4. Confirmer les deux réglages en appuyant sur **ENTER**.

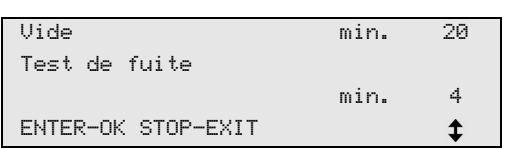

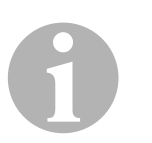

#### *REMARQUE*

Le climatiseur est vidangé au moyen de la pompe à vide. Ce processus sert à éliminer la présence de gaz étrangers ou humidité éventuels et à préparar le système pour la phase de charge. Les résidus de réfrigérant aspirés encore mélangés à l'huile réfrigérante sont collectés et recyclés par l'AirConServiceCenter.

#### **8.7.3 Phase de charge**

1. Saisir les configurations souhaitées et confirmer en appuyant sur **ENTER**.

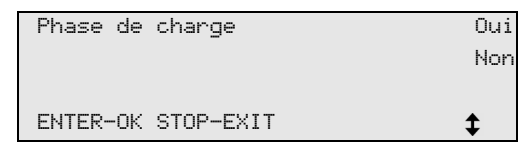

- 2. Si l'on sélectionne **« Phase de charge »**, saisir les valeurs souhaitées, sinon poursuivre avec chapitre « Sélection des raccords », page 216.
- 3. Saisir la quantité d'huile réfrigérante.
- 4. Appuyer sur la touche fléchée  $\downarrow$ .
- 5. Saisir la quantité de traceur.
- 6. Appuyer sur la touche fléchée  $\downarrow$ .
- 7. Saisir la quantité de réfrigérant.
- 8. Confirmer tous les réglages en appuyant sur **ENTER**.

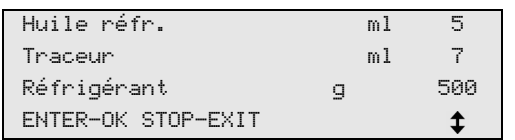

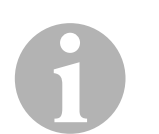

#### *REMARQUE*

- $\bullet$  Si un processus d'aspiration a lieu dans le même cycle de processus, la quantité d'huile neuve compte comme quantité extra ajoutée à la quantité d'huile ancienne précédemment aspirée. Si l'on règle cette valeur sur 0, l'exacte quantité d'huile ayant été aspirée est rajoutée.
- Afin d'ajouter de l'huile neuve et du traceur, une phase de phase doit être effectuée dans le même cycle de processus. Si aucune phase de vide n'est effectuée, seul le réfrigérant se trouve dans le menu de sélection.

#### **8.7.4 Sélection des raccords**

- 1. Sélectionner les paramètres selon les raccords disponibles dans le climatiseur :
	- Le climatiseur dispose de raccords haute pression et basse pression : choisir **BP / HP**.
	- Le climatiseur ne dispose que d'un raccord haute pression : choisir **HP**.
	- Le climatiseur ne dispose que d'un raccord basse pression : choisir **BP**.
- 2. Confirmer en appuyant sur **ENTER**.

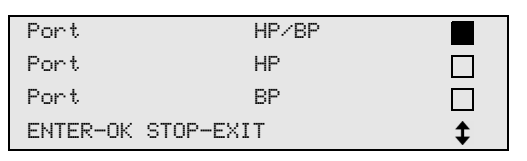

3. Une fois tous les réglages effectués, lancer les processus en appuyant sur **ENTER**.

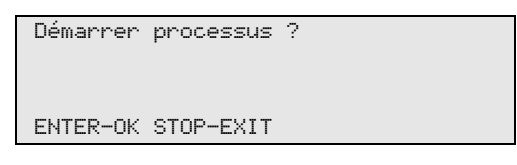

#### **8.7.5 Après que l'entretien de la climatisation est terminé**

- ✓ Une fois que l'entretien de la climatisation est terminé, l'écran affiche un message demandant de déconnecter les flexibles d'entretien de l'AirConServiceCenter de la climatisation du véhicule.
- 1. Déconnecter les flexibles de service (**10**) et (**11**) et appuyer sur **ENTER** pour valider.
- ✓ Les flexibles d'entretien sont alors vidés. L'appareil est ensuite prêt pour une nouvelle utilisation.
- 2. Visser les bouchons des vannes de la climatisation sur les raccords.
# **8.8 Rinçage du système de climatisation**

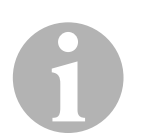

#### *REMARQUE*

Le menu **« Rinçage A/C »** permet de rincer la climatisation du véhicule avec un réfrigérant neuf. Le rinçage permet surtout de remplacer l'huile ancienne du compresseur et d'éliminer du système la plupart des dépôts métalliques.

Avant le rinçage, il faut d'abord aspirer le réfrigérant de la climatisation du véhicule. Les composants qui ne peuvent pas être rincés (par exemple le compresseur ou le filtre) doivent ensuite être retirés du circuit de refroidissement. Les composants à rincer sont ensuite raccordés à l'aide d'adaptateurs spéciaux aux connecteurs d'entretien de l'AirConServiceCenter, afin de former un circuit de rinçage.

- 1. Connecter les raccords correspondants de l'AirConServiceCenter au système de climatisation du véhicule et les ouvrir.
- 2. Dans le menu de base, sélectionner **« Sélection courte »** à l'aide de la touche fléchée  $\uparrow$  ou  $\downarrow$  :

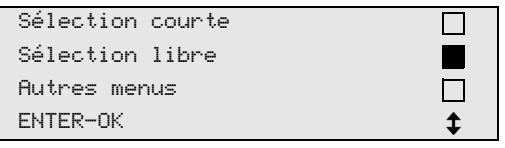

- 3. Confirmer en appuyant sur **ENTER**.
- 4. Saisir le cas échéant les données souhaitées à l'aide du clavier (**7**) et appuyer sur **ENTER** pour confirmer. S'il n'est pas nécessaire de saisir de données, appuyer sur **ENTER** pour passer à l'étape suivante du programme.
- 5. Sélectionner **« Phase de recyclage »** (le réglage sélectionné clignote) et appuyer sur **ENTER** pour valider.
- 6. Dans **« Temps pour la diff de pression** » saisir **1** minute et appuyer sur **ENTER** pour confirmer.
- 7. Désactiver **« Phase de vide »** en appuyant sur **Non** (le réglage sélectionné clignote) et appuyer sur **ENTER** pour valider.
- 8. Désactiver **« Phase de charge »** en appuyant sur **Non** (le réglage sélectionné clignote) et appuyer sur **ENTER** pour valider.
- 9. Sélectionner **« Démarrer processus »** à l'aide de la touche **ENTER**.
- 10. Une fois terminé le processus d'aspiration, déconnecter le poste du véhicule.
- 11. Retirer du circuit de refroidissement les composants du système qui ne peuvent être rincés. Ces composants sont par exemple :
	- le compresseur
	- le filtre de jonction
	- le dispositif fixe d'étranglement
	- le récipient collecteur
	- le sécheur à filtre
	- la soupape de détente
- 12. Raccorder les composants de la climatisation du véhicule devant être rincés aux connecteurs de service (**12**) et (**13**) de l'AirConServiceCenter à l'aide d'adaptateurs spéciaux, afin de former un circuit de rinçage.
- 13. Dans le menu de base, sélectionner **« Autres menus »** à l'aide de la touche fléchée  $\uparrow$  ou  $\downarrow$  :

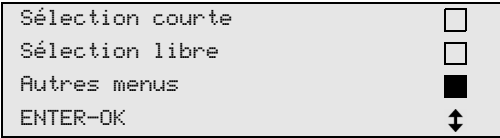

- 14. Confirmer en appuyant sur **ENTER**.
- 15. A l'aide des touches fléchées  $\uparrow$  ou  $\downarrow$ , sélectionner **« Rinçage A/C »** :

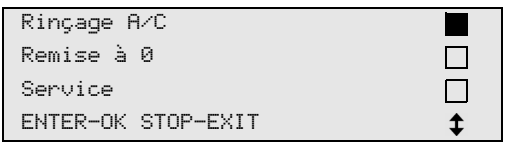

16. Saisir le cas échéant les données souhaitées à l'aide du clavier (**7**) et appuyer sur **ENTER** pour confirmer.

S'il n'est pas nécessaire de saisir de données, appuyer sur **ENTER** pour passer à l'étape suivante du programme.

17. A l'aide des touches fléchées  $\uparrow$  ou  $\downarrow$ , déterminer si toute la climatisation doit être rincée ou seulement certains composants :

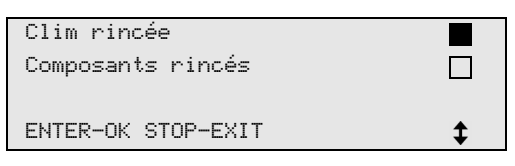

- 18. Confirmer en appuyant sur **ENTER**.
- 19. Pour poursuivre, suivre les indications affichées à l'écran.
- ✓ Une fois le rinçage terminé, le menu de base de l'AirConServiceCenter s'affiche.
- 20. Retirer éventuellement les adaptateurs du circuit de rinçage et raccorder de nouveau tous les composants au circuit de refroidissement.

Connecter les raccords correspondants de l'AirConServiceCenter au système de climatisation du véhicule et les ouvrir.

21. Dans le menu de base, sélectionner **« Sélection courte »** à l'aide de la touche fléchée  $\uparrow$  ou  $\downarrow$  :

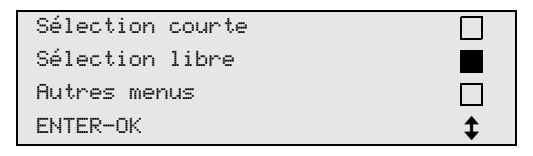

- 22. Confirmer en appuyant sur **ENTER**.
- 23. Saisir le cas échéant les données souhaitées à l'aide du clavier (**7**) et appuyer sur **ENTER** pour confirmer. S'il n'est pas nécessaire de saisir de données, appuyer sur **ENTER** pour passer à l'étape suivante du programme.
- 24. Désactiver **« Phase de charge »** en appuyant sur **Non** (le réglage sélectionné clignote) et appuyer sur **ENTER** pour valider.
- 25. Sélectionner **« Phase de vide »** (le réglage sélectionné clignote) et appuyer sur **ENTER** pour valider.
- 26. Sélectionner **« Phase de charge »** (le réglage sélectionné clignote) et appuyer sur **ENTER** pour valider.
- 27. Saisir la quantité de réfrigérant (tenir compte de la capacité en huile du compresseur).
- 28. Pour poursuivre, suivre les indications affichées à l'écran (**6**) : sélectionner le réglage souhaité (le réglage sélectionné clignote) et appuyer sur **ENTER** pour confirmer.
- 29. Sélectionner **« Démarrer processus »** à l'aide de la touche **ENTER**.
- ✓ Une fois la phase de charge terminée, l'écran affiche un message demandant de débrancher les flexibles de service de l'AirConServiceCenter de la climatisation du véhicule.
- 30. Déconnecter les flexibles de service (**10**) et (**11**) et appuyer sur **ENTER** pour valider. Cela permet la vidange des flexibles. L'appareil est ensuite prêt pour une nouvelle utilisation.
- 31. Visser les bouchons des vannes de la climatisation du véhicule sur les raccords.

# **9 Travaux d'entretien**

## **9.1 Contrôle du point zéro des balances d'huile (uniquement pour ASC2000G/ASC3000G)**

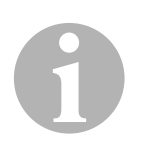

### *REMARQUE*

Il est nécessaire de contrôler régulièrement les points zéro des balances – ou de procéder le cas échéant à un nouveau réglage – afin de pouvoir mesurer correctement les quantités d'huile et de traceur. Un nouveau réglage est nécessaire :

- si la quantité d'un récipient présente une différence de plus de 10 ml par rapport à la valeur de consigne
- si l'AirConServiceCenter a subi des chocs (par ex. transport sur des trajets cahoteux)
- **toutes les quatre à six semaines**
- 1. Dans le menu de base, sélectionner **« Autres menus »** à l'aide de la touche fléchée  $\uparrow$  ou  $\downarrow$

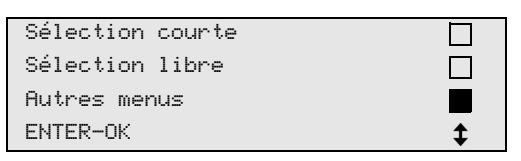

- 2. Confirmer en appuyant sur **ENTER**.
- 3. A l'aide de la touche fléchée **↑** ou **↓**, sélectionner **« Remise à 0 »** :

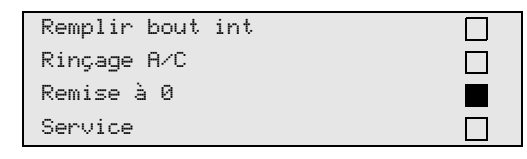

✓ Un message apparaît demandant d'enlever les récipients de la balance :

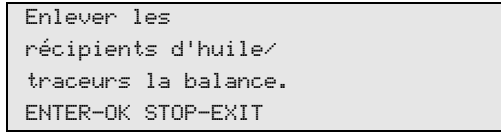

- 4. Pour vérifier les points zéro pour les huiles et le traceur, ouvrir le volet (**20**) du côté gauche et retirer les récipients des raccords rapides :
	- bouteille pour huile neuve (**17**)
	- bouteille pour traceur (**18**) et
	- bouteille d'huile ancienne (**19**)

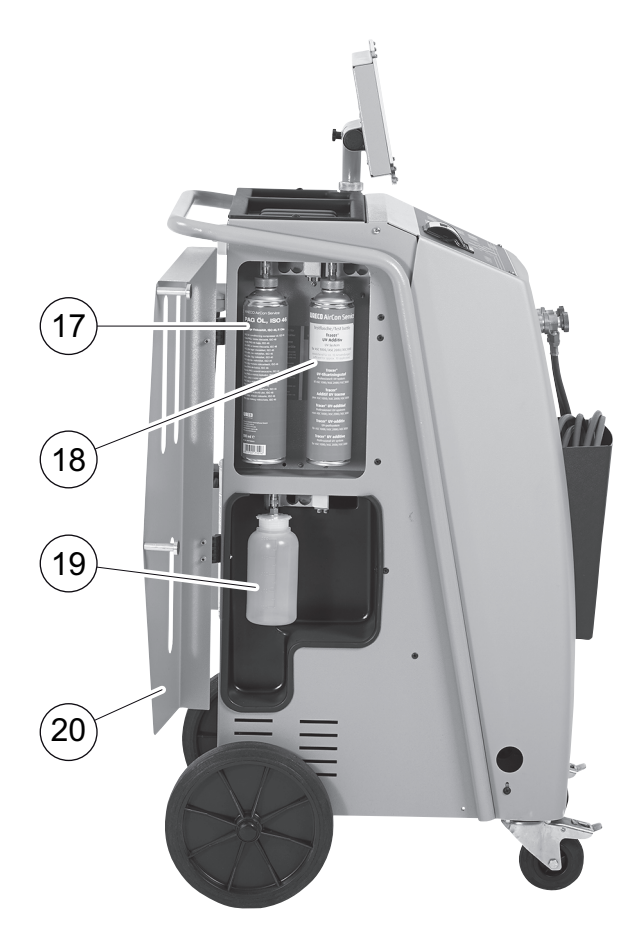

Une fois les balances déchargées, confirmer en appuyant sur **ENTER**. Le message demandant d'enlever les récipients de la balance clignote.

- ✓ Une fois effectué le réglage du point zéro, le menu de sélection pour les balances réapparaît.
- 5. Replacer les bouteilles en position de travail : remettre les récipients pour huile (**17**) et (**19**) et pour traceur (**18**) sur les raccords rapides et refermer le volet (**20**).
- 6. Appuyer deux fois sur **STOP** pour accéder au menu de mode veille.

## **9.2 Changement du filtre du sécheur**

1. Dans le menu de base, sélectionner **« Sélection courte »** à l'aide de la touche fléchée  $\uparrow$  ou  $\downarrow$ 

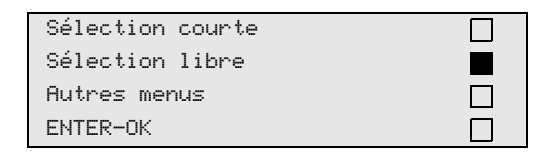

- 2. Confirmer en appuyant sur **ENTER**.
- 3. Passer la demande de **« Véhicules »** etc.
- 4. Sélectionner **« Phase de charge »**.
- 5. Régler le **« Temps pour la diff de pression »** sur **1**. Valider en appuyant sur **ENTER**.
- 6. Désactiver **« Phase de vide »** avec **« Non »**. Valider en appuyant sur **ENTER**.
- 7. Désactiver **« Phase de charge »** avec **« Non »**. Valider en appuyant sur **ENTER**.
- 8. Sélectionner **« Démarrer processus ? »**. Valider en appuyant sur **ENTER**.

Les flexibles de service sont alors vidangés et le menu de base de l'AirConServiceCenter est activé. Le compresseur a créé une légère sous-pression interne, si bien que le filtre peut être changé avec très peu de perte de réfrigérant.

9. Dévisser la vis (**D**) du support et retirer le filtre du sécheur.

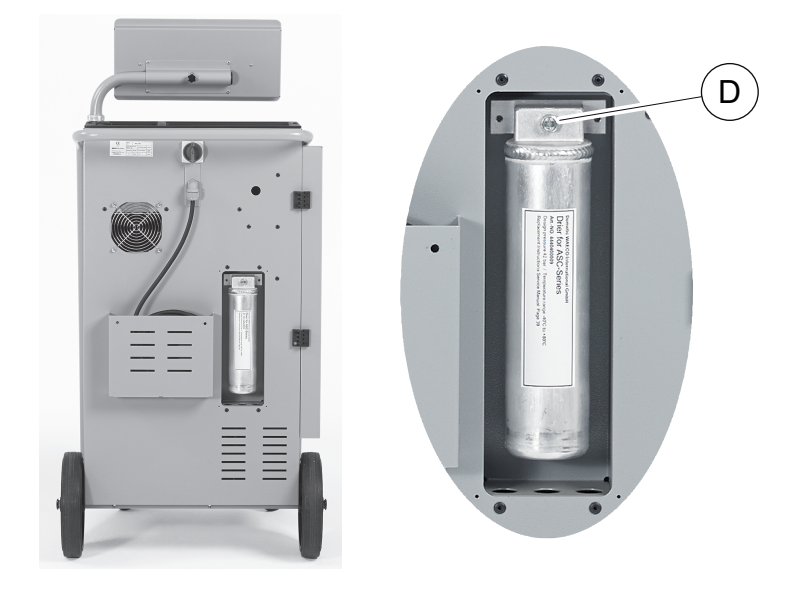

10. Remplacer les joints toriques (**E**).

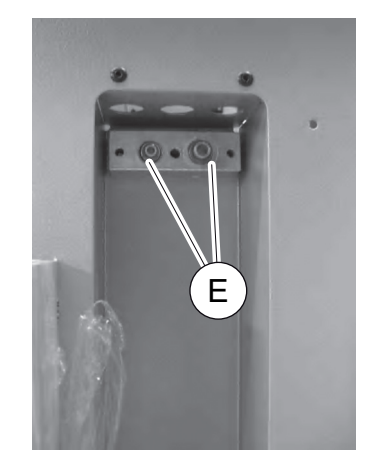

11. Placer un nouveau sécheur et serrer la vis à max. 15 Nm.

## **9.3 Entretien du filtre**

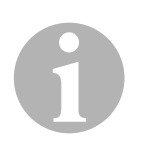

#### *REMARQUE*

Une fois que les travaux d'entretien sont terminés, vous devez effacer les messages de service correspondants (remise à zéro du compteur). Passez pour ce faire à **« Autres menus »**, **« Service »** et entrez le mot de passe 7782. A l'aide des touches fléchées ↑ ou ↓, sélectionner la saisie et confirmer en appuyant sur **ENTER**. Suivre les instructions sur l'écran et maintenir la touche **ENTER** appuyée pendant 3 secondes. Retourner en appuyant sur **STOP** à la sélection précédente. En cas de changement de filtre, le compteur **« R134a du système »** doit être remis à zéro.

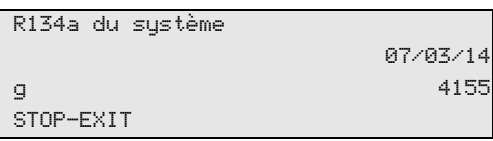

**« R134a du système »** indique combien de grammes de réfrigérant ont été aspirés de la climatisation depuis la dernière remise à zéro (voir date) au moyen de l'entrée de menu **« Sélection courte »** ou **« Sélection libre »**.

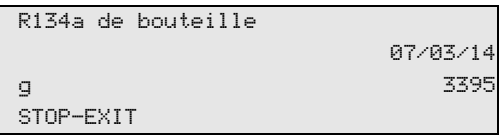

**« R134a de bouteille »** indique combien de grammes de réfrigérant ont été ajoutés dans l'appareil depuis la dernière remise à zéro (voir date) au moyen de l'entrée de menu **« Remplir bout int »**.

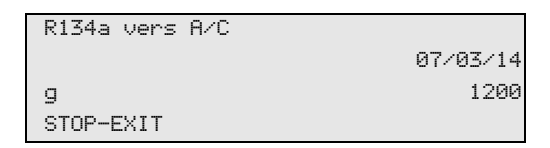

**« R134a vers A/C »** indique combien de grammes de réfrigérant ont été ajoutés dans les climatiseurs depuis la dernière remise à zéro (voir date) au moyen de l'entrée de menu **« Sélection courte »** ou **« Sélection libre »**.

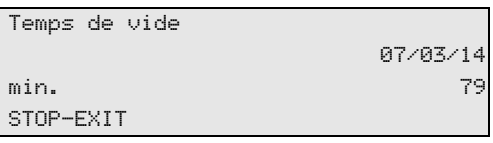

**« Temps de vide »** indique combien de temps la pompe à vide a fonctionné depuis la dernière remise à zéro (voir date).

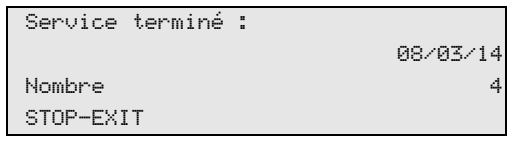

**« Service terminé »** indique la quantité de travaux d'entretien ayant été effectués par l'appareil d'entretien de la climatisation depuis la dernière remise à zéro (voir date).

# **9.4 Calibrage du capteur de pression**

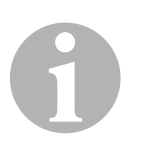

#### *REMARQUE*

Pour que les mesures de pression soient correctes, il est nécessaire que le capteur de pression soit correctement calibré.

Le calibrage est doit être effectué :

- $\bullet$  toutes les quatre semaines,
- si l'AirConServiceCenter a subi des chocs,
- après chaque changement de l'huile de la pompe à vide,
- lorsque les valeurs de pression s'affichant à l'écran sont improbables.
- 1. Dans le menu de base, sélectionner **« Autres menus »** à l'aide de la touche fléchée  $\uparrow$  ou  $\downarrow$  :

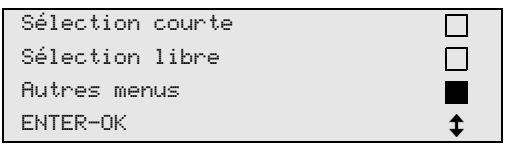

2. Confirmer en appuyant sur **ENTER**.

3. Sélectionner « **Service** » à l'aide de la touche fléchée ↑ ou ↓ :

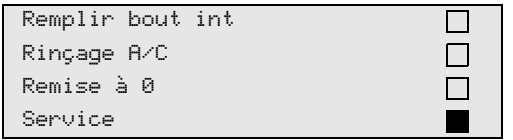

- 4. Confirmer en appuyant sur **ENTER**.
- 5. Entrer le mot de passe **« 2224 »**.
- 6. Confirmer **« Capteur de press »** avec **ENTER**.
- 7. Pour poursuivre, suivre les indications affichées à l'écran :
	- Dévisser les connecteurs (**12**) et (**13**) des flexibles de service (**10**) et (**11**).
	- Saisir la pression atmosphérique locale actuelle à l'aide du clavier (**7**) et appuyer sur **ENTER** pour confirmer.

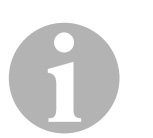

#### *REMARQUE*

La pression atmosphérique actuelle pour votre région est disponible par exemple sur Internet, http://www.meteo24.de/wetter/ à la rubrique « Luftdruck » (Pression de l'air).

- 8. Lorsque le calibrage a été effectué, appuyer sur **ENTER** pour quitter le menu.
- 9. Appuyer deux fois sur **STOP** pour accéder au menu de mode veille.
- 10. Revisser fermement les connecteurs (**12**) et (**13**) sur les flexibles de service (**10**) et (**11**) en tenant compte des marquages bleus et rouges des connecteurs et flexibles !

# **9.5 Changement de l'huile de la pompe à vide**

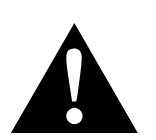

### **AVERTISSEMENT !**

Eteindre l'AirConServiceCenter et retirer la prise secteur avant d'ouvrir le bâti.

- 1. Avant de changer l'huile, faites fonctionner la pompe à vide pendant 10 minutes env. (manuellement, par sélection dans le menu).
- 2. Démonter la plaque avant : dévisser les vis (**D**) du tableau de commande et rabattre le tableau de commande vers le haut. Ensuite, dévisser les vis (**E**) en bas de la plaque avant et retirer la plaque avant.

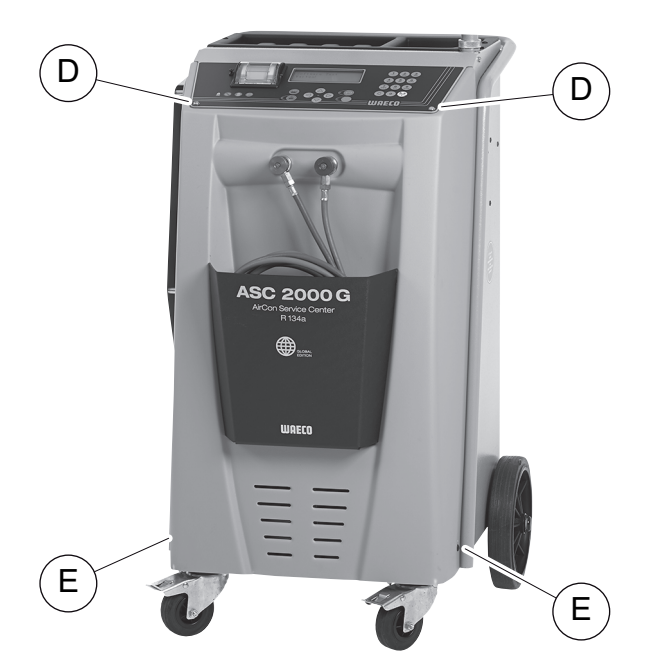

3. Placer un récipient d'une capacité minimale d'½ litre sous l'AirConServiceCenter. La vidange de la pompe à vide s'effectue par l'orifice (**I**) du fond de l'appareil.

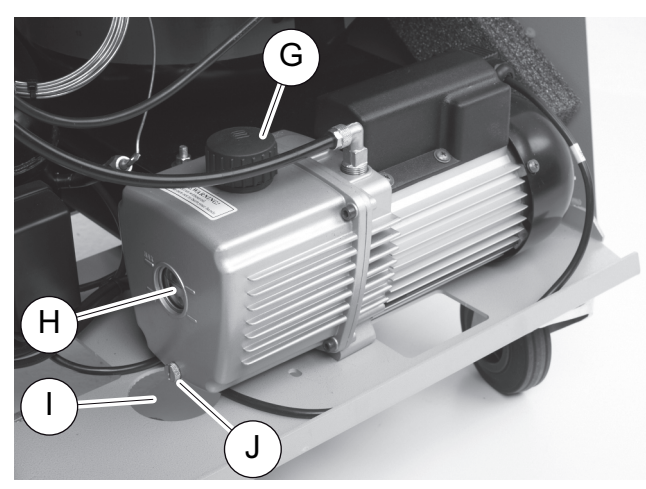

4. Dévisser la vis de remplissage d'huile (**G**).

- 5. Pour la vidange d'huile, dévisser la vis de vidange d'huile (**J**).
- 6. Lorsque l'huile s'est complètement écoulée du bâti de la pompe, revisser la vis de vidange d'huile (**J**).
- 7. Remplir avec de l'huile neuve pour pompe à vide, jusqu'à la moitié du regard (**H**) et revisser la vis de remplissage d'huile (**G**).
- 8. Monter la plaque avant et le tableau de commande et brancher la prise secteur.

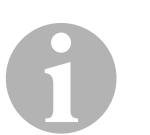

#### *REMARQUE*

Une fois les travaux d'entretien terminés, vous devez effacer les messages de service correspondants (remise à zéro du compteur). Passez pour ce faire à **« Autres menus »**, **« Service »** et entrez le mot de passe 7782. A l'aide des touches fléchées ↑ ou ↓, sélectionner la saisie et confirmer en appuyant sur **ENTER**. Suivre les instructions sur l'écran et maintenir la touche **ENTER** appuyée pendant 3 secondes. Retourner en appuyant sur **STOP** à la sélection précédente. En cas de changement d'huile de la pompe à vide, le compteur **« Temps de vide »** doit être remis à zéro.

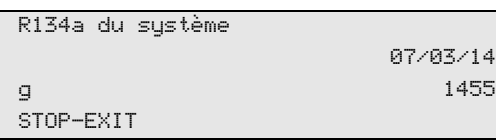

**« R134a du système »** indique combien de grammes de réfrigérant ont été aspirés de la climatisation depuis la dernière remise à zéro (voir date) au moyen de l'entrée de menu **« Sélection courte »** ou **« Sélection libre »**.

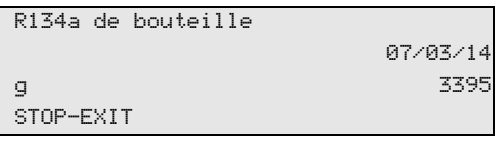

**« R134a de bouteille »** indique combien de grammes de réfrigérant ont été ajoutés dans l'appareil depuis la dernière remise à zéro (voir date) au moyen de l'entrée de menu **« Remplir bout int »**.

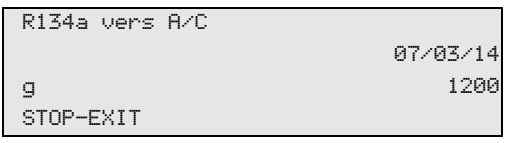

**« R134a vers A/C »** indique combien de grammes de réfrigérant ont été ajoutés dans les climatiseurs depuis la dernière remise à zéro (voir date) au moyen de l'entrée de menu **« Sélection courte »** ou **« Sélection libre »**.

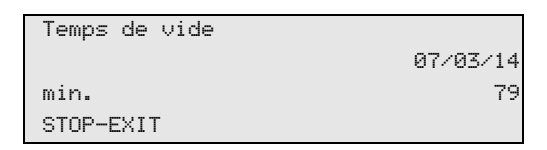

**« Temps de vide »** indique combien de temps la pompe à vide a fonctionné depuis la dernière remise à zéro (voir date).

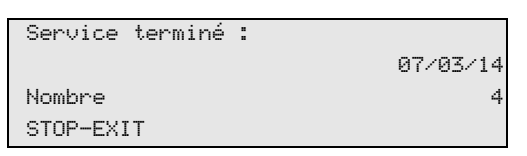

**« Service terminé »** indique la quantité de travaux d'entretien ayant été effectués par l'appareil d'entretien de la climatisation depuis la dernière remise à zéro (voir date).

## **9.6 Statuts du compteur**

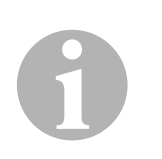

#### *REMARQUE*

L'appareil mémorise différents statuts du compteur. Afin d'appeler les valeurs totales, – consécutivement, depuis que l'appreil a été produit – rendez-vous au menu **« Autres menus »** – **« Service »** et saisissez-y le code **« 7783 »**. Sélectionner la saisie que vous souhaitez à l'aide des touches fléchées  $\uparrow$  ou  $\downarrow$ .

La remise à zéro de ces statuts de compteur est impossible. Afin d'accéder aux statuts de compteur pouvant être remis à zéro, saisissez sous **« Service »** le code **« 7782 »**. Voir également chapitre « Changement de l'huile de la pompe à vide », page 226 ou chapitre « Changement du filtre du sécheur », page 222.

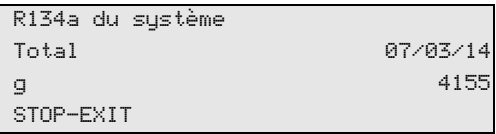

**« R134a du système »** indique combien de grammes de réfrigérant ont été aspirés de la climatisation depuis la fabrication de l'appareil (voir date) au moyen de l'entrée de menu **« Sélection courte »** ou **« Sélection libre »**.

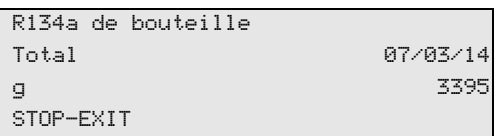

**« R134a de bouteille »** indique combien de grammes de réfrigérant ont été ajoutés dans l'appareil au moyen de l'entrée de menu **« Remplir bout int »**.

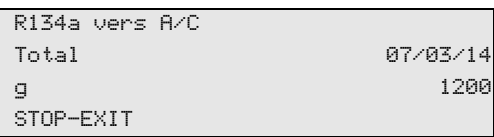

**« R134a vers A/C »** indique combien de grammes de réfrigérant ont été ajoutés dans les climatiseurs au moyen de l'entrée de menu **« Sélection courte »** ou **« Sélection libre »**.

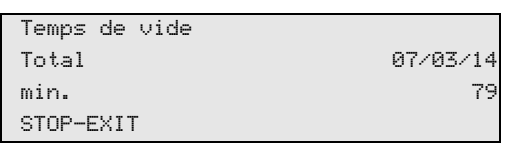

**« Temps de vide »** indique combien de temps la pompe à vide a fonctionné en tout.

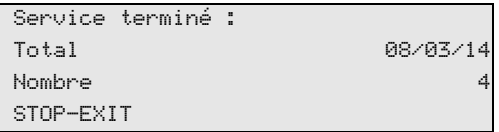

**« Service terminé »** indique la quantité de travaux d'entretien ayant été effectués par l'appareil d'entretien de la climatisation.

## **9.7 Ajustement de la capacité des flexibles de longueur supérieure**

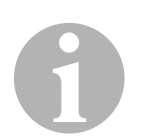

### *REMARQUE*

- Si des flexibles plus longs ou plus courts doivent être utilisés pour l'appareil, il est nécessaire d'adapter les quantités de remplissage aux nouvelles longueurs des flexibles.
- Le flexible de service pour le côté haute pression et celui pour le côté basse pression doivent toujours être de même longueur, sinon les quantités de remplissage ne sont pas mesurées correctement.
- 1. Dans le menu de base, sélectionner **« Autres menus »** à l'aide de la touche fléchée  $\uparrow$  ou  $\downarrow$

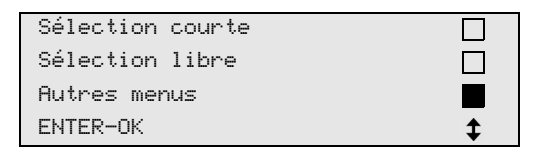

- 2. Confirmer en appuyant sur **ENTER**.
- 3. Sélectionner « **Service** » à l'aide de la touche fléchée ↑ ou ↓ :

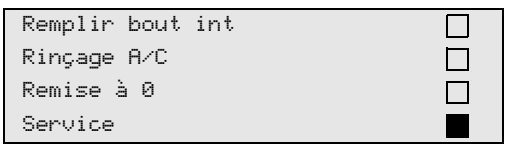

- 4. Confirmer en appuyant sur **ENTER**.
- 5. Entrer le mot de passe **« 7732 »**.
- 6. Entrer la longueur de flexible en centimètres.
- 7. Confirmer en appuyant sur **ENTER**.

## **9.8 Remplacement du papier de l'imprimante**

1. Pour remplacer le rouleau de papier de l'imprimante (**14**), ouvrir le volet (**K**).

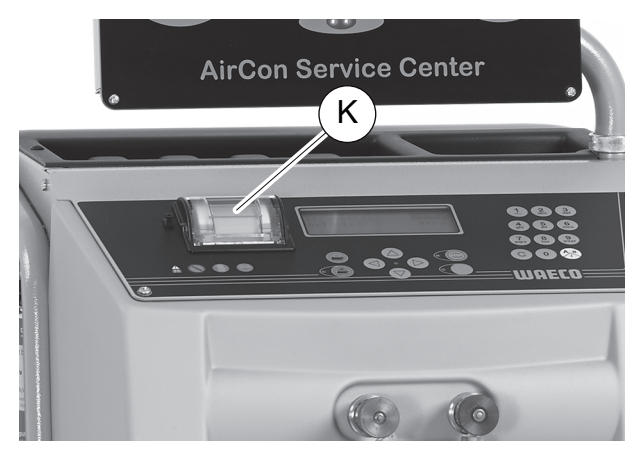

2. Insérer un nouveau rouleau de papier et fermer le volet (**K**).

## **9.9 Mise à jour du logiciel à l'aide de la clé USB**

La mise à jour du logiciel s'effectue à l'aide d'une clé USB.

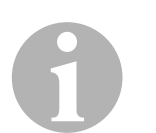

### *REMARQUE*

La clé USB doit être formatée pour le système de fichiers FAT32.

Lors de la mise à jour du logiciel, les données suivantes sont enregistrées dans la mémoire interne du poste :

- le logiciel actuel de l'AirConServiceCenter
- une base de données actuelle avec tous les types de véhicules courants et les niveaux de remplissage correspondants pour la climatisation

Vous pouvez actualiser le logiciel et la base de données indépendamment l'un de l'autre.

1. Copier le logiciel actuel sur la clé USB.

2. Enficher la clé USB dans le port USB (**15**) et mettre l'appareil en marche.

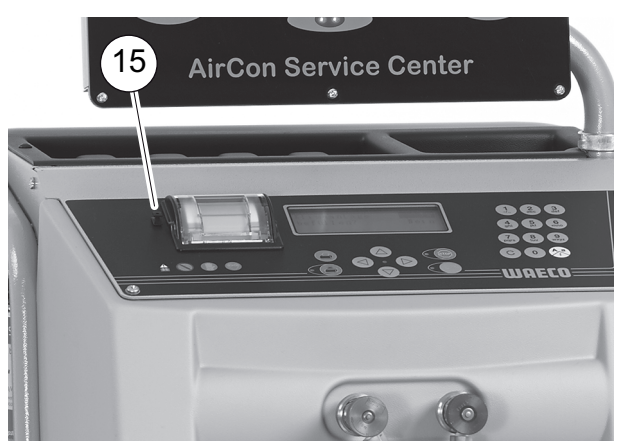

✓ Le poste cherche la version la plus récente sur la clé USB. Si le logiciel de la clé USB est plus actuel, le menu suivant s'affiche :

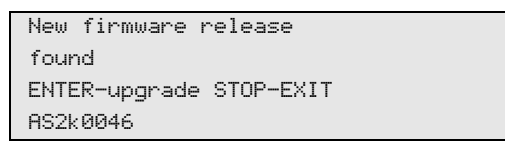

Si la base de données de la clé USB est plus actuelle, le menu suivant s'affiche :

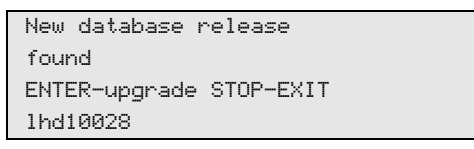

La version actuelle s'affiche sur fond noir à la ligne tout en bas.

- 3. Pour actualiser le logiciel ou la base de données, appuyer sur **ENTER**.
- ✓ Le poste affiche la progression de l'actualisation :

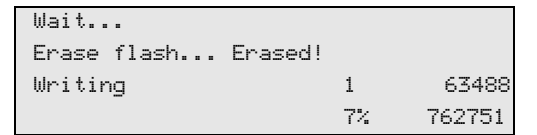

Après l'actualisation, le poste règle les paramètres par défaut :

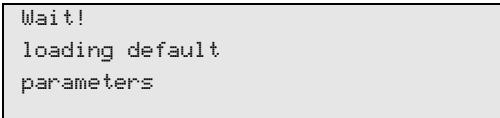

Ensuite, le poste redémarre et le menu de veille s'affiche.

- 4. Retirer la clé USB.
- ✓ Le poste est prêt à fonctionner.

## **9.10 Entretien et nettoyage**

- Si nécessaire, nettoyez l'extérieur de l'appareil avec un chiffon humide. Le cas échéant, utilisez en outre un peu de produit vaisselle. N'utilisez pas de dissolvants ni de produits détergents.
- Vérifiez régulièrement que les flexibles (**10**) et (**11**) et les connecteurs (**12**) et (**13**) ne sont pas endommagés. Ne faites pas fonctionner l'AirConServiceCenter en cas d'endommagement.

# **10 Elimination**

# **10.1 Elimination des liquides récupérés**

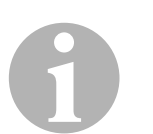

### *REMARQUE*

L'huile ancienne doit être recyclée comme un déchet spécial. Ne mélangez pas l'huile ancienne avec d'autres liquides. Conservez l'huile ancienne dans des conteneurs adaptés jusqu'à ce qu'elle soit recyclée.

## **10.2 Recyclage des emballages**

- Jetez les emballages dans le container pour vieux papiers.
- Jetez le matériel d'emballage plastique dans le container adéquat.

# **10.3 Recyclage de l'appareil usagé**

 Lorsque vous mettrez votre AirConServiceCenter définitivement hors service, vidangez d'abord l'appareil pour éliminer tous les liquides et recyclez les liquides en tenant compte des directives relatives à la protection de l'environnement.

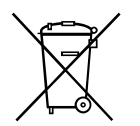

Remettez l'appareil usagé au centre de recyclage le plus proche ou adressez-vous au service après-vente.

# **11 Que faire si...**

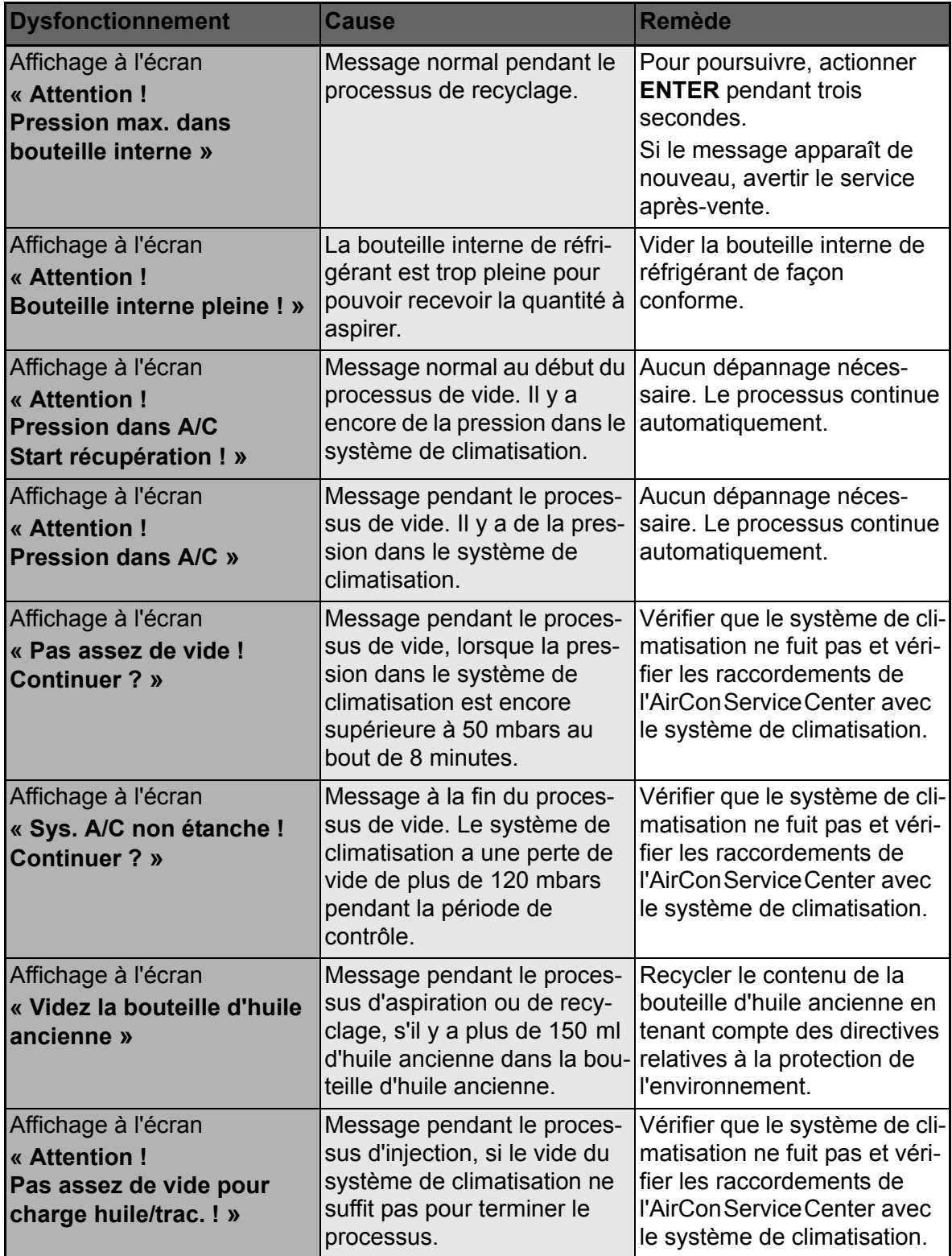

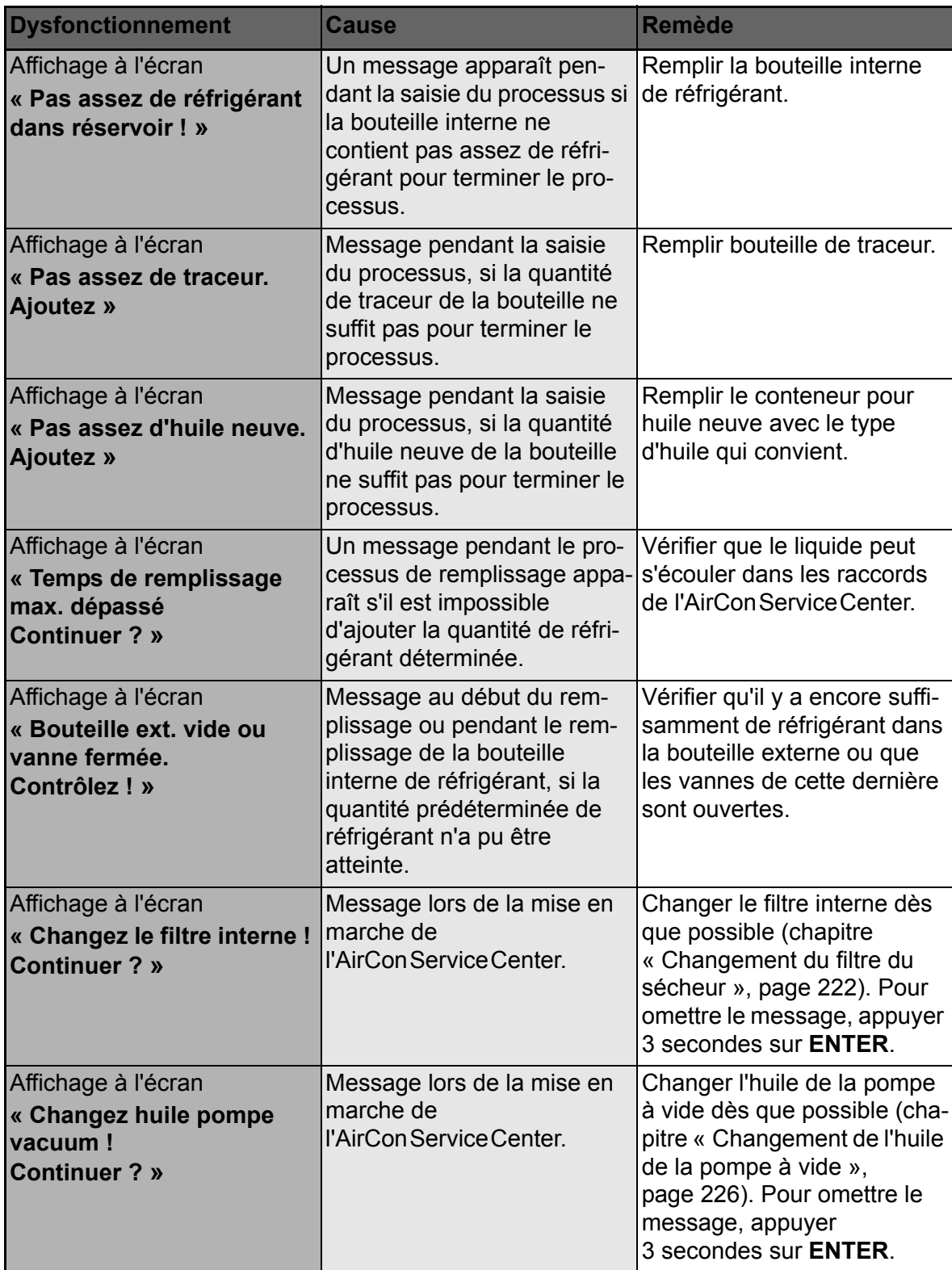

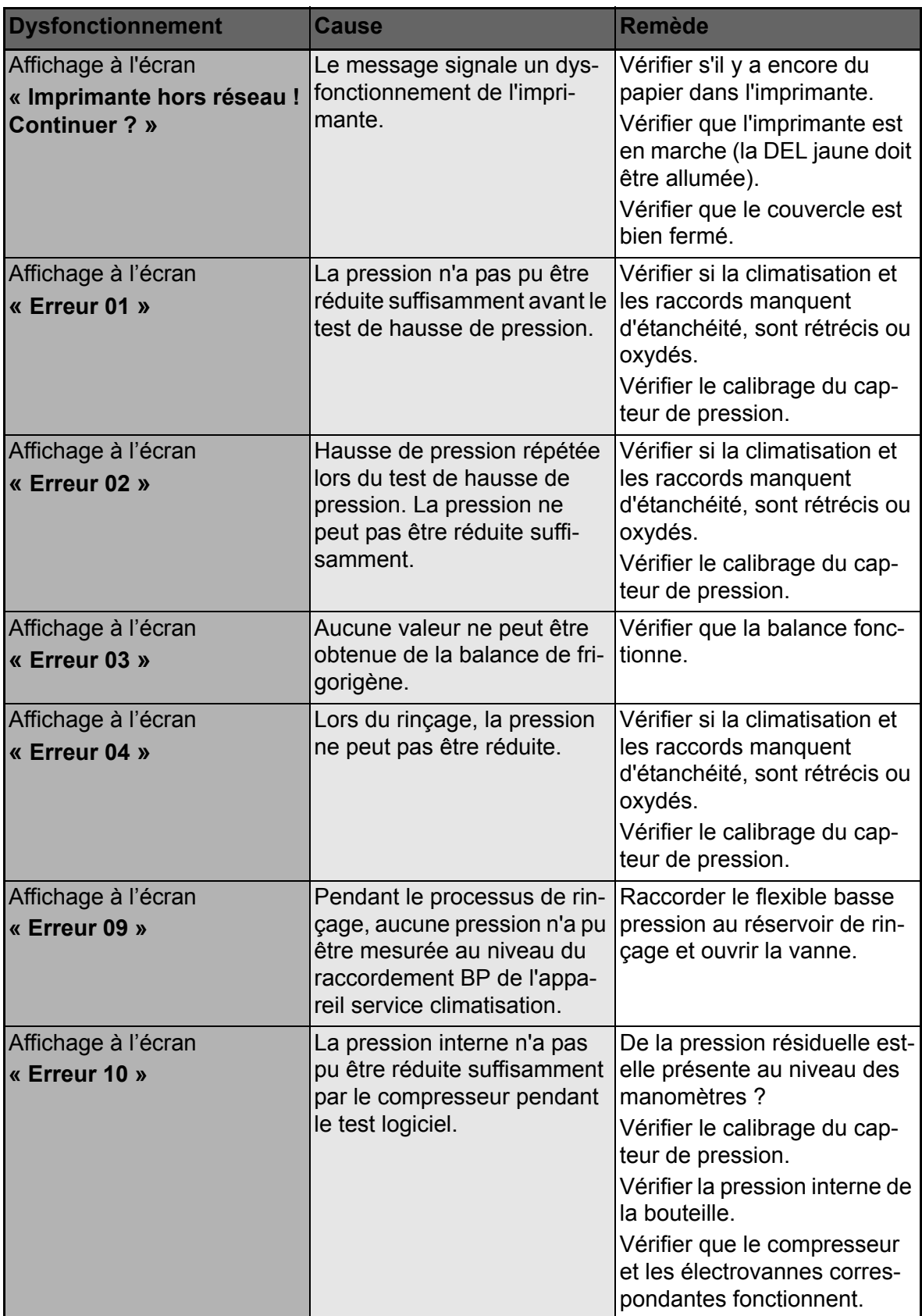

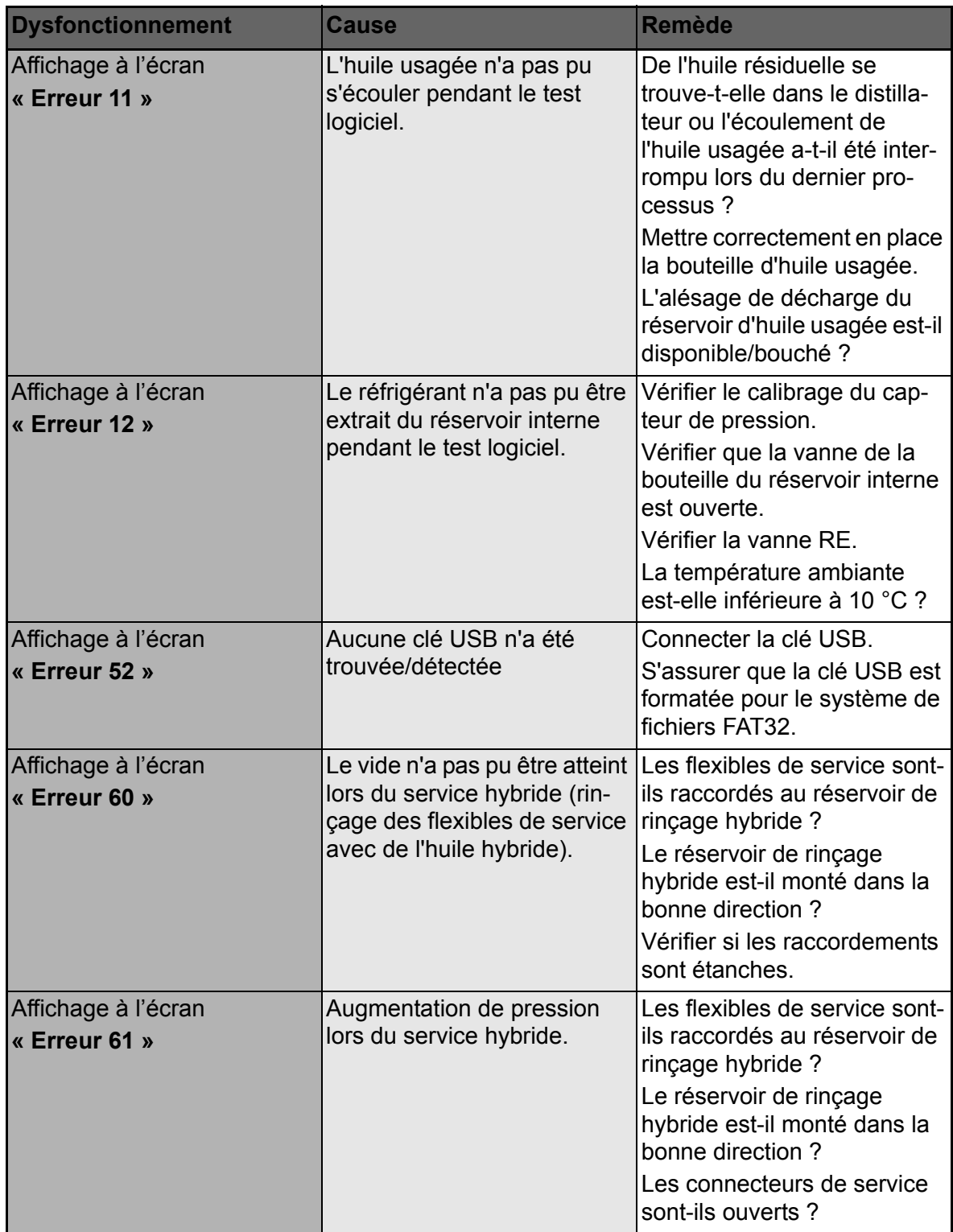

# **12 Caractéristiques techniques**

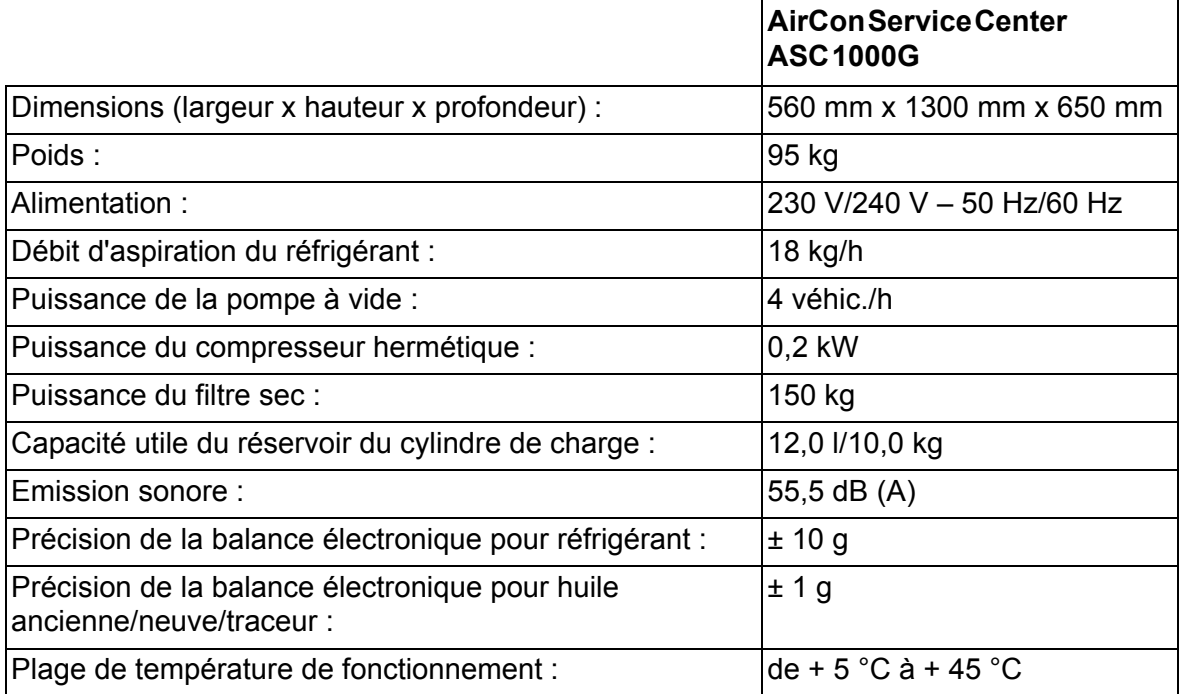

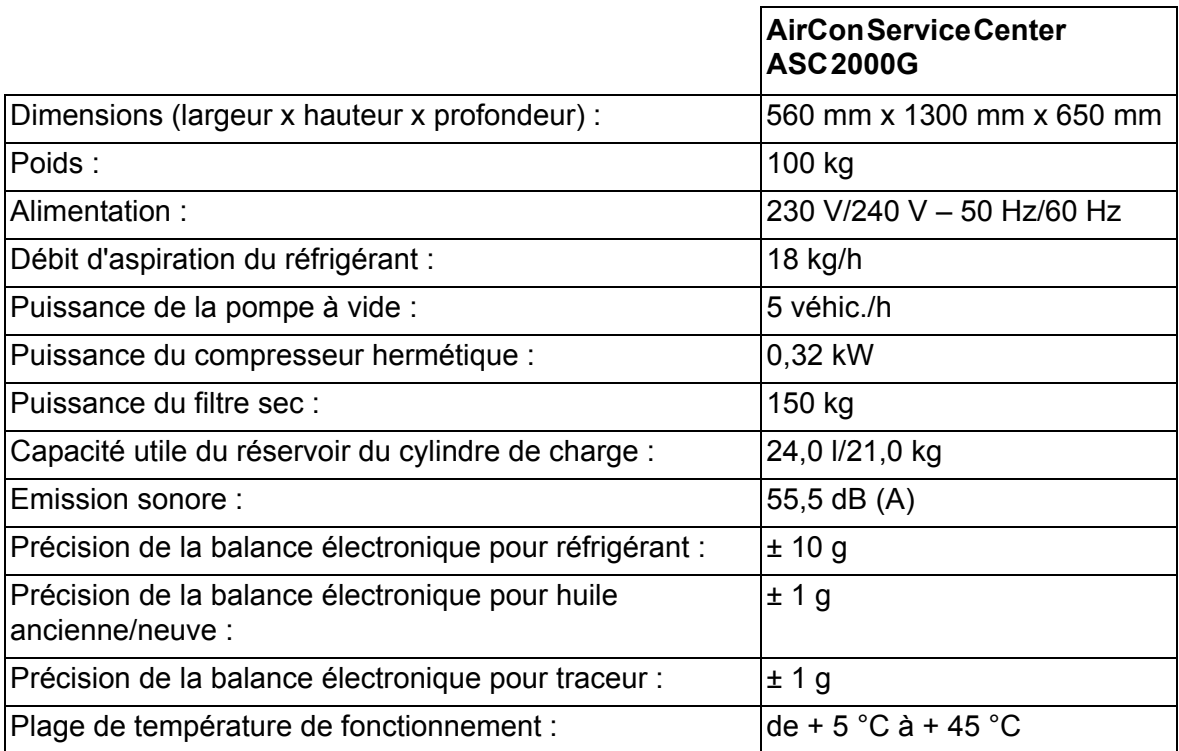

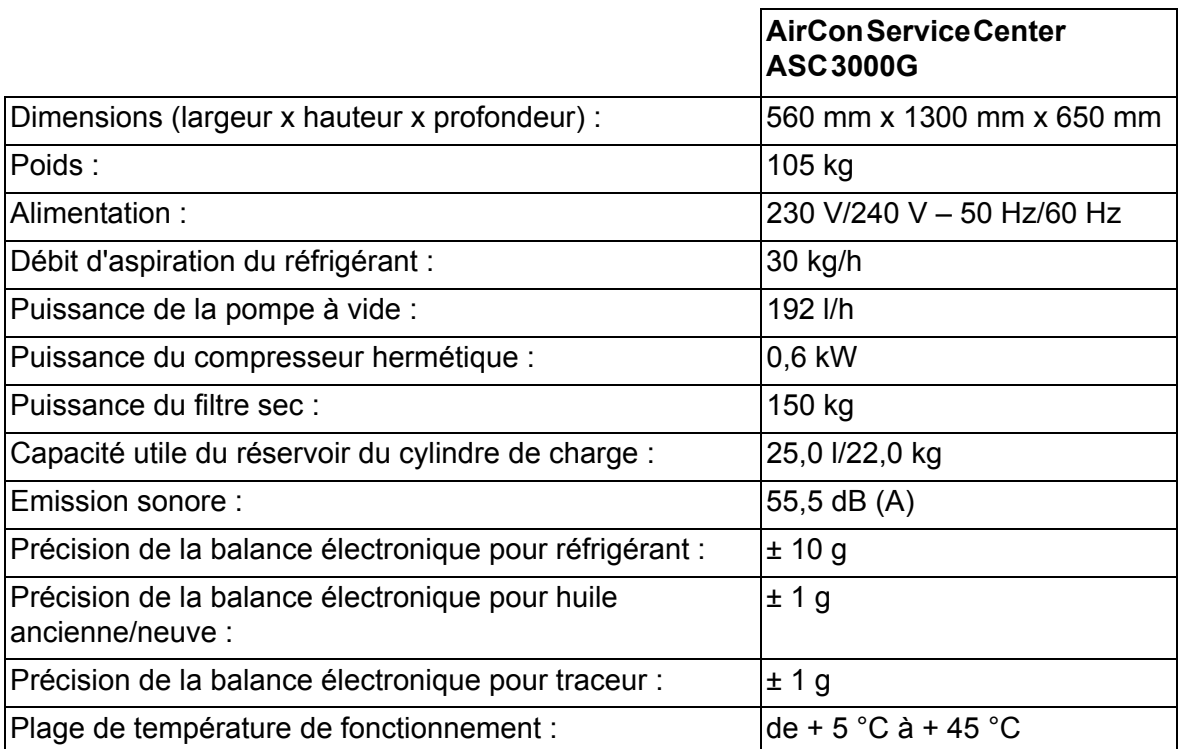

# **Оглавление**

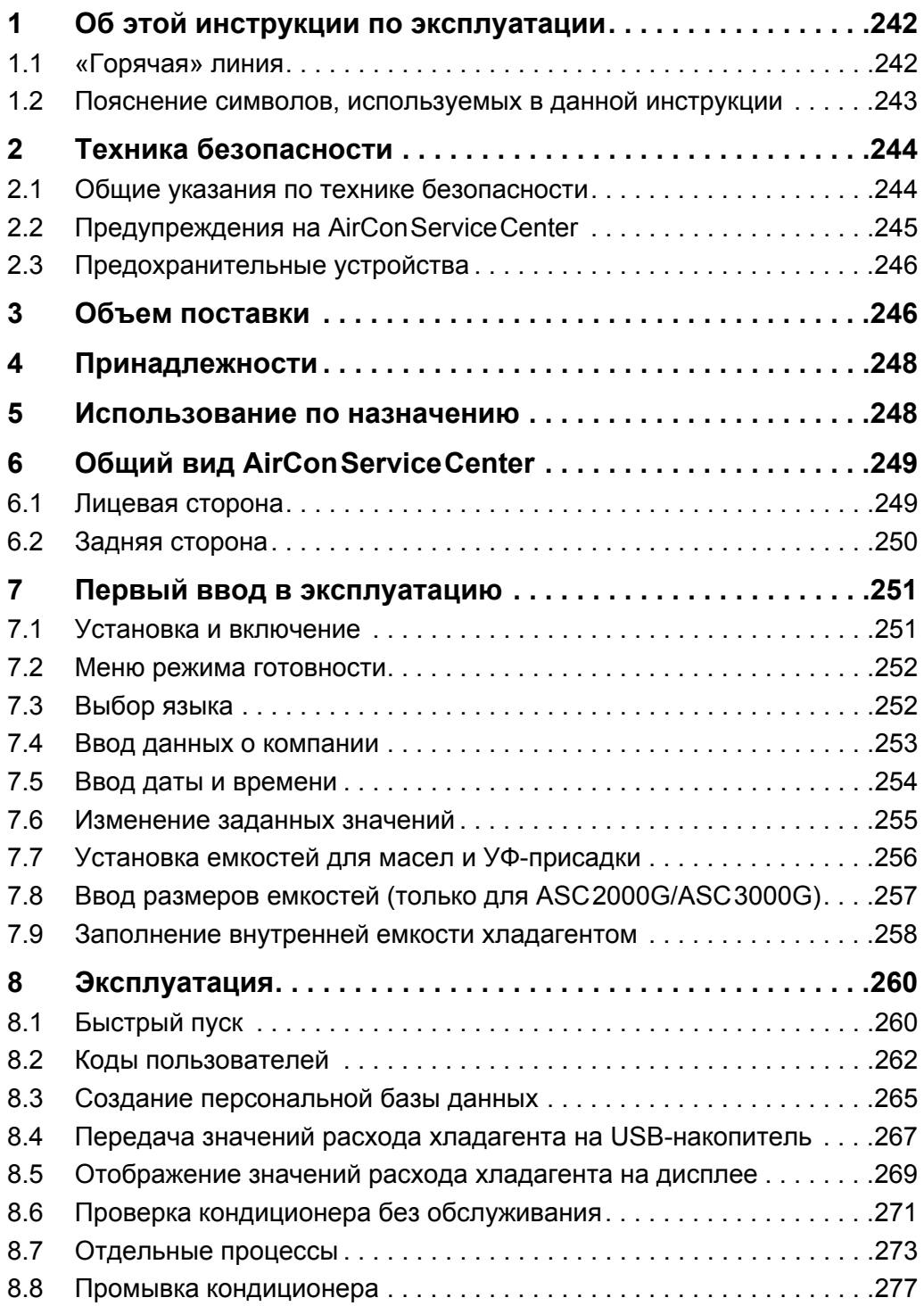

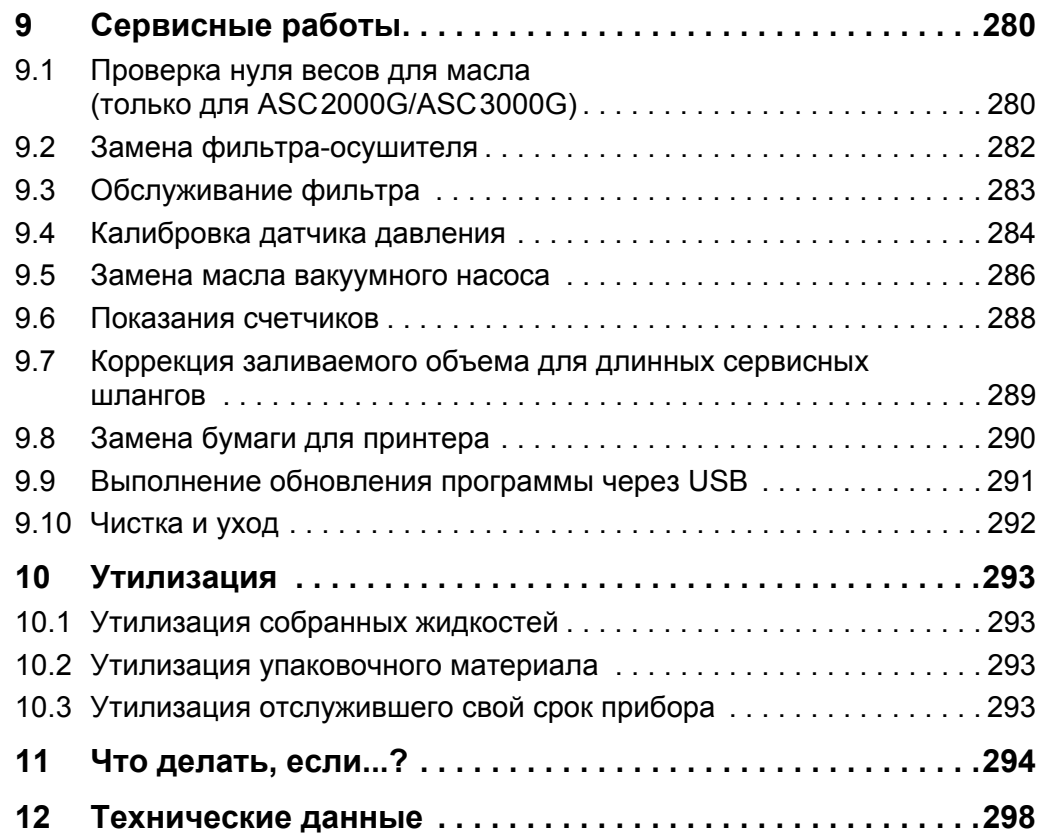

# **1 Об этой инструкции по эксплуатации**

Данная инструкция по эксплуатации описывает установки для обслуживания кондиционеров (AirCon Service Center) ASC1000G, ASC2000G и ASC3000G.

Данная инструкция по эксплуатации предназначена для лиц, проводящих техническое обслуживание автомобильных кондиционеров и имеющих соответствующие профессиональные знания.

Данная инструкция по эксплуатации содержит все необходимые указания для безопасной и эффективной работы станции по обслуживанию кондиционеров. Прежде, чем в первый раз ввести прибор в эксплуатацию, внимательно прочтите данную инструкцию.

Кроме того, соблюдайте:

- Руководство по обучению «Кондиционирование воздуха в автомобилях – Технические основы» компании Dometic WAECO
- Информационная брошюра «Кондиционирование воздуха в автомобилях – Юридические основы» компании Dometic WAECO
- Указания изготовителя хладагента
- Возможно имеющиеся на Вашем предприятии особые указания по техническому обслуживанию автомобильных кондиционеров

Храните данную инструкцию в ящике AirConServiceCenter, чтобы, в случае необходимости, быстро получить требуемую информацию.

## **1.1 «Горячая» линия**

Если Вам требуется дальнейшая информация о AirConServiceCenter, которую Вы не можете найти в данной инструкции, свяжитесь с

«горячей» линией (тел. +49 (0) 25 72/8 79-1 91).

## **1.2 Пояснение символов, используемых в данной инструкции**

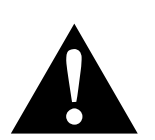

#### **ПРЕДУПРЕЖДЕНИЕ!**

**Указания по технике безопасности:** Несоблюдение может привести к смертельному исходу или тяжелым травмам.

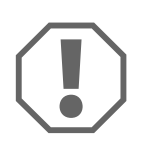

#### *ВНИМАНИЕ!*

Несоблюдение может привести к повреждениям и нарушить работу продукта.

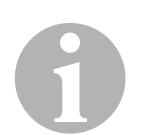

#### *УКАЗАНИЕ*

Дополнительная информация по управлению продуктом.

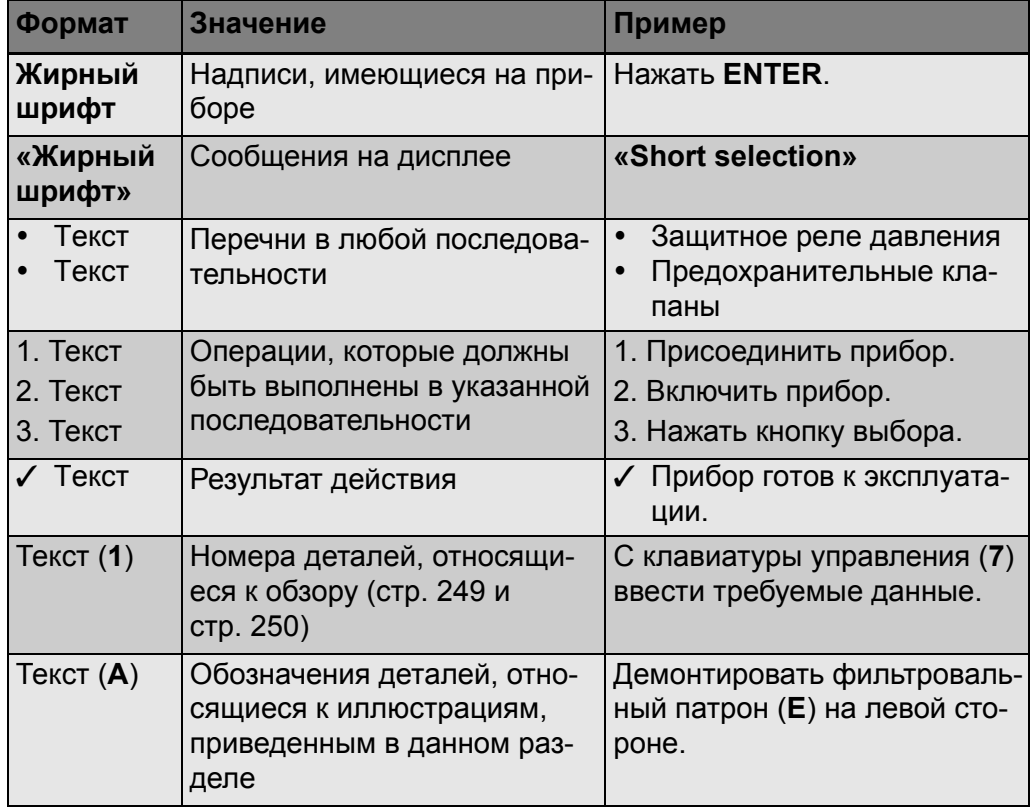

# **2 Техника безопасности**

Изготовитель не несет никакой ответственности за ущерб, вызванный следующими причинами:

- Повреждения продукта, вызванные механическими влияниями или перенапряжением
- Изменения в продукте, выполненные без однозначного разрешения изготовителя
- Использование в целях, отличных от указанных в данной инструкции

## **2.1 Общие указания по технике безопасности**

Прежде, чем в первый раз ввести AirConServiceCenter в эксплуатацию, внимательно прочтите данную инструкцию.

Используйте данный прибор только для указанных целей.

Используйте только хладагент R-134a. Смешивание хладагента с другими хладагентами может приводить к повреждению AirConServiceCenter и автомобильного кондиционера.

Используйте только УФ-присадки WAECO. Использование других УФ-присадок может приводить к повреждениям AirConServiceCenter.

Носите средства индивидуальной защиты (защитные очки и защитные рукавицы) и избегайте контакта с хладагентом. Контакт с хладагентом ведет к резкому отводу тепла от тела, в связи с чем в точках контакта могут возникать отморожения.

Не вдыхайте пары хладагента. Пары хладагента хотя и неядовиты, но вытесняют необходимый для дыхания кислород.

Не выполняйте каких-либо изменений или переделок на AirConServiceCenter.

Перед каждым вводом в работу или после дозаправки AirConServiceCenter проверяйте, не повреждены ли прибор и все сервисные шланги и закрыты ли все клапаны.

В случае повреждений не вводите AirConServiceCenter в работу.

Для дозаправки AirConServiceCenter используйте только допущенные баллоны с предохранительным клапаном.

Перед отсоединением прибора опорожняйте все сервисные шланги.

Не эксплуатируйте AirConServiceCenter во взрывоопасных помещениях (например, в помещении для зарядки аккумуляторов или в отделении для лакирования).

Для включения и выключения всегда используйте главный выключатель AirConServiceCenter. Не оставляйте включенный прибор без присмотра.

Перед выключением AirConServiceCenter убедитесь в том, что выбранная программа закончена и все клапаны закрыты. В противном случае может выливаться хладагент.

Не подавайте сжатый воздух в линии хладагента AirConServiceCenter или автомобильного кондиционера. Смесь сжатого воздуха с хладагентом может быть горючей или взрывоопасной.

## **2.2 Предупреждения на AirConServiceCenter**

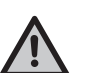

Внимание!

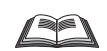

Соблюдайте инструкцию по эксплуатации!

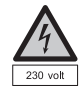

Присоединяйте прибор только к розетке сети переменного тока 230 В/50 Гц!

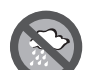

Защищайте прибор от дождя!

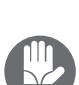

При обращении с хладагентом надевайте рукавицы!

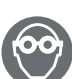

При обращении с хладагентом надевайте защитные очки!

## **2.3 Предохранительные устройства**

- Защитное реле давления: выключает компрессор, если превышено нормальное рабочее давление.
- Предохранительные клапаны: дополнительное предохранительное устройство для предотвращения разрыва линий или емкостей, если, несмотря на защитное реле давления, избыточное давление продолжает расти.

# **3 Объем поставки**

AirConServiceCenter и входящие в объем поставки принадлежности были тщательно проверены перед отправкой.

После поставки проверьте, имеются ли и не повреждены ли все ниженазванные детали.

В случае отсутствия или повреждения деталей проинформируйте ответственное за транспортировку предприятие.

### **ASC1000G (Арт. № 9103301843)**

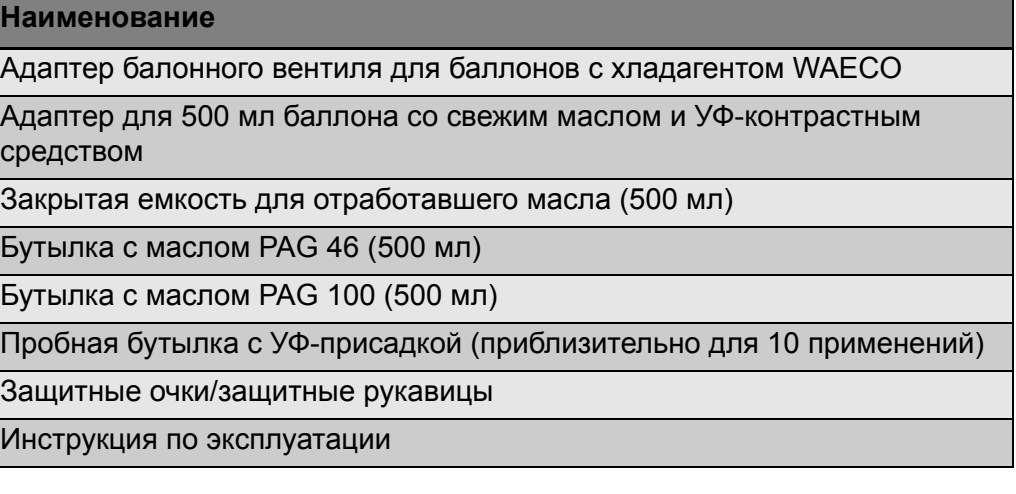

#### **ASC2000G (Арт. № 9103301841)**

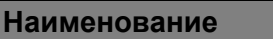

Адаптер балонного вентиля для баллонов с хладагентом WAECO

Адаптер для 500 мл баллона со свежим маслом и УФ-контрастным средством

Закрытая емкость для отработавшего масла (500 мл)

Бутылка с маслом PAG 46 (500 мл)

Бутылка с маслом PAG 100 (500 мл)

Пробная бутылка с УФ-присадкой (приблизительно для 10 применений)

Защитный кожух

Защитные очки/защитные рукавицы

Инструкция по эксплуатации

#### **ASC3000G (Арт. № 9103301845)**

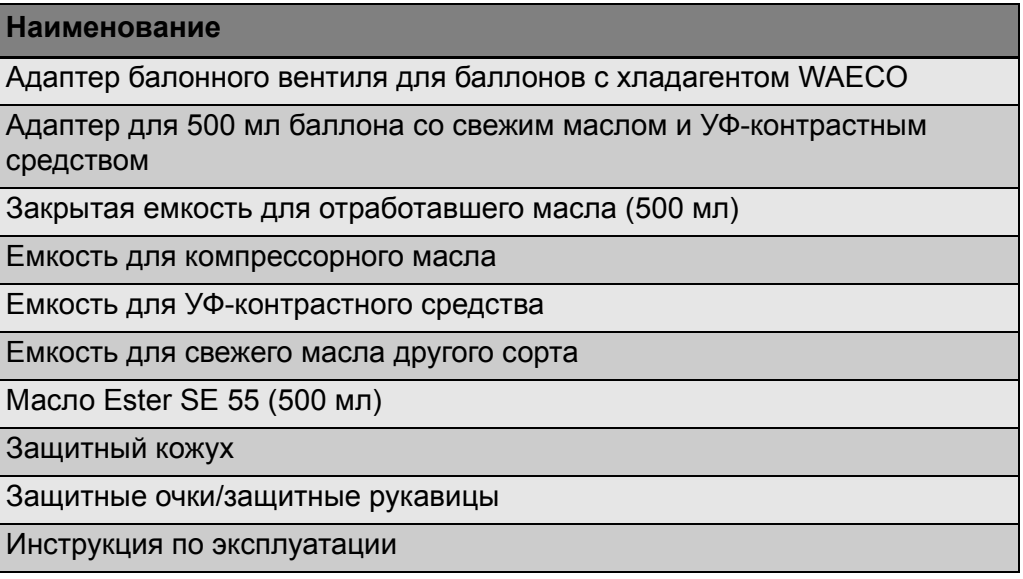

# **4 Принадлежности**

Продается в качестве принадлежности (не входит в объем поставки):

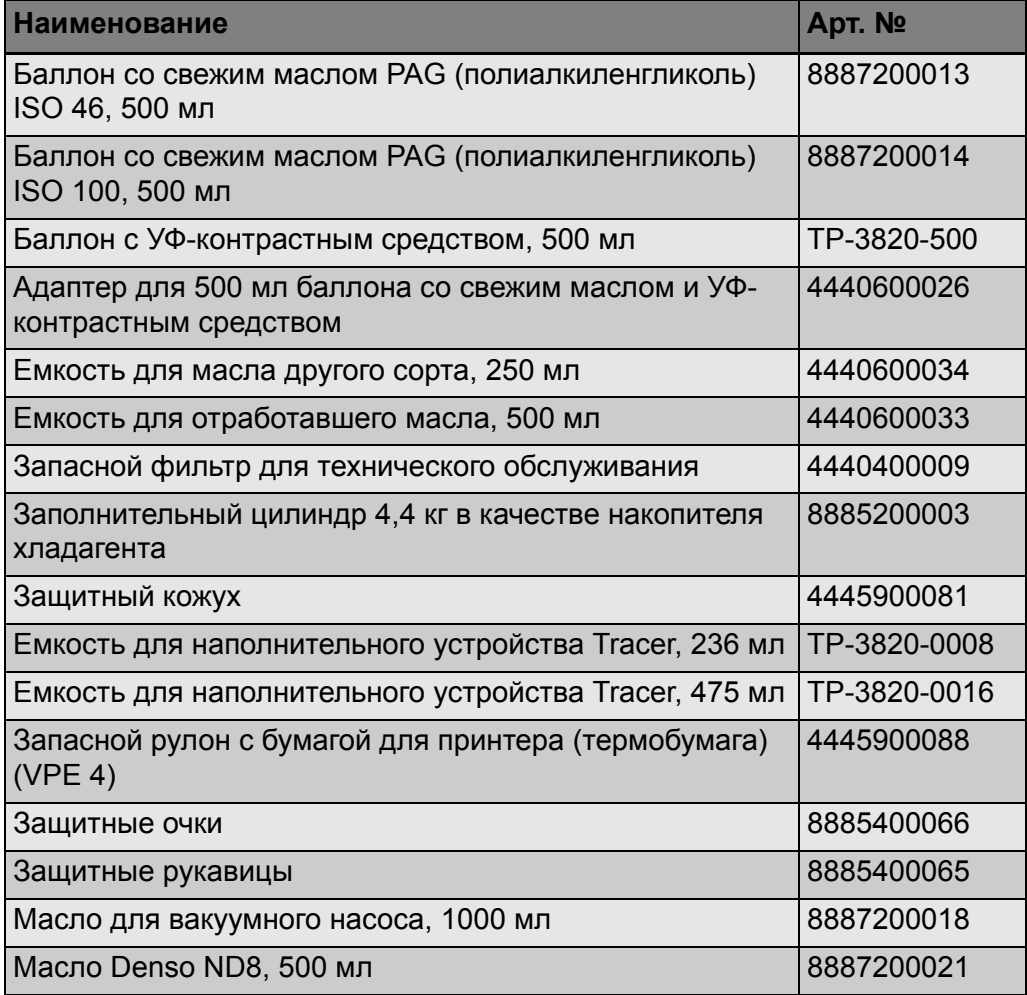

# **5 Использование по назначению**

Установка AirCon Service Center предназначена для обслуживания автомобильных кондиционеров. Прибор рассчитан на коммерческое использование.

Управлять AirConServiceCenter разрешается только лицам, имеющим достаточные знания по обслуживанию кондиционеров.

С помощью AirConServiceCenter разрешается обслуживать только автомобильные кондиционеры, использующие хладагент R-134a.

# **Общий вид AirConServiceCenter**

## **6.1 Лицевая сторона**

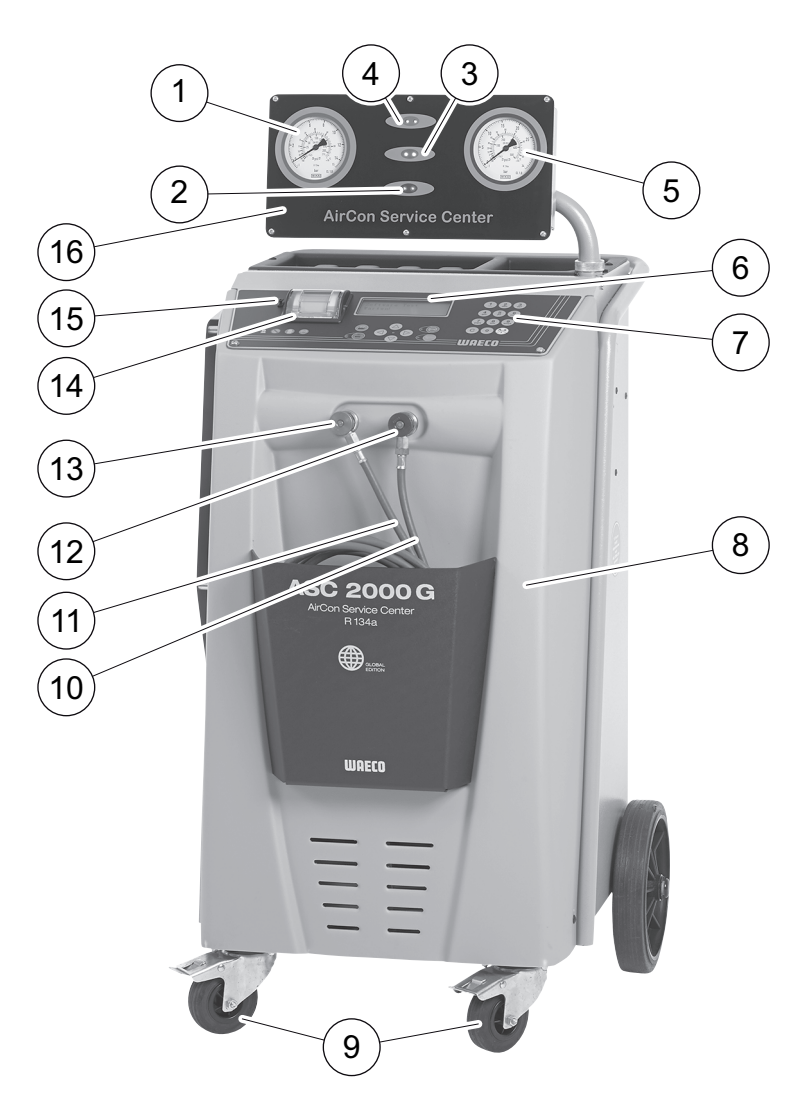

- Манометр низкого давления
- Красная лампа состояния «Заполнение»
- Синяя лампа состояния «Вакуумирование»
- Зеленая лампа состояния «Отсос»
- Манометр высокого давления
- Дисплей
- Клавиатура управления
- Лицевая панель
- Фиксируемые передние колеса
- Сервисный шланг подключения низкого давления (синий)
- Сервисный шланг подключения высокого давления (красный)
- Сервисная муфта для подключения высокого давления (красная)
- Сервисная муфта для подключения низкого давления (синяя)
- Принтер
- USB-порт
- Блок индикации

# **6.2 Задняя сторона**

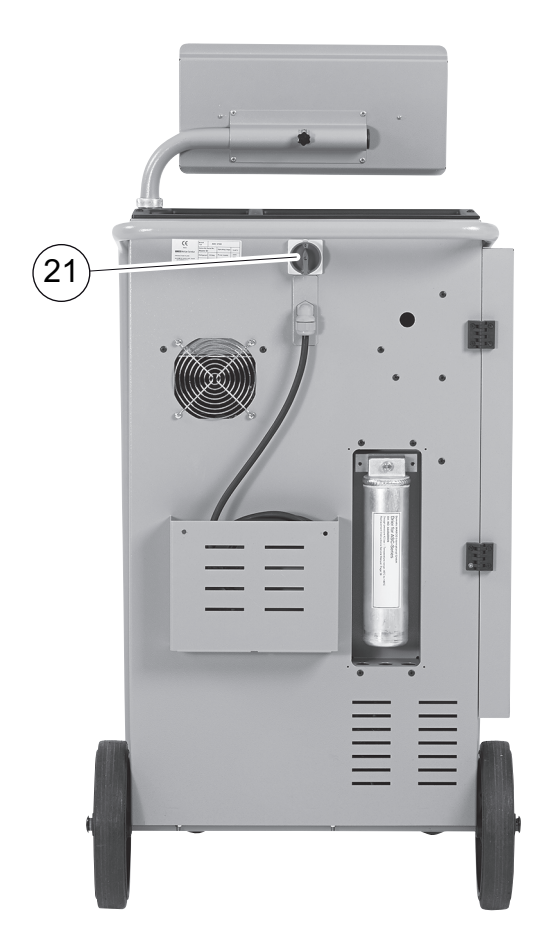

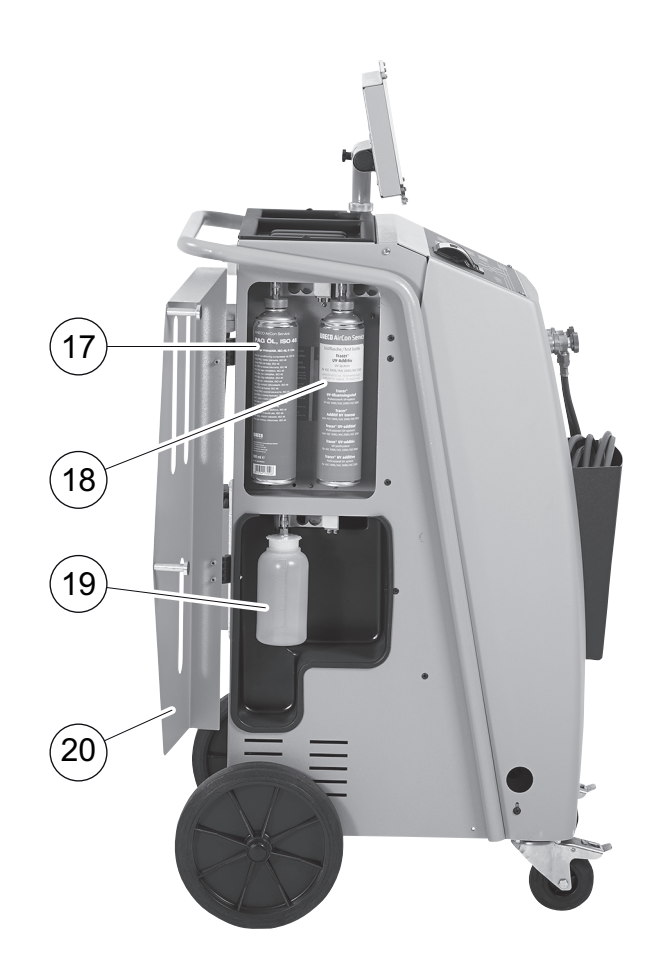

- Емкость со свежим маслом (500 мл)
- Емкость для УФ-присадки (500 мл)
- Емкость для отработавшего масла
- Заслонка
- Главный выключатель

# **7 Первый ввод в эксплуатацию**

## **7.1 Установка и включение**

1. AirConServiceCenter подвести к рабочему месту и зафиксировать передние колеса (**9**).

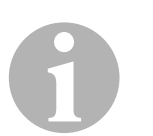

#### *УКАЗАНИЕ*

Для правильного проведения измерений прибор во время работы должен прочно стоять на ровном, горизонтальном полу.

- 2. AirConServiceCenter присоединить к электрической сети.
- 3. Для включения установить главный выключатель (**20**) в положение I.

На дисплее (**6**) на несколько секунд появляется номер версии программного обеспечения:

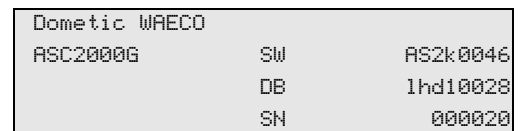

**«SW»**: версия программного обеспечения **«DB»**: база данных **«SN»**: серийный номер

✓ Затем выполняется программная проверка AirConServiceCenter.

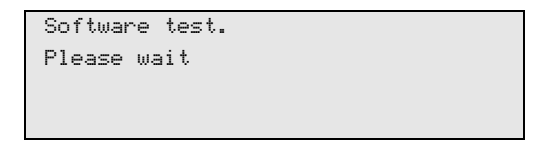

- ✓ В заключение процедуры пуска станция AirConServiceCenter показывает следующее:
	- ASC1000G:

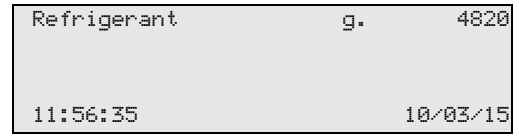

– ASC2000G/ASC3000G:

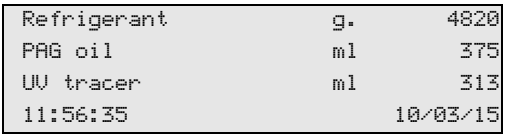

### **7.2 Меню режима готовности**

Меню режима готовности информирует об имеющихся количествах, а также о настройке времени в AirConServiceCenter.

Показывается:

- Имеющееся количество хладагента
- **Только ASC2000G/ASC3000G:** Имеющееся количество свежего масла
- **Только ASC2000G/ASC3000G:** Имеющееся количество УФ-присадки
- Время
- Дата

### **7.3 Выбор языка**

- 1. Для входа в базовое меню нажать кнопки со стрелками  $\uparrow$  или  $\downarrow$ .
- 2. В базовом меню кнопками со стрелками  $\uparrow$  или  $\downarrow$  выбрать **«Other selections»**:

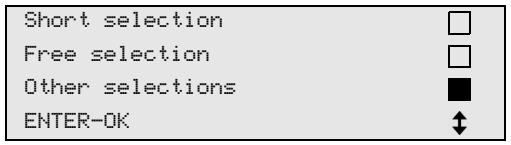

- 3. Для подтверждения нажать **ENTER**.
- 4. Кнопкой со стрелкой выбрать **«Service»**.
- 5. Для подтверждения нажать **ENTER**.
- 6. Ввести пароль **«5264»**.
- 7. Кнопками со стрелками ↑ или ↓ выбрать требуемый язык.
- 8. Для подтверждения нажать **ENTER**.
- 9. Нажать **STOP**. Выбранный язык становится активным и указывается в меню режима готовности.
### **7.4 Ввод данных о компании**

Данные о компании распечатываются с каждым протоколом обслуживания.

1. В базовом меню кнопками со стрелками  $\uparrow$  или  $\downarrow$  выбрать **«Other selections»**:

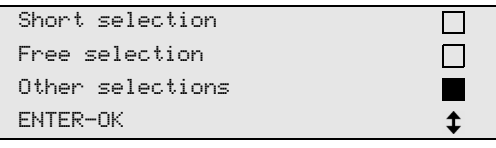

- 2. Для подтверждения нажать **ENTER**.
- 3. Кнопкой со стрелкой выбрать **«Service»**.
- 4. Для подтверждения нажать **ENTER**.
- 5. Ввести пароль **«3282»**.
- 6. Данные о компании указываются в третьей строке дисплея (**6**). Можно ввести пять строк с 20 символами в каждой.

На дисплее появляется число показываемых строк с данными о компании под сообщением **«Enter company data»** (**«01»** – **«05»**). Кнопками со стрелками  $\uparrow$  или  $\downarrow$  выбирается требуемая строка с данными о компании.

7. С клавиатуры управления (**7**) и кнопками со стрелками ввести требуемые данные:

Для переключения между заглавными или строчными буквами нажать информационную кнопку  $\mathbb{R}^3$ .

Для стирания отдельных символов коротко нажать кнопку **C**.

Для стирания показываемой строки длительно нажать кнопку **C**.

- 8. Для подтверждения нажать **ENTER**.
- 9. Нажать **STOP**. Введенные данные активны.
- 10. Для возврата в меню режима готовности повторно нажать **STOP**.

### **7.5 Ввод даты и времени**

Дата и время распечатываются вместе с данными о компании с каждым протоколом обслуживания.

1. В базовом меню кнопками со стрелками  $\uparrow$  или  $\downarrow$  выбрать **«Other selections»**:

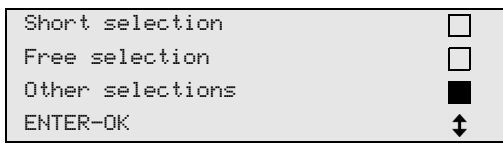

- 2. Для подтверждения нажать **ENTER**.
- 3. Кнопкой со стрелкой выбрать **«Service»**.
- 4. Для подтверждения нажать **ENTER**.
- 5. Ввести пароль **«8463»**.
- 6. С клавиатуры управления и кнопками со стрелками ввести требуемые данные.
- 7. Для подтверждения нажать **ENTER**.
- 8. Для возврата в меню режима готовности нажать **STOP**.

### **7.6 Изменение заданных значений**

AirConServiceCenter имеет предварительно настроенные значения для важнейших сервисных работ. Эти заданные значения появляются автоматически при вызове соответствующих меню.

Следующие заданные значения могут быть адаптированы к особым требованиям:

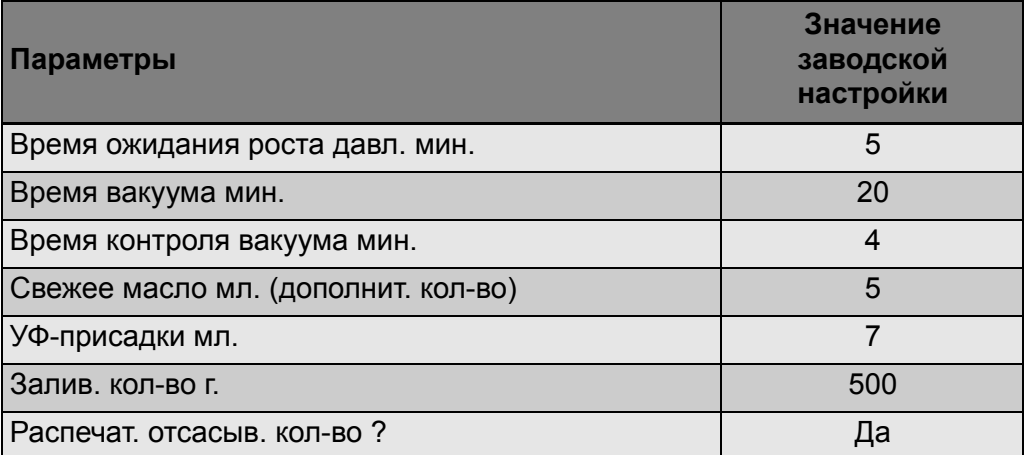

1. В базовом меню кнопками со стрелками ↑ или ↓ выбрать **«Other selections»**:

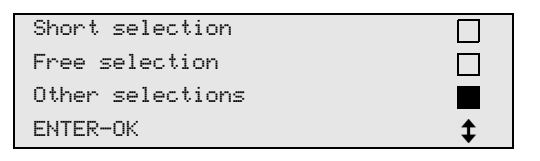

- 2. Для подтверждения нажать **ENTER**.
- 3. Кнопкой со стрелкой выбрать **«Service»**.
- 4. Для подтверждения нажать **ENTER**.
- 5. Ввести пароль **«7388»**.
- 6. С клавиатуры управления и кнопками со стрелками ввести требуемые данные.
- 7. Для подтверждения нажать **ENTER**.
- 8. Для возврата в меню режима готовности нажать **STOP**.

## **7.7 Установка емкостей для масел и УФ-присадки**

Имеющиеся количества указываются в меню режима готовности.

- 1. Открыть заслонку (**20**) на левой стороне и установить емкости на быстродействующие муфты:
	- емкость для свежего масла (**17**)
	- емкость для УФ-присадки (**18**) и
	- емкость для отработавшего масла (**19**)

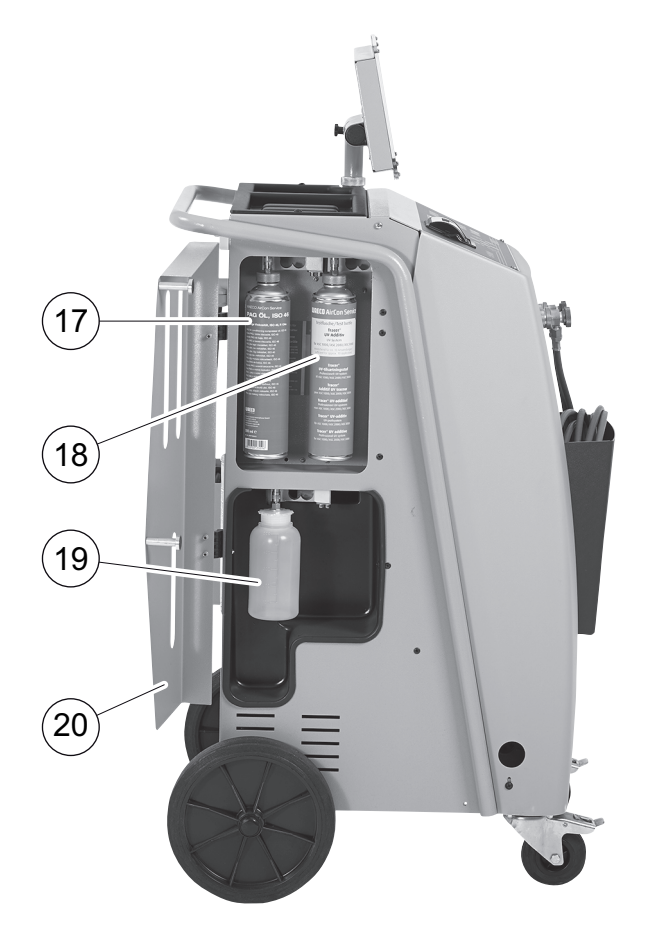

- 2. Закрыть заслонку (**20**).
- 3. Ввести размеры емкостей для свежего масла и УФ-контрастного средства (см. гл. «Ввод размеров емкостей (только для ASC2000G/ASC3000G)» на стр. 257).

## **7.8 Ввод размеров емкостей (только для ASC2000G/ASC3000G)**

Для свежего масла и УФ-контрастного средства могут использоваться емкости объемом 500 мл (**B**) или 250 мл (**C**). Размеры емкостей должны быть введены в AirConServiceCenter.

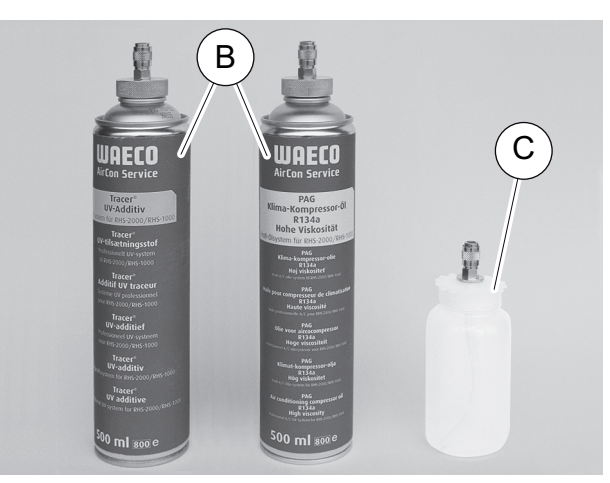

1. В базовом меню кнопками со стрелками ↑ или ↓ выбрать **«Other selections»**:

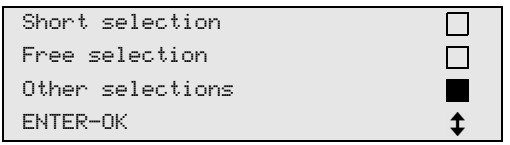

- 2. Для подтверждения нажать **ENTER**.
- 3. Кнопкой со стрелкой выбрать **«Service»**.
- 4. Для подтверждения нажать **ENTER**.
- 5. Ввести пароль **«2688»**.
- 6. Кнопками со стрелками активировать требуемые поля (темные поля активны).
- 7. Для подтверждения нажать **ENTER**.
- 8. Для возврата в меню режима готовности нажать **STOP**.

### **7.9 Заполнение внутренней емкости хладагентом**

Когда AirConServiceCenter вводится в эксплуатацию первый раз, внутренняя емкость должна быть заполнена из внешнего баллона не менее 5000 г хладагента.

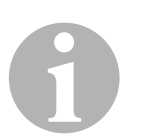

### *УКАЗАНИЕ*

Соблюдайте также указания, приведенные на баллонах с хладагентом!

Имеющиеся количества указываются в меню режима готовности.

Предлагаются три различных типа баллонов с хладагентом:

- Баллоны с хладагентом без напорной трубки Эти баллоны имеют **один** штуцер. При заполнении AirConServiceCenters штуцер должен находиться внизу (баллон перевернуть)
- Баллоны с хладагентом с напорной трубкой Эти баллоны имеют **один** штуцер. При заполнении AirConServiceCenters штуцер должен находиться вверху (баллон расположить вертикально)
- Баллоны с хладагентом с напорной трубкой: Эти баллоны имеют **два** штуцера. Для заполнения AirConServiceCenter используется штуцер, обозначенный буквой **L** (= liquid/жидкость). При заполнении AirConServiceCenters штуцер должен нахо-

диться вверху (баллон расположить вертикально)

1. В базовом меню кнопками со стрелками  $\uparrow$  или  $\downarrow$  выбрать **«Other selections»**:

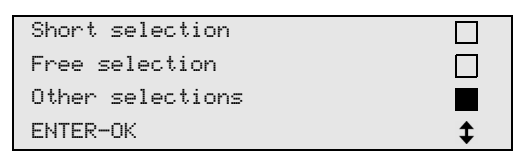

- 2. Для подтверждения нажать **ENTER**.
- 3. Кнопками со стрелками  $\uparrow$  или  $\downarrow$  выбрать «Int. vessel filling»:

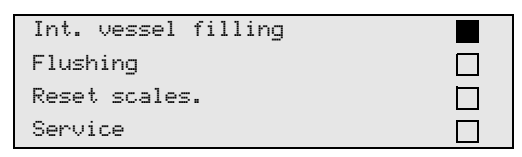

- 4. Для подтверждения нажать **ENTER**.
- 5. Следовать указаниям на дисплее и здесь:

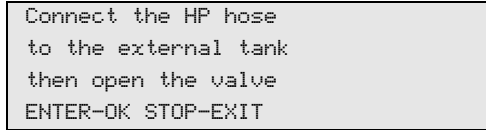

#### Для подтверждения нажать **ENTER**.

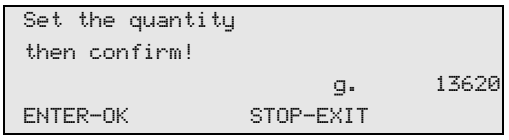

На дисплее указывается макс. заливаемое количество хладагента.

Ввести требуемое количество и подтвердить нажатием **ENTER**. Внутренняя емкость для хладагента заполняется.

Окончание процесса заполнения подтверждается акустическим сигналом.

Закрыть клапаны и подтвердить нажатием **ENTER**.

6. После заполнения указывается количество хладагента во внутренней емкости. Для выхода из меню нажать **STOP**. Для возврата в меню режима готовности еще раз нажать **STOP**. Теперь прибор готов к работе.

<sup>1</sup>

# **8 Эксплуатация**

### *ВНИМАНИЕ!*

Во время обслуживания кондиционера двигатель и кондиционер должны быть выключены.

## **8.1 Быстрый пуск**

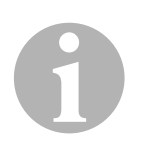

#### *УКАЗАНИЕ*

С помощью меню **«Short selection»** проводится автоматическое обслуживание кондиционера. Необходимо лишь ввести заливаемое количество согласно наклейке в автомобиле или из базы данных.

В меню **«Short selection»** автоматически друг за другом выполняются следующие операции:

- Отсос хладагента
- Рисайклинг хладагента (чистота соответствует SAE J 2099)
- Проверка роста давления
- Слив отработавшего масла
- Вакуумирование системы
- Проверка герметичности/контроль вакуума
- Заливка свежего масла в требуемом количестве
- Заливка УФ-присадки
- Заливка хладагента

В заключение каждого проведенного процесса распечатывается протокол обслуживания. Только посвле того, как один процесс был успешно завершен, начинается следующий процесс.

- 1. Сервисные шланги AirConServiceCenter вначале соединить с автомобильным кондиционером и открыть сервисные муфты.
- 2. Для входа в базовое меню нажать кнопку со стрелками  $\uparrow$  или  $\downarrow$ .
- 3. В базовом меню кнопками со стрелками  $\uparrow$  или  $\downarrow$  выбрать **«Short selection»**:

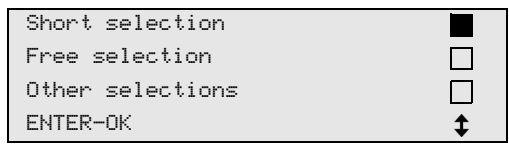

- 4. Для подтверждения нажать **ENTER**.
- 5. С клавиатуры управления (**7**) и кнопками со стрелками ввести данные автомобиля.
- 6. Для подтверждения нажать **ENTER**.
- 7. Задайте количество хладагента.

Соответствующее значение либо считайте с наклейки в автомобиле и введите с помощью клавиатуры управления (**7**) и кнопок со стрелками, либо используйте базу данных установки для обслуживания кондиционеров AirCon Service Center.

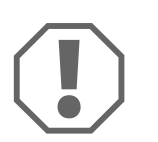

#### *ВНИМАНИЕ!*

В случае сомнений использовать значение, указанное на наклейке в автомобиле.

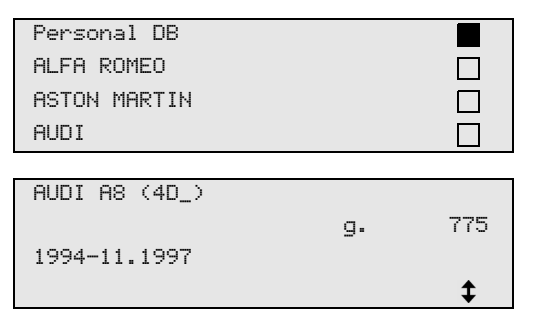

- 8. Кнопками со стрелками выбрать требуемый автомобиль и подтвердить нажатием **ENTER**.
- ✓ Если в режиме базы данных нажать кнопку **«i»**, то на дисплее (**6**) появляется информация о количестве и сорте масла.

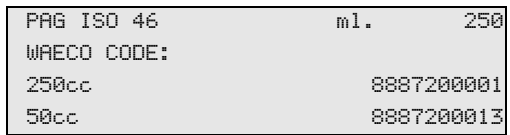

9. Кнопками со стрелками  $\uparrow$  или  $\downarrow$  выбрать, имеет ли кондиционер два штуцера (высокое и низкое давление) или только один штуцер (высокое или низкое давление).

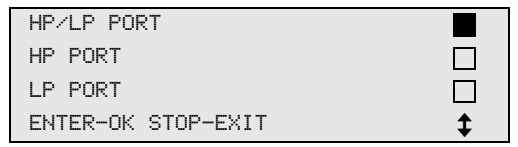

Подтвердить нажатием **ENTER**.

- ✓ Запускается автоматическое обслуживание кондиционера.
- ✓ После того, как обслуживание кондиционера закончено, появляется требование отсоединить сервисные шланги (**10**) и (**11**) прибора AirConServiceCenter от автомобильного кондиционера.
- 10. Отсоединить сервисные шланги (**10**) и (**11**) и подтвердить нажатием **ENTER**.

Сервисные шланги опорожняются. После этого прибор снова готов к работе.

11. Навинтить колпачки автомобильного кондиционера на штуцеры.

#### $8.2$ Коды пользователей

Имеется возможность с помощью персонального кода пользователя защитить станцию по обслуживанию кондиционеров от несанкционированного доступа. Если функция активирована, то после включения система требует ввести код пользователя, без которого более не возможно запустить станцию. Можно создать до 10 различных учетных записей пользователей с индивидуальными кодами.

#### $8.2.1$ Создание кода пользователя

1. В базовом меню кнопками со стрелками ↑ или ↓ выбрать «Other selections»

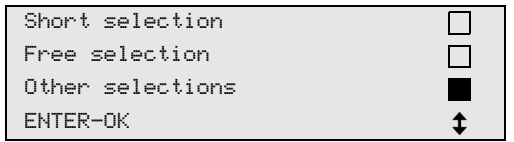

- 2. Для подтверждения нажать **ENTER**.
- 3. Кнопкой со стрелкой выбрать ↓ «Service» и подтвердить нажа-THEM ENTER:

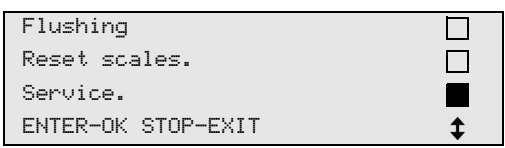

4. Ввести пароль «9786» и подтвердить нажатием ENTER, чтобы попасть в меню администратора «ADM»:

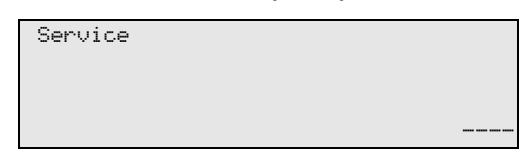

5. Ввести код администратора «0000» (заводская настройка) и подтвердить нажатием ENTER:

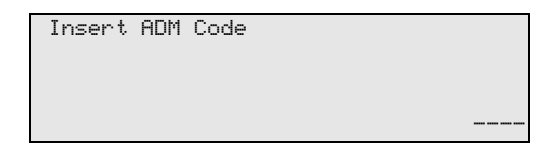

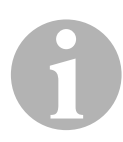

### **УКАЗАНИЕ**

В целях безопасности каждый раз необходимо выбирать новый код администратора, отличный от «0000», т. к. в противном случае снова деактивируется вся функция.

С помощью кода администратора можно создать новых пользоватепей

6. Ввести новый код администратора:

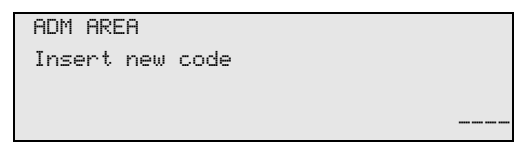

7. Подтвердить новый код администратора:

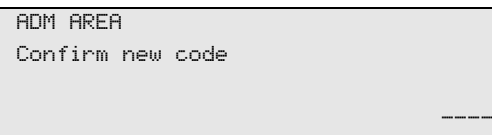

8. Кнопками со стрелками ↑ или ↓ выбрать требуемого пользователя:

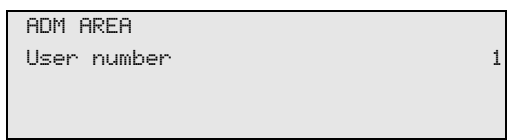

9. Создать четырехзначный индивидуальный код пользователя (если здесь создать код, то прибор можно ввести в работу только с этим кодом).

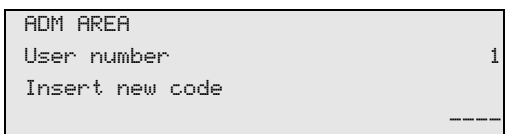

10. Подтвердить новый код пользователя:

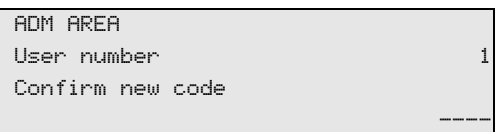

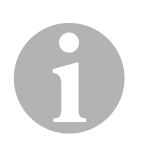

### *УКАЗАНИЕ*

Желтой кнопкой **«Информация»** можно переключать регистры.

11. Ввести соответствующие имена пользователей и подтвердить нажатием **ENTER**:

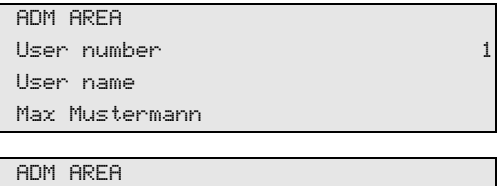

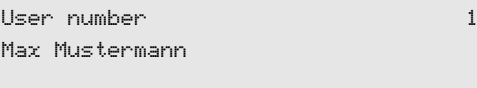

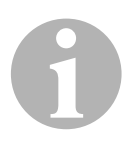

#### **УКАЗАНИЕ**

Пользователь создан, и меню снова переходит к выбору пользователей. Вы можете создать следующего пользователя или выйти из меню нажатием STOP.

#### $8.2.2$ Ввод кода пользователя

При включении станции по обслуживанию кондиционеров данные прибора появляются на дисплее. Если созданы коды пользователей, то теперь необходимо ввести код, чтобы разблокировать станцию.

1. Ввести соответствующий код пользователя.

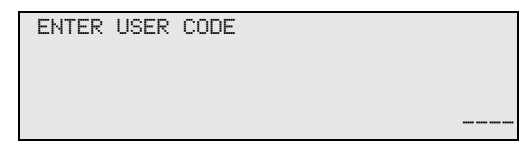

При вводе неверного кода пользователя появляется следующее сообщение об ошибке.

**WRONG CODE** 

После успешного ввода станция деблокируется и запускается. На дисплее появляется имя пользователя:

Max Mustermann

#### Создание персональной базы данных 8.3

В этой базе данных можно сохранить до 100 задаваемых пользователем автомобилей с соответствующими заливаемыми объемами.

1. В базовом меню кнопками со стрелками ↑ или ↓ выбрать «Short selection»:

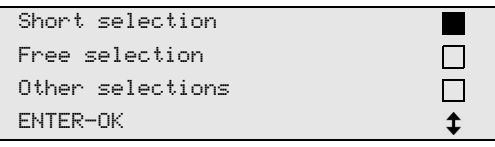

- 2. Для подтверждения нажать **ENTER**.
- 3. После ввода номерного знака автомобиля (в этом случае можно также и пропустить) подтвердить нажатием ENTER.

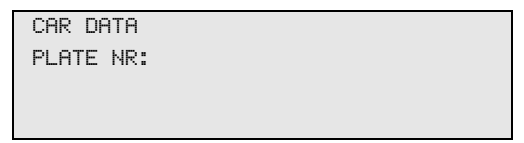

4. С помощью кнопок со стрелками ↑ или ↓ выберите «Database» и подтвердите нажатием **ENTER**.

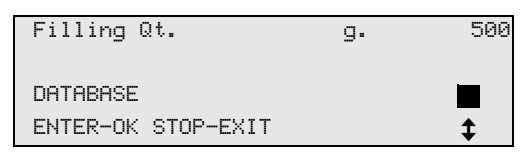

5. Выбрать «Personal DB» и подтвердить нажатием ENTER.

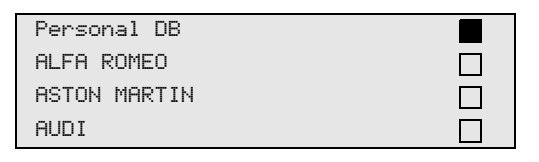

6. В этой пустой здесь базе данных выбрать кнопками со стрелками ↑ или ↓ соответствующую запись и подтвердить нажа-**TUEM ENTER.** 

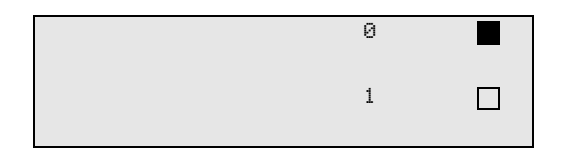

7. Для изменения записей нажать желтую кнопку «Информация».

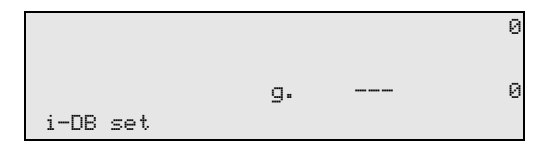

8. В свободные поля ввести данные автомобилей (модель, тип) и подтвердить нажатием ENTER.

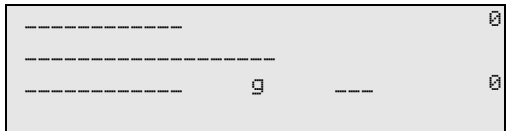

9. Ввести заливаемое количество хладагента и подтвердить нажа-THEM ENTER.

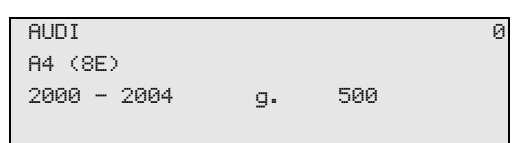

√ Запись создана.

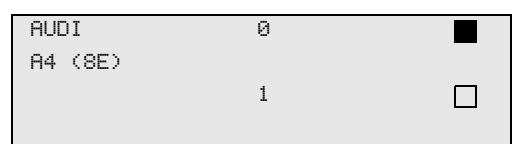

Теперь Вы можете создать следующую запись (выбрать кнопками со стрелками, затем, как описано выше) или выйти из меню нажатием кнопки STOP.

#### $8.4$ Передача значений расхода хладагента на USB-накопитель

Каждый раз, когда заканчивается процесс отсоса или заполнения (отдельный процесс или в автоматическом режиме), станция сохраняет все соответствующие данные во внутренней памяти. Из этих данных можно создать отчет, а затем передать его на USB-накопитель.

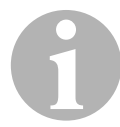

### **УКАЗАНИЕ**

USB-накопитель должен быть отформатирован с файловой системой FAT32.

Каждый отчет сохраняется в двух форматах:

- в виде HTML-файла (для открытия в любом браузере)
- в виде XLS-файла (для открытия в Microsoft Excel)

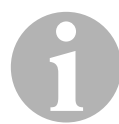

### **УКАЗАНИЕ**

Отчет может содержать собственный логотип (например, логотип мастерской), если на USB-накопитель копируется графический файл, удовлетворяющий следующим требованиям:

- Формат файла: формат JPEG
- Имя файла: logo.jpg (учитывать написание прописные и строчными буквами)
- Размер изображения: 370 х 50 пикселей

Адрес компании перенимается в отчет из станции (см. гл. «Ввод данных о компании» на стр. 253).

#### $8.4.1$ Отчет после начала нового года

После начала нового года станция сообщает, что сохраненные данные прошедшего года должны быть переданы на USB-накопитель. После передачи годичных данных на USB-накопитель они удаляются из внутренней памяти станции.

- 1. Вставить USB-накопитель в USB-порт (15).
- 2. Следовать указаниям, появляющимся на дисплее.

#### $8.4.2$ Ручной отчет

Вы можете передать в любой момент на USB-накопитель месячный или годовой отчет.

- 1. Вставить USB-накопитель в USB-порт (16).
- 2. В базовом меню кнопками со стрелками или выбрать ↑ или ↓ «Другие меню»:

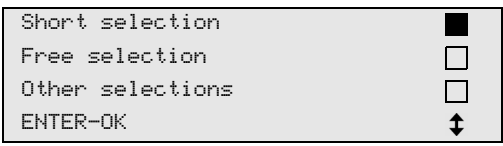

- 3. Для подтверждения нажать ENTER.
- 4. Кнопкой со стрелкой выбрать «Сервис» и подтвердить нажа-**TUEM ENTER:**
- 5. Ввести пароль и подтвердить нажатием ENTER.
	- «4910»: месячный отчет
	- «4918»: годовой отчет

Если USB-накопитель не вставлен или не распознается, то появляется «Error 52».

- 6. Кнопками со стрелками ↑ или ↓ выбрать требуемую запись и подтвердить нажатием ENTER.
- 7. Следовать указаниям, появляющимся на дисплее.
- 8. Нажатием STOP вернуться к предыдущему выбору.

#### 8.5 Отображение значений расхода хладагента на дисплее

Станция сохраняет данные о залитом и отсосанном количестве хладагента. Они могут быть распечатаны в виде годового или месячного протокола.

1. В базовом меню кнопками со стрелками ↑ или ↓ выбрать «Other selections»:

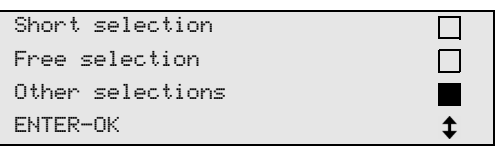

- 2. Для подтверждения нажать ENTER.
- 3. Кнопкой со стрелкой выбрать ↓ «Service» и подтвердить нажа-THEM ENTER:

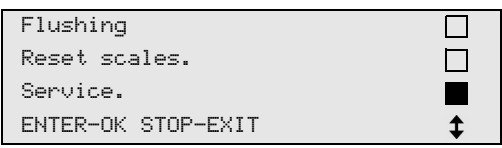

4. Ввести пароль «9051» и подтвердить нажатием ENTER:

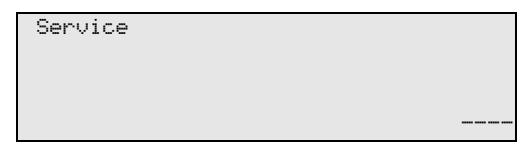

5. Кнопками со стрелками ↑ или ↓ выбрать требуемый год и подтвердить нажатием ENTER:

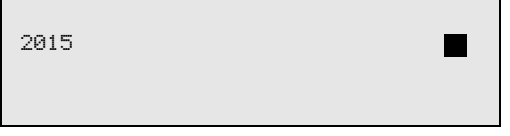

#### Пример

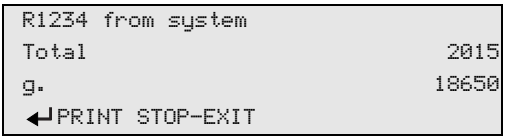

Запись «R134a from system» указывает количество отсосанного хладагента. В данном примере: в 2015 году станция отсосала 18650 г хладагента.

После нажатия кнопки со стрелкой ↓ указывается общее количество залитого хладагента за соответствующий год:

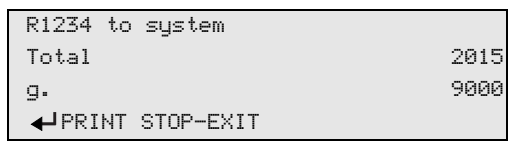

После нажатия кнопки со стрелкой ↓ на дисплее появляется месячный протокол:

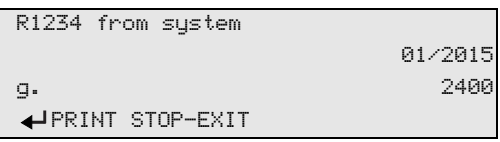

В данном примере: в январе 2015 года было отсосано 2400 г хладагента.

В месячном протоколе залитое и отсосанное количество всегда указываются попеременно.

Протокол можно в любой момент распечатать, нажимая кнопку **ENTER.** После нажатия кнопки **STOP** показ протокола заканчивается.

## **8.6 Проверка кондиционера без обслуживания**

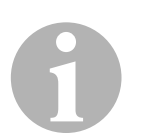

#### *УКАЗАНИЕ*

Проверка кондиционера может быть выполнена только в автомобилях, которые оснащены одним штуцером низкого и одним штуцером высокого давления или только одним штуцером низкого давления.

Если на автомобильном кондиционере проводится только проверка без отсоса и рисайклинга хладагента, то после окончания этой проверки находящегося в сервисных шлангах кондиционера хладагента недоставало бы в системе кондиционирования воздуха автомобиля. Пункт меню **«A/C system test»** был введен для компенсации этих потерь.

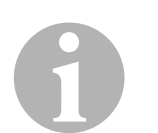

### *УКАЗАНИЕ*

В предыдущих стандартных процессах **«Short selection»** или **«Other selections»** уже имеется компенсация хладагента в сервисных шлангах, благодаря чему заключительная проверка кондиционера может быть выполнена обычным образом (сервисные шланги опорожняются прибором).

- 1. Соответствующие штуцеры AirConServiceCenter вначале соединить с автомобильным кондиционером и открыть их.
- 2. Запустить двигатель автомобиля и включить кондиционер.
- 3. Для входа в базовое меню нажать кнопку со стрелками  $\uparrow$  или  $\downarrow$ .
- 4. В базовом меню кнопками со стрелками  $\uparrow$  или  $\downarrow$  выбрать **«Other selections»**:

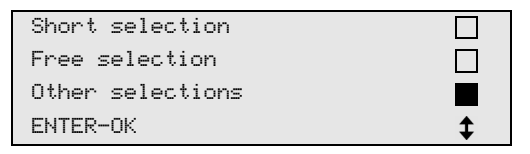

- 5. Для подтверждения нажать **ENTER**.
- 6. Кнопками со стрелками <sup>+</sup> или  $\downarrow$  выбрать «A/C system test»:

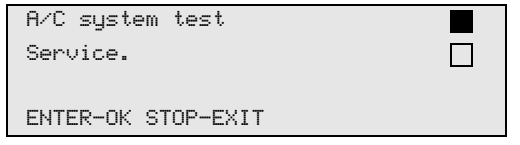

✓ Появляется требование проверить кондиционер:

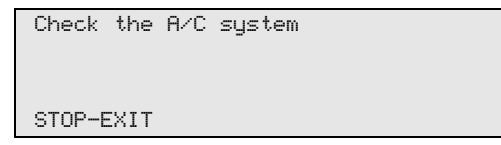

7. Проверить высокое и низкое давление в кондиционере согласно данным изготовителя.

8. Для окончания проверки кондиционера нажать **STOP**.

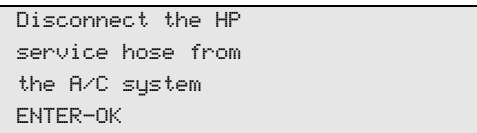

9. Быстродействующую муфту высокого давления (ВД) закрыть и снять с кондиционера.

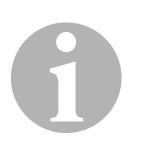

### *УКАЗАНИЕ*

Если для отсоединения муфты ВД Вы выключили двигатель автомобиля, то запустите его снова и включите кондиционер.

✓ На дисплее появляются следующие сообщения.

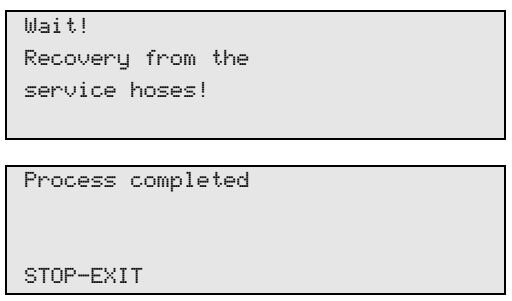

10. Для окончания проверки кондиционера нажать кнопку **STOP**.

## **8.7 Отдельные процессы**

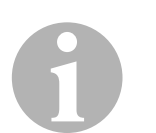

### *УКАЗАНИЕ*

С помощью меню **«Free selection»** обслуживание кондиционера выполняется шаг за шагом. Могут быть выполнены те же процессы, что и при **«Short selection»**, но отдельные процессы можно пропустить. Кроме того, для каждого процесса можно ввести с клавиатуры индивидуальные значения. В этом меню можно также ввести данные автомобиля для протокола обслуживания.

В меню **«Free selection»** могут быть выполнены по отдельности следующие четыре процесса:

- Опорожнить кондиционер: отсос, рисайклинг хладагента, проверка роста давления, слив отработавшего масла.
- Создать вакуум: вакуумирование системы, проверка герметичности/контроль вакуума.
- Заполнить кондиционер: заливка свежего масла, заливка УФприсадки, заливка хладагента.
- Выбрать штуцеры: кондиционер имеет штуцер высокого и низкого давления, только штуцер высокого или только штуцер низкого давления

В заключение каждого проведенного процесса распечатывается протокол обслуживания.

- 1. Соответствующие штуцеры AirConServiceCenter вначале соединить с автомобильным кондиционером и открыть их.
- 2. В базовом меню кнопками со стрелками <sup>↑</sup> или ↓ выбрать «**Free selection»**:

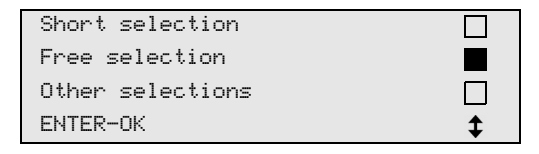

- 3. Для подтверждения нажать **ENTER**.
- 4. Ввести данные автомобиля и подтвердить нажатием **ENTER**.

### **8.7.1 Процесс отсоса**

1. Выбрать требуемые настройки и подтвердить нажатием **ENTER**.

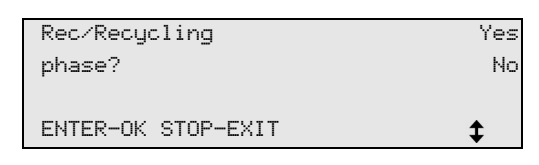

2. Если была выбрана опция **«Rec/Recycling phase»**, то в следующем меню выбрать требуемое время ожидания роста давления (по умолчанию: 5 мин) и подтвердить нажатием **ENTER**, в остальных случаях продолжить с гл. «Процесс вакуумизации» на стр. 274.

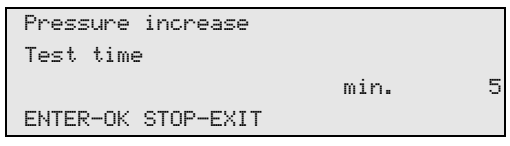

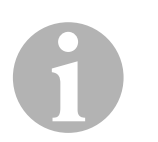

### *УКАЗАНИЕ*

Благодаря времени ожидания обеспечивается, что возможно имеющиеся остатки хладагента может испариться, а затем быть отсосан. Испаряющиеся остатки хладагента вызывают рост давления.

### **8.7.2 Процесс вакуумизации**

1. Выбрать требуемые настройки и подтвердить нажатием **ENTER**.

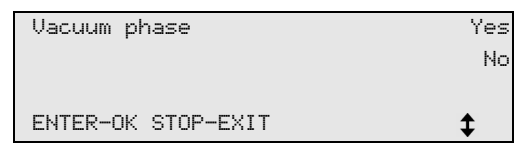

- 2. Если была выбрана опция **«Vacuum phase»**, то ввести требуемое время ваккума (по умолчанию: 20 мин), в остальных случаях продолжить с гл. «Процесс заполнения» на стр. 275.
- 3. Копкой со стрелкой ввести требуемое время контроля вакуума.
- 4. Обе настройки подтвердить нажатием **ENTER**.

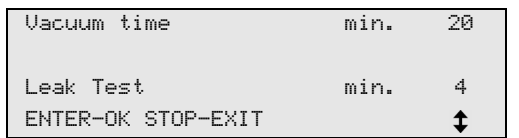

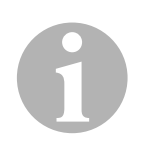

### *УКАЗАНИЕ*

Кондиционер вакуумируется вакуумным насосом. Это служит для того, чтобы удалить возможно имеющиеся посторонние газы или влагу и подготовить кондиционер к процессу заполнения.

### **8.7.3 Процесс заполнения**

1. Выбрать требуемые настройки и подтвердить нажатием **ENTER**.

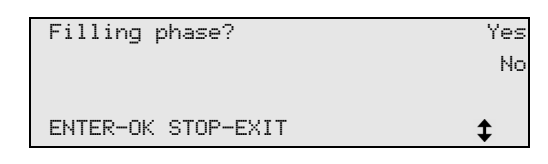

- 2. Если была выбрана опция **«Filling phase»**, то ввести требуемые значения, в остальных случаях продолжить с гл. «Выбор штуцеров» на стр. 276.
- 3. Ввести количество масла.
- 4. Нажать кнопку со стрелкой ↓.
- 5. Ввести количество присадки.
- 6. Нажать кнопку со стрелкой  $\blacklozenge$ .
- 7. Ввести количество хладагента.
- 8. Все настройки подтвердить нажатием **ENTER**.

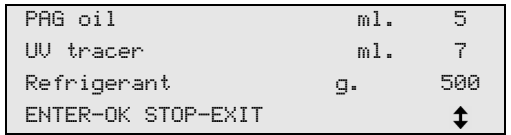

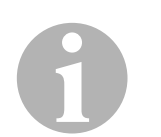

### *УКАЗАНИЕ*

- Если в ходе того же процесса происходит процесс отсоса, то количество свежего масла считается дополнительным количеством, которое добавляется к ранее отсосанному количеству отработавшего масла. Если установить это значение на 0, но заливается ровно такое же количество масла, которое было отсосано.
- Для заливки свежего масла или УФ-присадки необходимо в ходе того же процесса выполнить процесс вакуумирования. Если процесс вакуумирования не был выбран, то в меню заполнения к выбору предлагается только хладагент.

### **8.7.4 Выбор штуцеров**

- 1. Выбрать параметры согласно имеющимся штуцерам кондиционера:
	- Кондиционер имеет штуцер высокого и низкого давления: выбрать **LP / HP**.
	- Кондиционер имеет только штуцер высокого давления: выбрать **HP**.
	- Кондиционер имеет только штуцер низкого давления: выбрать **LP**.
- 2. Подтвердить нажатием **ENTER**.

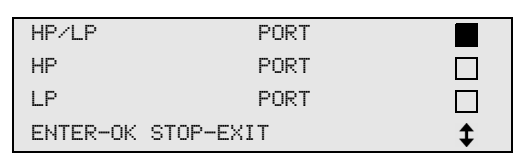

3. Когда выполнены все настройки, начать процессы нажатием **ENTER**.

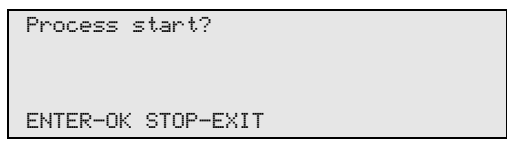

### **8.7.5 После окончания обслуживания кондиционера**

- ✓ После того, как обслуживание кондиционера закончено, появляется требование отсоединить сервисные шланги прибора AirConServiceCenter от автомобильного кондиционера.
- 1. Отсоединить сервисные шланги (**10**) и (**11**) и подтвердить нажатием **ENTER**.
- ✓ Сервисные шланги опорожняются. После этого прибор снова готов к работе.
- 2. Навинтить колпачки кондиционера на штуцеры.

#### 8.8 Промывка кондиционера

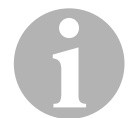

### **УКАЗАНИЕ**

С помощью меню «Flushing» автомобильный кондиционер промывается свежим хладагентом. Промывка, прежде всего, служит для замены старого компрессорного масла или удаления из системы метаплических остатков

Перед промывкой из автомобильного кондиционера вначале необходимо отсосать хладагент. Затем от холодильного контура следует отсоединить компоненты, которые не могут быть промыты (например, компрессор или фильтр). После этого подлежащие промывке компоненты соединяются через специальные адаптеры с сервисными муфтами AirConServiceCenter в контур промывки.

- 1. Соответствующие штуцеры AirConServiceCenter вначале соединить с автомобильным кондиционером и открыть их.
- 2. В базовом меню кнопками со стрелками ↑ или ↓ выбрать «Free selection»:

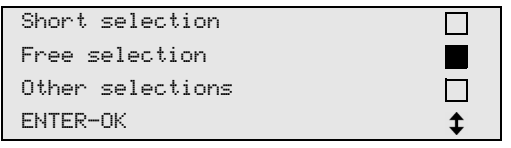

- 3. Для подтверждения нажать **ENTER**.
- 4. При необходимости, с клавиатуры управления (7) ввести требуемые данные и подтвердить нажатием ENTER. Если данные не должны быть введены, нажать ENTER, чтобы перейти к следующему шагу программы.
- 5. Выбрать «Rec/Recycling phase» (выбранная настройка мигает) и подвердить нажатием ENTER.
- 6. В качестве «Pressure increase Test time» ввести 1 минуту и подтвердить нажатием ENTER.
- 7. Отменить выбор «Vacuum phase» посредством No (выбранная настройка мигает) и подвердить нажатием ENTER.
- 8. Отменить выбор «Filling phase» посредством No (выбранная настройка мигает) и подвердить нажатием ENTER.
- 9. Выбрать «Process start» нажатием ENTER.
- 10. После окончания процесса отсоса отсоединить станцию от автомобипя
- 11. Отсоединить от холодильного контура компоненты, которые не могут быть промыты. Этими компонентами являются, например: – компрессор
	- проходной фильтр
	- нерегулируемый дроссель
	- сборник
	- фильтр-осушитель
	- дроссельный клапан
- 12. Подлежащие промывке компоненты автомобильного кондиционера соединить согласно указаниям изготовителя через специальные адаптеры с сервисными муфтами (**12**) и (**13**) прибора AirConServiceCenter в контур промывки.
- 13. В базовом меню кнопками со стрелками  $\uparrow$  или  $\downarrow$  выбрать **«Other selections»**:

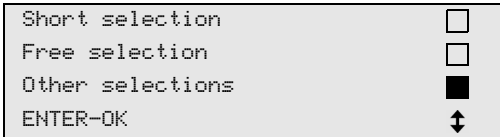

- 14. Для подтверждения нажать **ENTER**.
- 15. Кнопками со стрелками  $\uparrow$  или  $\downarrow$  выбрать **«Flushing»**:

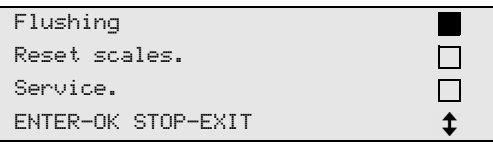

- 16. При необходимости, с клавиатуры управления (**7**) ввести требуемые данные и подтвердить нажатием **ENTER**. Если данные не должны быть введены, нажать **ENTER**, чтобы перейти к следующему шагу программы.
- 17. Кнопками со стрелками  $\uparrow$  или  $\downarrow$  выбрать, должен ли быть промыт весь кондиционер или один компонент:

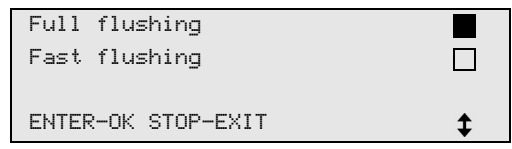

- 18. Для подтверждения нажать **ENTER**.
- 19. Следовать указаниям на дисплее.
- ✓ После окончания промывки появляется базовое меню прибора AirConServiceCenter.
- 20. При необходимости, отсоединить адаптеры от контура промывки и все компоненты снова присоединить к холодильному контуру.

Соответствующие штуцеры AirConServiceCenter соединить с автомобильным кондиционером и открыть их.

21. В базовом меню кнопками со стрелками <sup>↑</sup> или ↓ выбрать «**Free selection»**:

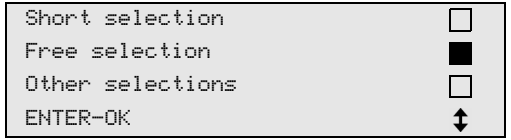

- 22. Для подтверждения нажать **ENTER**.
- 23. При необходимости, с клавиатуры управления (**7**) ввести требуемые данные и подтвердить нажатием **ENTER**. Если данные не должны быть введены, нажать **ENTER**, чтобы перейти к следующему шагу программы.
- 24. Отменить выбор **«Rec/Recycling phase»** посредством **No** (выбранная настройка мигает) и подвердить нажатием **ENTER**.
- 25. Выбрать **«Vacuum phase»** (выбранная настройка мигает) и подвердить нажатием **ENTER**.
- 26. Выбрать **«Filling phase»** (выбранная настройка мигает) и подвердить нажатием **ENTER**.
- 27. Ввести заливаемое количество хладагента (учитывать заливаемое количество компрессорного масла).
- 28. Следовать указаниям на дисплее (**6**): Выбрать требуемую настройку (выбранная настройка мигает) и подвердить нажатием **ENTER**.
- 29. Выбрать **«Process start»** нажатием **ENTER**.
- ✓ После того, как процесс заполнения закончен, появляется требование отсоединить сервисные шланги прибора AirConServiceCenter от автомобильного кондиционера.
- 30. Отсоединить сервисные шланги (**10**) и (**11**) и подтвердить нажатием **ENTER**.

Сервисные шланги опорожняются. После этого прибор снова готов к работе.

31. Навинтить колпачки на штуцеры автомобильного кондиционера.

# **9 Сервисные работы**

### **9.1 Проверка нуля весов для масла (только для ASC2000G/ASC3000G)**

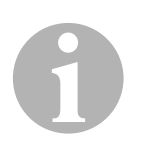

### *УКАЗАНИЕ*

Для правильного измерения количества масла и УФ-присадки требуется регулярная проверка нулей весов и, при необходимости, подрегулировка.

Подрегулировка требуется:

- если количество в емкости более чем на 10 мл отличается от заданного значения
- после встрясок прибора AirConServiceCenter (например, после транспортировки по неровному участку)
- каждые четыре-шесть недель
- 1. В базовом меню кнопками со стрелками ↑ или ↓ выбрать **«Other selections»**:

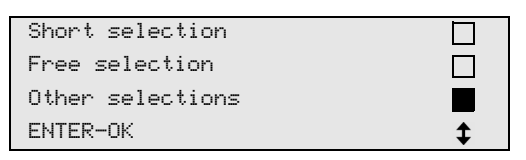

- 2. Для подтверждения нажать **ENTER**.
- 3. Кнопками со стрелками  $\uparrow$  или  $\downarrow$  выбрать **«Reset scales»**:

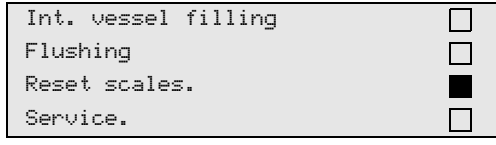

✓ Появляется требование снять емкость с весов:

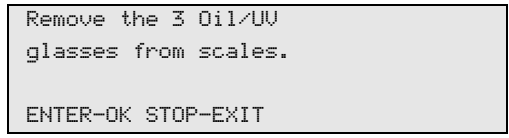

- 4. Для проверки весов для масел и УФ-присадки открыть заслонку (**20**) на левой стороне и снять емкости с быстродействующих муфт:
	- емкость для свежего масла (**17**)
	- емкость для УФ-присадки (**18**) и
	- емкость для отработавшего масла (**19**)

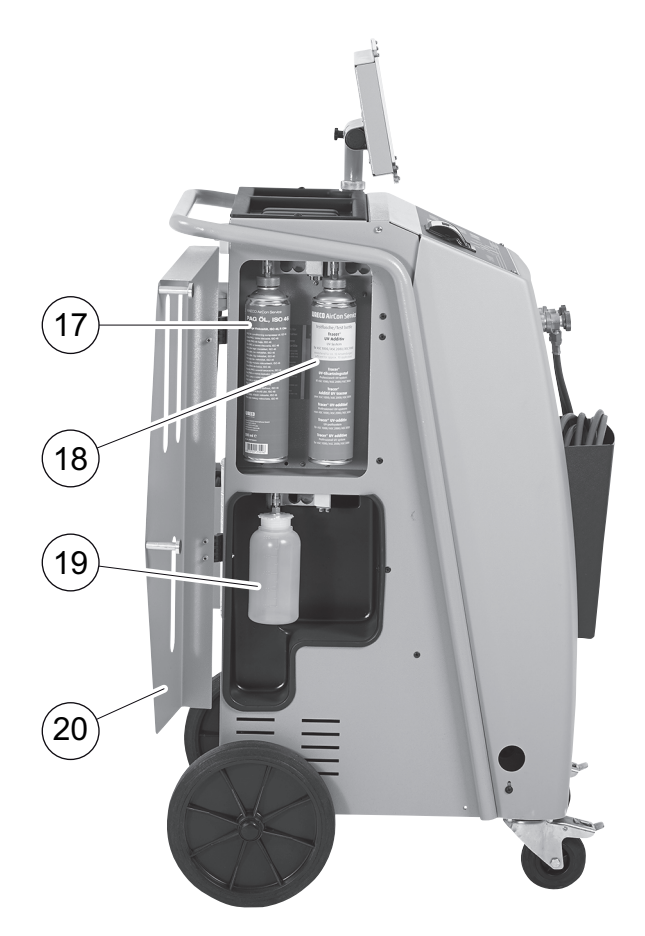

Когда весы разгружены, для подтверждения нажать **ENTER**. Мигает требование снять емкость с весов.

- ✓ Если подрегулировка нуля успешно проведена, снова появляется меню выбора для весов.
- 5. Установить емкость обратно в рабочее положение: Емкости для масла (**17**) и (**19**) и УФ-присадки (**18**) присоединить к быстродейстьвующим муфтам и закрыть заслонку (**20**).
- 6. Для возврата в меню режима готовности два раза нажать **STOP**.

## **9.2 Замена фильтра-осушителя**

1. В базовом меню кнопками со стрелками <sup>↑</sup> или ↓ выбрать «**Free selection»**:

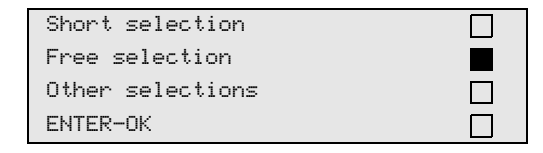

- 2. Для подтверждения нажать **ENTER**.
- 3. Пропустить запрос **«CAR DATA»** и т. д.
- 4. Выбрать **«Rec/Recycling phase»**.
- 5. **«Pressure increase test time**» установить на **«1»**. Для подтверждения нажать **ENTER**.
- 6. Отменить выбор **«Vacuum phase»** посредством **«No»**. Для подтверждения нажать **ENTER**.
- 7. Отменить выбор **«Filling phase?»** посредством **«No»**. Для подтверждения нажать **ENTER**.
- 8. Выбрать **«Process start?»**. Для подтверждения нажать **ENTER**. Сервисные шланги опорожняются, и активируется базовое меню AirConServiceCenter. Компрессор создает небольшое внутреннее разрежение, благодаря чему фильтр можно заменить с минимальными потерями хладагента.
- 9. Вывинтить винт (**D**) из держателя и вытащить фильтросушитель, удерживая его прямо.

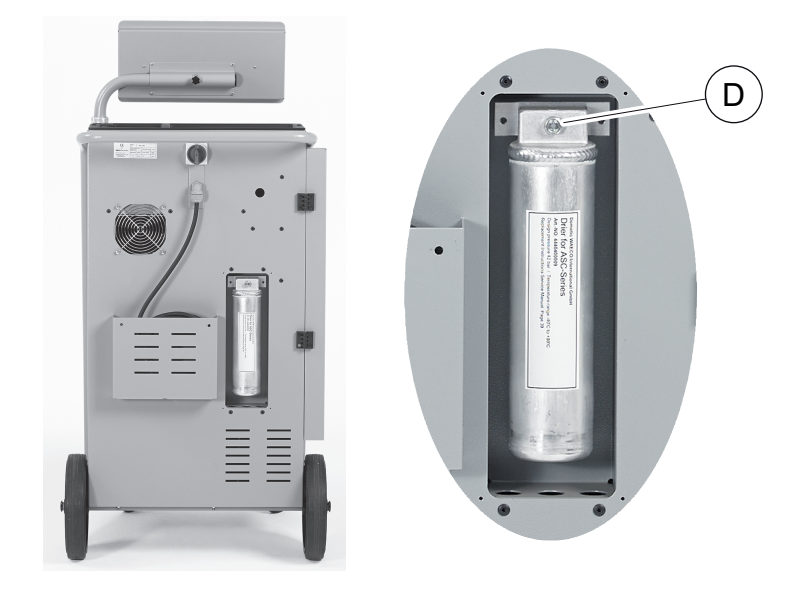

10. Заменить кольца круглого сечения (**E**).

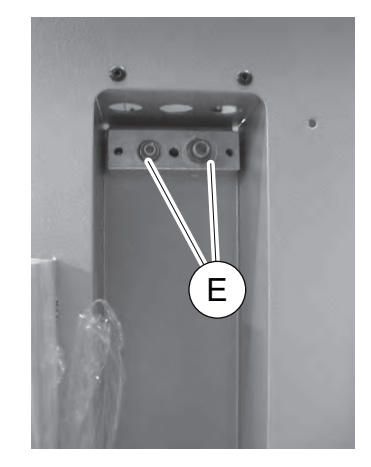

11. Установить новый осушитель и затянуть винт с моментом затяжки не более 15 Нм.

## **9.3 Обслуживание фильтра**

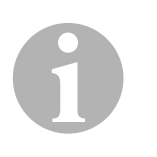

### *УКАЗАНИЕ*

После выполнения сервисных работ Вы должны удалить сервисные сообщения (сбросить счетчик на нуль). Для этого перейдите в меню **«Other selections»** – **«Service»** и введите код **«7782»**. Кнопками со стрелками  $\uparrow$  или  $\downarrow$  выбрать требуемую запись и подтвердить нажатием **ENTER**. Следовать указаниям на дисплее и удерживать кнопку **ENTER** нажатой 3 секунды. Нажатием **STOP** вернуться к предыдущему выбору.

При замене фильтра счетчик **«R134a from system»** должен быть сброшен на нуль.

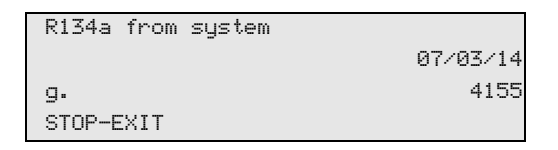

**«R134a from system»** указывает, сколько граммов хладагента было отсосано из кондиционеров с момента последнего сброса (см. дату) через пункт меню **«Short selection»** или также **«Free selection»**.

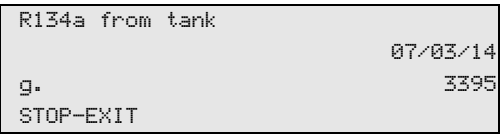

**«R134a from tank»** указывает, сколько граммов хладагента было долито в прибор с момента последнего сброса (см. дату) через пункт меню **«Int. vessel filling»**.

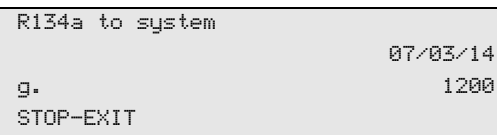

**«R134a to system»** указывает, сколько граммов хладагента было введено в кондиционеры с момента последнего сброса (см. дату) через пункт меню **«Short selection»** или также **«Free selection»**.

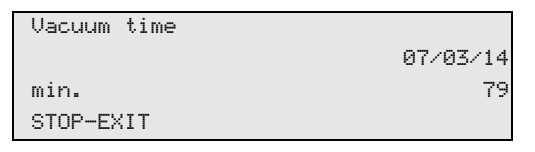

**«Vacuum time»** указывает, сколько времени вакуумный насос находился в работе с момента последнего сброса (см. дату).

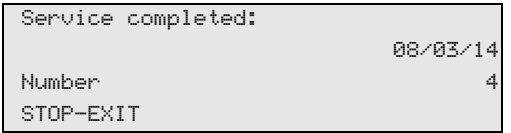

**«Service completed»** указывает количество сервисных работ, которое было выполнено с помощью прибора с момента последнего сброса (см. дату).

### **9.4 Калибровка датчика давления**

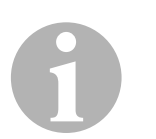

#### *УКАЗАНИЕ*

Для правильного измерения давления требуется правильная калибровка датчика давления.

Калибровка требуется:

- каждые четыре недели,
- после встрясок прибора AirConServiceCenter,
- после каждой замены масла в вакуумном насосе,
- если на дисплее указываются неправдоподобные значения давления.
- 1. В базовом меню кнопками со стрелками  $\uparrow$  или  $\downarrow$  выбрать **«Other selections»**:

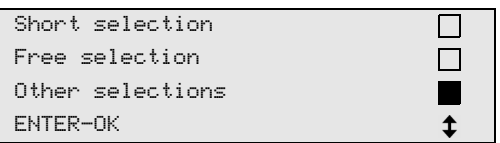

2. Для подтверждения нажать **ENTER**.

3. Кнопками со стрелками <sup>↑</sup> или ↓ выбрать «Service»:

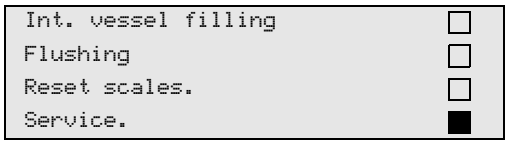

- 4. Для подтверждения нажать **ENTER**.
- 5. Ввести пароль **«2224»**.
- 6. Подтвердить выбор **«Pressure transducer»** нажатием **ENTER**.
- 7. Следовать указаниям на дисплее:
	- Отвинтить сервисные муфты (**12**) и (**13**) от сервисных шлангов (**10**) и (**11**).
	- С клавиатуры управления (**7**) ввести мгновенное значение атмосферного давления и подтвердить нажатием **ENTER**.

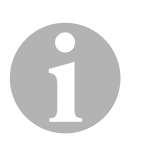

#### *УКАЗАНИЕ*

Мгновенное значение атмосферного давления в Вашем регионе можно найти в Интернете, например, на сайте http://www.meteo24.de/wetter/.

- 8. После успешного выполнения калибровки нажать **ENTER**, чтобы выйти из меню.
- 9. Для возврата в меню режима готовности два раза нажать **STOP**.
- 10. Сервисные муфты (**12**) и (**13**) навинтить руками на сервисные шланги (**10**) и (**11**) – при этом учитывать маркировку синего и красного цвета на сервисных муфтах и шлангах!

## **9.5 Замена масла вакуумного насоса**

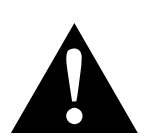

### **ПРЕДУПРЕЖДЕНИЕ!**

Перед открытием корпуса выключите AirConServiceCenter и вытащите сетевую вилку из розетки.

- 1. Перед заменой масла оставьте вакуумный насос работать приблизительно на 10 минут (вручную посредством выбора меню).
- 2. Демонтировать лицевую панель: Вывинтить винты (**D**) панели управления и откинуть ее верх. Затем вывинтить винты (**E**) под лицевой панелью и снять ее.

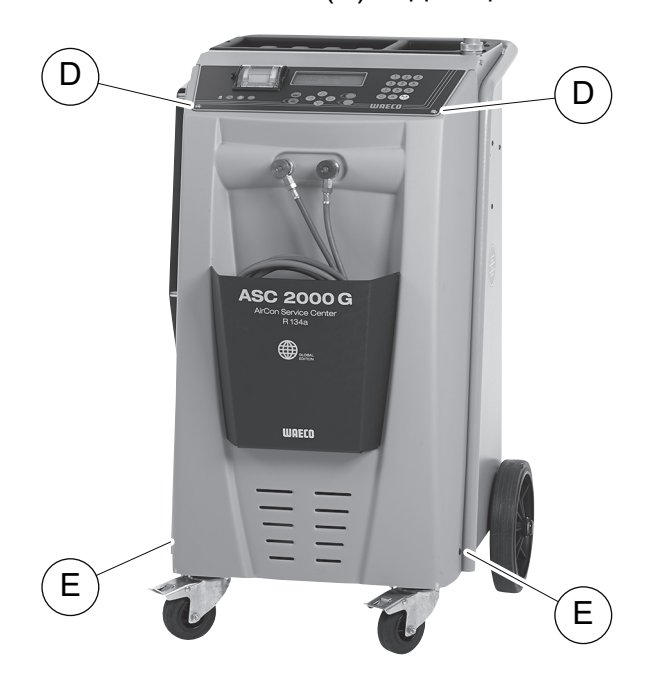

3. Емкость объемом не менее ½ л установить под AirConServiceCenter. Масло из вакуумного насоса сливается через отверстие (**I**) в основании прибора.

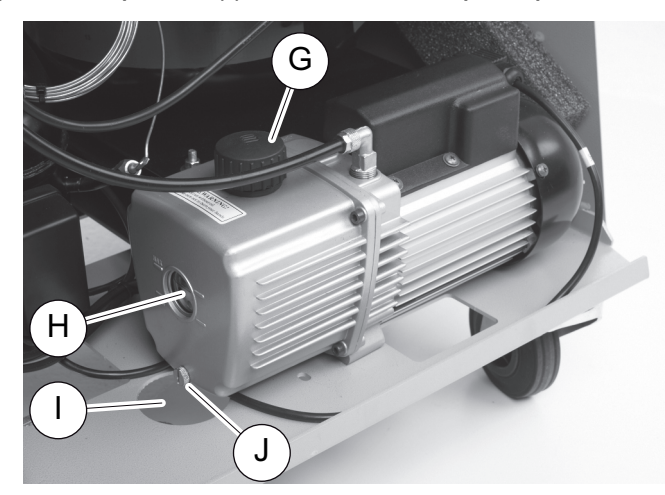

4. Вывинтить пробку маслоналивного отверстия (**G**).

- 5. Для слива масла вывинтить пробку маслосливного отверстия (**J**).
- 6. Когда масло полностью стекло из корпуса насоса, ввинтить пробку маслосливного отверстия (**J**).
- 7. Свежее масло долить до середины смотрового стекла (**H**) и ввинтить пробку маслоналивного отверстия (**G**).
- 8. Установить лицевую панель и панель управления и вставить вилку в розетку.

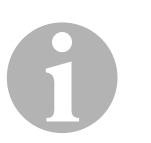

#### *УКАЗАНИЕ*

После выполнения сервисных работ Вы должны удалить сервисные сообщения (сбросить счетчик на нуль). Для этого перейдите в меню **«Other selections»** – **«Service»** и введите код **«7782»**. Кнопками со стрелками  $\uparrow$  или  $\downarrow$  выбрать требуемую запись и подтвердить нажатием **ENTER**. Следовать указаниям на дисплее и удерживать кнопку **ENTER** нажатой 3 секунды. Нажатием **STOP** вернуться к предыдущему выбору.

При замене масла вакуумного насоса необходимо сбросить на нуль счетчик **«Vacuum time»**.

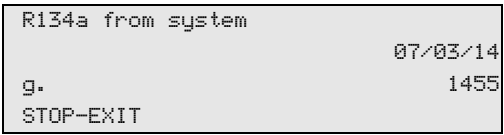

**«R134a from system»** указывает, сколько граммов хладагента было отсосано из кондиционеров с момента последнего сброса (см. дату) через пункт меню **«Short selection»** или также **«Free selection»**.

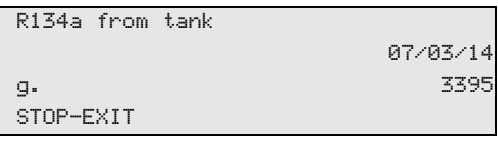

**«R134a from tank»** указывает, сколько граммов хладагента было долито в прибор с момента последнего сброса (см. дату) через пункт меню **«Int. vessel filling»**.

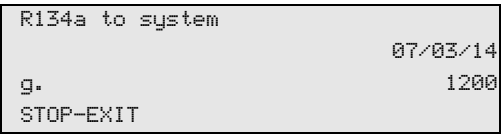

**«R134a to system»** указывает, сколько граммов хладагента было залито в кондиционеры с момента последнего сброса (см. дату) через пункт меню **«Short selection»** или также **«Free selection»**.

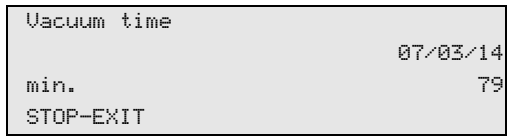

**«Vacuum time»** указывает, сколько времени вакуумный насос находился в работе с момента последнего сброса (см. дату).

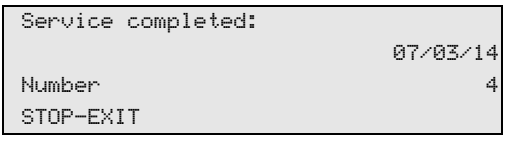

**«Service completed»** указывает количество сервисных работ, которое было выполнено с помощью прибора с момента последнего сброса (см. дату).

### **9.6 Показания счетчиков**

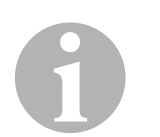

### *УКАЗАНИЕ*

Прибор сохраняет различные показания счетчиков. Для вызова суммарных значений – текущих, с момента производства прибора – перейдите в меню **«Other selections»** – **«Service»** и введите код «7783». Кнопками со стрелками <sup>↑</sup> или ↓ выбрать требуемую запись.

Эти показания счетчиков не возможно сбросить на нуль. Для доступа к сбрасываемым показаниям счетчиков введите в меню **«Service»** код **«7782»**. См. также гл. «Замена масла вакуумного насоса» на стр. 286 или гл. «Замена фильтра-осушителя» на стр. 282.

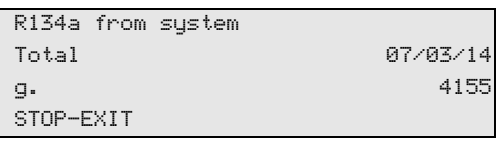

**«R134a from system»** указывает, сколько граммов хладагента было отсосано из кондиционеров с момента производства прибора (см. дату) через пункт меню **«Short selection»** или также **«Free selection»**.

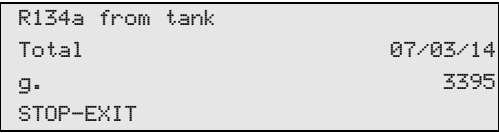
**«R134a from tank»** указывает, сколько граммов хладагента было долито в прибор через пункт меню **«Int. vessel filling»**.

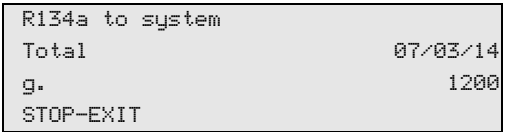

**«R134a to system»** указывает, сколько граммов хладагента было залито в кондиционеры через пункт меню **«Short selection»** или также **«Free selection»**.

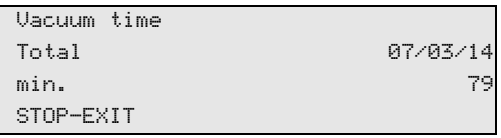

**«Vacuum time»** указывает, сколько всего времени вакуумный насос находился в работе.

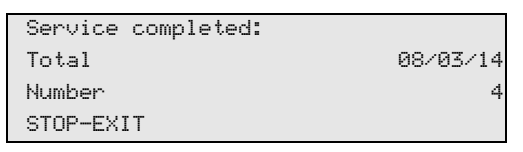

**«Service completed»** указывает количество сервисных работ, которое было выполнено с помощью прибора.

## **9.7 Коррекция заливаемого объема для длинных сервисных шлангов ....**

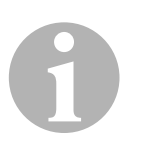

## *УКАЗАНИЕ*

- Если для прибора используются длинные или короткие сервисные шланги, то необходимо согласовать заливаемый объем с длиной новых шлангов.
- Сервисные шланги для стороны высокого и низкого давления всегда должны иметь одинаковую длину, в противном случае неверно рассчитываются заливаемые объемы.
- 1. В базовом меню кнопками со стрелками  $\uparrow$  или  $\downarrow$  выбрать **«Other selections»**:

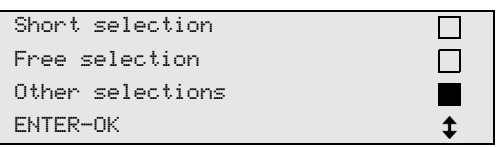

2. Для подтверждения нажать **ENTER**.

3. Кнопками со стрелками ↑ или ↓ выбрать «Service»:

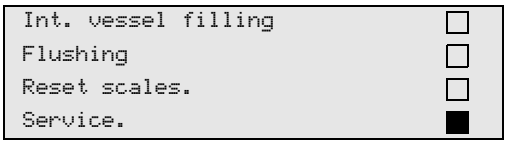

- 4. Для подтверждения нажать **ENTER**.
- 5. Ввести пароль **«7732»**.
- 6. Ввести длину шланга в сантиметрах.
- 7. Для подтверждения нажать **ENTER**.

## **9.8 Замена бумаги для принтера**

1. Для замены рулона бумаги в принтере (**14**), открыть крышку (**K**).

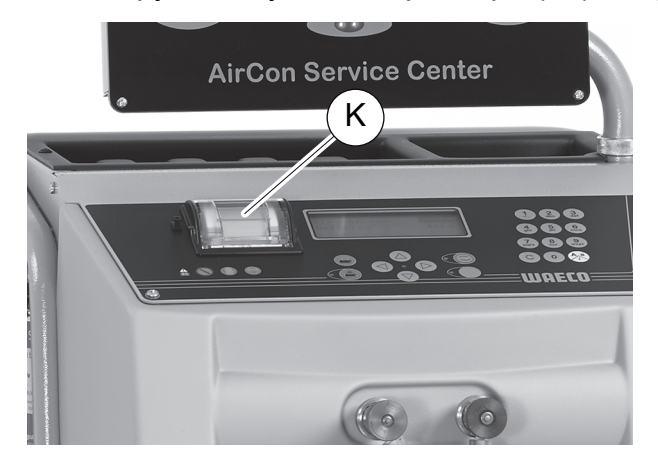

2. Уложить новый рулон бумаги и закрыть крышку (**K**).

## **9.9 Выполнение обновления программы через USB**

Обновление программы выполняется с USB-накопителя.

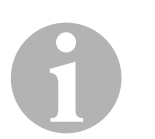

#### *УКАЗАНИЕ*

USB-накопитель должен быть отформатирован с файловой системой FAT32.

При обновлении программы следующие данные сохраняются во внутренней памяти станции:

- текущее программное обеспечение для AirConServiceCenter
- текущая база данных со всеми основными типами автомобилей и соответствующие заливаемые объемы

Вы можете обновить программу и базу данных независимо друг от друга.

- 1. Скопировать текущую версию программы на USB-накопитель.
- 2. Вставить USB-накопитель в USB-порт (**15**) и включите устройство.

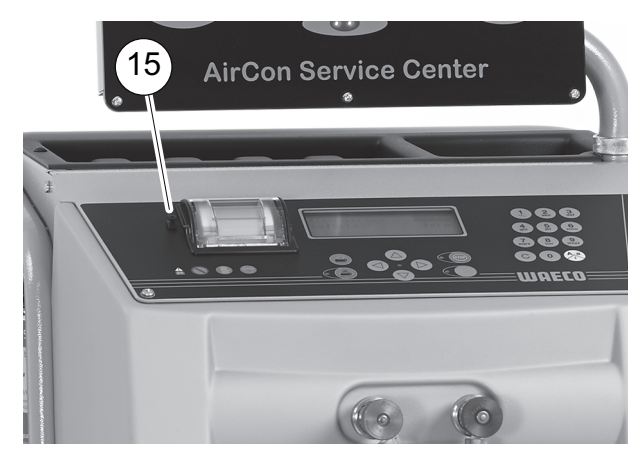

✓ Станция ищет на USB-накопителе новую версию. Если программа на USB-накопителе более новая, то появляется следующее меню:

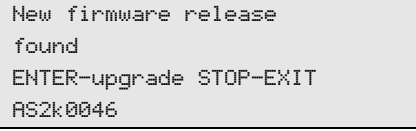

Если база данных на USB-накопителе более новая, то появляется следующее меню:

```
New database release
found
ENTER-upgrade STOP-EXIT
lhd10028
```
Текущая версия отображается в самой нижней строке на черном фоне.

- 3. Для обновления программы или базы данных нажать **ENTER**.
- ✓ Станция отображает выполнение обновления:

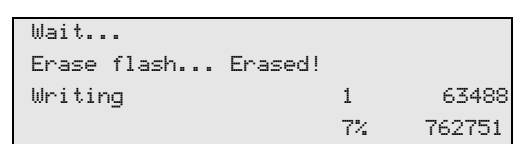

После обновления станция настраивает заводские настройки:

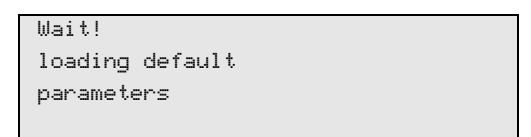

Затем станция перезапускается, и появляется меню режима ожидания.

- 4. Вынуть USB-накопитель.
- ✓ Станция готова к работе.

## **9.10 Чистка и уход**

- При необходимости, очистите корпус влажной тряпкой. Если требуется, можно добавить немного средства для мытья посуды. Не используйте растворители или абразивные чистящие средства.
- Регулярно проверяйте сервисные шланги (**10**) и (**11**) и сервисные муфты (**12**) и (**13**) на предмет повреждений. В случае повреждений не вводите AirConServiceCenter в работу.

0

# **10 Утилизация**

## **10.1 Утилизация собранных жидкостей**

## *УКАЗАНИЕ*

Отработавшее масло является специальными отходами. Не смешивайте отработавшее масло с другими жидкостями. До утилизации храните отработавшее масло в подходящих емкостях.

## **10.2 Утилизация упаковочного материала**

- Упаковочный картон сдайте в пункт приема макулатуры.
- Пластиковую упаковку выкиньте в соответствующий мусорный контейнер.

## **10.3 Утилизация отслужившего свой срок прибора**

 Если Вы окончательно выводите прибор AirConServiceCenter из эксплуатации, вначале опорожните его от всех жидкостей и утилизируйте их должным образом.

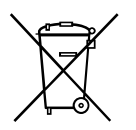

Сдайте прибор в ближайший пункт приема вторсырья или обратитесь в сервисный центр.

# **11 Что делать, если...?**

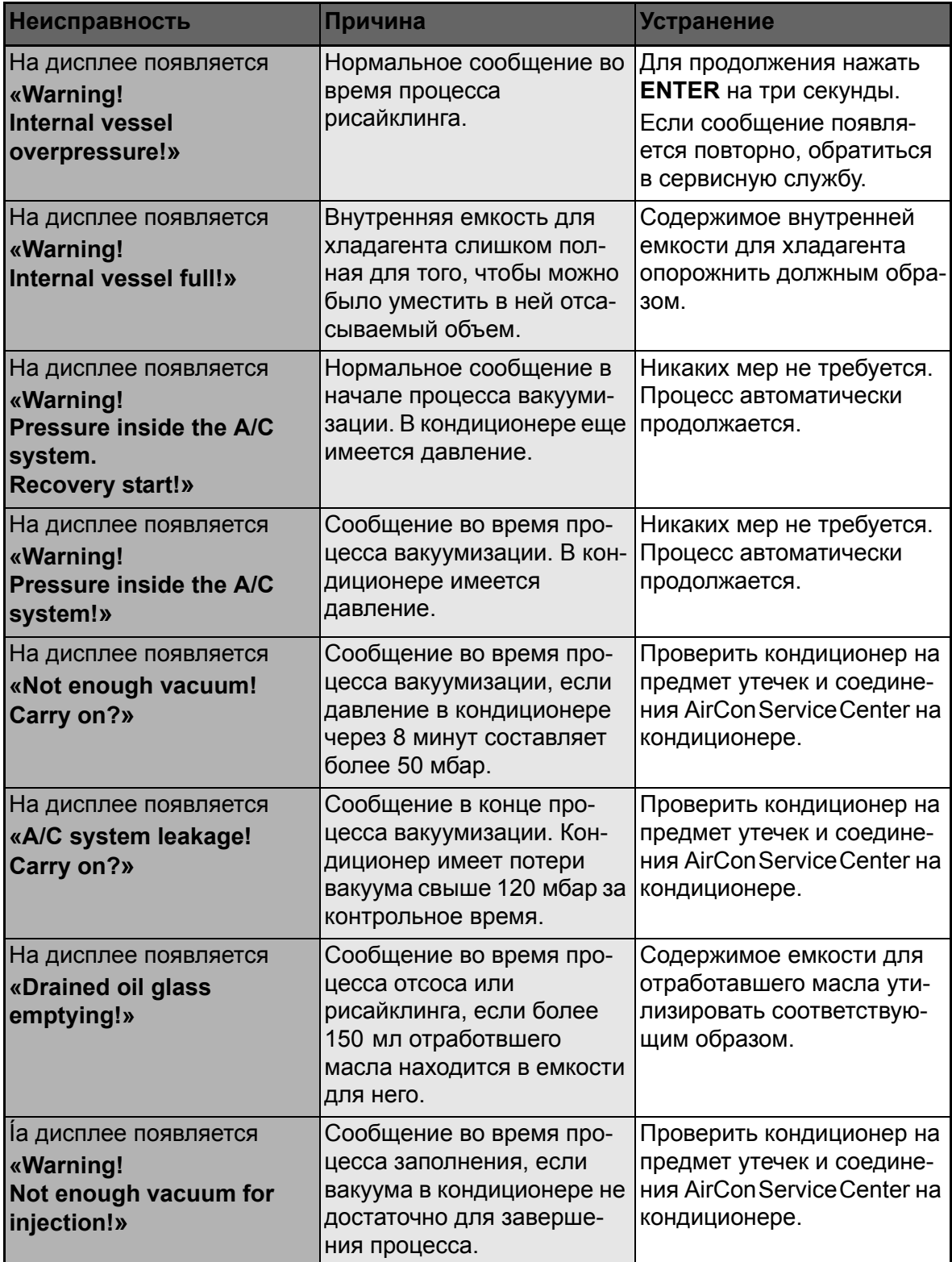

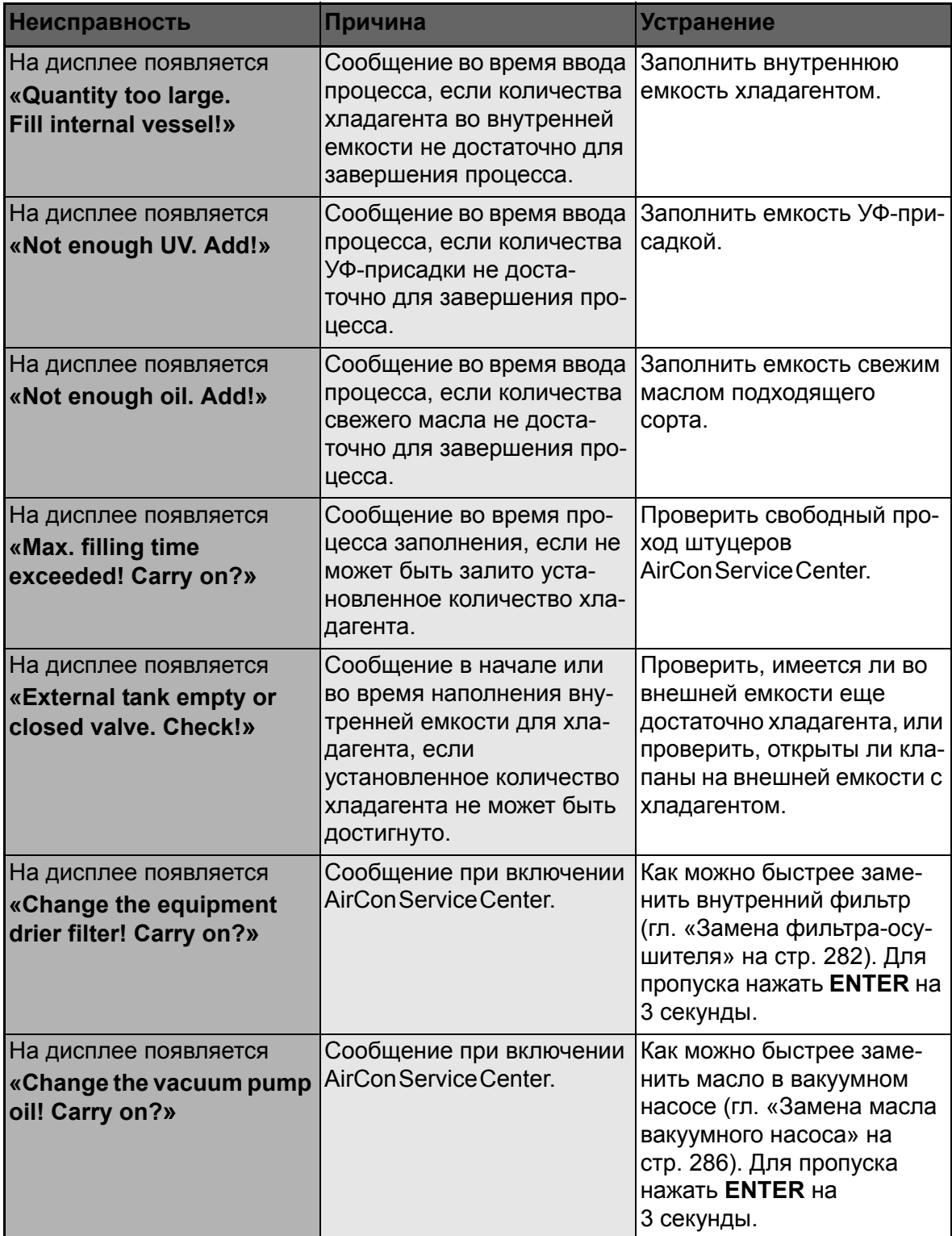

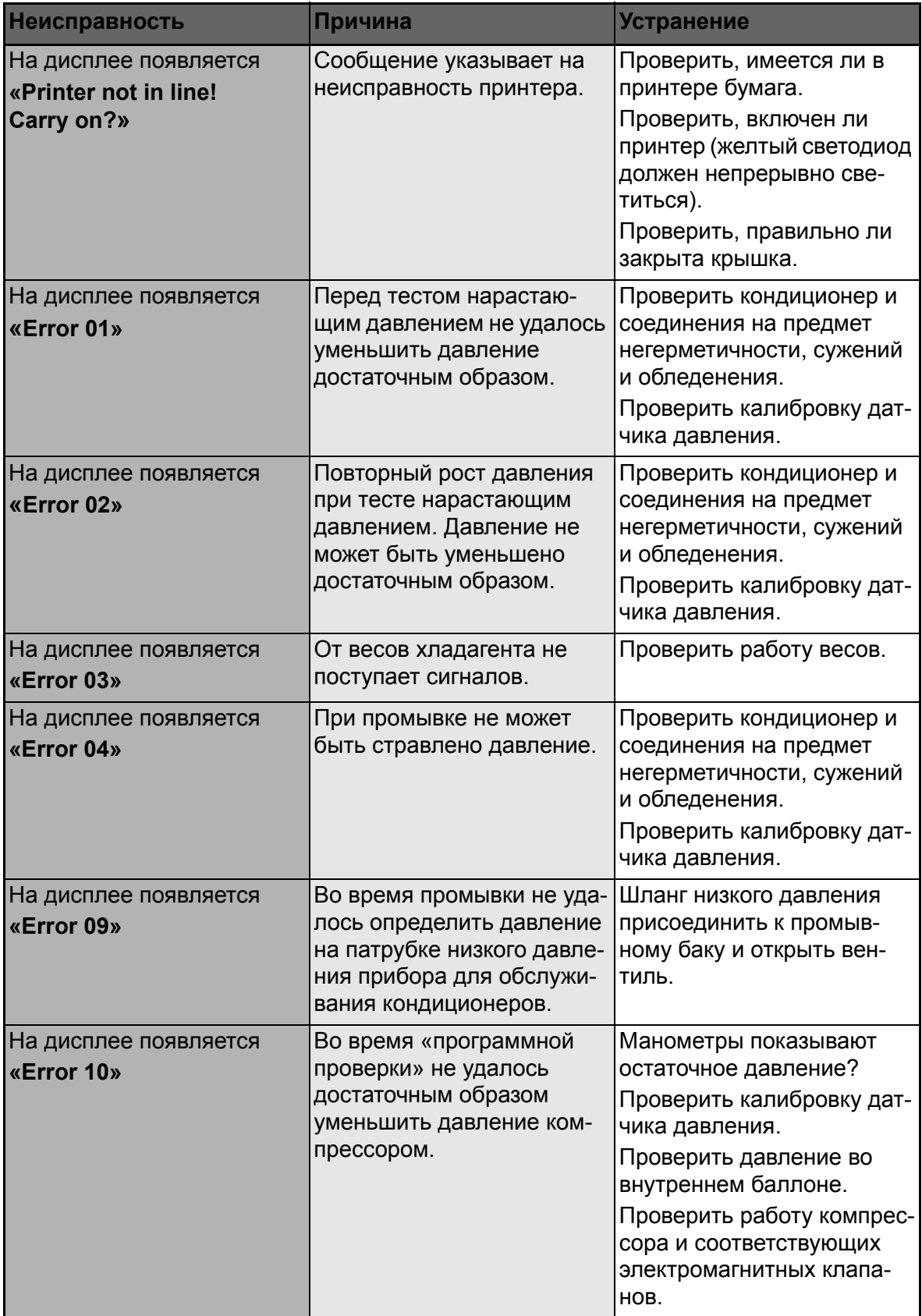

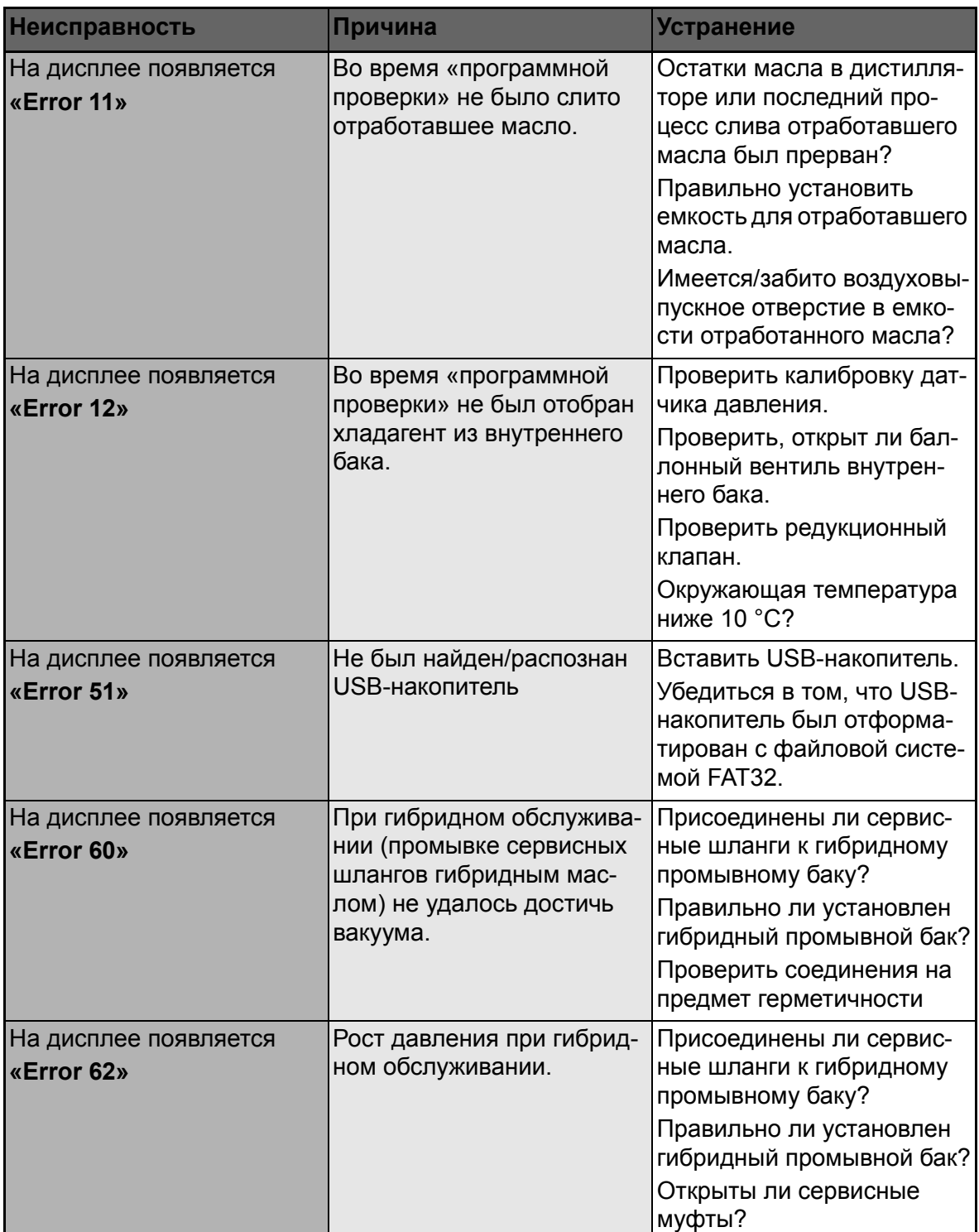

# **12 Технические данные**

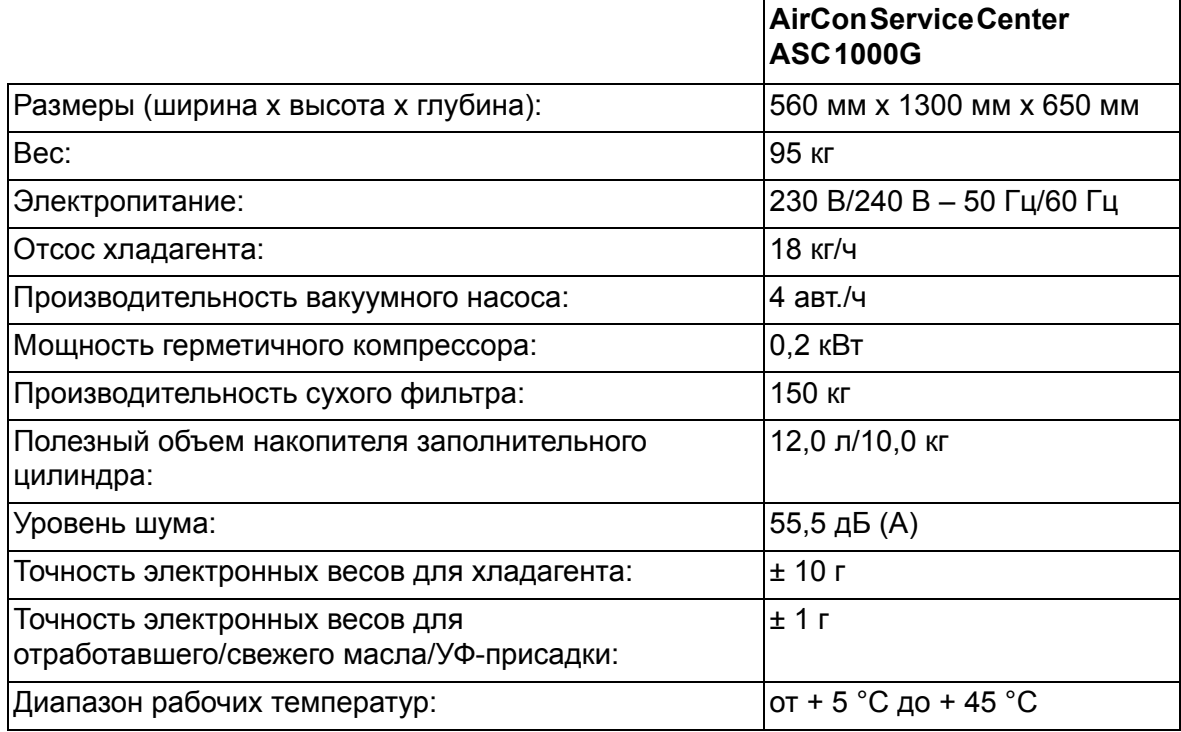

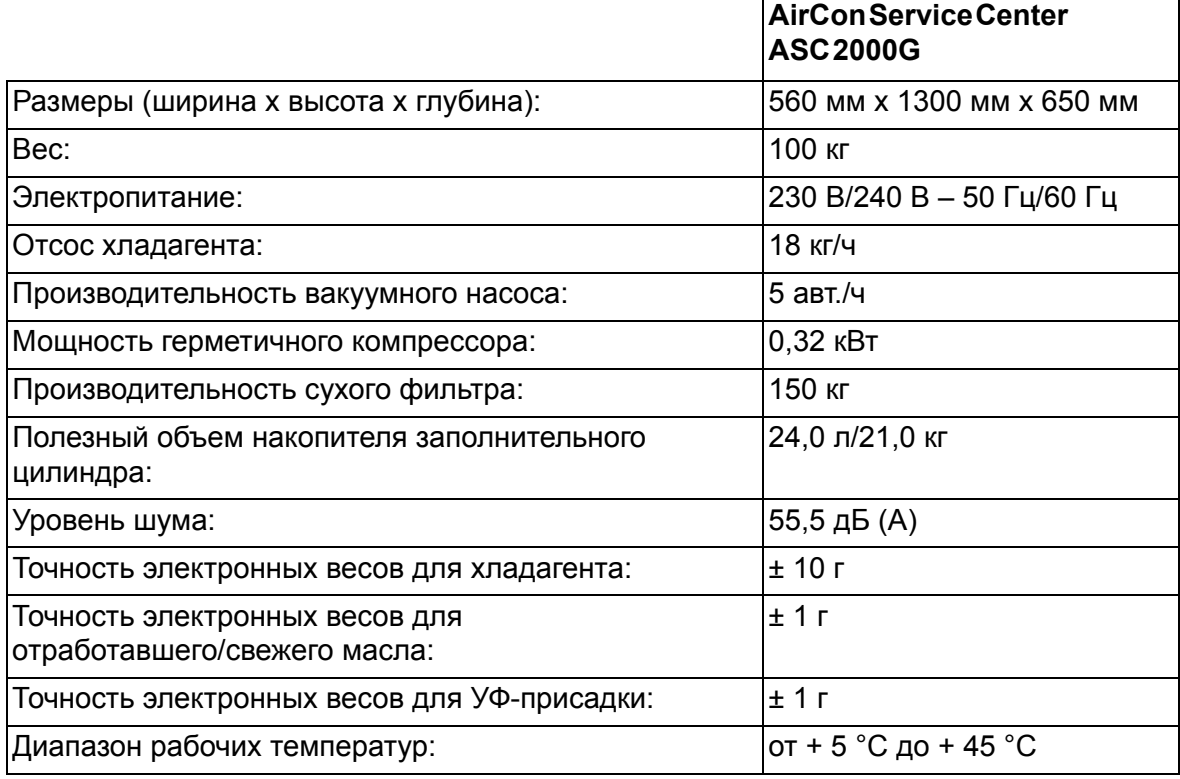

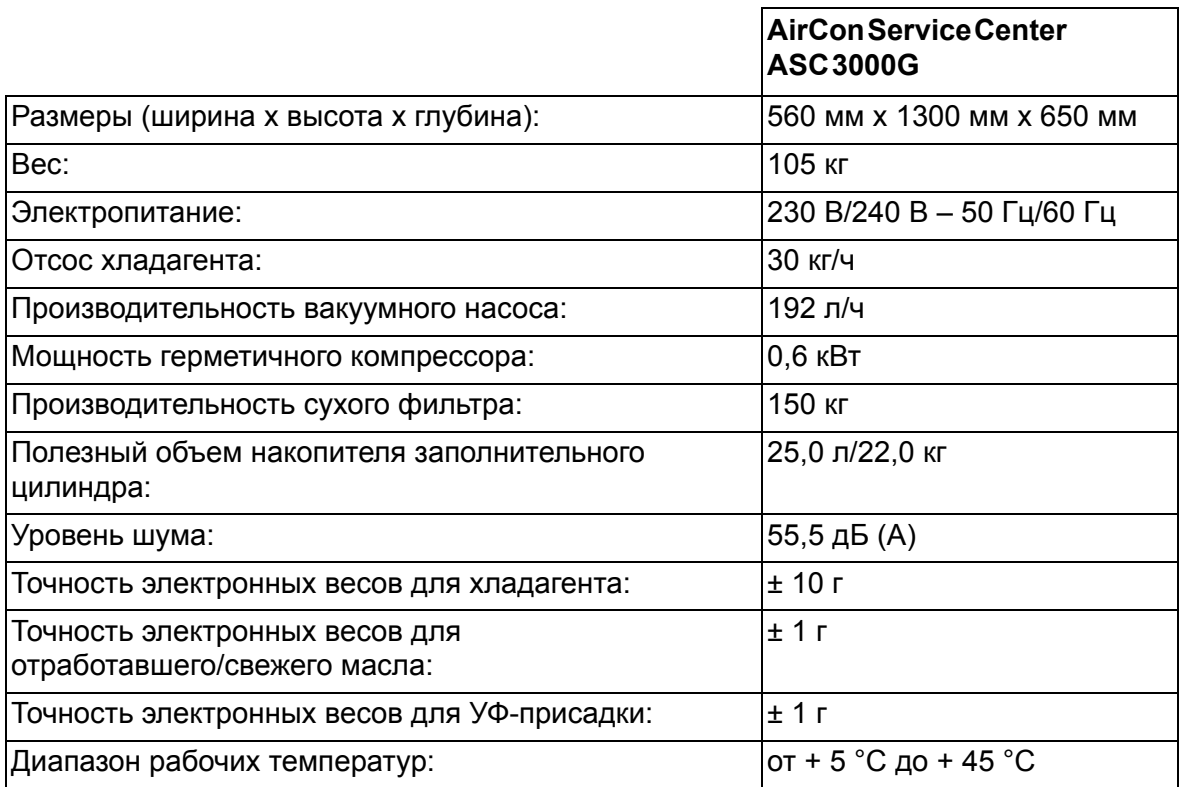

# WAECO **AirCon Service**

#### **AUSTRALIA**

**Dometic Australia Pty. Ltd.** 1 John Duncan Court Varsity Lakes QLD 4227  $\textcircled{2}$  +61 7 55076000 +61 7 5507 6001 Mail: sales@dometic-waeco.com.au +852 2 4665553

#### **AUSTRIA**

**Dometic Austria GmbH** Neudorferstrasse 108 2353 Guntramsdorf  $\%$  +43 2236 908070 43 2236 90807060 Mail: info@dometic.at

#### **BELGIUM**

**Dometic Branch Office Belgium** Lourdesstraat 84 B B-8940 Geluwe ● +32 2 3598040  $\uparrow$  +32 2 3598050 Mail: info@dometic.be

#### **CHINA**

**Dometic Waeco Trading – Shanghai Branch** A707–709, SOHO Zhongshan Plaza, 1055 Zhongshan Road, Shanghai, China  $\text{ }^{26}$  +86 21 6032 5088 +86 21 6032 8691 Mail: info.cn@dometic.com

#### **DENMARK**

**Dometic Denmark A/S** Nordensvej 15, Taulov 7000 Fredericia ■ +45 75585966 ■ +45 75586307 Mail: info@dometic.dk

#### **FINLAND**

**Dometic Finland OY** Mestarintie 4 01730 Vantaa +358 20 7413220 Mail: info@dometic.fi

#### **FRANCE**

**Dometic France SAS** ZA du Pré de la Dame Jeanne B.P. 5 60128 Plailly 图 +33 3 44633501 433 3 44633518 Commercial : info@dometic.fr SAV/Technique : service@dometic.fr

#### **HONG KONG**

**Dometic Group Asia Pacific** Suites 2207-11 · 22/F, Tower 1 The Gateway · 25 Canton Road, Tsim Sha Tsui · Kowloon ■ +852 2 4611386 Mail: info@waeco.com.hk

#### **HUNGARY**

**Dometic Zrt. – Értékesítési iroda** 1147 Budapest Kerékgyártó u. 5.  $\textcircled{2}$  +36 1 468 4400 +36 1 468 4401 Mail: budapest@dometic.hu

#### **ITALY**

**Dometic Italy S.r.l.** Via Virgilio, 3 47122 Forlì (FC) 图 +39 0543 754901 439 0543 754983 Mail: vendite@dometic.it

#### **JAPAN**

**Dometic KK** Maekawa-Shibaura, Bldg. 2 2-13-9 Shibaura Minato-ku Tokyo 108-0023 +81 3 5445 3333 +81 3 5445 3339 Mail: info@dometic.jp

#### **MEXICO**

**Dometic Mx, S. de R. L. de C. V.** Circuito Médicos No. 6 Local 1 Colonia Ciudad Satélite CP 53100 Naucalpan de Juárez 图 +52 55 5374 4108 ● +52 55 5374 4106 +52 55 5393 4683 Mail: info@dometic.com.mx

#### **NETHERLANDS & LUXEMBOURG** Sales Office Bratislava **Dometic Benelux B.V.**

Ecustraat 3 4879 NP Etten-Leur +31 76 5029000 +31 76 5029090 Mail: info@dometic.nl

#### **NEW ZEALAND**

**Dometic New Zealand Ltd.** Unite E, The Gate 373 Neilson Street Penrose 1061, Auckland +64 9 622 1490 464 9 622 1573 Mail: customerservices@dometic.co.nz

#### **GERMANY**

**Dometic Germany GmbH** Hollefeldstraße 63 48282 Emsdetten  $*49(0)$  2572 879-0  $49(0)$  2572 879-300 Mail: info@dometic-waeco.de Internet: www.dometic-waeco.de

#### **NORWAY**

**Dometic Norway AS** Østerøyveien 46 3236 Sandefjord  $\textcircled{2}$  +47 33428450 ■ +47 33428459 Mail: firmapost@dometic.no

#### **POLAND**

**Dometic Poland Sp. z o.o.** Ul. Puławska 435A 02-801 Warszawa <sup>®</sup> +48 22 414 32 00 ■ +48 22 414 32 01 Mail: info@dometic.pl

#### **PORTUGAL**

**Dometic Spain, S.L.** Branch Office em Portugal Rot. de São Gonçalo nº 1 – Esc. 12 Riedackerstrasse 7a 2775-399 Carcavelos +351 219 244 173 +351 219 243 206 Mail: info@dometic.pt

#### **RUSSIA**

**Dometic RUS LLC** Komsomolskaya square 6-1 107140 Moscow ■ +7 495 780 79 39 47 495 916 56 53 Mail: info@dometic.ru

#### **SINGAPORE**

**Dometic Pte Ltd** 18 Boon Lay Way 06-141 Trade Hub 21 Singapore 609966  $\textcircled{2}$  +65 6795 3177<br> $\textcircled{3}$  +65 6862 6620 +65 6862 6620 Mail: dometic.sg@dometic.com

#### **SLOVAKIA & CZECH REPUBLIC**

**Dometic Slovakia s.r.o.** Nádražná 34/A 900 28 Ivánka pri Dunaji +421 2 45 529 680 +421 2 45 529 680 Mail: bratislava@dometic.com

#### **SOUTH AFRICA**

**Dometic (Pty) Ltd. Regional Office** Aramex Warehouse 2 Avalon Road West Lake View 1645, Ext 11, South Africa Modderfontein Johannesburg +27 87 3530380 Mail: info@dometic.co.za

#### **SPAIN**

**Dometic Spain S.L.** Avda. Sierra del Guadarrama 16 28691 Villanueva de la Cañada Madrid ■ +34 918 336 089  $434900100245$ Mail: info@dometic.es

#### **SWEDEN**

**Dometic Scandinavia AB** Gustaf Melins gata 7 42131 Västra Frölunda (Göteborg) +46 31 7341100 +46 31 7341101 Mail: info@dometic.se

#### **SWITZERLAND**

**Dometic Switzerland AG** CH-8153 Rümlang (Zürich) +41 44 8187171 +41 44 8187191 Mail: info@dometic.ch

#### **UNITED ARAB EMIRATES Dometic Middle East FZCO**

P. O. Box 17860 S-D 6, Jebel Ali Freezone Dubai +971 4 883 3858  $-497148833868$ Mail: info@dometic.ae

#### **UNITED KINGDOM Dometic UK Ltd.**

Dometic House · The Brewery Blandford St. Mary Dorset DT11 9LS +44 344 626 0133 +44 344 626 0143 Mail: automotive@dometic.co.uk

## **www.airconservice.de**